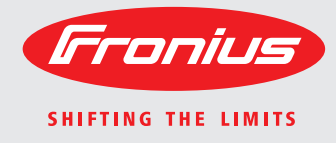

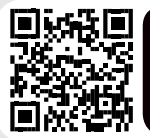

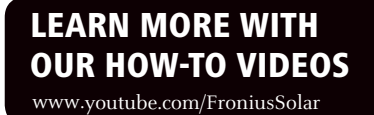

**Fronius Primo 3.0-1 / 3.5-1 / 3.6-1 / 4.0-1 4.6-1 / 5.0-1 AUS / 5.0-1 6.0-1 / 8.2-1 Dummy**

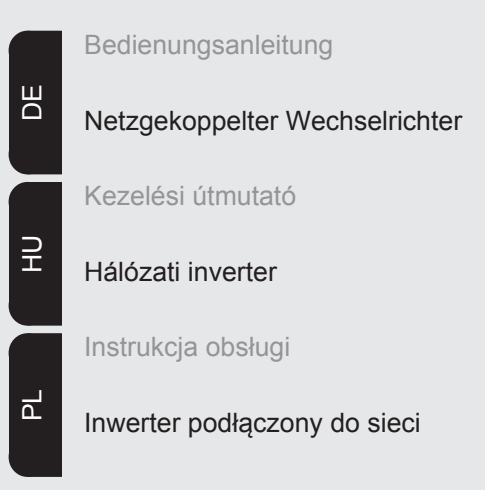

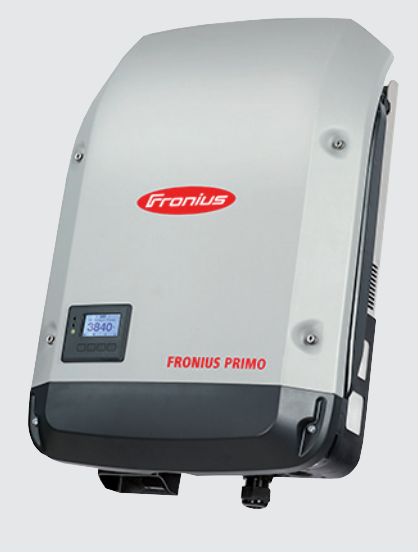

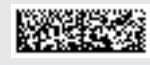

42,0410,2165 005-19092016

# **Sehr geehrter Leser**

**Einleitung** Wir danken Ihnen für Ihr entgegengebrachtes Vertrauen und gratulieren Ihnen zu Ihrem technisch hochwertigen Fronius Produkt. Die vorliegende Anleitung hilft Ihnen, sich mit diesem vertraut zu machen. Indem Sie die Anleitung sorgfältig lesen, lernen Sie die vielfältigen Möglichkeiten Ihres Fronius-Produktes kennen. Nur so können Sie seine Vorteile bestmöglich nutzen.

> Bitte beachten Sie auch die Sicherheitsvorschriften und sorgen Sie so für mehr Sicherheit am Einsatzort des Produktes. Sorgfältiger Umgang mit Ihrem Produkt unterstützt dessen langlebige Qualität und Zuverlässigkeit. Das sind wesentliche Voraussetzungen für hervorragende Ergebnisse.

**Erklärung Sicherheitshinweise**

**GEFAHR!** Bezeichnet eine unmittelbar drohende Gefahr. Wenn sie nicht gemieden wird, sind Tod oder schwerste Verletzungen die Folge.

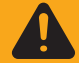

**WARNUNG!** Bezeichnet eine möglicherweise gefährliche Situation. Wenn sie nicht gemieden wird, können Tod und schwerste Verletzungen die Folge sein.

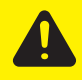

**VORSICHT!** Bezeichnet eine möglicherweise schädliche Situation. Wenn sie nicht gemieden wird, können leichte oder geringfügige Verletzungen sowie Sachschäden die Folge sein.

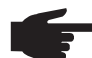

**HINWEIS!** Bezeichnet die Möglichkeit beeinträchtigter Arbeitsergebnisse und von Schäden an der Ausrüstung.

**WICHTIG!** Bezeichnet Anwendungstipps und andere besonders nützliche Informationen. Es ist kein Signalwort für eine schädliche oder gefährliche Situation.

Wenn Sie eines der im Kapitel "Sicherheitsvorschriften" abgebildeten Symbole sehen, ist erhöhte Achtsamkeit erforderlich.

# Inhaltsverzeichnis

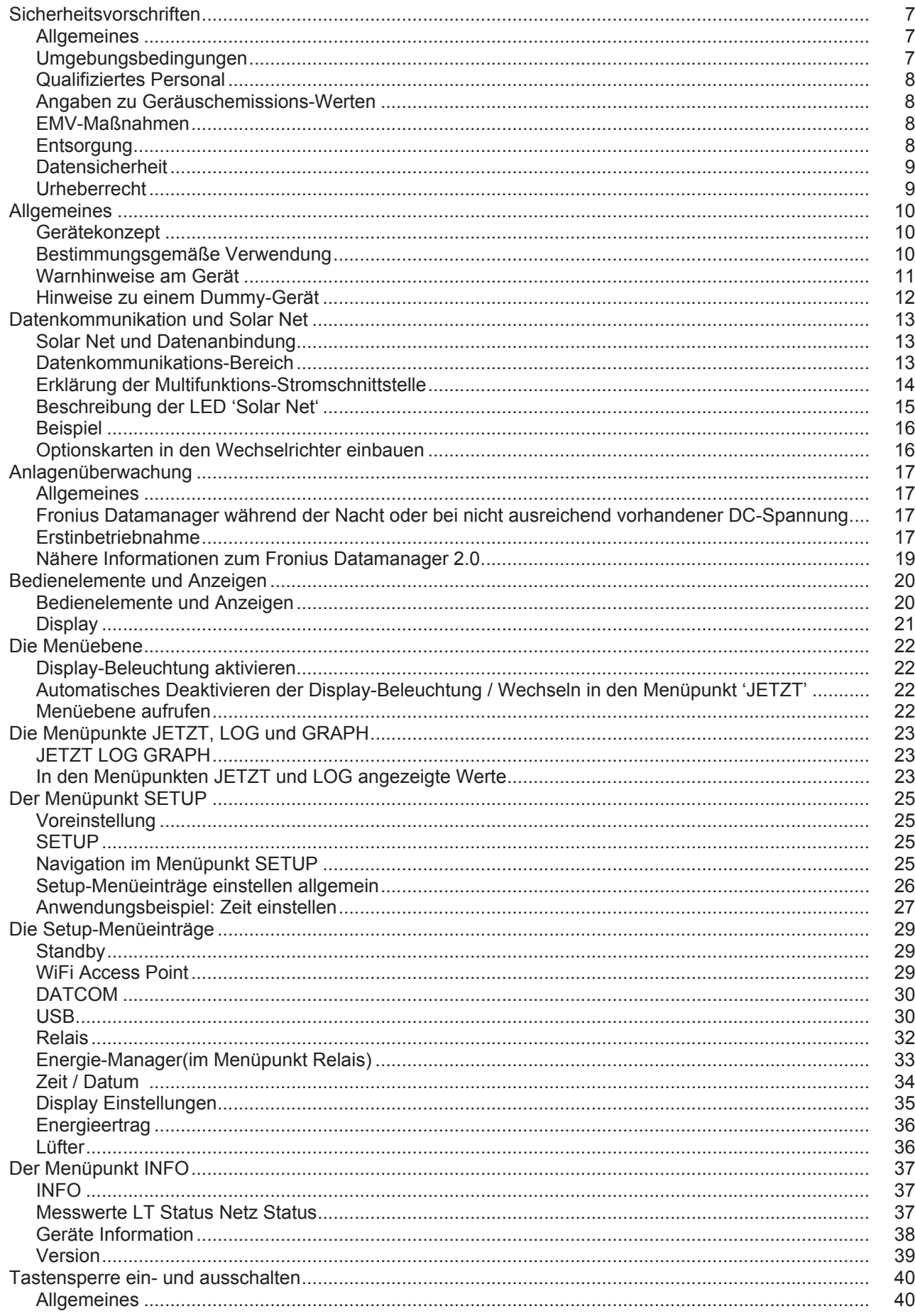

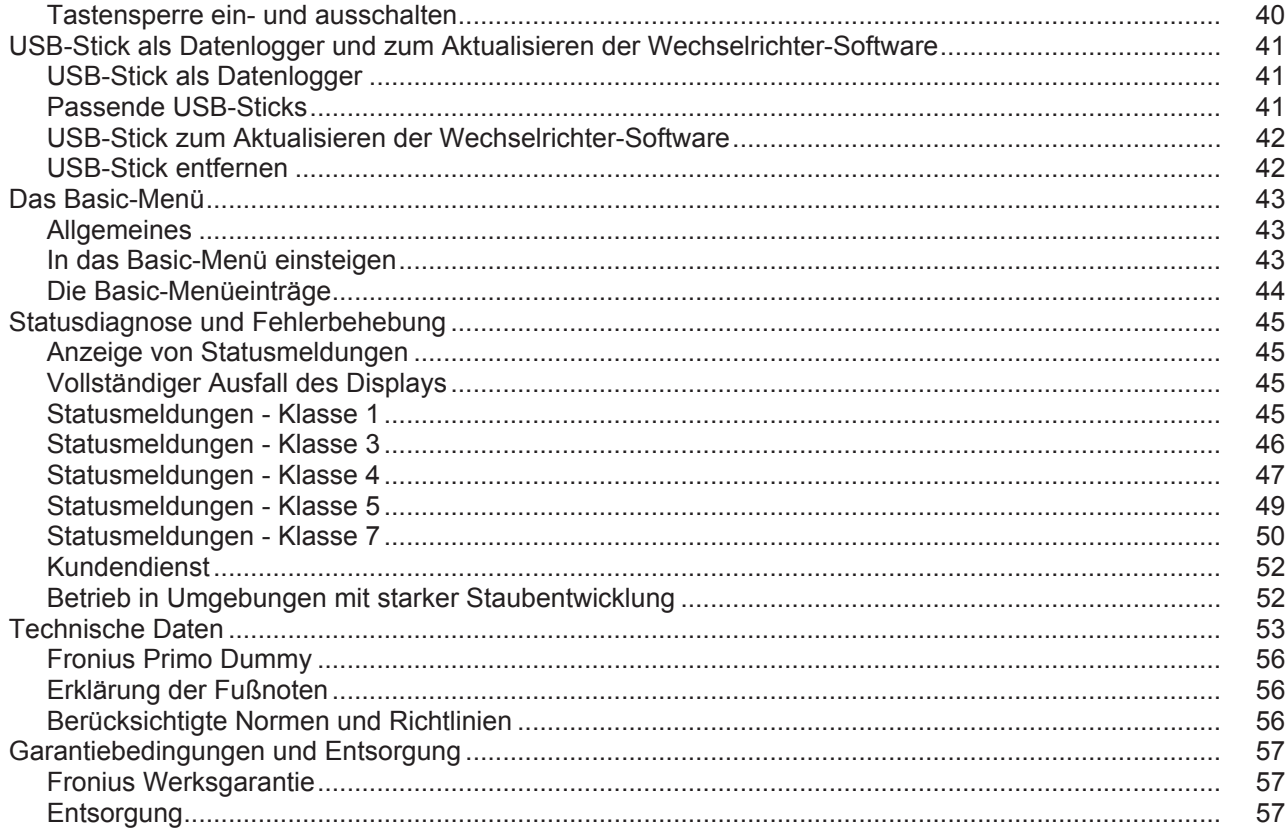

# <span id="page-6-0"></span>**Sicherheitsvorschriften**

#### <span id="page-6-1"></span>**Allgemeines**

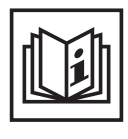

Das Gerät ist nach dem Stand der Technik und den anerkannten sicherheitstechnischen Regeln gefertigt. Dennoch drohen bei Fehlbedienung oder Missbrauch Gefahr für

- Leib und Leben des Bedieners oder Dritte,
- das Gerät und andere Sachwerte des Betreibers,
- die effiziente Arbeit mit dem Gerät.

Alle Personen, die mit der Inbetriebnahme, Wartung und Instandhaltung des Gerätes zu tun haben, müssen

- entsprechend qualifiziert sein,
- Kenntnisse im Umgang mit Elektroinstallationen haben und
- diese Bedienungsanleitung vollständig lesen und genau befolgen.

Die Bedienungsanleitung ist ständig am Einsatzort des Gerätes aufzubewahren. Ergänzend zur Bedienungsanleitung sind die allgemein gültigen sowie die örtlichen Regeln zu Unfallverhütung und Umweltschutz zu beachten.

Alle Sicherheits- und Gefahrenhinweise am Gerät

- in lesbarem Zustand halten
- nicht beschädigen
- nicht entfernen
- nicht abdecken, überkleben oder übermalen.

Die Anschlussklemmen können hohe Temperaturen erreichen.

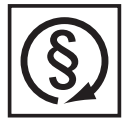

Das Gerät nur betreiben, wenn alle Schutzeinrichtungen voll funktionstüchtig sind. Sind die Schutzeinrichtungen nicht voll funktionsfähig, besteht die Gefahr für

- Leib und Leben des Bedieners oder Dritte.
- das Gerät und andere Sachwerte des Betreibers
- die effiziente Arbeit mit dem Gerät

Nicht voll funktionstüchtige Sicherheitseinrichtungen vor dem Einschalten des Gerätes von einem autorisierten Fachbetrieb instandsetzen lassen.

Schutzeinrichtungen niemals umgehen oder außer Betrieb setzen.

Die Positionen der Sicherheits- und Gefahrenhinweise am Gerät, entnehmen Sie dem Kapitel "Allgemeines" der Bedienungsanleitung Ihres Gerätes.

Störungen, die die Sicherheit beeinträchtigen können, vor dem Einschalten des Gerätes beseitigen.

**Es geht um Ihre Sicherheit!**

<span id="page-6-2"></span>**Umgebungsbedingungen**

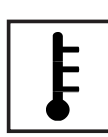

Betrieb oder Lagerung des Gerätes außerhalb des angegebenen Bereiches gilt als nicht bestimmungsgemäß. Für hieraus entstandene Schäden haftet der Hersteller nicht.

Genaue Informationen über die zulässigen Umgebungsbedingungen entnehmen Sie den technischen Daten Ihrer Bedienungsanleitung.

## <span id="page-7-0"></span>**Qualifiziertes Personal**

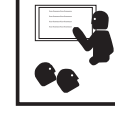

Die Serviceinformationen in dieser Bedienungsanleitung sind nur für qualifiziertes Fachpersonal bestimmt. Ein elektrischer Schlag kann tödlich sein. Führen Sie keine anderen als die in der Dokumentation angeführten Tätigkeiten aus. Das gilt auch, wenn sie dafür qualifiziert sind.

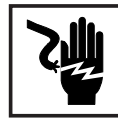

Sämtliche Kabel und Leitungen müssen fest, unbeschädigt, isoliert und ausreichend dimensioniert sein. Lose Verbindungen, angeschmorte, beschädigte oder unterdimensionierte Kabel und Leitungen sofort von einem autorisierten Fachbetrieb instandsetzen lassen.

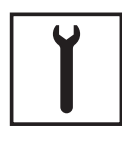

Wartung und Instandsetzung dürfen nur durch einen autorisierten Fachbetrieb erfolgen.

Bei fremdbezogenen Teilen ist nicht gewährleistet, dass sie beanspruchungsund sicherheitsgerecht konstruiert und gefertigt sind. Nur Original-Ersatzteile verwenden (gilt auch für Normteile).

Ohne Genehmigung des Herstellers keine Veränderungen, Ein- oder Umbauten am Gerät vornehmen.

Bauteile in nicht einwandfreiem Zustand sofort austauschen.

<span id="page-7-1"></span>**Angaben zu Geräuschemissions-Werten**

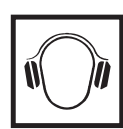

Der Wechselrichter erzeugt einen maximalen Schall-Leistungspegel < 65 dB (A) (ref. 1 pW) bei Voll-Last Betrieb gemäß IEC 62109-1:2010.

Die Kühlung des Gerätes erfolgt durch eine elektronische Temperaturregelung so geräuscharm wie möglich und ist abhängig von der umgesetzten Leistung, der Umgebungstemperatur, der Verschmutzung des Gerätes u.a.m.

Ein arbeitsplatzbezogener Emissionswert kann für dieses Gerät nicht angegeben werden, da der tatsächlich auftretende Schalldruck-Pegel stark von der Montagesituation, der Netzqualität, den umgebenden Wänden und den allgemeinen Raumeigenschaften abhängig ist.

### <span id="page-7-2"></span>**EMV-Maßnahmen**

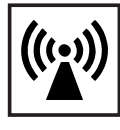

In besonderen Fällen können trotz Einhaltung der genormten Emissions-Grenzwerte Beeinflussungen für das vorgesehene Anwendungsgebiet auftreten (z.B. wenn empfindliche Geräte am Aufstellungsort sind oder wenn der Aufstellungsort in der Nähe von Radio- oder Fernsehempfängern ist). In diesem Fall ist der Betreiber verpflichtet, angemessene Maßnahmen für die Störungsbehebung zu ergreifen.

### <span id="page-7-3"></span>**Entsorgung**

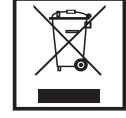

Gemäß Europäischer Richtlinie 2002/96/EG über Elektro- und Elektronik-Altgeräte und Umsetzung in nationales Recht, müssen verbrauchte Elektrogeräte getrennt gesammelt und einer umweltgerechten Wiederverwertung zugeführt werden. Stellen Sie sicher, dass Sie Ihr gebrauchtes Gerät bei Ihrem Händler zurückgeben oder holen Sie Informationen über ein lokales, autorisiertes Sammel- und Entsorgungssystem ein. Ein Ignorieren dieser EU Direktive kann zu potentiellen Auswirkungen auf die Umwelt und Ihre Gesundheit führen!

## <span id="page-8-0"></span>**Datensicherheit**

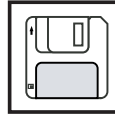

Für die Datensicherung von Änderungen gegenüber den Werkseinstellungen ist der Anwender verantwortlich. Im Falle gelöschter persönlicher Einstellungen haftet der Hersteller nicht.

### <span id="page-8-1"></span>**Urheberrecht**

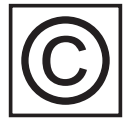

Das Urheberrecht an dieser Bedienungsanleitung verbleibt beim Hersteller.

Text und Abbildungen entsprechen dem technischen Stand bei Drucklegung. Änderungen vorbehalten. Der Inhalt der Bedienungsanleitung begründet keinerlei Ansprüche seitens des Käufers. Für Verbesserungsvorschläge und Hinweise auf Fehler in der Bedienungsanleitung sind wir dankbar.

# <span id="page-9-0"></span>**Allgemeines**

<span id="page-9-1"></span>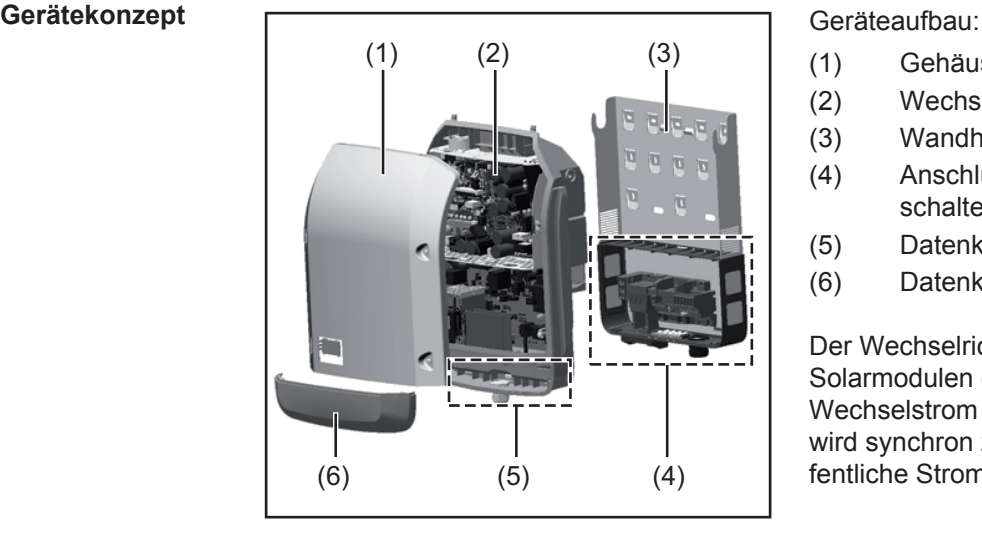

- (1) Gehäusedeckel
- (2) Wechselrichter
- (3) Wandhalterung
- (4) Anschlussbereich inkl. DC Hauptschalter
- (5) Datenkommunikations-Bereich
- (6) Datenkommunikations-Abdeckung

Der Wechselrichter wandelt den von den Solarmodulen erzeugten Gleichstrom in Wechselstrom um. Dieser Wechselstrom wird synchron zur Netzspannung in das öffentliche Stromnetz eingespeist.

Der Wechselrichter wurde ausschließlich für die Anwendung in netzgekoppelten Photovoltaik-Anlagen entwickelt, eine vom öffentlichen Netz unabhängige Stromerzeugung ist nicht möglich.

Durch seinen Aufbau und seine Funktionsweise bietet der Wechselrichter bei der Montage und im Betrieb ein Maximum an Sicherheit.

Der Wechselrichter überwacht automatisch das öffentliche Stromnetz. Bei abnormen Netzverhältnissen stellt der Wechselrichter den Betrieb sofort ein und unterbricht die Einspeisung in das Stromnetz (z.B. bei Netzabschaltung, Unterbrechung, etc.). Die Netzüberwachung erfolgt durch Spannungsüberwachung, Frequenzüberwachung und die Überwachung von Inselverhältnissen.

Der Betrieb des Wechselrichters erfolgt vollautomatisch. Sobald nach Sonnenaufgang genug Energie von den Solarmodulen zur Verfügung steht, beginnt der Wechselrichter mit der Netzüberwachung. Bei ausreichender Sonneneinstrahlung nimmt der Wechselrichter den Netz-Einspeisebetrieb auf.

Der Wechselrichter arbeitet dabei so, dass die maximal mögliche Leistung aus den Solarmodulen entnommen wird.

Sobald das Energieangebot für eine Netzeinspeisung nicht ausreicht, trennt der Wechselrichter die Verbindung der Leistungselektronik zum Netz vollständig und stellt den Betrieb ein. Alle Einstellungen und gespeicherten Daten bleiben erhalten.

Wenn die Gerätetemperatur des Wechselrichters zu hoch wird, drosselt der Wechselrichter zum Selbstschutz automatisch die aktuelle Ausgangsleistung.

Ursachen für eine zu hohe Gerätetemperatur können eine hohe Umgebungstemperatur oder eine nicht ausreichende Wärmeabfuhr sein (z.B. bei Einbau in Schaltschränken ohne entsprechende Wärmeabfuhr).

#### <span id="page-9-2"></span>**Bestimmungsgemäße Verwendung**

Der Solar-Wechselrichter ist ausschließlich dazu bestimmt, Gleichstrom von Solarmodulen in Wechselstrom umzuwandeln und diesen in das öffentliche Stromnetz einzuspeisen. Als nicht bestimmungsgemäß gilt:

- eine andere oder darüber hinausgehende Benutzung
- Umbauten am Wechselrichter, die nicht ausdrücklich von Fronius empfohlen werden
- das Einbauen von Bauteilen, die nicht ausdrücklich von Fronius empfohlen oder vertrieben werden.

Zur bestimmungsgemäßen Verwendung gehört auch

- das vollständige Lesen und Befolgen aller Hinweise, sowie Sicherheitsund Gefahrenhinweise aus der Bedienungsanleitung
- die Einhaltung der Inspektions- und Wartungsarbeiten
- die Montage gemäß Bedienungsanleitung

Bei Auslegung der Photovoltaikanlage darauf achten, dass alle Komponenten der Photovoltaikanlage ausschließlich in ihrem zulässigen Betriebsbereich betrieben werden.

Alle vom Solarmodul-Hersteller empfohlenen Maßnahmen zur dauerhaften Erhaltung der Solarmodul-Eigenschaften berücksichtigen.

Bestimmungen des Energieversorgungs-Unternehmens für die Netzeinspeisung berücksichtigen.

#### <span id="page-10-0"></span>**Warnhinweise am Gerät**

Am und im Wechselrichter befinden sich Warnhinweise und Sicherheitssymbole. Diese Warnhinweise und Sicherheitssymbole dürfen weder entfernt noch übermalt werden. Die Hinweise und Symbole warnen vor Fehlbedienung, woraus schwerwiegende Personenund Sachschäden resultieren können.

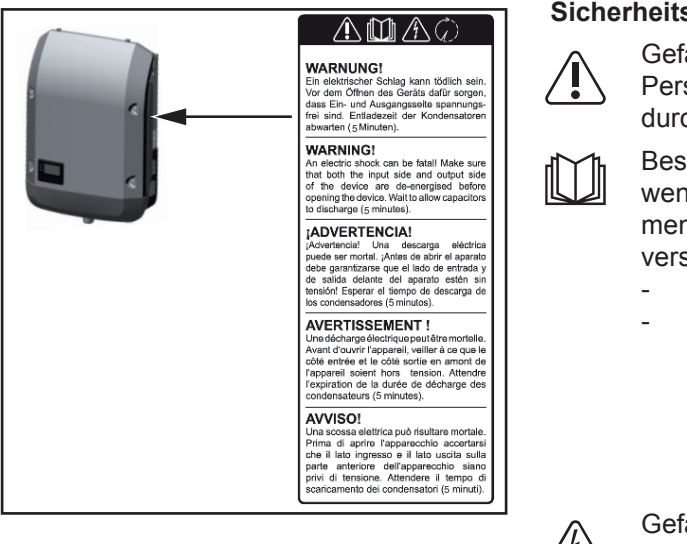

#### **Sicherheitssymbole:**

Gefahr von schwerwiegenden Personen- und Sachschäden durch Fehlbedienung

Beschriebene Funktionen erst anwenden, wenn folgende Dokumente vollständig gelesen und verstanden wurden:

- diese Bedienungsanleitung
- sämtliche Bedienungsanleitungen der Systemkomponenten der

Photovoltaikanlage, insbesondere Sicherheitsvorschriften

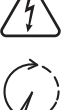

Gefährliche elektrische Spannung

Entladezeit der Kondensatoren abwarten!

#### **Text der Warnhinweise:**

### **WARNUNG!**

Ein elektrischer Schlag kann tödlich sein. Vor dem Öffnen des Geräts dafür sorgen, dass Ein- und Ausgangsseite spannungsfrei sind. Entladezeit der Kondensatoren abwarten (5 Minuten).

<span id="page-11-0"></span>**Hinweise zu einem Dummy-Gerät**

Ein Dummy-Gerät ist nicht für den betriebsmäßigen Anschluss an eine Photovoltaikanlage geeignet und darf ausschließlich zu Vorführzwecken in Betrieb genommen werden.

**WICHTIG!** Bei einem Dummy-Gerät keinesfalls spannungsführende DC-Kabel an den DC Anschlüssen anschließen.

Das Anschließen von spannungslosen Kabeln oder Kabelstücken zu Vorführungszwecken ist zulässig.

Ein Dummy-Gerät ist über das Geräte-Leistungsschild erkennbar:

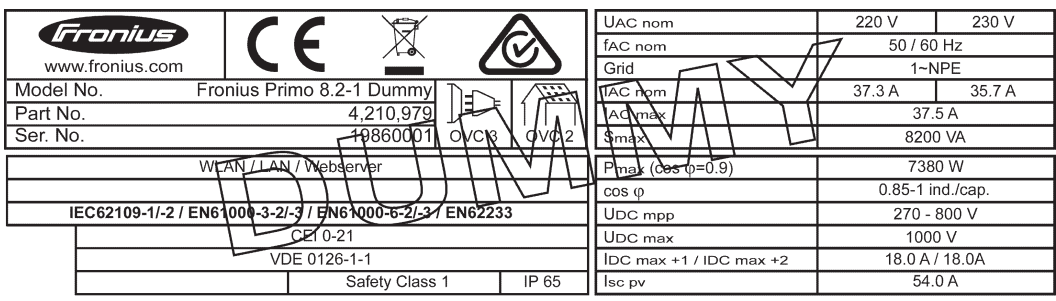

*Geräte-Leistungsschild eines Dummy-Gerätes*

# <span id="page-12-0"></span>**Datenkommunikation und Solar Net**

<span id="page-12-1"></span>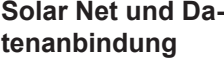

Für eine individuelle Anwendung der Systemerweiterungen wurde von Fronius das Solar Net entwickelt. Das Solar Net ist ein Daten-Netzwerk, welches die Verknüpfung mehrerer Wechselrichter mit den Systemerweiterungen ermöglicht.

Das Solar Net ist ein Bussystem mit Ring-Topologie. Für die Kommunikation eines oder mehrerer im Solar Net verbundener Wechselrichter mit einer Systemerweiterung reicht ein geeignetes Kabel.

Unterschiedliche Systemerweiterungen werden vom Solar Net automatisch erkannt.

Um zwischen mehreren identischen Systemerweiterungen zu unterscheiden, an den Systemerweiterungen eine individuelle Nummer einstellen.

Um jeden Wechselrichter eindeutig im Solar Net zu definieren, dem entsprechenden Wechselrichter ebenfalls eine individuelle Nummer zuweisen.

Zuweisen einer individuellen Nummer gemäß Abschnitt 'Der Menüpunkt SETUP'.

Nähere Informationen zu den einzelnen Systemerweiterungen befinden sich in den entsprechenden Bedienungsanleitungen oder im Internet unter http://www.fronius.com

Nähere Information zur Verkabelung von DATCOM-Komponenten finden Sie unter:

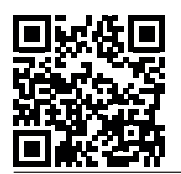

 $\rightarrow$  http://www.fronius.com/QR-link/4204101938

#### <span id="page-12-2"></span>**Datenkommunikations-Bereich**

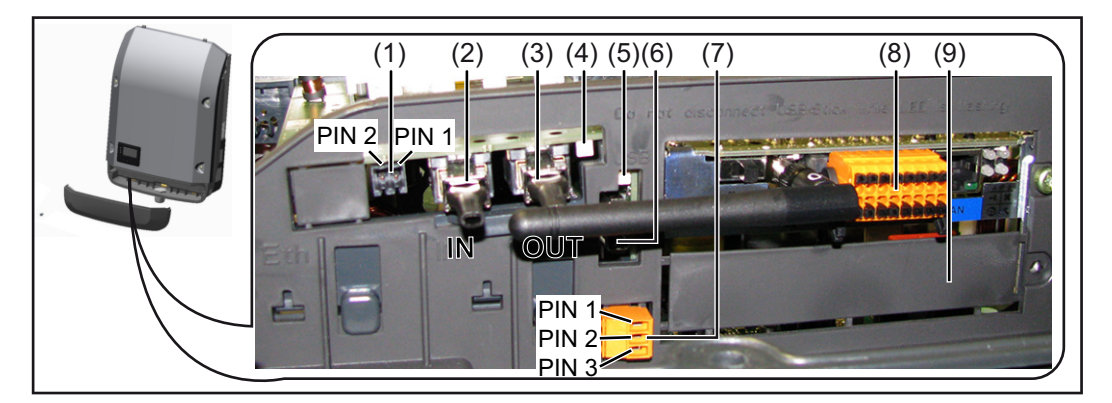

Je nach Ausführung kann der Wechselrichter mit der Fronius Datamanager Steckkarte ausgestattet sein.

### **Pos. Bezeichnung**

(1) umschaltbare Multifunktions-Stromschnittstelle. Für eine nähere Erklärung siehe nachfolgenden Abschnitt "Erklärung der Multifunktions-Stromschnittstelle"

Für den Anschluss an die Multifunktions-Stromschnittstelle den 2-poligen Gegenstecker aus dem Lieferumfang des Wechselrichters verwenden.

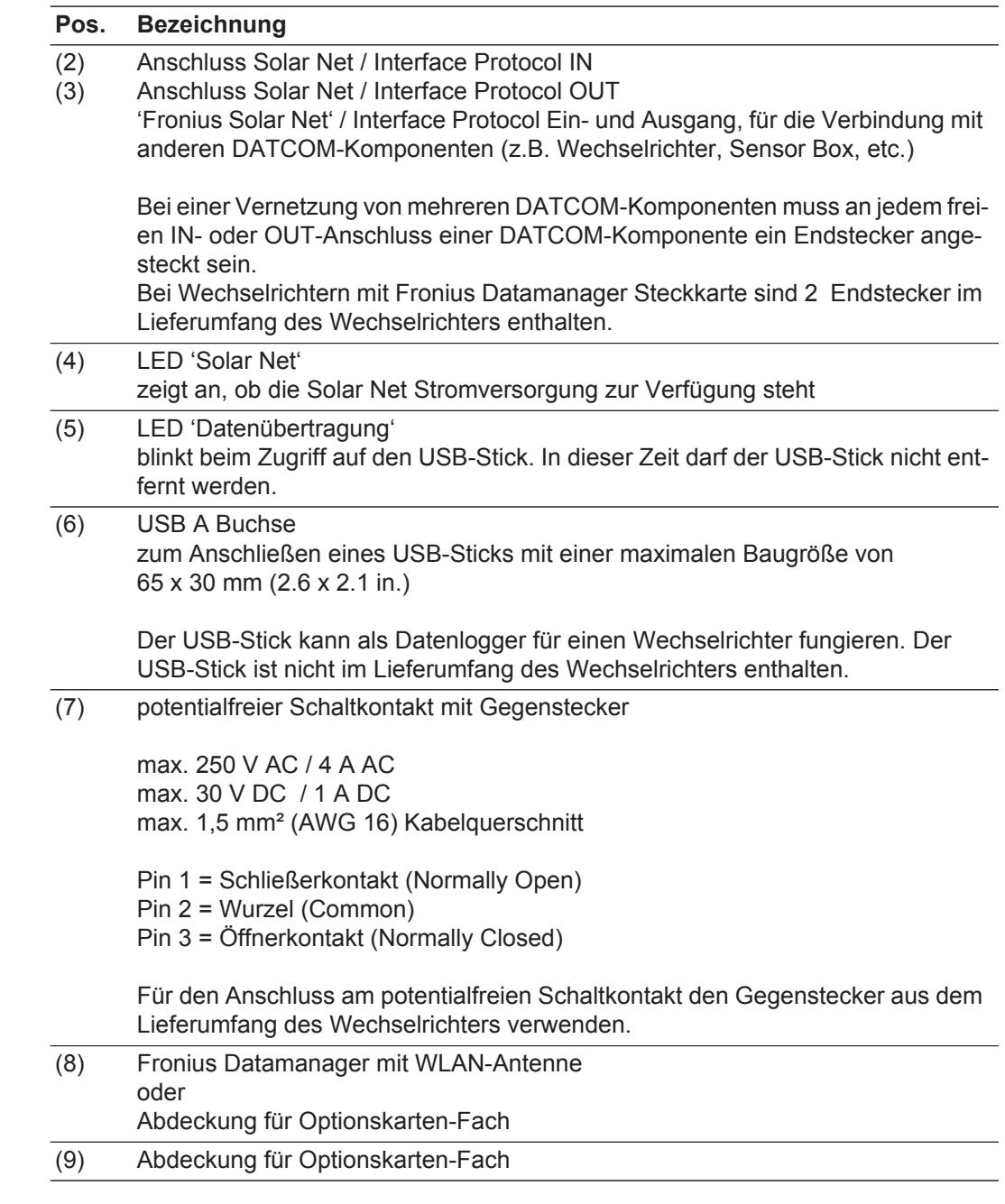

<span id="page-13-0"></span>**Erklärung der Multifunktions-Stromschnittstelle**

An die Multifunktions-Stromschnittstelle können verschiedene Beschaltungs-Varianten angeschlossen werden. Diese können aber nicht gleichzeitig betrieben werden. Falls zum Beispiel ein S0-Zähler an die Multifunktions-Stromschnittstelle angeschlossen wurde, kann kein Signalkontakt für Überspannungs-Schutz angeschlossen werden (und umgekehrt).

Pin 1 = Messeingang: max. 20 mA, 100 Ohm Messwiderstand (Bürde) Pin 2 = max. Kurzschluss-Strom 15 mA, max. Leerlaufspannung 16 V DC oder GND

#### **Beschaltungs-Variante 1: Signalkontakt für Überspannungs-Schutz**

Die Option DC OVP (Überspannungs-Schutz) gibt, je nach Einstellung im Basic-Menü, eine Warnung oder einen Fehler am Display aus. Nähere Informationen zu der Option DC OVP finden Sie in der Installationsanleitung.

#### **Beschaltungs-Variante 2: S0-Zähler**

Ein Zähler zur Erfassung des Eigenverbrauchs per S0 kann direkt an den Wechselrichter angeschlossen werden. Dieser S0-Zähler kann am Einspeisepunkt oder im Verbrauchszweig platziert werden. In den Einstellungen auf der Website des Fronius Datamanagers kann unter dem Menüpunkt EVU-Editor eine dynamische Leistungsreduzierung eingestellt werden (siehe Bedienungsanleitung Fronius Datamanager unter www.fronius.com/QR-link/4204260173DE)

**WICHTIG!** Der Anschluss eines S0-Zählers am Wechselrichter kann eine Aktualisierung der Wechselrichter-Firmware erfordern.

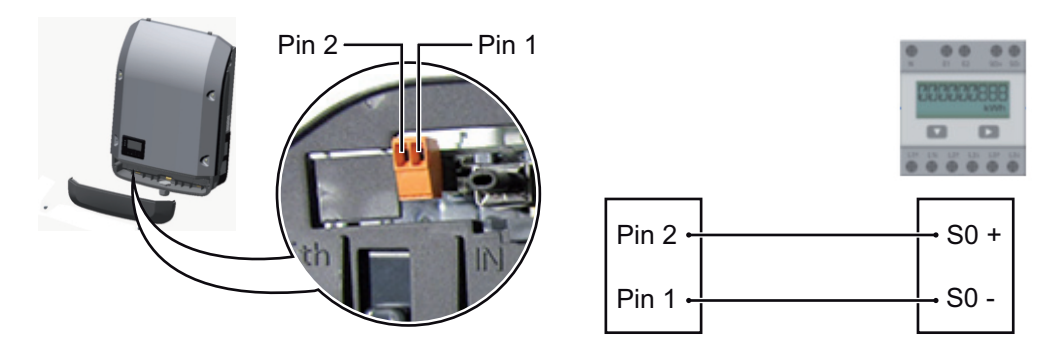

Anforderungen an den S0-Zähler:

- muss der Norm IEC62053-31 Class B entsprechen
- max. Spannung 15 V DC
- max. Strom bei ON 15 mA
- min. Strom bei ON 2 mA
- max. Strom bei OFF 0.15 mA

Empfohlene max. Impulsrate des S0-Zählers:

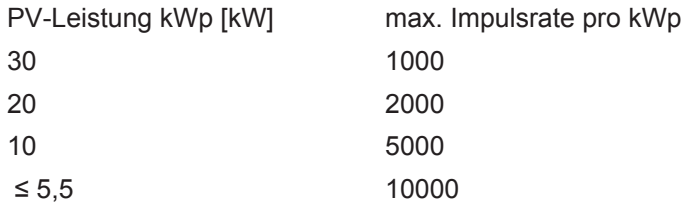

<span id="page-14-0"></span>**Beschreibung der** 

**LED 'Solar Net'**

#### **Die LED 'Solar Net' leuchtet:**

Stromversorgung für die Datenkommunikation innerhalb des Fronius Solar Net / Interface Protocols ist in Ordnung

#### **Die LED 'Solar Net' blinkt alle 5 Sekunden kurz auf:**

Fehler bei der Datenkommunikation im Fronius Solar Net

- Überstrom (Stromfluss > 3 A, z.B. auf Grund eines Kurzschlusses im Fronius Solar Net Ring)
- Unterspannung (kein Kurzschluss, Spannung im Fronius Solar Net < 6,5 V, z.B. wenn zu viele DATCOM-Komponenten im Fronius Solar Net sind und die elektrische Versorgung nicht ausreicht)

In diesem Fall ist eine zusätzliche Energieversorgung der DATCOM-Komponenten mittels externem Netzteil an einer der DATCOM-Komponenten erforderlich.

Zum Erkennen einer vorliegenden Unterspannung gegebenenfalls andere DATCOM-Komponenten auf Fehler überprüfen.

Nach einer Abschaltung auf Grund von Überstrom oder Unterspannung versucht der Wechselrichter alle 5 Sekunden die Energieversorgung im Fronius Solar Net wieder herzustellen, solange der Fehler anliegt.

Ist der Fehler behoben, wird das Fronius Solar Net innerhalb von 5 Sekunden wieder mit Strom versorgt.

#### <span id="page-15-0"></span>**Beispiel** Aufzeichnung und Archivierung der Wechselrichter- und Sensordaten mittels Fronius Datamanager und Fronius Sensor Box:

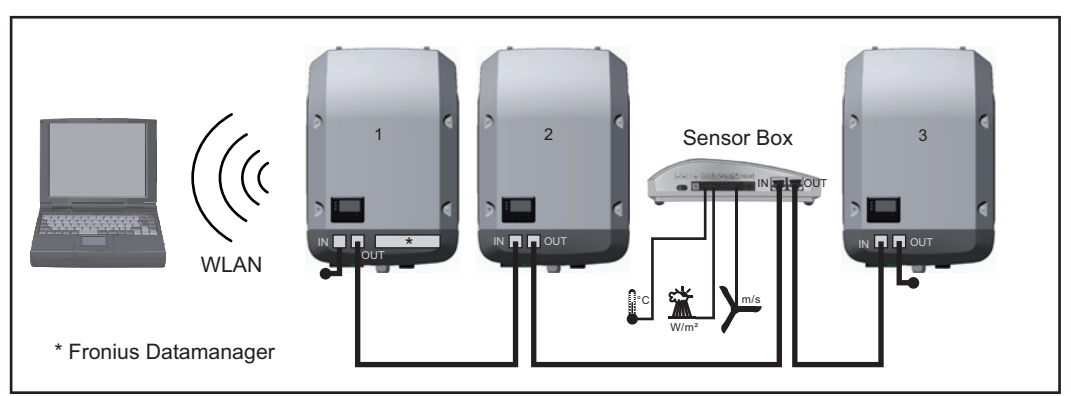

*Daten-Netzwerk mit 3 Wechselrichtern und einer Fronius Sensor Box:*

*- Wechselrichter 1 mit Fronius Datamanager*

*- Wechslerichter 2 und 3 ohne Fronius Datamanager!*

#### $=$   $\epsilon$  Endstecker

Die externe Kommunikation (Solar Net) erfolgt am Wechselrichter über den Datenkommunikations-Bereich. Der Datenkommunikations-Bereich enthält zwei RS 422 Schnittstellen als Ein- und Ausgang. Die Verbindung erfolgt mittels RJ45-Steckern.

**WICHTIG!** Da der Fronius Datamanager als Datalogger fungiert, darf kein anderer Datenlogger im Fronius Solar Net Ring sein.

Pro Fronius Solar Net Ring nur ein Fronius Datamanager!

Alle übrigen Fronius Datamanager ausbauen und das freie Optionskarten-Fach mit der bei Fronius optional erhältlichen Blindabdeckung (42,0405,2020) verschließen oder einen Wechselrichter ohne Fronius Datamanager verwenden (light-Version).

<span id="page-15-1"></span>**Optionskarten in den Wechselrichter einbauen** Informationen zum Einbauen von Optionskarten in den Wechselrichter und zum Anschließen von Datenkommunikations-Kabel finden Sie in der Installationsanleitung.

# <span id="page-16-0"></span>**Anlagenüberwachung**

<span id="page-16-1"></span>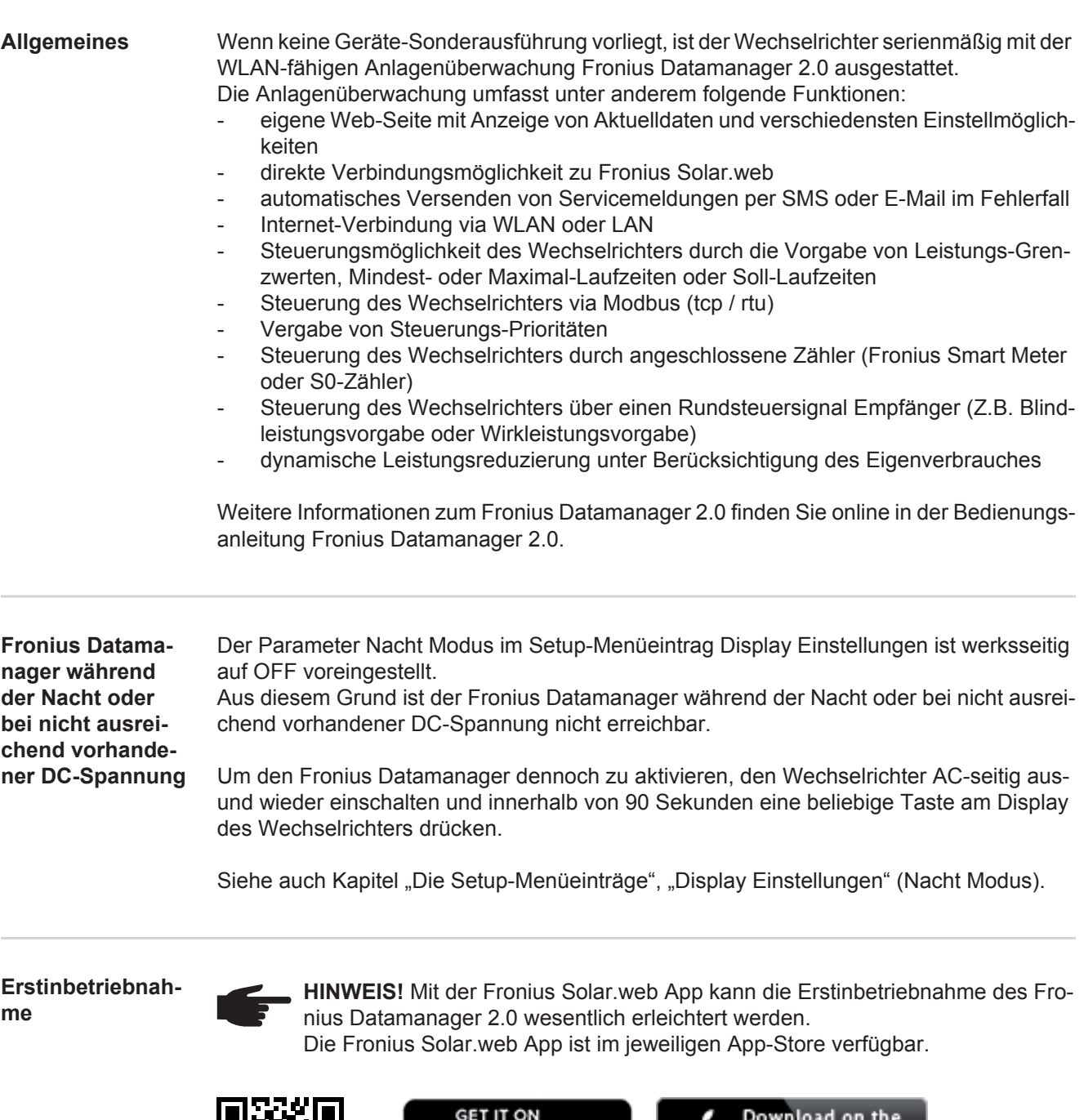

<span id="page-16-3"></span><span id="page-16-2"></span>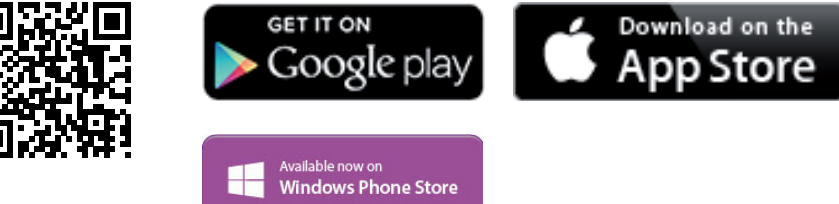

Für die Erstinbetriebnahme des Fronius Datamanager 2.0

- muss die Fronius Datamanager 2.0 Steckkarte im Wechselrichter eingebaut sein, oder
- eine Fronius Datamanager Box 2.0 muss sich im Fronius Solar Net Ring befinden.

**WICHTIG!** Für den Verbindungsaufbau zum Fronius Datamanager 2.0 muss das jeweilige Endgerät (z.B. Laptop, Tablett, etc.) wie folgt eingestellt sein:

"IP-Adresse automatisch beziehen (DHCP)" muss aktiviert sein

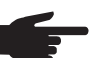

**HINWEIS!** Ist in der Photovoltaikanlage nur ein Wechselrichter vorhanden, können die folgenden Arbeitsschritte 1 und 2 übersprungen werden. Die Erstinbetriebnahme startet in diesem Fall bei Arbeitsschritt 3.

Wechselrichter mit Fronius Datamanager 2.0 oder Fronius Datamanager Box 2.0 im **1** Fronius Solar Net verkabeln

Bei Vernetzung von mehreren Wechselrichtern im SolarNet: **2**

Fronius Solar Net Master / Slave Schalter an der Fronius Datamanager 2.0 Steckkarte richtig setzen

- *-* ein Wechselrichter mit Fronius Datamanager 2.0 = Master
- *-* alle anderen Wechselrichter mit Fronius Datamanager 2.0 = Slave (die LEDs an den Fronius Datamanager 2.0 Steckkarten sind aus)
- Gerät in den Service-Modus schalten **3**
	- *-* WIFI Access Point über das Setup-Menü des Wechselrichters aktivieren

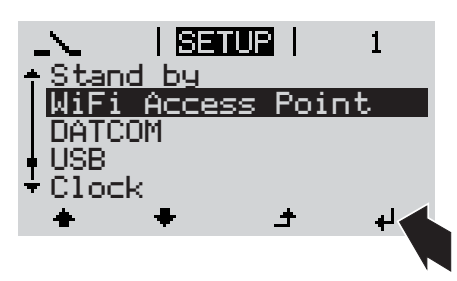

Der Wechselrichter baut den WLAN Access Point auf. Der WLAN Access Point bleibt 1 Stunde geöffnet.

## **Installation mittels Solar.web App Installation mittels Web-Browser**

Fronius Solar.web App herunterladen **4**

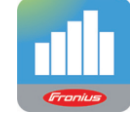

Fronius Solar.web App ausführen **5**

Endgerät mit dem WLAN Access Point verbinden **4**

> SSID = FRONIUS\_240.xxxxx (5-8 stellig)

- *-* nach einem Netz mit dem Namen "FRONIUS 240.xxxxx" suchen
- *-* Verbindung zu diesem Netz herstellen
- Passwort 12345678 eingeben

(oder Endgerät und Wechselrichter mittels Ethernet-Kabel verbinden)

5 Im Browser eingeben: http://datamanager oder 192.168.250.181 (IP-Adresse für WLAN-Verbindung) oder 169.254.0.180 (IP-Adresse für LAN-Verbindung)

Die Startseite des Inbetriebnahme-Assistenten wird angezeigt.

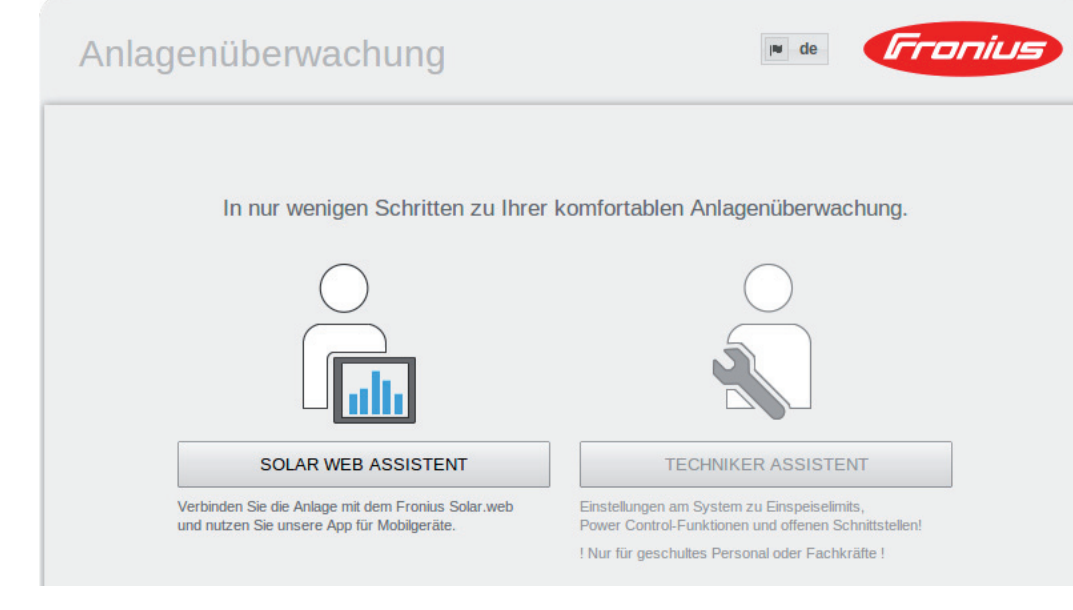

Der Techniker Assistent ist für den Installateur vorgesehen und enthält Normen-spezifische Einstellungen. Die Ausführung des Techniker Assistent ist optional.

Wird der Techniker Assistent ausgeführt, unbedingt das vergebene Service-Passwort notieren. Dieses Service-Passwort ist für die Einstellung des Menüpunktes EVU-Editor erforderlich.

Wird der Techniker Assistent nicht ausgeführt, sind keinerlei Vorgaben zur Leistungsreduzierung eingestellt.

Die Ausführung des Solar Web Assistent ist obligatorisch!

Den Solar Web Assistenten ausführen und den Anweisungen folgen **6**

Die Fronius Solar Web Startseite wird angezeigt. oder Die Web-Seite des Fronius Datamanager 2.0 wird angezeigt.

Bei Bedarf den Techniker Assistenten ausführen und den Anweisungen folgen **7**

<span id="page-18-0"></span>**Nähere Informationen zum Fronius Datamanager 2.0**

Nähere Information zum Fronius Datamanager 2.0 und weitere Optionen zur Inbetriebnahme finden Sie unter:

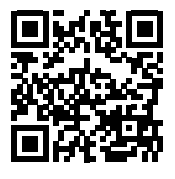

 $\rightarrow$  http://www.fronius.com/QR-link/4204260191DE

# <span id="page-19-0"></span>**Bedienelemente und Anzeigen**

### <span id="page-19-1"></span>**Bedienelemente und Anzeigen**

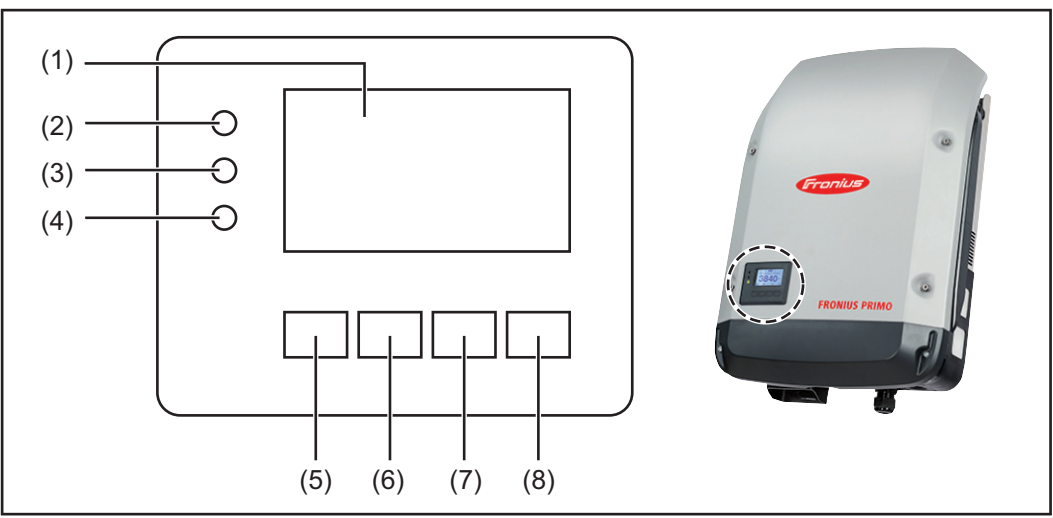

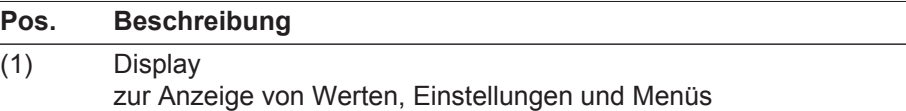

Kontroll- und Status-LEDs

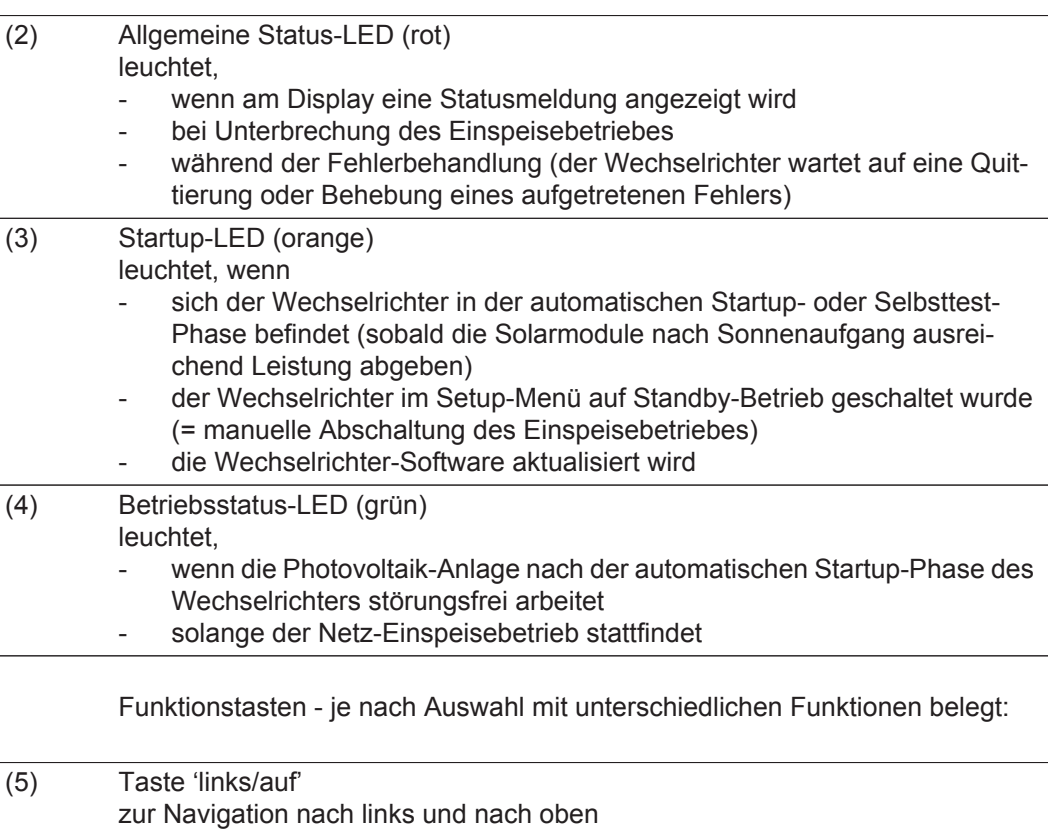

(6) Taste 'ab/rechts' zur Navigation nach unten und nach rechts

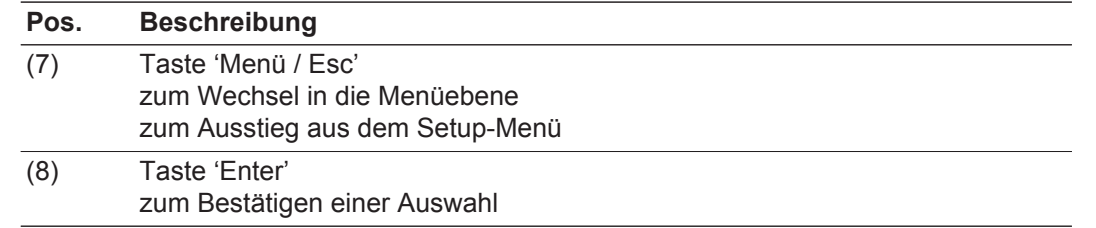

Die Tasten sind kapazitive Taster, eine Benetzung mit Wasser kann die Funktion der Tasten beeinträchtigen. Für eine optimale Funktion die Tasten gegebenenfalls mit einem Tuch trockenwischen.

<span id="page-20-0"></span>**Display** Die Versorgung des Displays erfolgt über die AC-Netzspannung. Je nach Einstellung im Setup-Menü kann das Display den ganzen Tag zur Verfügung stehen.

> **WICHTIG!** Das Display des Wechselrichters ist kein geeichtes Messgerät. Eine geringe Abweichung zum Energiezähler des Energieversorgungs-Unternehmens ist systembedingt. Die genaue Abrechnung der Daten mit dem Energieversorgungs-Unternehmen erfordert daher einen geeichten Zähler.

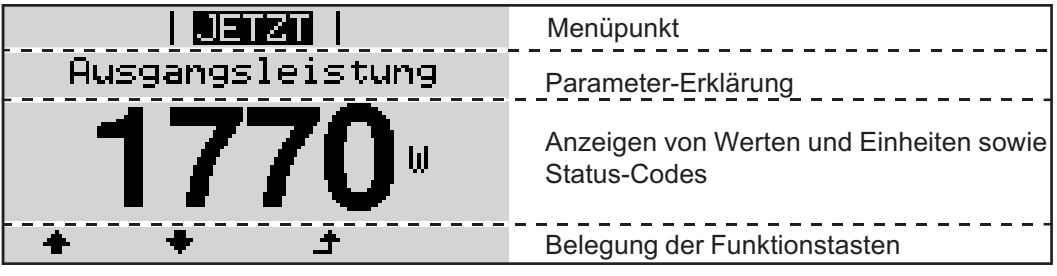

*Anzeigebereiche am Display, Anzeigemodus*

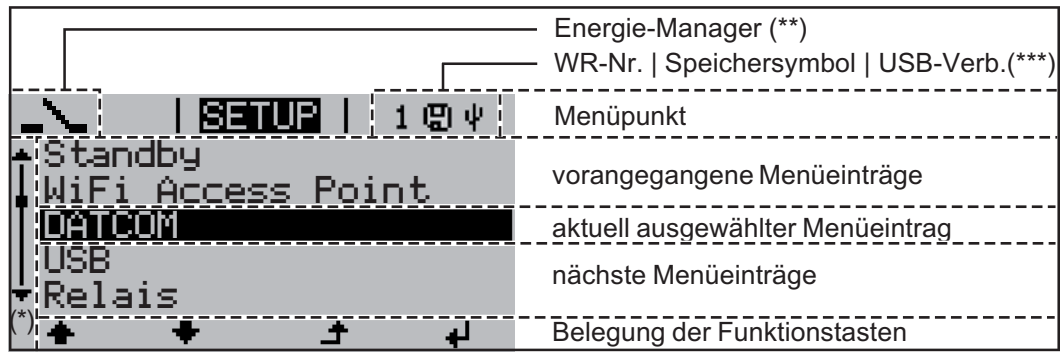

*Anzeigebereiche am Display, Setup-Modus*

- (\*) Scroll-Balken
- (\*\*) Symbol Energie-Manager wird angezeigt, wenn die Funktion 'Energie-Manager' aktiviert ist
- (\*\*\*) WR-Nr. = Wechselrichter DATCOM-Nummer, Speichersymbol - erscheint kurzfristig beim Speichern von eingestellten Werten, USB-Verbindung - erscheint wenn ein USB-Stick angeschlossen wurde

# <span id="page-21-0"></span>**Die Menüebene**

<span id="page-21-3"></span><span id="page-21-2"></span><span id="page-21-1"></span>**Display-Beleuch-1** Eine beliebige Taste drücken **tung aktivieren** Die Display-Beleuchtung wird aktiviert. Im Menüpunkt SETUP besteht unter Eintrag 'Display Einstellungen' die Möglichkeit, eine ständig leuchtende oder eine ständig abgeschaltete Display-Beleuchtung einzustellen. **Automatisches**  Wird 2 Minuten keine Taste gedrückt, **Deaktivieren der**  erlischt die Display-Beleuchtung automatisch und der Wechselrichter wechselt in den **Display-Beleuch-**Menüpunkt 'JETZT' (sofern die Display-Beleuchtung auf Automatikbetrieb eingestellt **tung / Wechseln**  ist). **in den Menüpunkt**  Der Wechsel in den Menüpunkt 'JETZT' erfolgt von jeder beliebigen Position innerhalb **'JETZT'** der Menüebene, ausgenommen dem Setup-Menüeintrag 'Standby'. Die aktuell eingespeiste Leistung wird angezeigt. **Menüebene auf-**Taste 'Menü' drücken **1** । **ग्रजस्या** । **rufen** Ausgangsleistung Das Display wechselt in die Menüebene. JETZT LOG **INFO** Mittels Tasten 'links' oder 'rechts' den **2** gewünschten Menüpunkt auswählen Gewünschten Menüpunkt durch Drü-**3**cken der Taste 'Enter' aufrufen

# <span id="page-22-0"></span>**Die Menüpunkte JETZT, LOG und GRAPH**

<span id="page-22-1"></span>**JETZT LOG GRAPH**

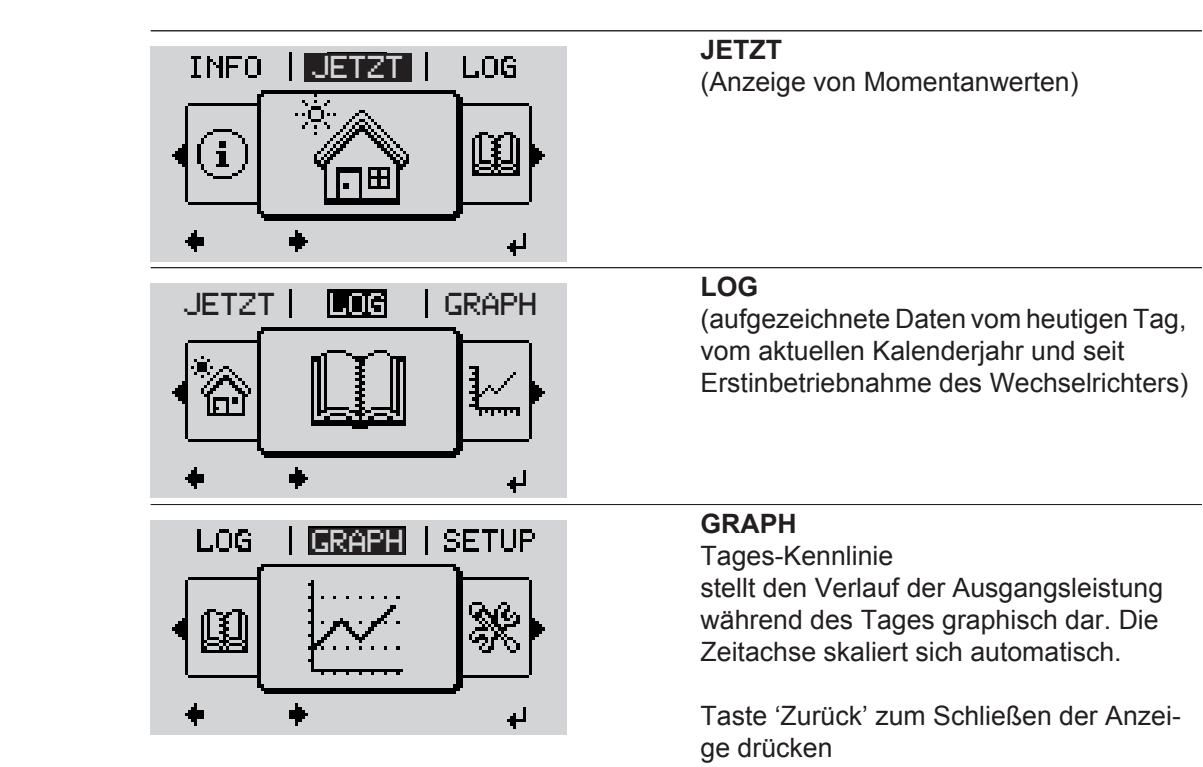

<span id="page-22-2"></span>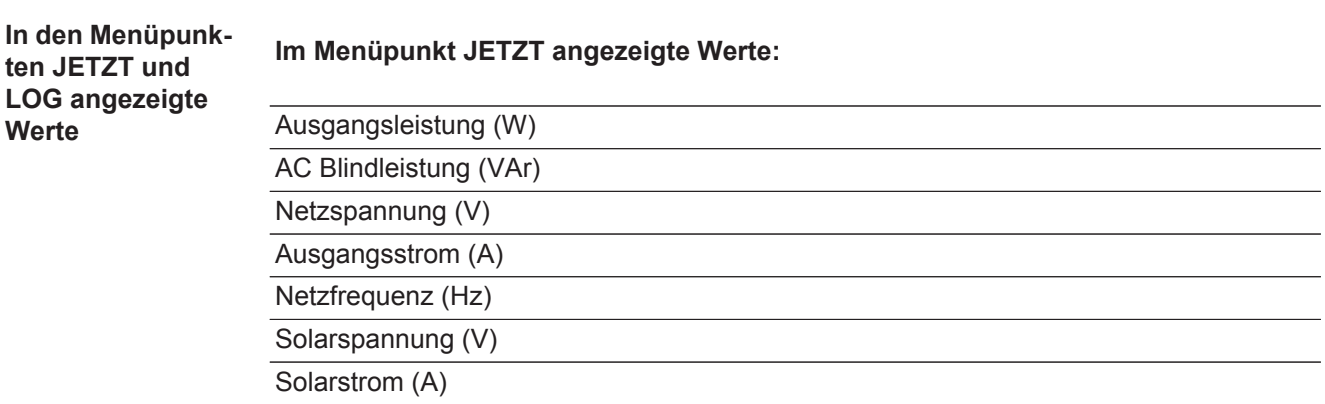

Uhrzeit / Datum Uhrzeit und Datum am Wechselrichter oder im Fronius Solar Net Ring

#### **Im Menüpunkt LOG angezeigte Werte:**

(für den heutigen Tag, das aktuelle Kalenderjahr und seit Erstinbetriebnahme des Wechselrichters)

Eingespeiste Energie (kWh / MWh) während des betrachteten Zeitraumes in das Netz eingespeiste Energie

Auf Grund unterschiedlicher Messverfahren kann es zu Abweichungen gegenüber Anzeigewerten anderer Messgeräte kommen. Für die Verrechnung der eingespeisten Energie sind nur die Anzeigewerte des vom Elektrizitätsversorgungs-Unternehmen beigestellten, geeichten Messgerätes bindend.

Maximale Ausgangsleistung (W)

höchste, während des betrachteten Zeitraumes ins Netz eingespeiste Leistung

**Ertrag** 

während des betrachteten Zeitraumes erwirtschaftetes Geld (Währung im Setup-Menü einstellbar)

Wie bei der eingespeisten Energie kann es auch beim Ertrag zu Abweichungen mit anderen Messwerten kommen.

Einstellung von Währung und Verrechnungssatz wird im Abschnitt 'Das Setup-Menü' beschrieben.

Die Werkseinstellung hängt vom jeweiligen Länder-Setup ab.

CO2 Einsparung (g / kg)

während des betrachteten Zeitraumes eingesparte CO<sub>2</sub>-Emission

Der Wert für die CO<sub>2</sub> Einsparung entspricht der CO<sub>2</sub>-Emission, die abhängig vom vorhandenen Kraftwerkspark bei Produktion der gleichen Strommenge freigesetzt würde. Die Werkseinstellung beträgt 0,53 kg / kWh (Quelle: DGS - Deutsche Gesellschaft für Sonnenenergie).

Maximale Spannung L-N (V) höchste, während des betrachteten Zeitraumes gemessene Spannung zwischen Leiter und Neutralleiter

Maximale Solarspannung (V)

höchste, während des betrachteten Zeitraumes gemessene Solarmodul-Spannung

Betriebsstunden

Betriebsdauer des Wechselrichters (HH:MM).

**WICHTIG!** Für die richtige Anzeige von Tages- und Jahreswerten muss die Uhrzeit korrekt eingestellt sein.

# <span id="page-24-0"></span>**Der Menüpunkt SETUP**

<span id="page-24-1"></span>**Voreinstellung** Der Wechselrichter ist nach der vollständigen Durchführung der Inbetriebnahme je nach Ländersetup vorkonfiguriert.

> Der Menüpunkt SETUP ermöglicht eine einfache Änderung der Voreinstellungen des Wechselrichters, um Anwender-spezifischen Wünschen und Anforderungen zu entsprechen.

#### <span id="page-24-2"></span>**SETUP**

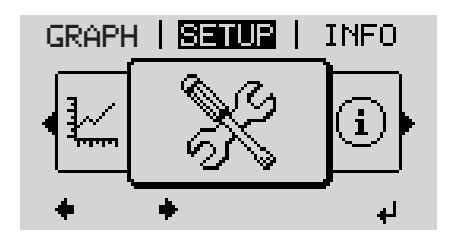

**SETUP** (Setup-Menü)

**HINWEIS!** Auf Grund von Software-Updates können Funktionen an Ihrem Gerät verfügbar sein, die in dieser Bedienungsanleitung nicht beschrieben sind oder umgekehrt. Zudem können sich einzelne Abbildungen geringfügig von den Bedienelementen an ihrem Gerät unterscheiden. Die Funktionsweise dieser Bedienelemente ist jedoch identisch.

#### <span id="page-24-3"></span>**Navigation im Menüpunkt SE-TUP**

#### **In den Menüpunkt SETUP einsteigen**

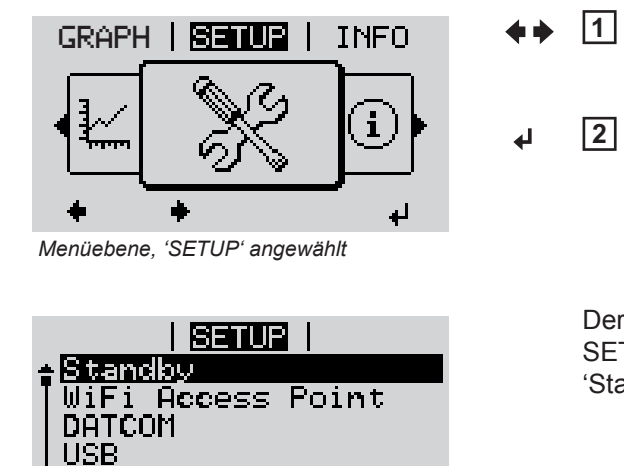

 $\overline{ }$ 

**لم** 

*Eintrag 'Standby'*

Relais

In der Menüebene mittels Tasten 'links' oder 'rechts' den Menüpunkt 'SETUP' anwählen

Taste 'Enter' drücken **2**

Der erste Eintrag des Menüpunktes SETUP wird angezeigt: 'Standby'

## **Zwischen den Einträgen blättern**

<span id="page-25-0"></span>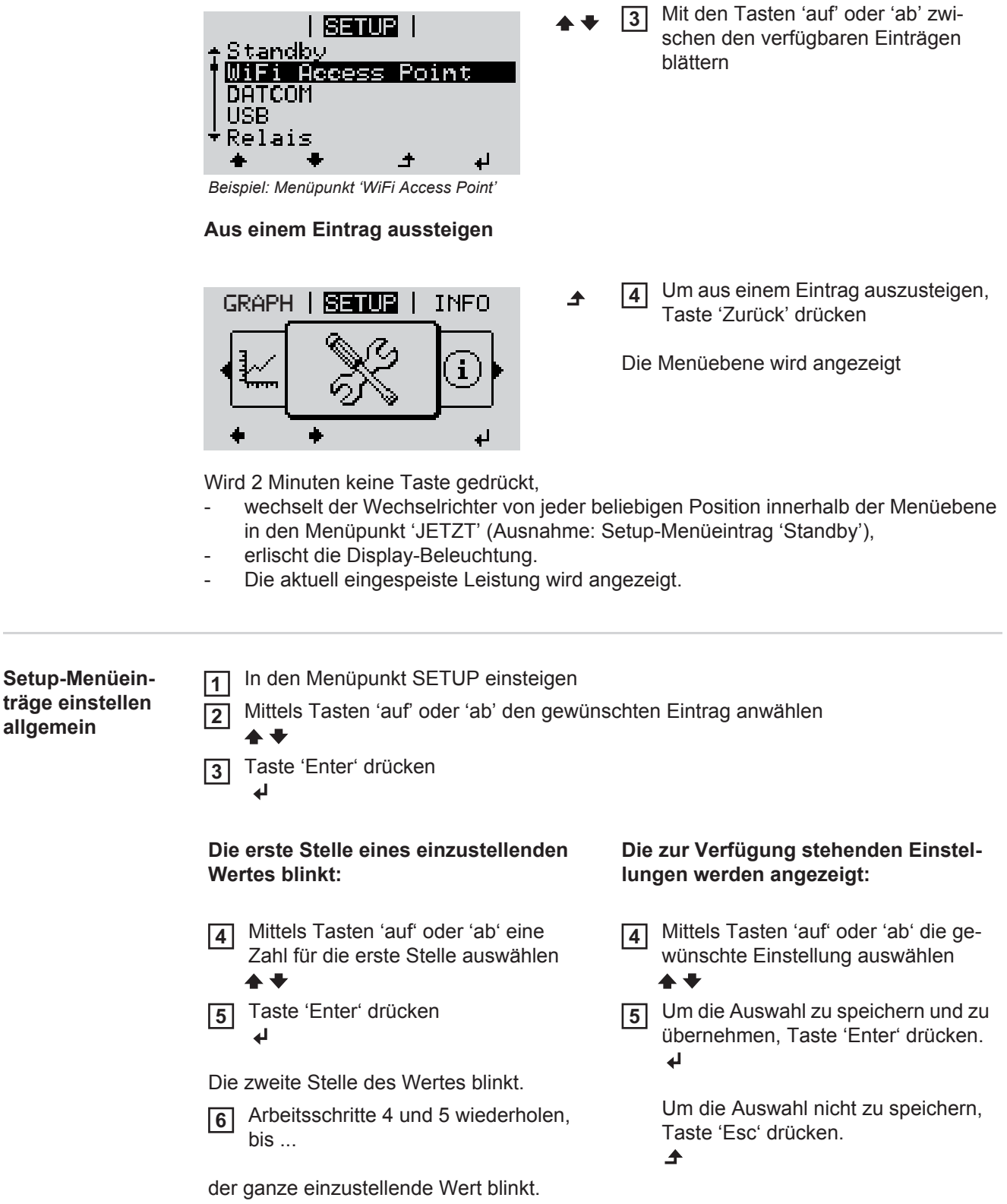

Taste 'Enter' drücken **7** ⋥

- Arbeitsschritte 4 6 gegebenenfalls für Einheiten oder weitere einzustellende Werte wiederholen, bis Einheit oder einzustellender Wert blinken. **8**
- Um die Änderungen zu speichern **9** und zu übernehmen, Taste 'Enter' drücken.

 $\overline{\mathbf{u}}$ 

<span id="page-26-0"></span>**Anwendungsbei-**

**len**

Um die Änderungen nicht zu speichern, Taste 'Esc' drücken.  $\blacktriangle$ 

Der aktuell ausgewählte Eintrag wird angezeigt.

Der aktuell ausgewählte Eintrag wird angezeigt.

Setup-Menüeintrag 'Zeit / Datum' an-**1 spiel: Zeit einstel-**|阿哥頂||2||  $\mathbf{1}$ wählen DATCOM Taste 'Enter' drücken USB **2** Da tum splav Einstellung  $\overline{1}$ لە Die Übersicht der einstellbaren Werte wird 图书调图 angezeigt. Zeit einstellen Datum einstellen Anzeigeformat Zeit Mittels Tasten 'auf' oder 'ab' 'Zeit ein-**3** Anzeigeformat Datum stellen' auswählen Sommer-/Winterzeit Taste 'Enter' drücken **4**  $\bullet$ Die Uhrzeit wird angezeigt. <u>i Senua i</u>  $\mathbf{1}$ (HH:MM:SS, 24-Stunden-Anzeige), Uhrzeit die Zehner-Stelle für die Stunde blinkt. Mittels Tasten 'auf' oder 'ab' einen **5** Wert für die Zehner-Stelle der Stunde الم auswählen Taste 'Enter' drücken **6** ↵ Die Einer-Stelle für die Stunde blinkt. 1 SETUP 1 1 *U*hrzeit Arbeitsschritt 5. und 6. für die Einer-**7**Stelle der Stunde, für die Minuten und die Sekunden wiederholen, bis ...  $\ddot{\phantom{0}}$ ᆈ

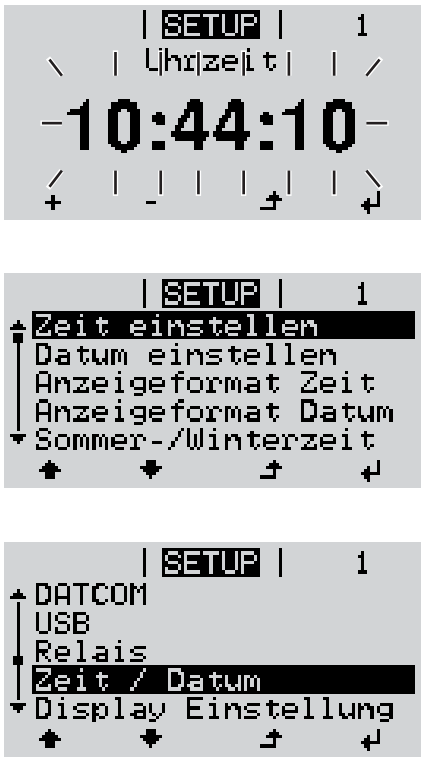

die eingestellte Uhrzeit blinkt.

Taste 'Enter' drücken **8**  $\overline{v}$ 

> Die Uhrzeit wird übernommen, die Übersicht der einstellbaren Werte wird angezeigt.

Taste 'Esc' drücken **4** $\blacktriangle$ 

> Der Setup-Menüeintrag 'Zeit / Datum' wird angezeigt.

# <span id="page-28-0"></span>**Die Setup-Menüeinträge**

<span id="page-28-2"></span><span id="page-28-1"></span>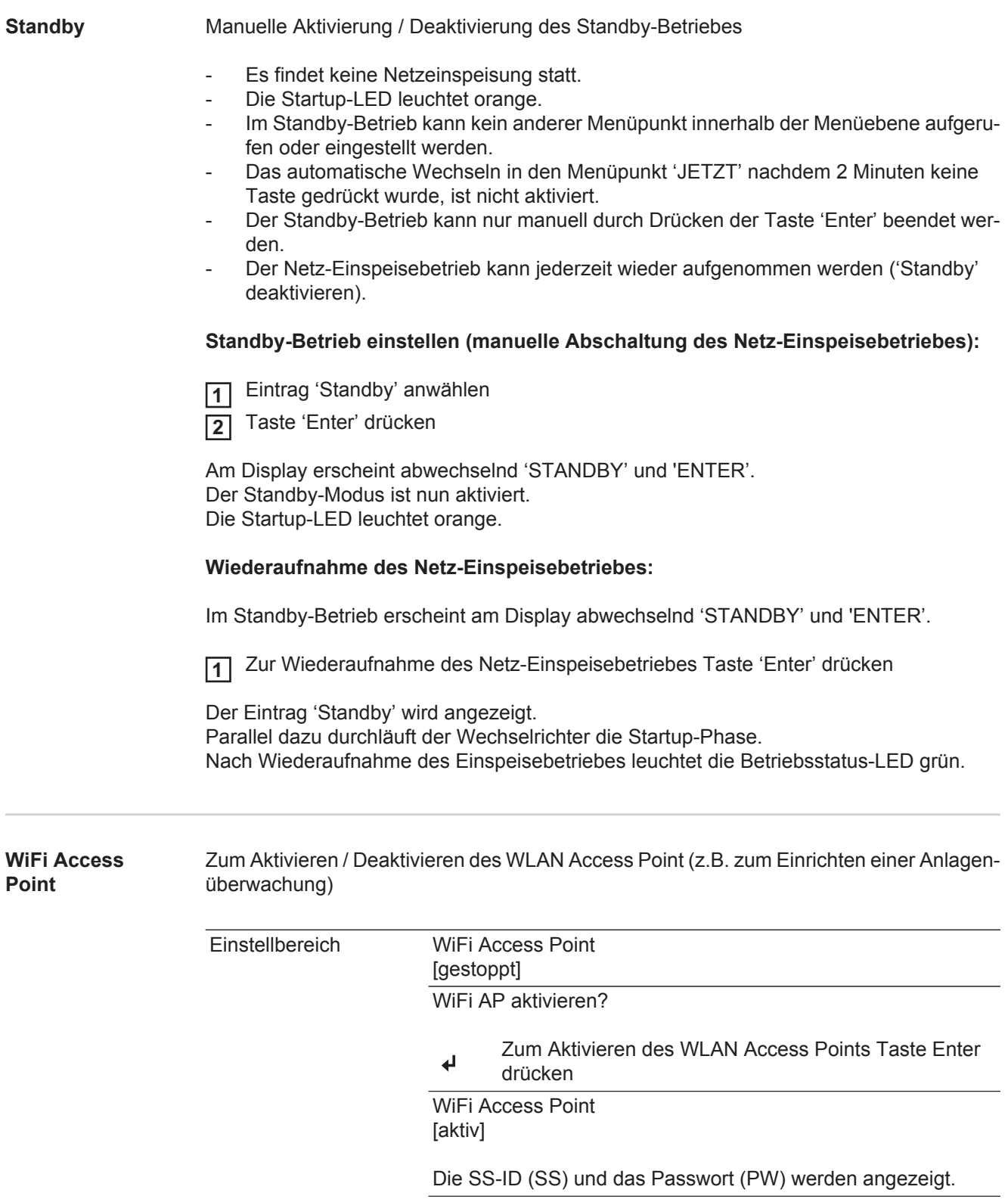

<span id="page-29-1"></span><span id="page-29-0"></span>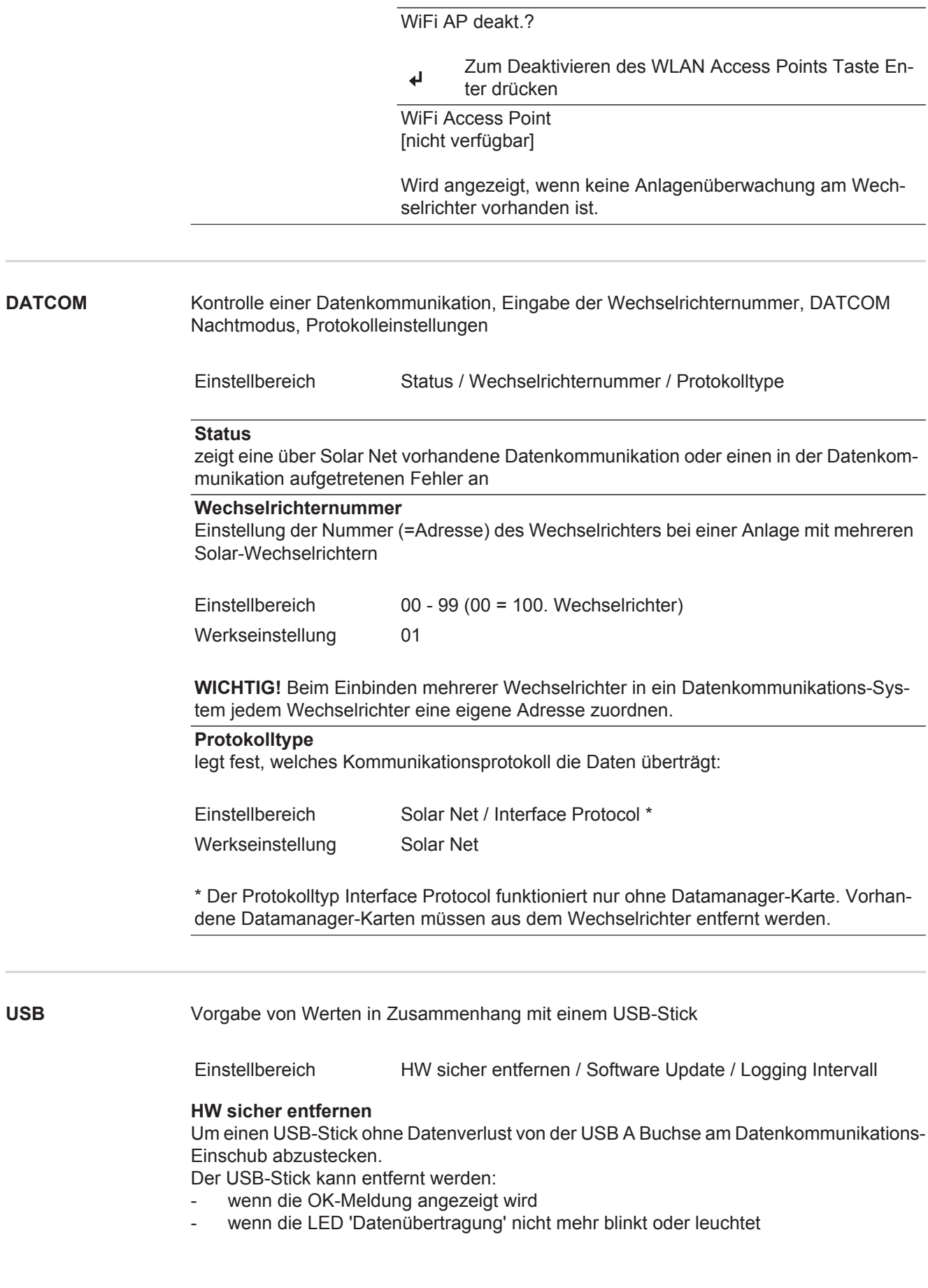

## **Software Update**

Zum Aktualisieren der Wechselrichter-Software mittels USB-Stick.

Vorgehensweise:

- Die Update-Datei 'froxxxxx.upd' herunterladen **1**
	- (z.B. unter http://www.fronius.com; xxxxx steht für die jeweilige Versionsnummer)

**HINWEIS!** Für ein problemloses Aktualisieren der Wechselrichter-Software darf der hierfür vorgesehene USB-Stick keine versteckte Partition und keine Verschlüsselung aufweisen (siehe Kapitel "Passende USB-Sticks").

- Die Update-Datei auf die äußerste Datenebene des USB-Sticks speichern **2**
- Datenkommunikations-Bereich öffnen **3**
- USB-Stick mit der Update-Datei an der USB-Buchse im Datenkommunikations-Be-**4** reich anstecken
- **5** Im Setup-Menü den Menüpunkt 'USB' und dann 'Update Software' anwählen
- Taste 'Enter' drücken **6**
- Warten, bis am Display die Gegenüberstellungen der aktuell am Wechselrichter vorhandenen und der neuen Software-Version angezeigt werden: **7**
	- *-* 1. Seite: Recerbo Software (LCD), Tasten-Controller Software (KEY), Länder-Setup Version (Set)
	- *-* 2. Seite: Leistungsteil Software
- Nach jeder Seite Taste 'Enter' drücken **8**

Der Wechselrichter beginnt mit dem Kopieren der Daten.

'UPDATE' sowie der Speicherfortschritt der einzelnen Tests in % werden angezeigt, bis die Daten für alle elektronischen Baugruppen kopiert wurden.

Nach dem Kopieren aktualisiert der Wechselrichter nacheinander die erforderlichen elektronischen Baugruppen.

'UPDATE', die betroffene Baugruppe und der Aktualisierungsfortschritt in % werden angezeigt.

Als letzten Schritt aktualisiert der Wechselrichter das Display. Das Display bleibt für ca. 1 Minute dunkel, die Kontroll- und Status-LEDs blinken.

Bei abgeschlossener Software-Aktualisierung wechselt der Wechselrichter in die Startup-Phase und danach in den Netz-Einspeisebetrieb. Der USB-Stick kann abgesteckt werden.

Beim Aktualisieren der Wechselrichter-Software bleiben individuelle Einstellungen im Setup-Menü erhalten.

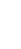

**DE**

### **Logging Intervall**

Aktivieren / Deaktivieren der Logging-Funktion, sowie Vorgabe eines Logging Intervalls

<span id="page-31-0"></span>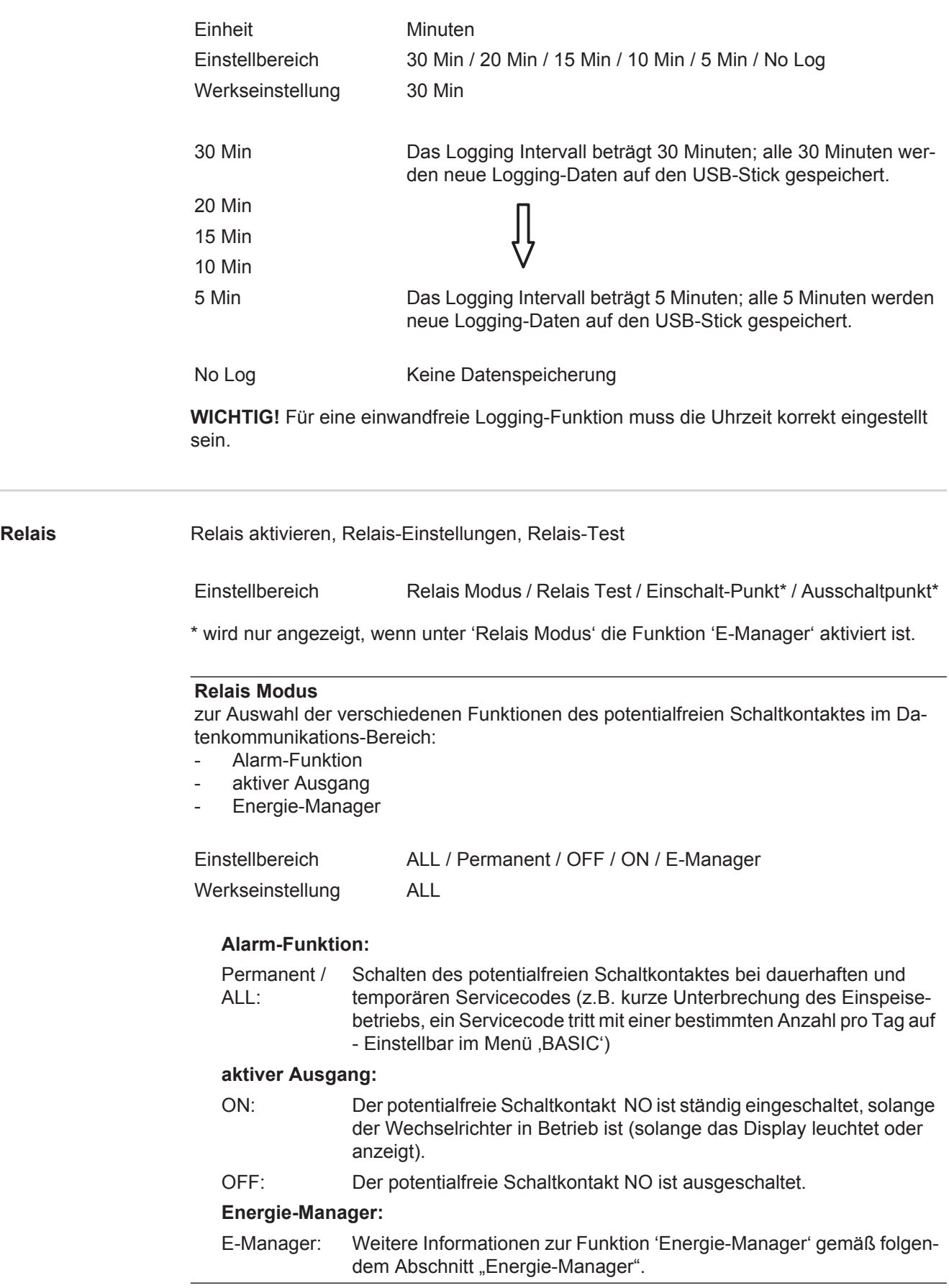

<span id="page-32-0"></span>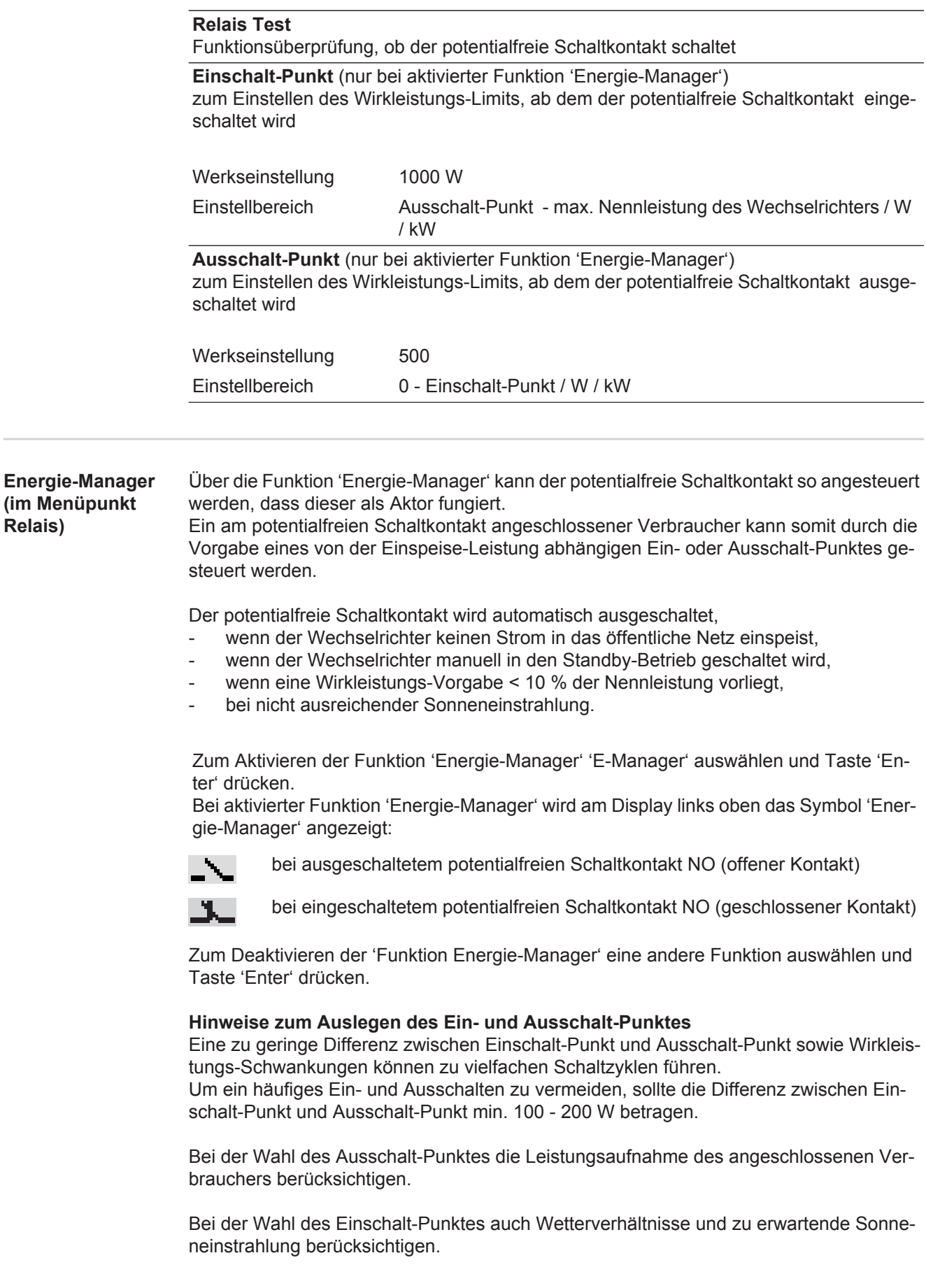

<span id="page-33-0"></span>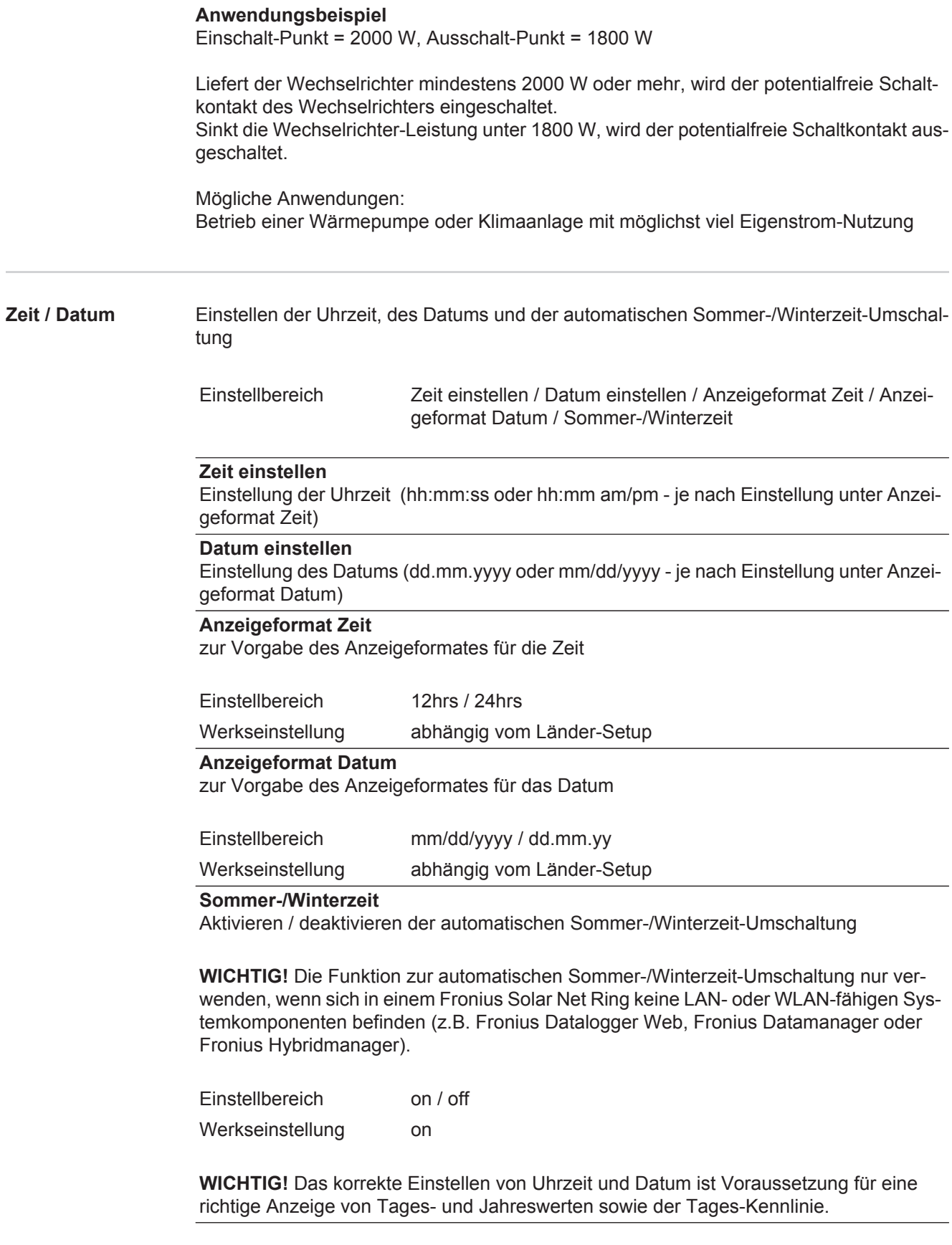

<span id="page-34-0"></span>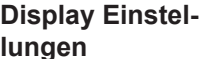

### **Sprache**

Einstellung der Display Sprache

Einstellbereich Deutsch, Englisch, Französisch, Niederländisch, Italienisch, Spanisch, Tschechisch, Slowakisch, ...

### **Nacht Modus**

DATCOM Nacht-Modus; steuert den DATCOM- und Display-Betrieb während der Nacht oder bei nicht ausreichend vorhandener DC-Spannung

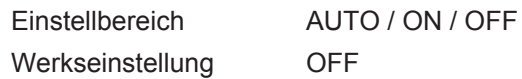

- AUTO: Der DATCOM-Betrieb ist immer aufrecht, solange ein Datenlogger in einem aktiven, nicht unterbrochenen Solar Net angeschlossen ist. Das Display ist während der Nacht dunkel und kann durch Drücken einer beliebigen Taste aktiviert werden.
- ON: Der DATCOM-Betrieb ist immer aufrecht. Der Wechselrichter stellt die 12 V zur Versorgung des Solar Net ununterbrochen zur Verfügung. Das Display ist immer aktiv.

**WICHTIG!** Ist der DATCOM-Nachtmodus auf ON oder auf AUTO bei angeschlossenen Solar Net Komponenten eingestellt, erhöht sich der Stromverbrauch des Wechselrichters während der Nacht auf rund 7 W.

OFF: Kein DATCOM-Betrieb in der Nacht, der Wechselrichter braucht keinen AC-Strom zur Versorgung des Solar Net. Das Display ist während der Nacht deaktiviert, der Fronius Datamanager steht nicht zur Verfügung.

### **Kontrast**

Einstellung des Kontrastes am Display

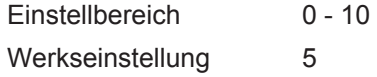

Da der Kontrast temperaturabhängig ist, können wechselnde Umgebungsbedingungen eine Einstellung des Menüpunktes 'Kontrast' erfordern.

### **Beleuchtung**

Voreinstellung der Display-Beleuchtung

Der Menüpunkt 'Beleuchtung' betrifft nur die Display-Hintergrundbeleuchtung.

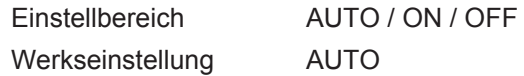

- AUTO: Die Display-Beleuchtung wird durch Drücken einer beliebigen Taste aktiviert. Wird 2 Minuten keine Taste gedrückt, erlischt die Display-Beleuchtung.
- ON: Die Display-Beleuchtung ist bei aktivem Wechselrichter permanent eingeschaltet.
- OFF: Die Display-Beleuchtung ist permanent abgeschaltet.

<span id="page-35-0"></span>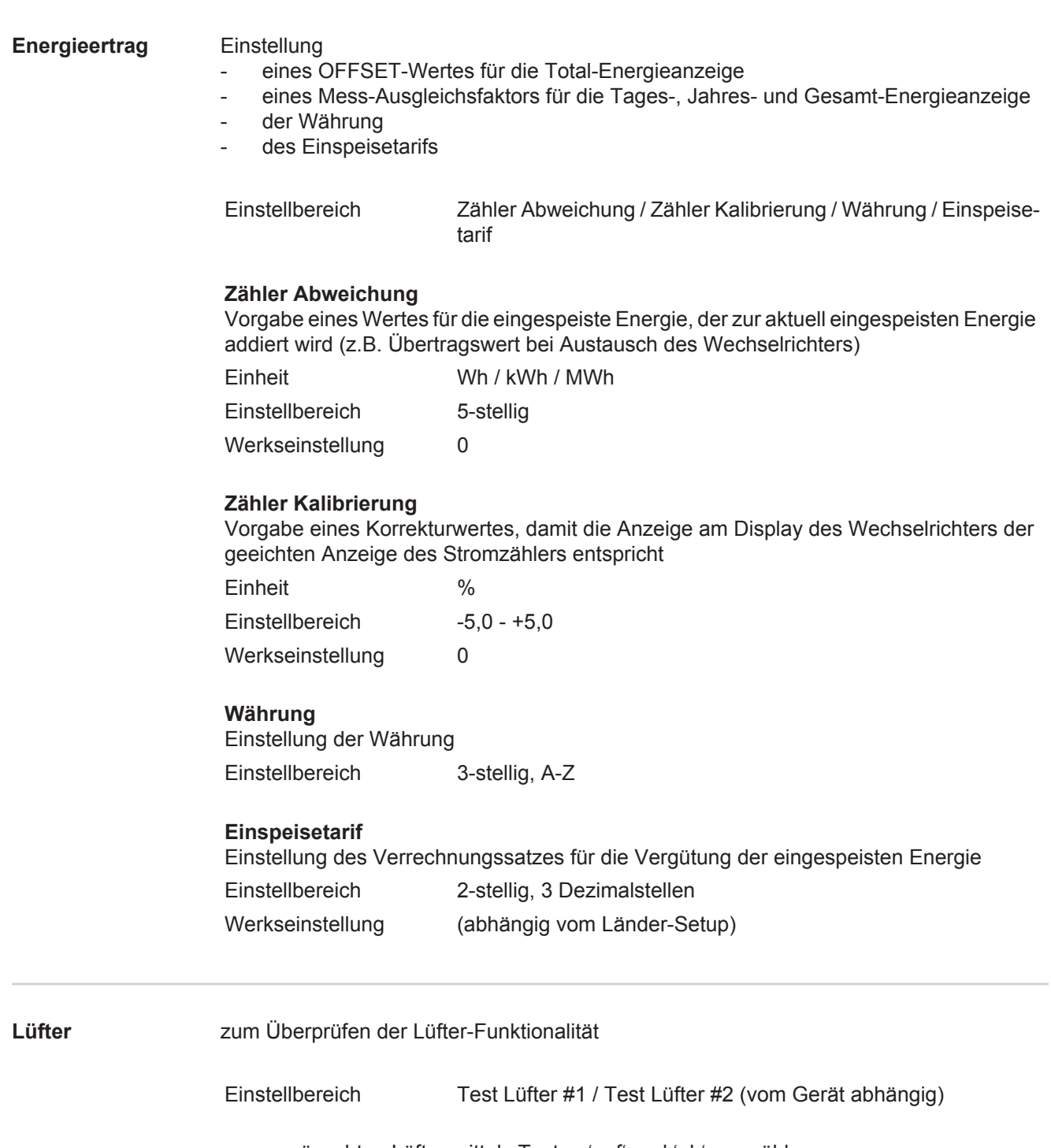

- <span id="page-35-1"></span>- gewünschten Lüfter mittels Tasten 'auf' und 'ab' auswählen
- Der Test des ausgewählten Lüfters wird durch Drücken der Taste 'Enter' gestartet.
- Der Lüfter läuft so lange, bis das Menü durch Drücken der Taste 'Esc' verlassen wird.
# **Der Menüpunkt INFO**

X

 $\mathbf{i}$ 

Ő

**INFO**

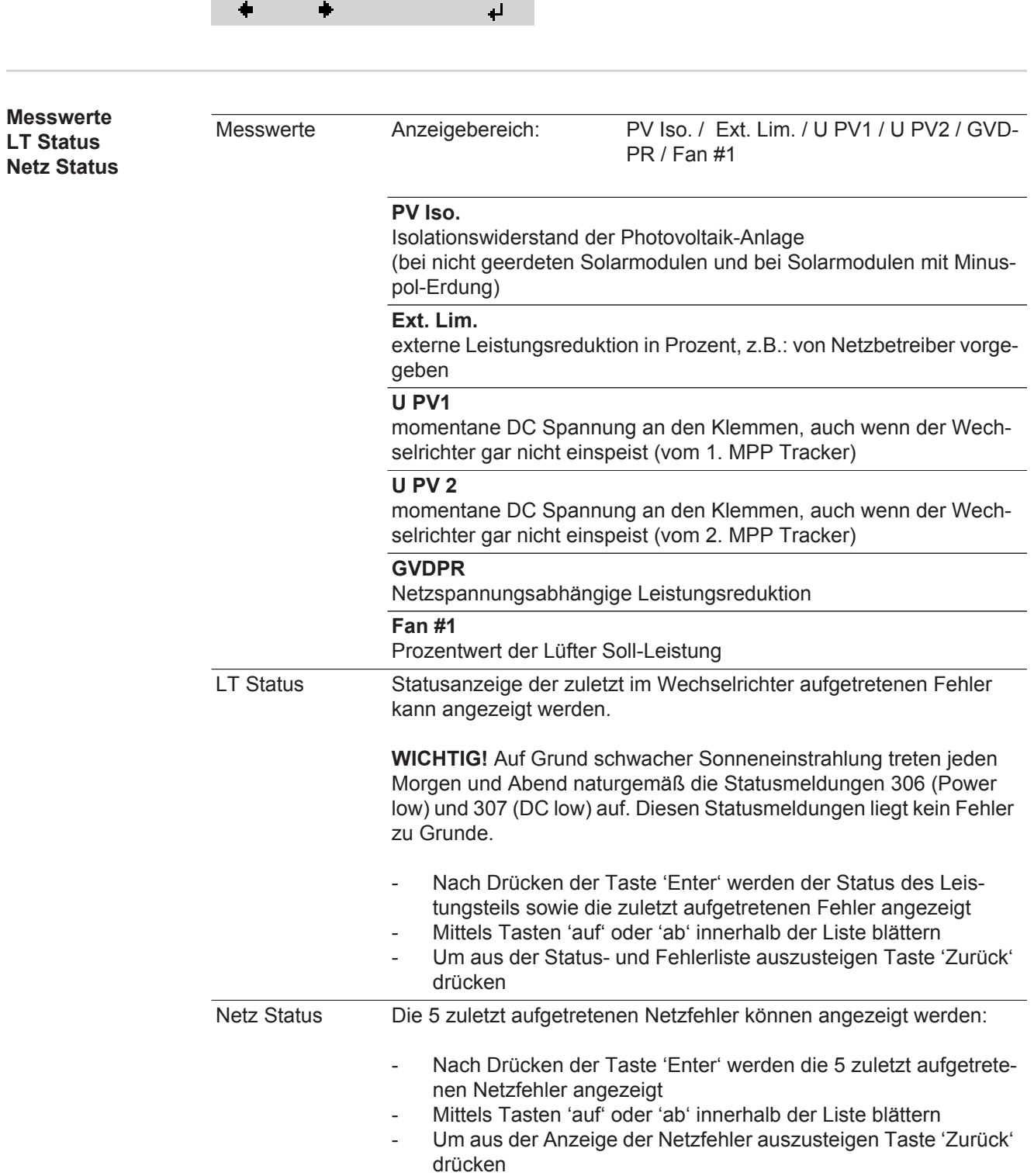

INFO

SETUP | **INFO** | JETZT | INFO<br>(Informationen zu Gerät und Software)

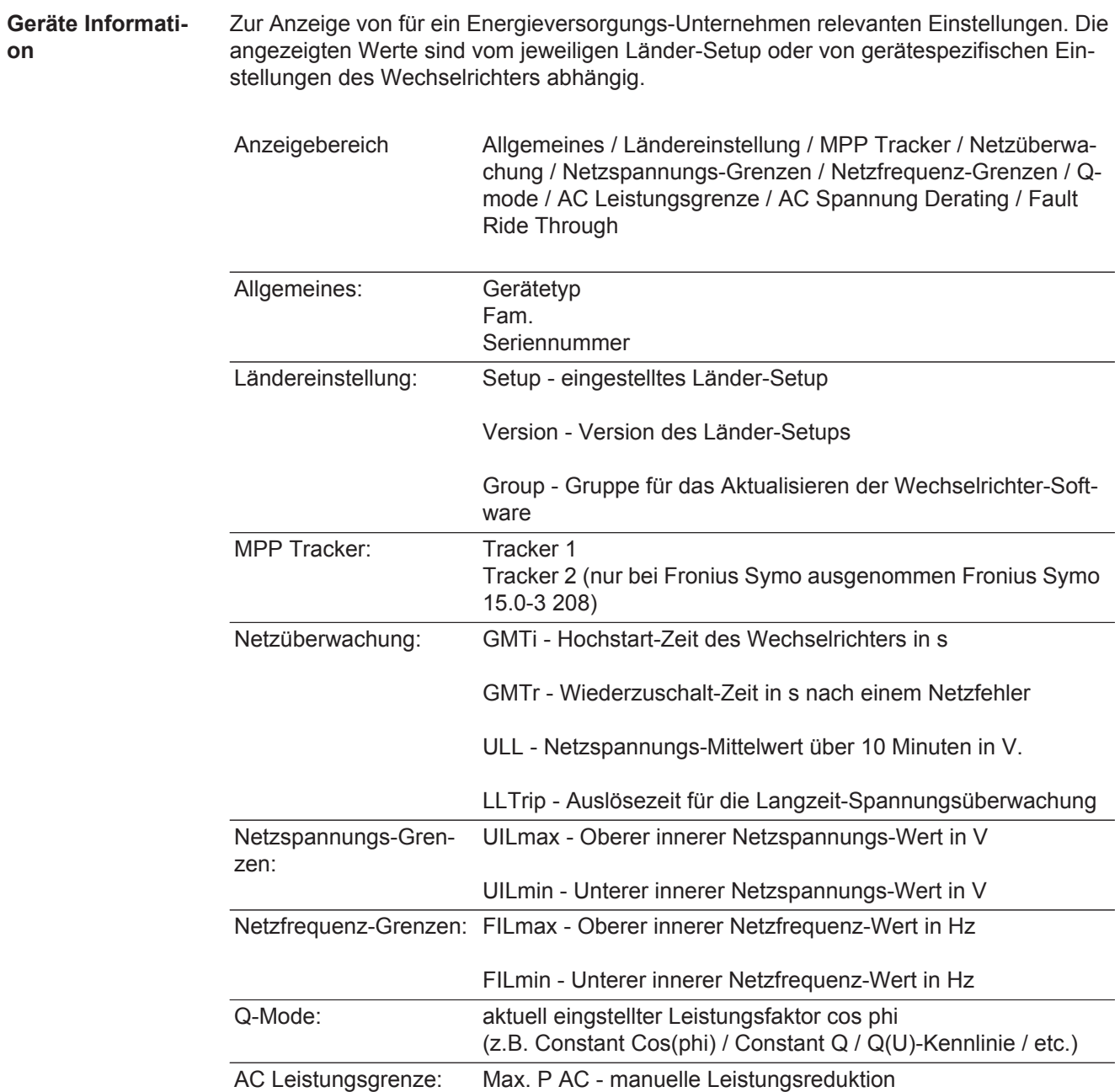

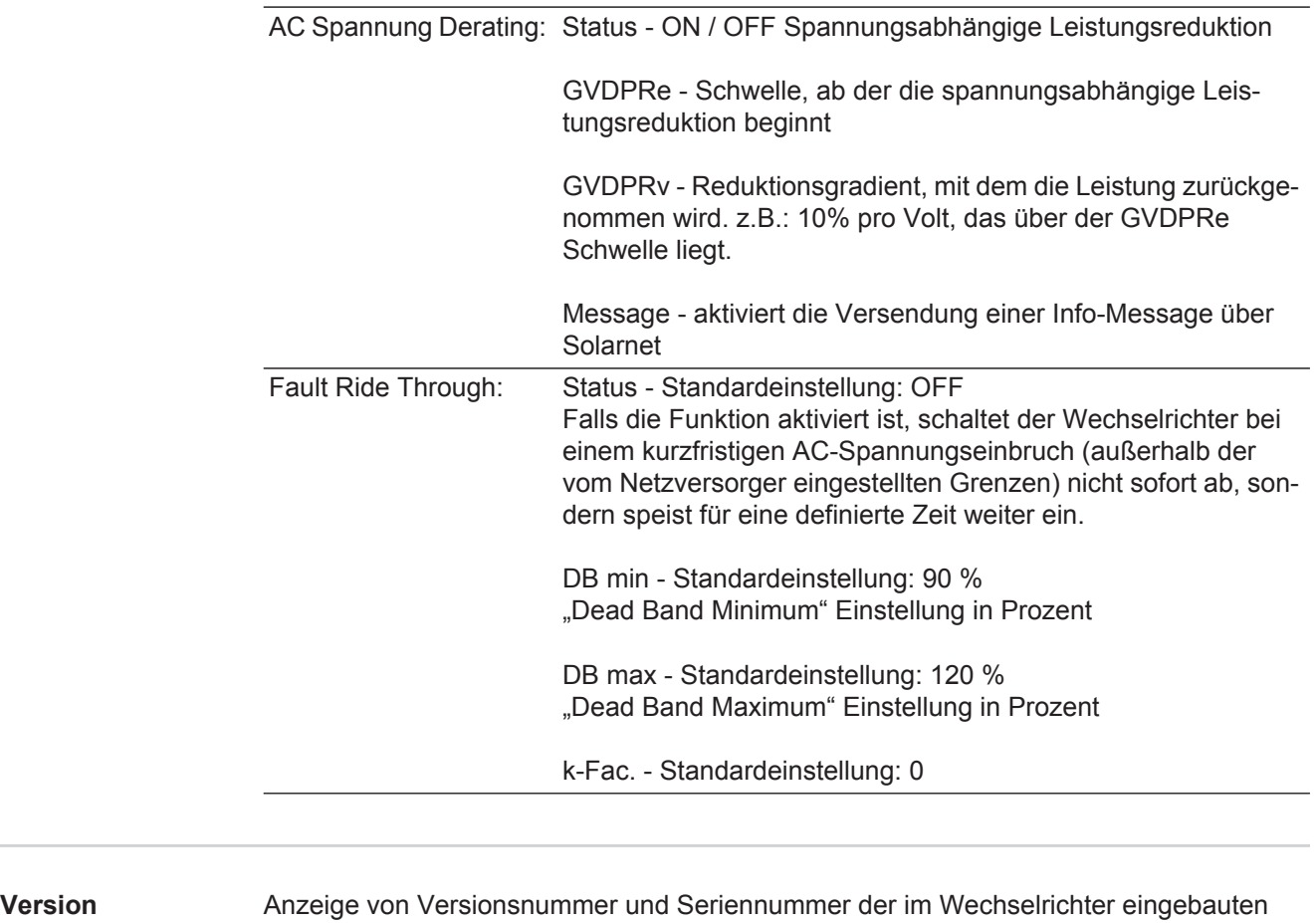

Prints (z.B. für Service-Zwecke)

Anzeigebereich Display / Display Software / Checksumme SW / Daten Speicher / Datenspeicher #1 / Leistungsteil / Leistungsteil SW / EMV Filter / Power Stage #3 / Power Stage #4

## **Tastensperre ein- und ausschalten**

**Allgemeines** Der Wechselrichter ist mit einer Tastensperr-Funktion ausgestattet. Bei aktivierter Tastensperre kann das Setup-Menü nicht aufgerufen werden, z.B. als Schutz vor unbeabsichtigtem Verstellen von Setup-Daten. Für das Aktivieren / Deaktivieren der Tastensperre muss der Code 12321 eingegeben werden.

## **Tastensperre ein-**

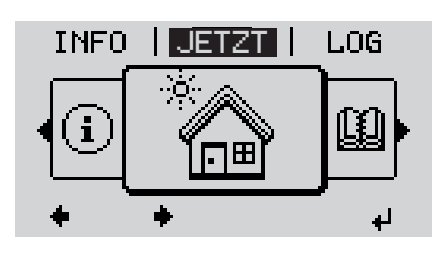

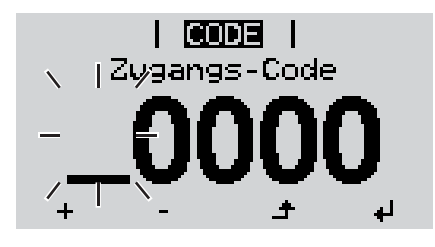

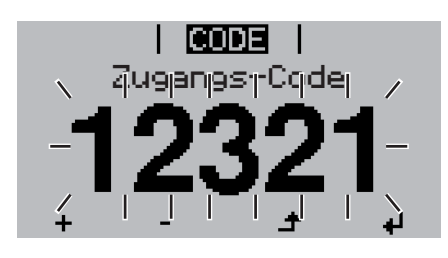

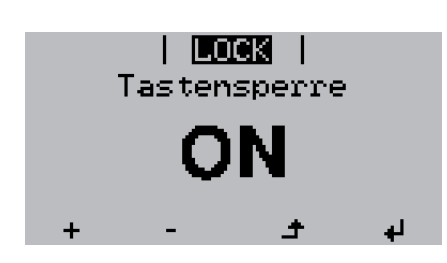

**4** 1 Taste 'Menü' drücken **1**

Die Menüebene' wird angezeigt.

Die nicht belegte Taste 'Menü / Esc' 5 x drücken **2**

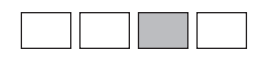

Im Menü 'CODE' wird 'Zugangs-Code' angezeigt, die erste Stelle blinkt.

- Code 12321 eingeben: Mittels Tasten 'auf' oder 'ab' den Wert für die erste Stelle des Codes auswählen **3**
- Taste 'Enter' drücken **4**

Die zweite Stelle blinkt.

Arbeitsschritt 3. und 4. für die zweite, **5** die dritte, die vierte und die fünfte Stelle des Codes wiederholen, bis ...

der eingestellte Code blinkt.

↵ Taste 'Enter' drücken **6**

> Im Menü 'LOCK' wird 'Tastensperre' angezeigt.

Mittels Tasten 'auf' oder 'ab' die Tastensperre ein- oder ausschalten: **7**

> ON = Tastensperre ist aktiviert (der Menüpunkt SETUP kann nicht aufgerufen werden)

> OFF = Tastensperre ist deaktiviert (das Menüpunkt SETUP kann aufgerufen werden)

Taste 'Enter' drücken **8**

## **USB-Stick als Datenlogger und zum Aktualisieren der Wechselrichter-Software**

**USB-Stick als Datenlogger** Ein an der USB A Buchse angeschlossener USB-Stick kann als Datenlogger für einen Wechselrichter fungieren.

Die am USB-Stick gespeicherten Logging-Daten können jederzeit

- über die mitgeloggte FLD-Datei in die Software Fronius Solar.access importiert werden,
- über die mitgeloggte CSV-Datei direkt in Programmen von Drittanbietern (z.B. Microsoft® Excel) angesehen werden.

Ältere Versionen (bis Excel 2007) haben eine Zeilenbeschränkung von 65536.

Nähere Informationen zu "Daten am USB-Stick", "Datenmenge und Speicherkapazität" sowie "Pufferspeicher" finden Sie unter:

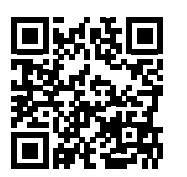

 $\rightarrow$  http://www.fronius.com/QR-link/4204260204DE

**Passende USB-Sticks** Durch die Vielzahl der sich am Markt befindlichen USB-Sticks kann nicht gewährleistet werden, dass jeder USB-Stick vom Wechselrichter erkannt wird.

> Fronius empfiehlt nur zertifizierte, industrietaugliche USB-Sticks zu verwenden (USB-IF Logo beachten!).

Der Wechselrichter unterstützt USB-Sticks mit folgenden Dateisystemen:

- **FAT12**
- FAT<sub>16</sub>
- FAT32

Fronius empfiehlt, die verwendeten USB-Sticks nur zum Aufzeichnen von Logging-Daten oder zum Aktualisieren der Wechselrichter-Software zu verwenden. Die USB-Sticks sollen keine anderen Daten enthalten.

USB-Symbol am Wechselrichter-Display, z.B. im Anzeigemodus 'JETZT':

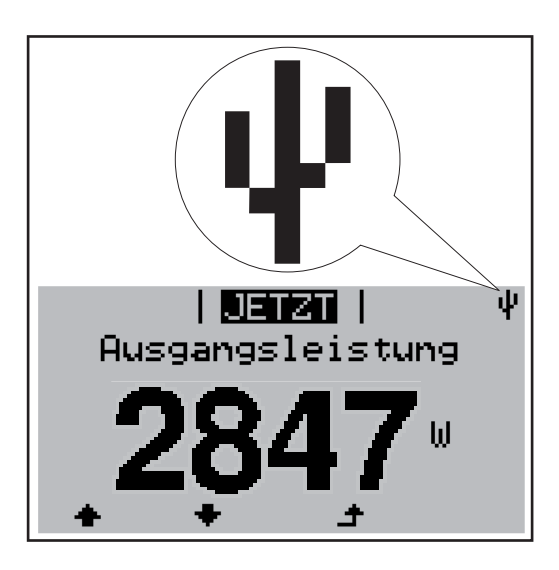

Erkennt der Wechselrichter einen USB-Stick, so wird am Display rechts oben das USB-Symbol angezeigt.

Beim Einsetzen von USB-Sticks überprüfen, ob das USB-Symbol angezeigt wird (kann auch blinken).

**HINWEIS!** Bei Außenanwendungen ist zu beachten, dass die Funktion herkömmlicher USB-Sticks oft nur in einem eingeschränkten Temperaturbereich gewährleistet ist. Bei Außenanwendungen sicher stellen, dass der USB-Stick z.B. auch bei niedrigen Temperaturen funktioniert.

### **USB-Stick zum Aktualisieren der Wechselrichter-Software**

Mit Hilfe des USB-Sticks können auch Endkunden über den Menüeintrag USB im Menüpunkt SETUP die Software des Wechselrichters aktualisieren: die Update-Datei wird zuvor auf den USB-Stick gespeichert und von dort dann auf den Wechselrichter übertragen. Die Update-Datei muss im Stammverzeichnis (Root-Verzeichnis) des USB-Sticks liegen.

**USB-Stick entfernen**

Sicherheitshinweis für das Entfernen eines USB-Sticks:

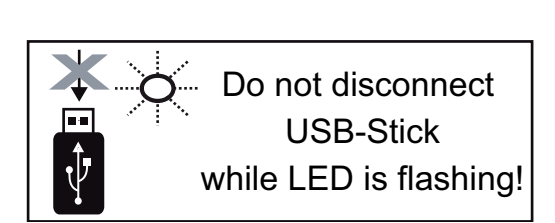

**WICHTIG!** Um einen Verlust von Daten zu verhindern, darf ein angeschlossener USB-Stick nur unter folgenden Voraussetzungen entfernt werden:

- nur über den Menüpunkt SETUP, Menüeintrag 'USB / HW sicher entfernen'
- wenn die LED 'Datenübertragung' nicht mehr blinkt oder leuchtet.

# **Das Basic-Menü**

**Allgemeines** Im Basic-Menü werden folgende für die Installation und den Betrieb des Wechselrichters wichtige Parameter eingestellt:

- DC Betriebsmodus
- Fixspannung
- MPPT1 / MPPT2 Startspannung
- USB Logbuch
- **Ereigniszähler**
- Erdungsmodus / Erdungsüberwa-
- chung

**1**

 $\blacktriangle$ 

**2**

**Isolationseinstellungen** 

Taste 'Menü' drücken

Die Menüebene wird angezeigt.

TOTAL Reset

### **In das Basic-Menü einsteigen**

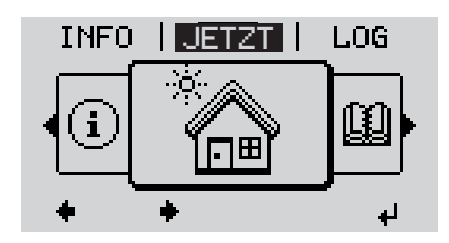

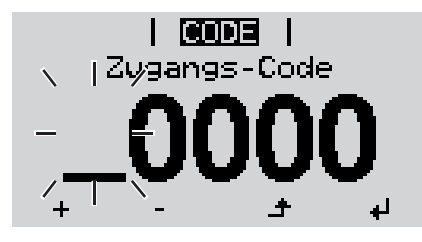

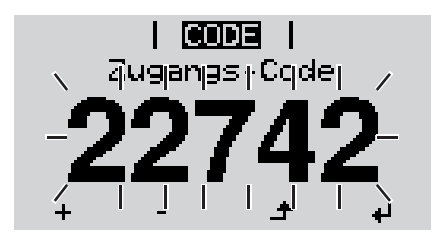

5 x drücken

Die nicht belegte Taste 'Menü / Esc'

Im Menü 'CODE' wird 'Access Code' angezeigt, die erste Stelle blinkt.

- Code 22742 eingeben: Mittels Tasten 'auf' oder 'ab' den Wert für die erste Stelle des Codes auswählen **3**
- Taste 'Enter' drücken **4**

Die zweite Stelle blinkt.

Arbeitsschritt 3. und 4. für die zweite, **5** die dritte, die vierte und die fünfte Stelle des Codes wiederholen, bis ...

der eingestellte Code blinkt.

Taste 'Enter' drücken ᅬ **6**

Das Basic-Menü wird angezeigt.

- Mittels Tasten 'auf' oder 'ab' den gewünschten Eintrag auswählen **7**
- Ausgewählten Eintrag durch Drücken der Taste 'Enter' bearbeiten **8** ᆀ
- Zum Verlassen des Basic-Menü Taste 'Esc' drücken **9** $\blacktriangle$

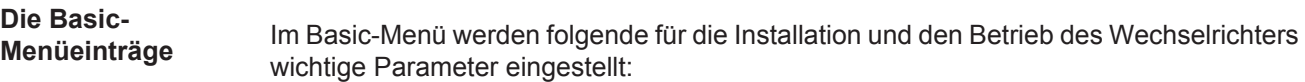

### **MPP Tracker 1 / MPP Tracker 2**

- MPP Tracker 2: ON / OFF (nur bei MultiMPP Tracker-Geräten)
- DC Betriebsmodus: MPP AUTO / FIX / MPP USER
	- MPP AUTO: normaler Betriebszustand; der Wechselrichter sucht automatisch den optimalen Arbeitspunkt
	- FIX: zur Eingabe einer fixen DC-Spannung, mit der der Wechselrichter arbeitet
	- MPP USER: zum Eingeben der unteren MP-Spannung, ab der der Wechselrichter seinen optimalen Arbeitspunkt sucht
- Dynamic Peak Manager: ON / OFF
- Fixspannung: zum Eingeben der Fixspannung (80 800 V)
- MPPT Startspannung: zum Eingeben der Startspannung (80 800 V)

### **USB Logbuch**

Aktivierung oder Deaktivierung der Funktion, alle Fehlermeldungen auf einen USB-Stick zu sichern

AUTO / OFF / ON

### **Signal Eingang**

- Funktionsweise: Ext Sig. / S0-Meter / OFF
	- nur bei ausgewählter Funktionsweise Ext Sig.:
	- Auslöseart: Warning (Warnung wird am Display angezeigt) / Ext. Stop (Wechselrichter wird abgeschaltet)
	- Anschluss Type: N/C (normal closed, Ruhekontakt) / N/O (normal open, Arbeitskontakt)

### **SMS / Relais**

- Ereignisverzögerung

zum Eingeben der zeitlichen Verzögerung, ab wann eine SMS verschickt wird oder das Relais schalten soll 900 - 86400 Sekunden

- 
- Ereigniszähler: zum Eingeben der Anzahl an Ereignissen, die zur Signalisierung führen: 10 - 255

### **Isolationseinstellung**

- Isolationswarnung: ON / OFF
- Schwellwert Warnung: zum Eingeben eines Schwellwertes, der zur Warnung führt

### **TOTAL Reset**

setzt im Menüpunkt LOG die max. und die min. Spannungswerte sowie die max. eingespeiste Leistung auf Null zurück.

Das Zurücksetzen der Werte lässt sich nicht rückgängig machen.

Um die Werte auf Null zurückzusetzen, Taste 'Enter' drücken.

"CONFIRM" wird angezeigt.

Taste 'Enter' erneut drücken.

Die Werte werden zurückgesetzt, das Menü wird angezeigt

# **Statusdiagnose und Fehlerbehebung**

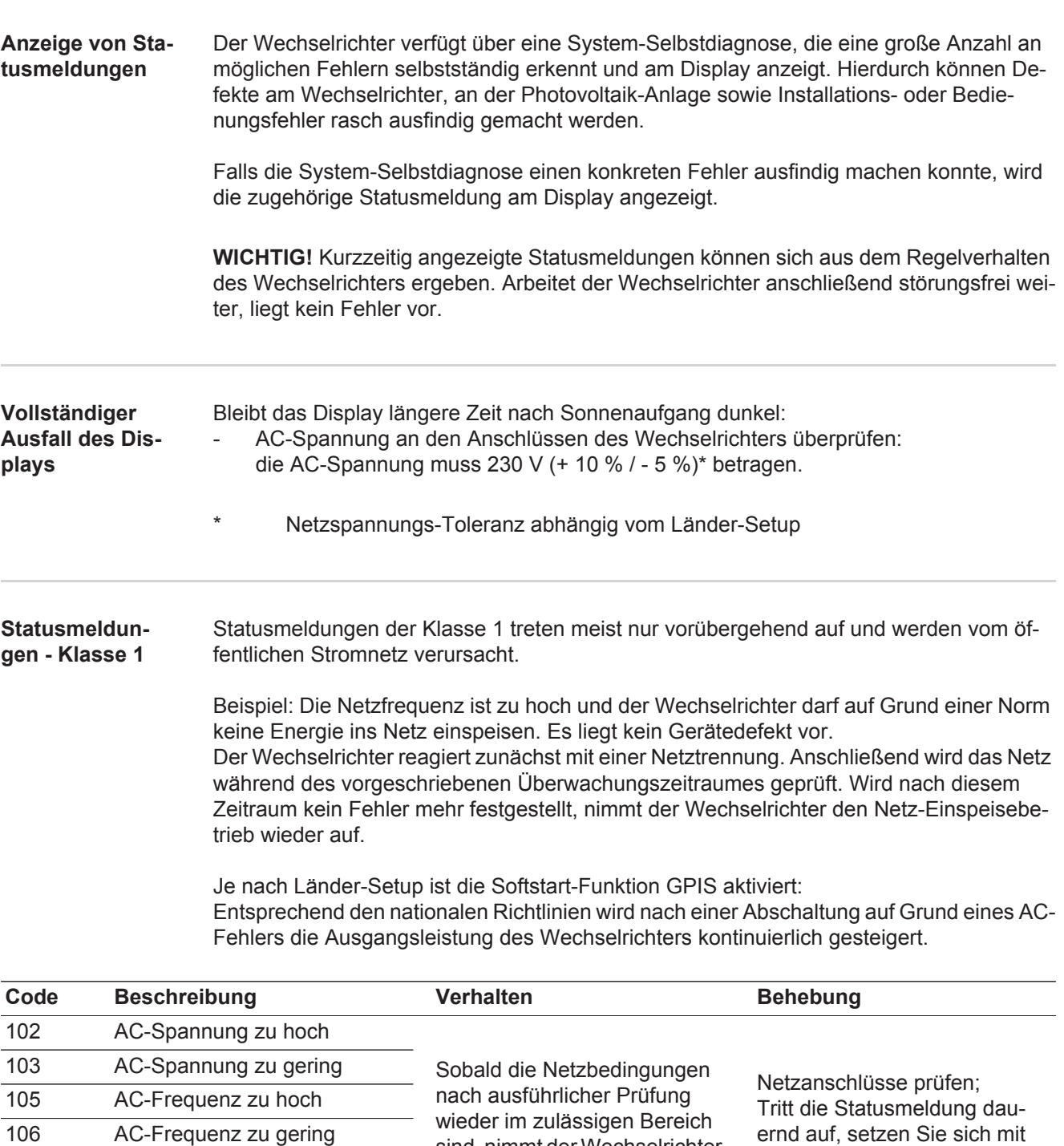

sind, nimmt der Wechselrichter den Netz-Einspeisebetrieb er-

neut auf.

107 AC-Netz nicht vorhanden

108 Inselbetrieb erkannt

112 Fehler RCMU

Ihrem Anlagen-Monteur in Ver-

bindung

### **Statusmeldungen - Klasse 3** Die Klasse 3 umfasst Statusmeldungen, die während des Einspeisebetriebes auftreten können, jedoch grundsätzlich nicht zu einer dauerhaften Unterbrechung des Netz-Einspeisebetriebes führen.

Nach der automatischen Netztrennung und der vorgeschriebenen Netzüberwachung versucht der Wechselrichter den Einspeisebetrieb wieder aufzunehmen.

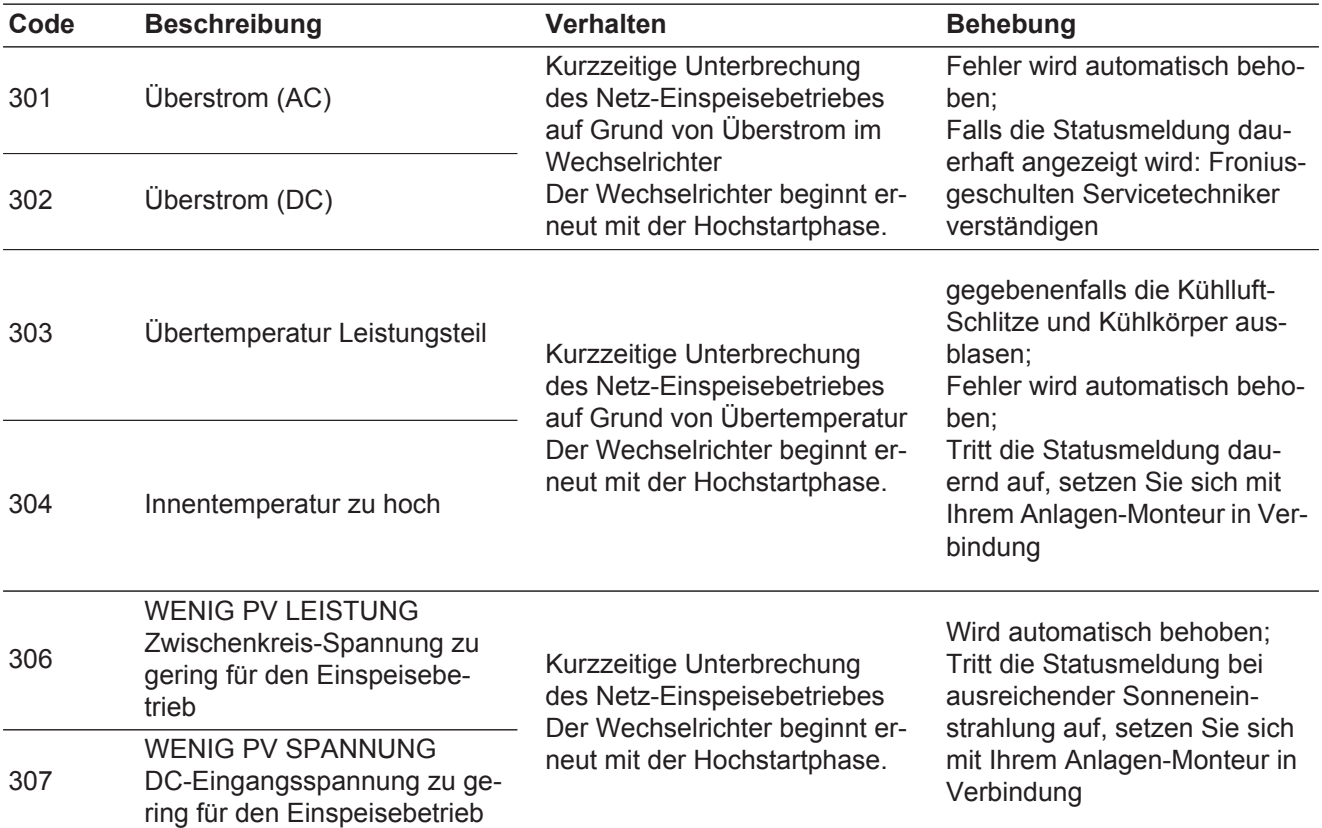

**WICHTIG!** Auf Grund schwacher Sonneneinstrahlung treten jeden Morgen und Abend naturgemäß die Statusmeldungen 306 (WENIG PV LEISTUNG) und 307 (WENIG PV SPANNUNG) auf. Diesen Statusmeldungen liegt kein Fehler zu Grunde.

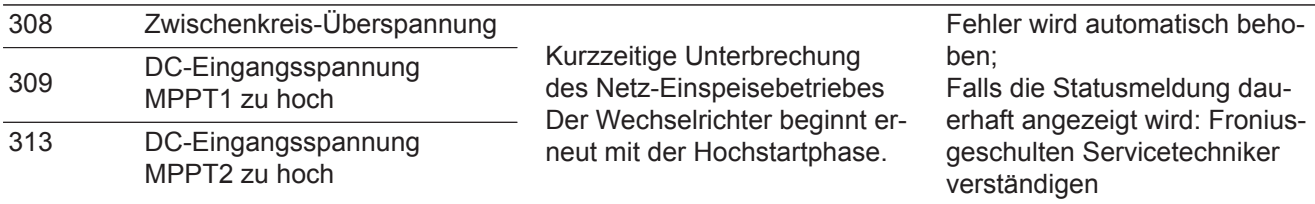

**Statusmeldungen - Klasse 4** Statusmeldungen der Klasse 4 erfordern teilweise den Eingriff eines geschulten Fronius-Servicetechnikers.

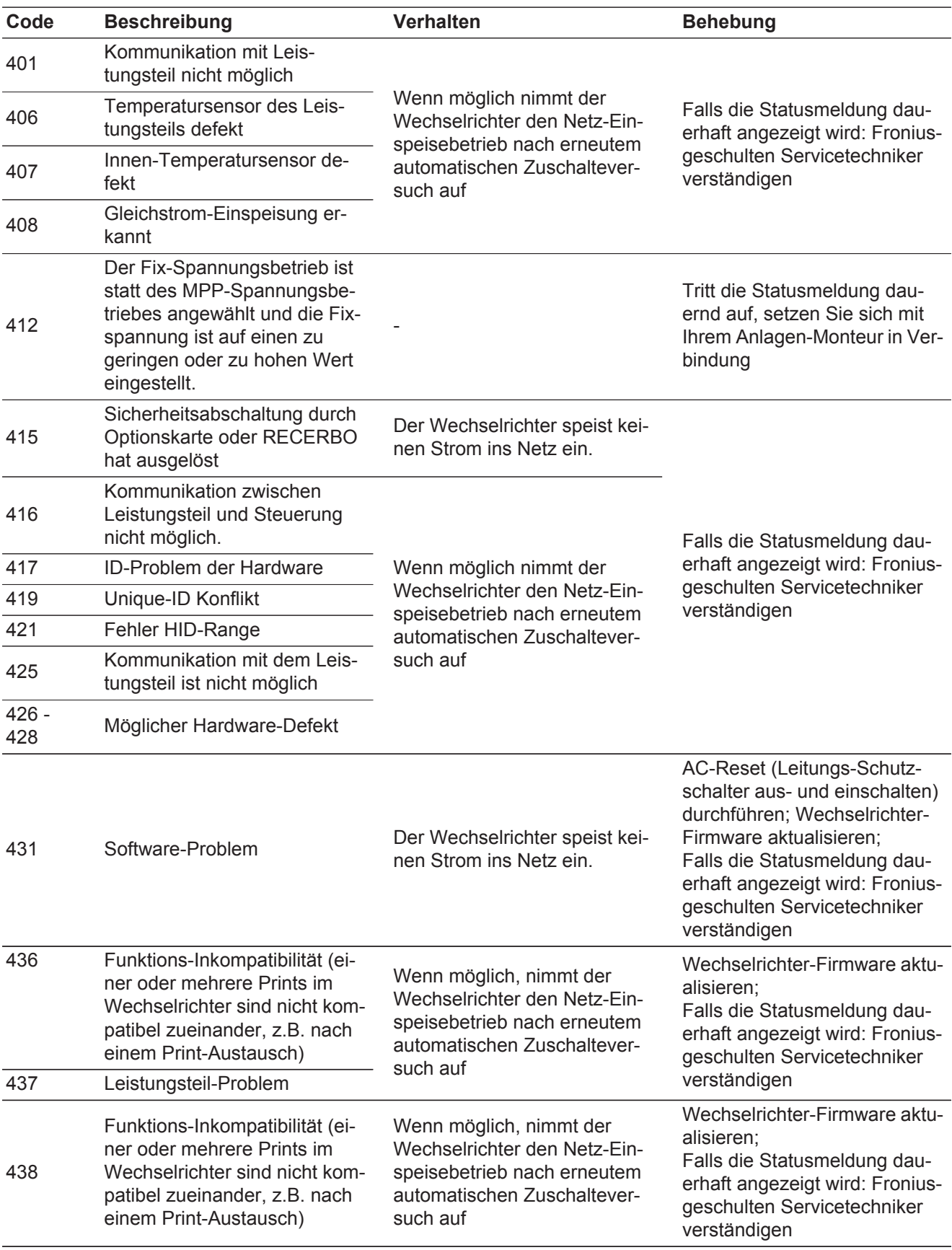

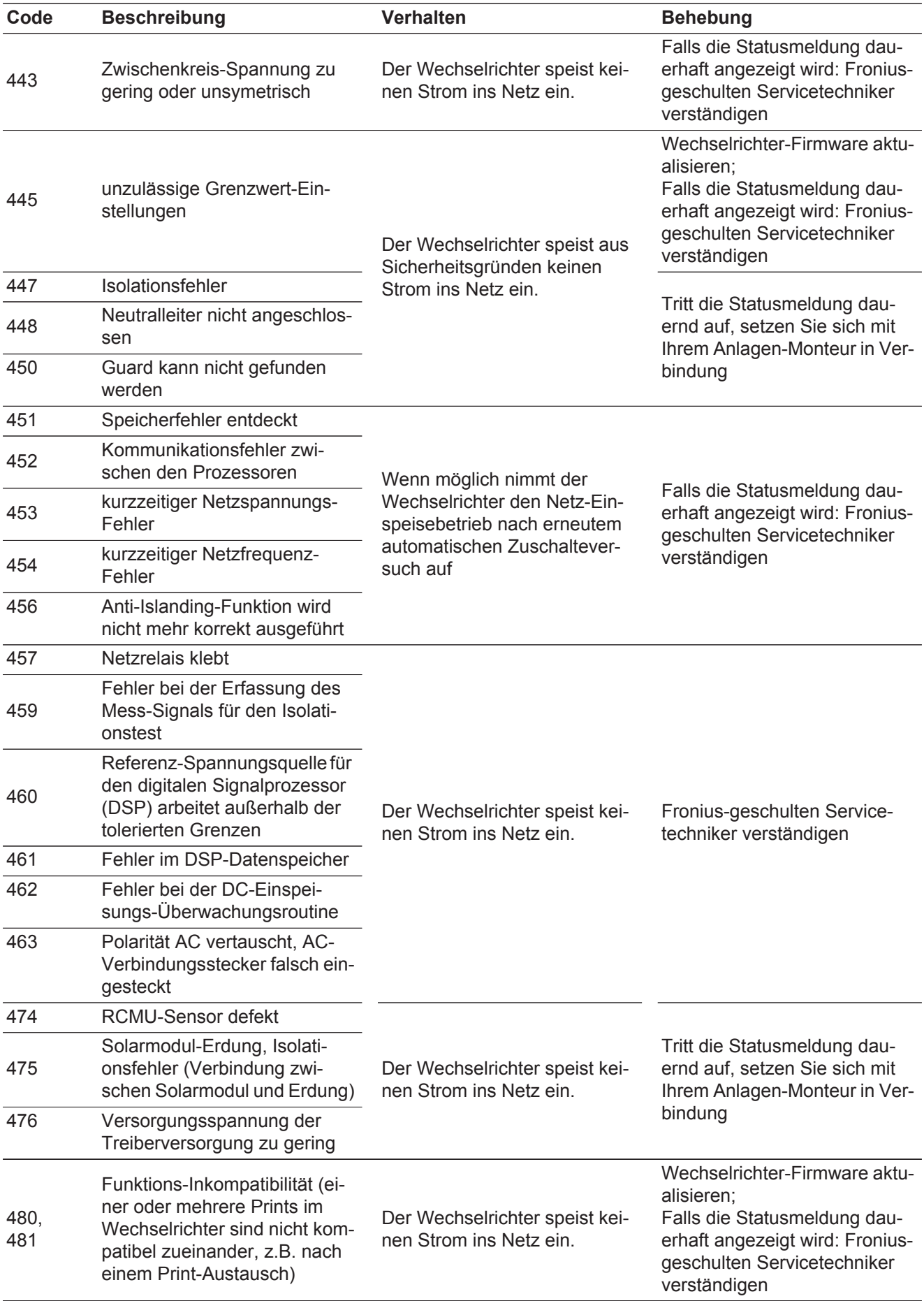

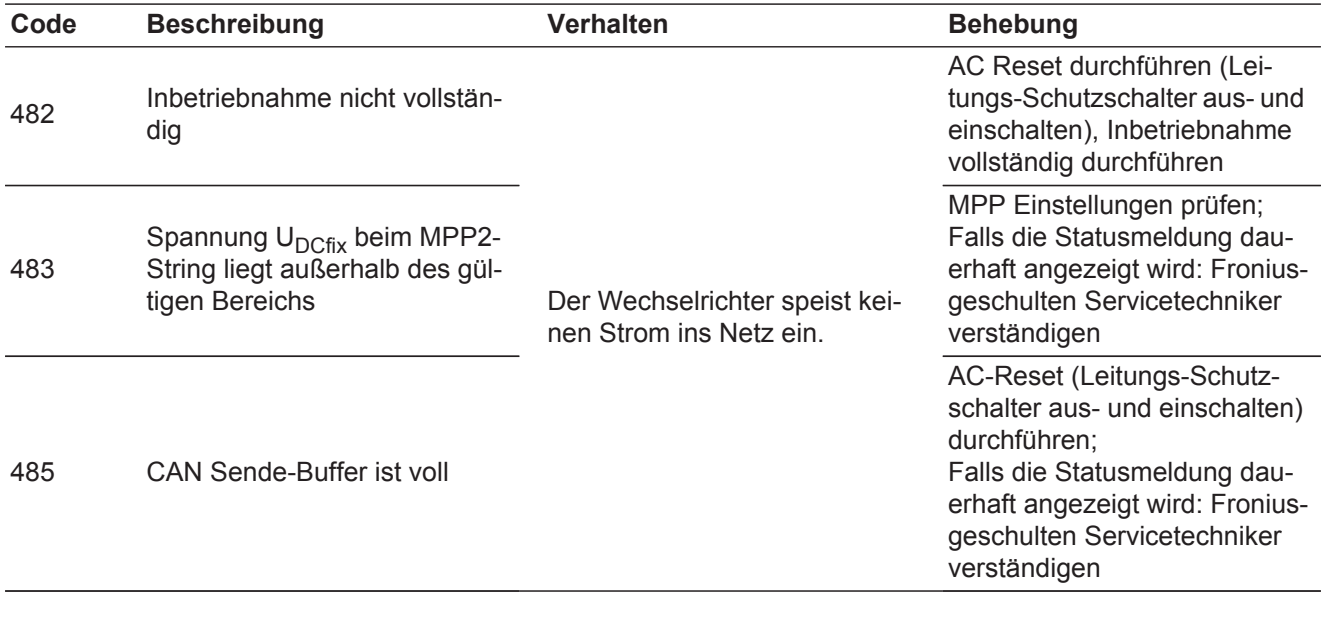

### **Statusmeldungen - Klasse 5** Statusmeldungen der Klasse 5 behindern den Einspeisebetrieb nicht generell, können aber Einschränkungen im Einspeisebetrieb zur Folge haben. Sie werden angezeigt, bis die Statusmeldung per Tastendruck quittiert wird (im Hintergrund arbeitet der Wechselrichter jedoch normal).

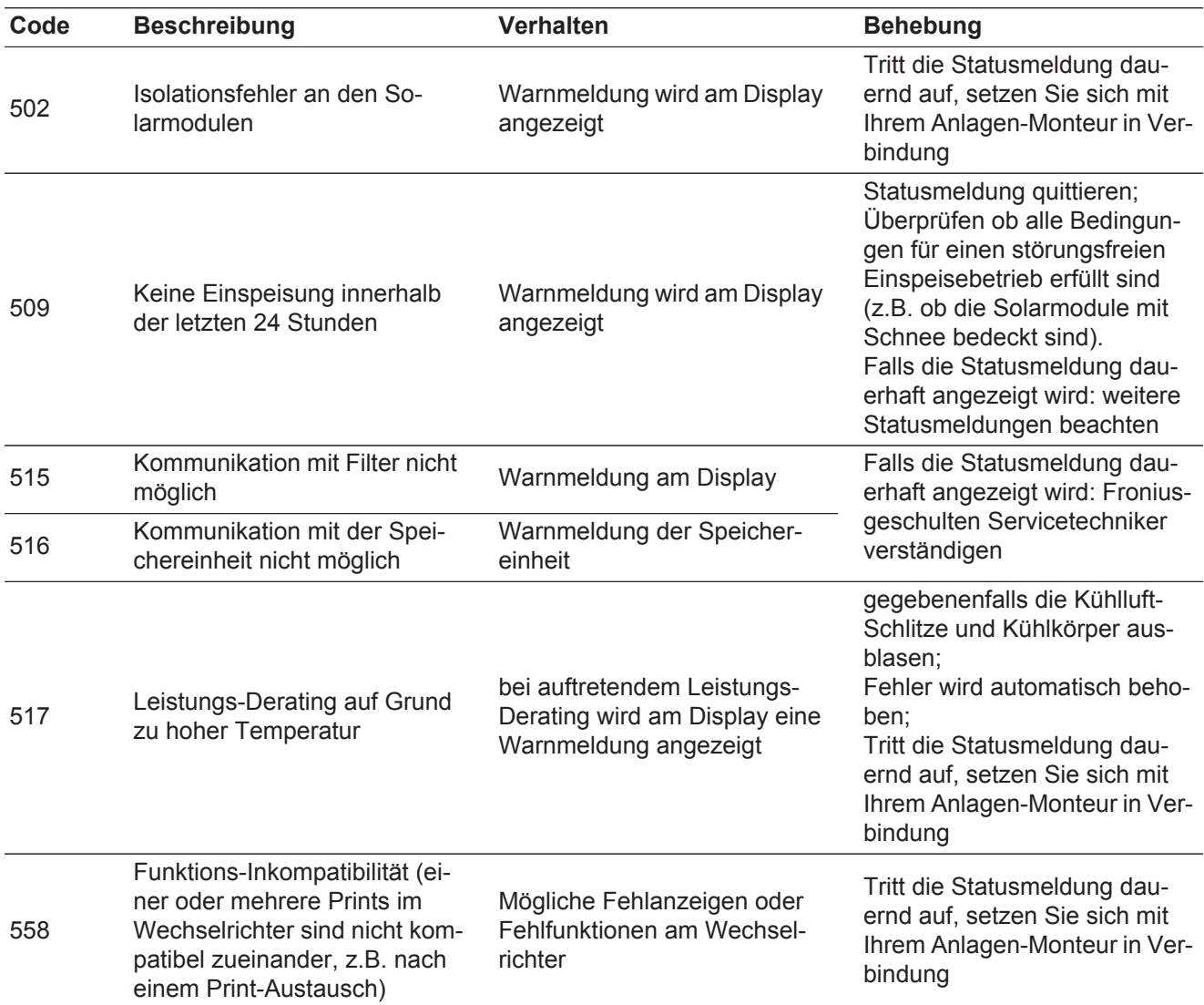

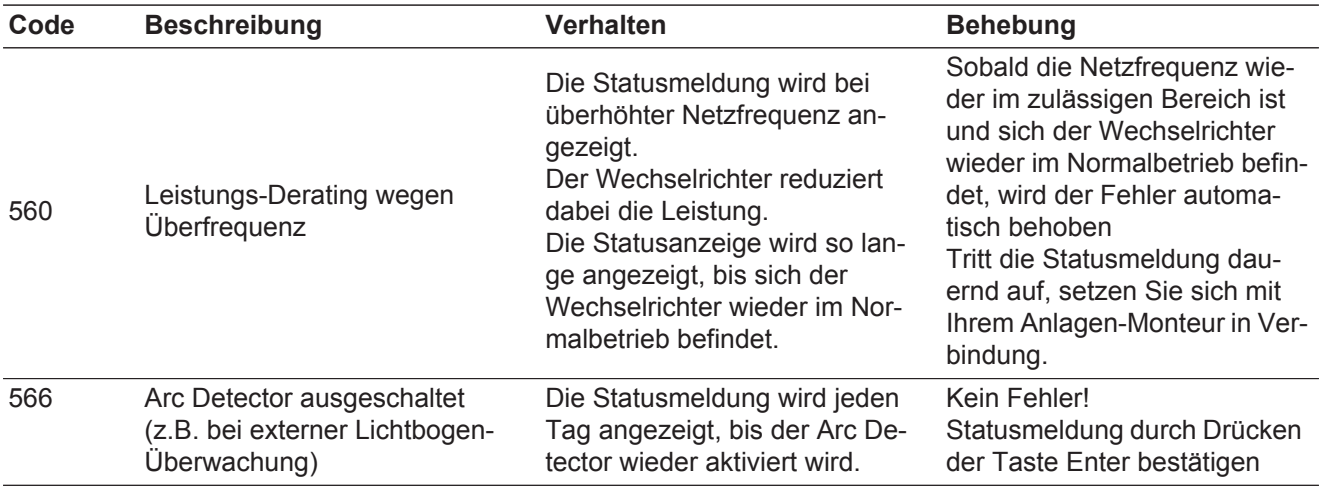

**Statusmeldungen - Klasse 7** Statusmeldungen der Klasse 7 betreffen die Steuerung, die Konfiguration und das Datenaufzeichnen des Wechselrichters und können den Einspeisebetrieb direkt oder indirekt beeinflussen.

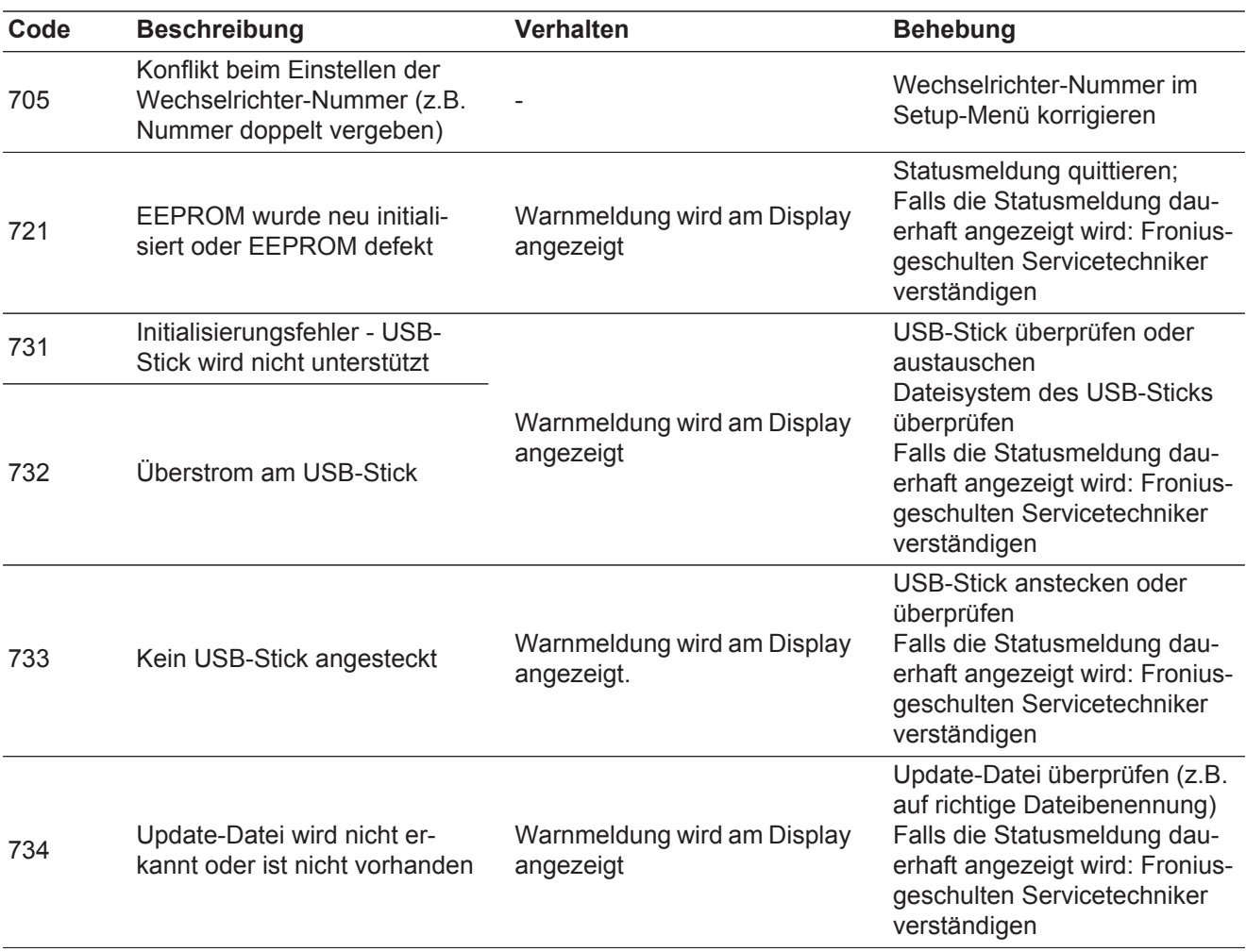

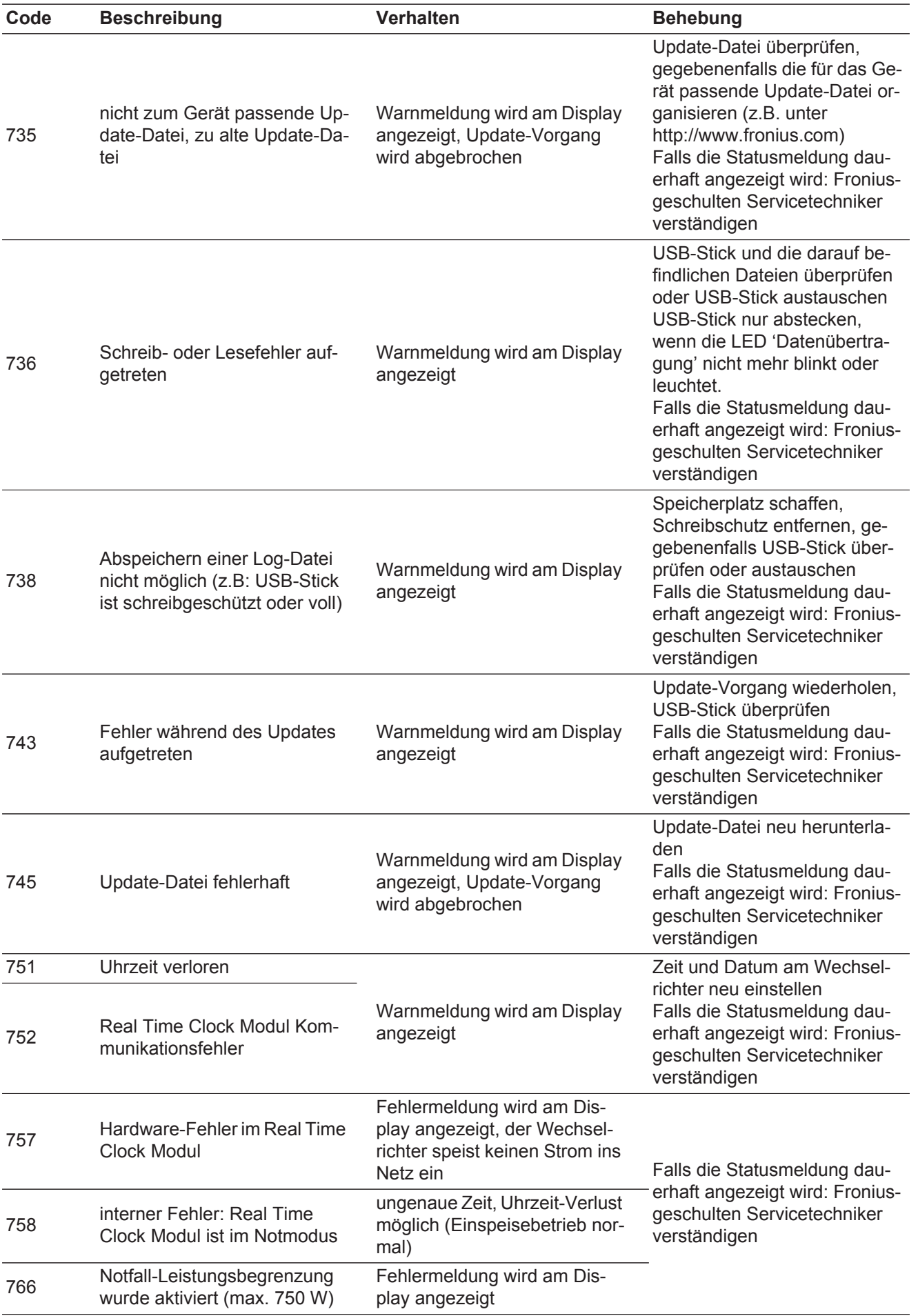

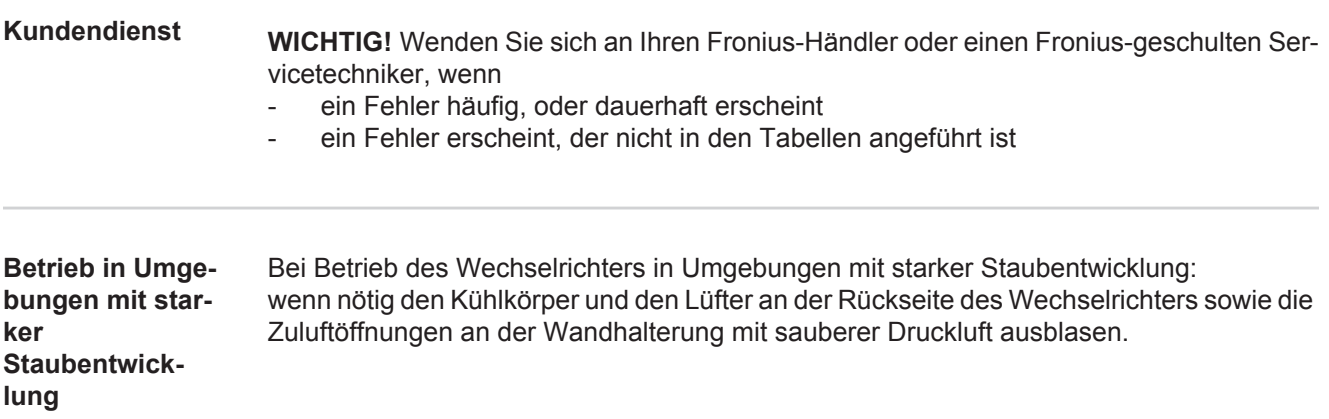

# **Technische Daten**

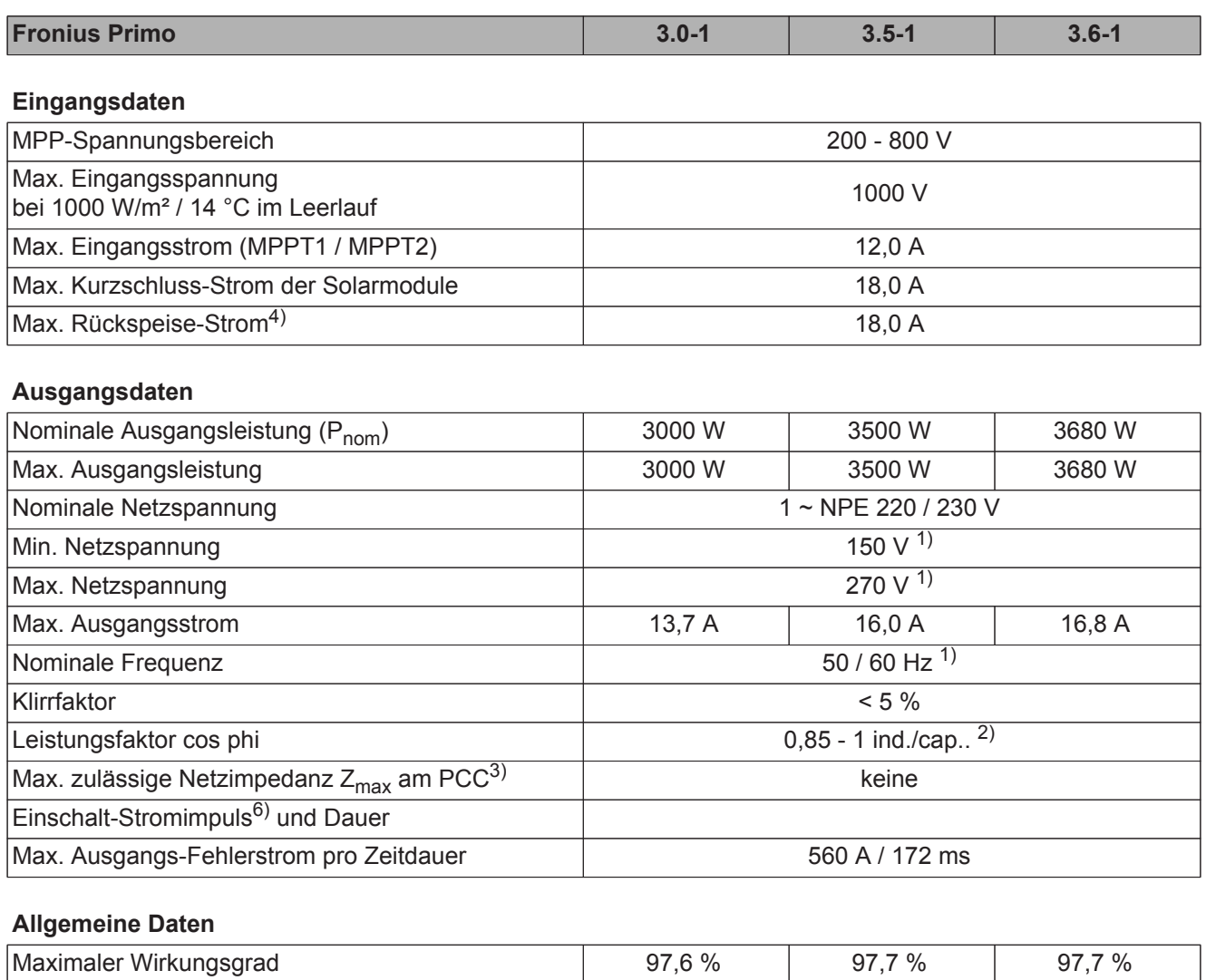

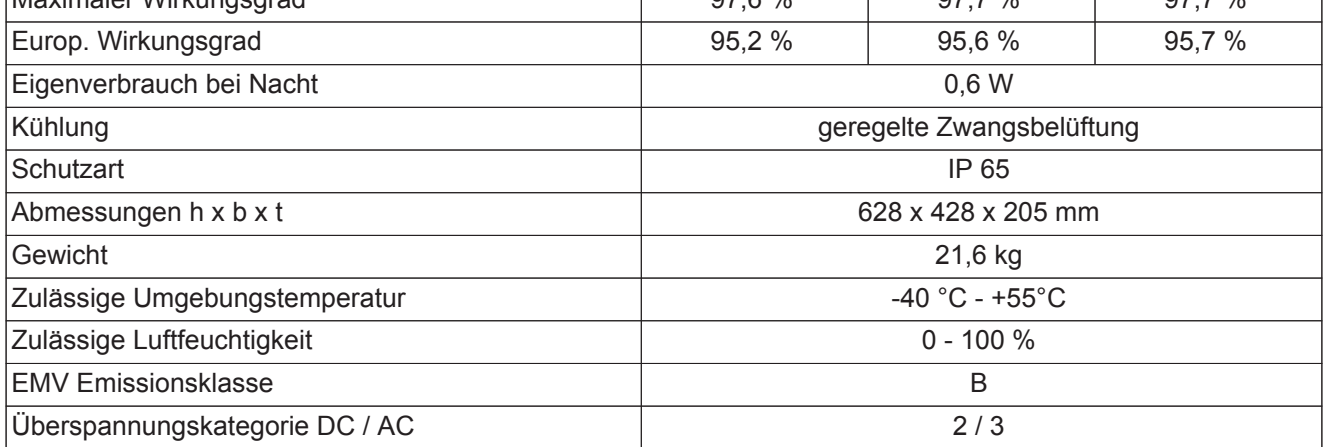

### **Schutzeinrichtungen**

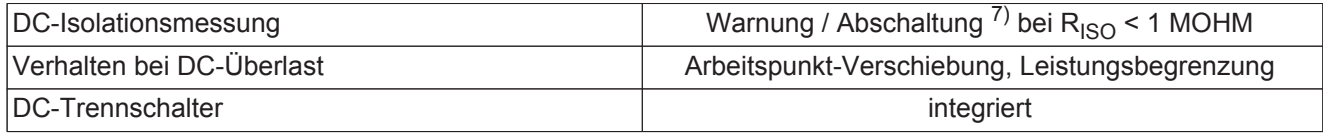

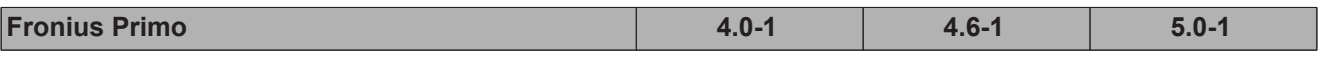

**Eingangsdaten**

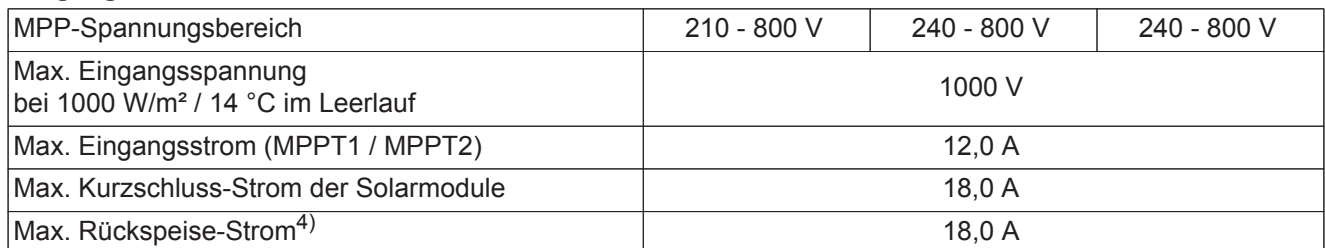

### **Ausgangsdaten**

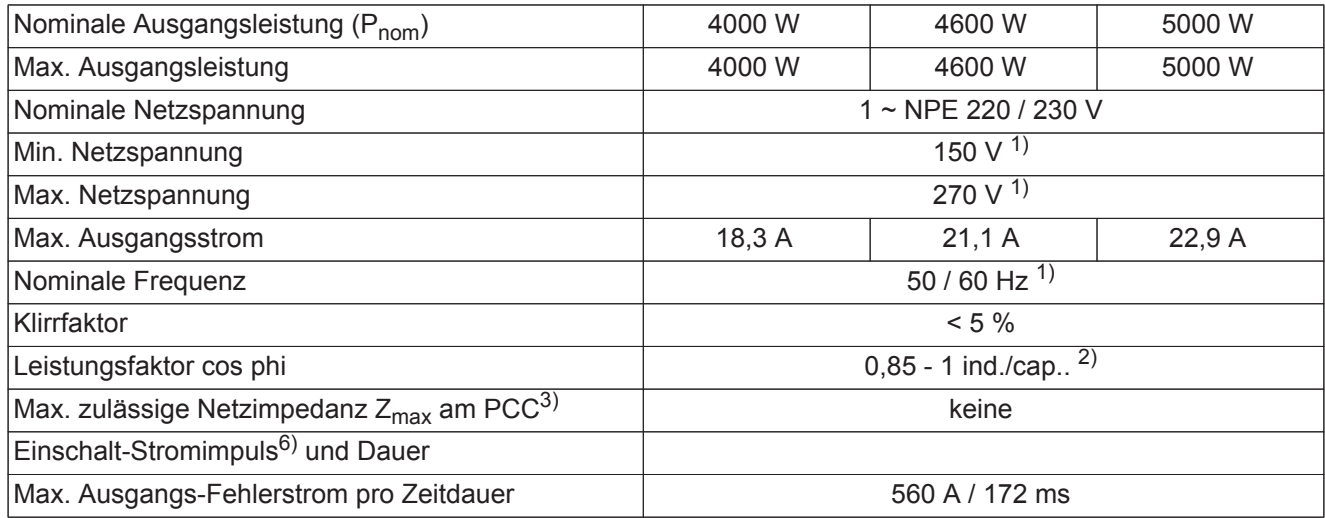

### **Allgemeine Daten**

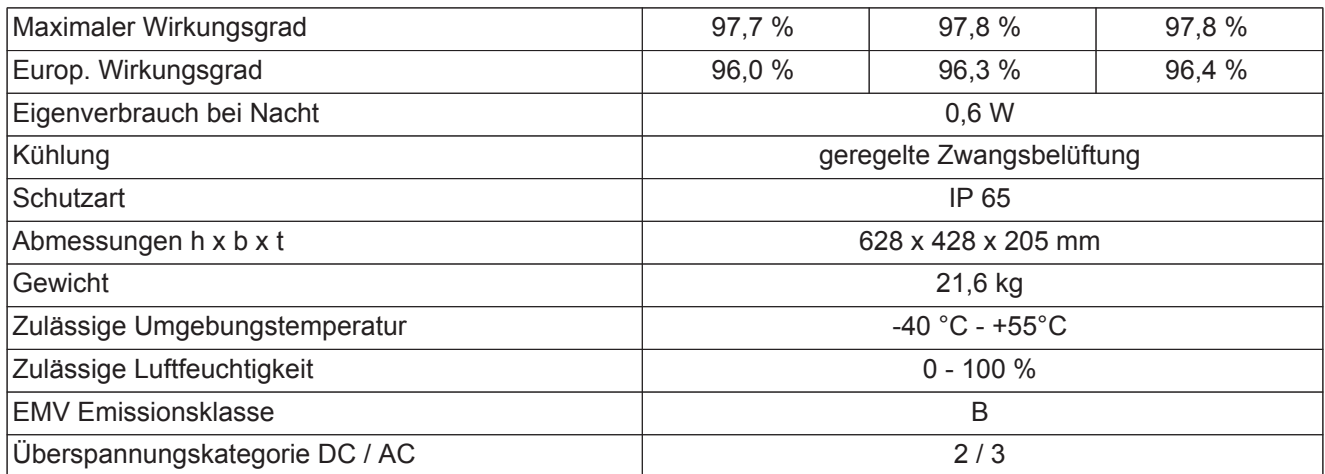

### **Schutzeinrichtungen**

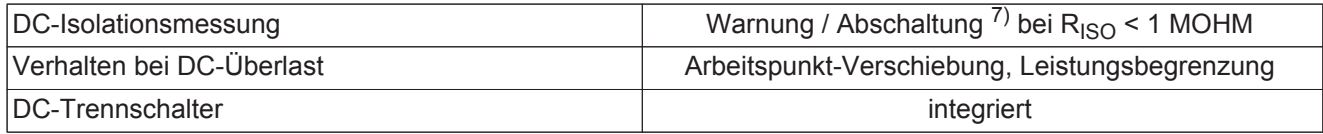

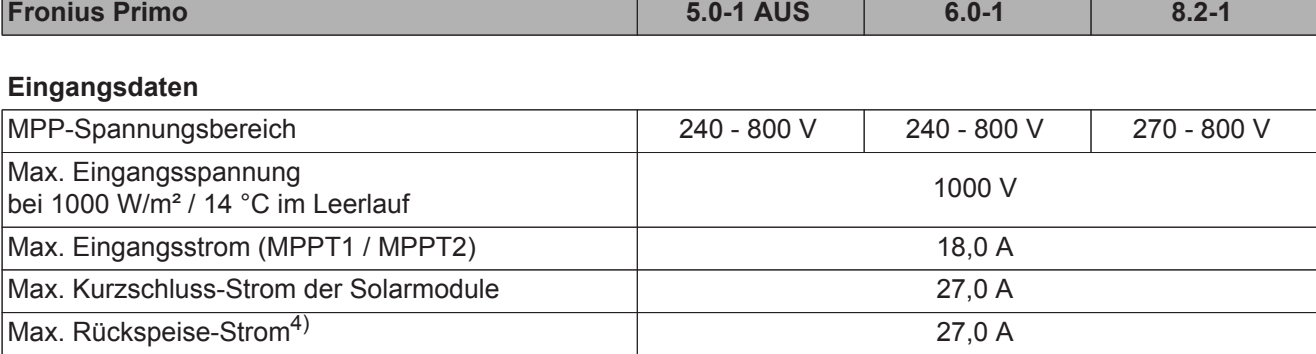

### **Ausgangsdaten**

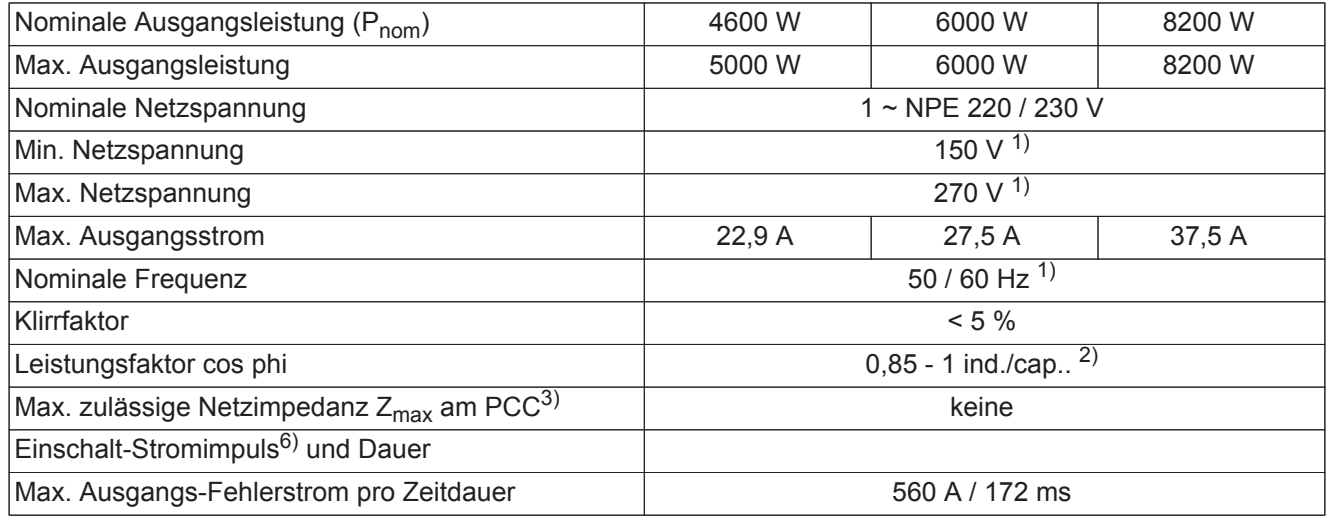

### **Allgemeine Daten**

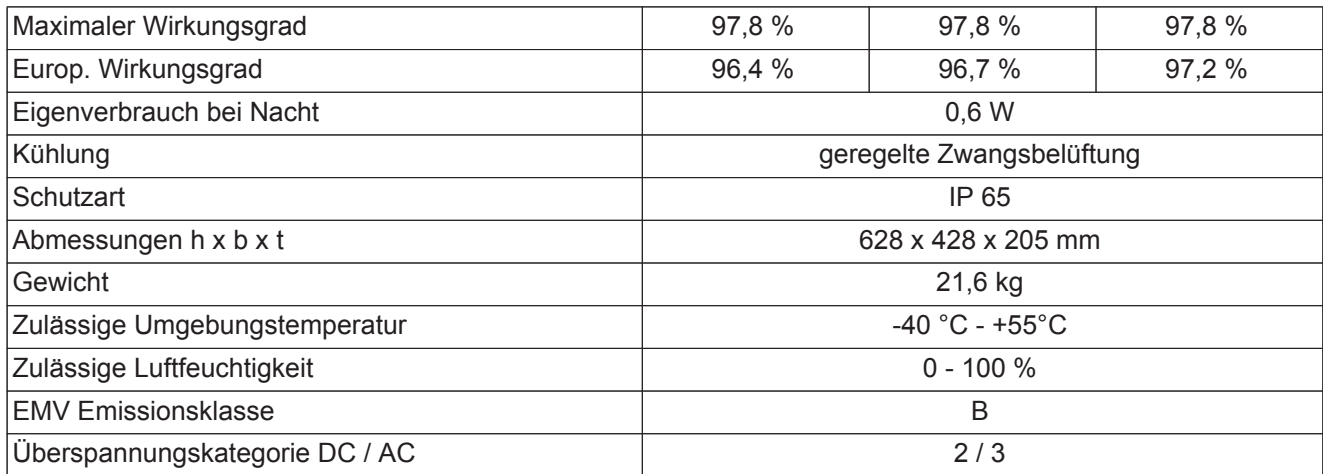

### **Schutzeinrichtungen**

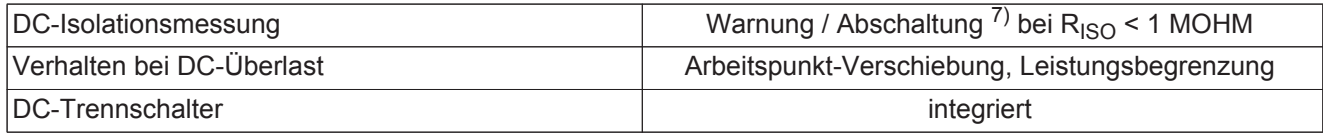

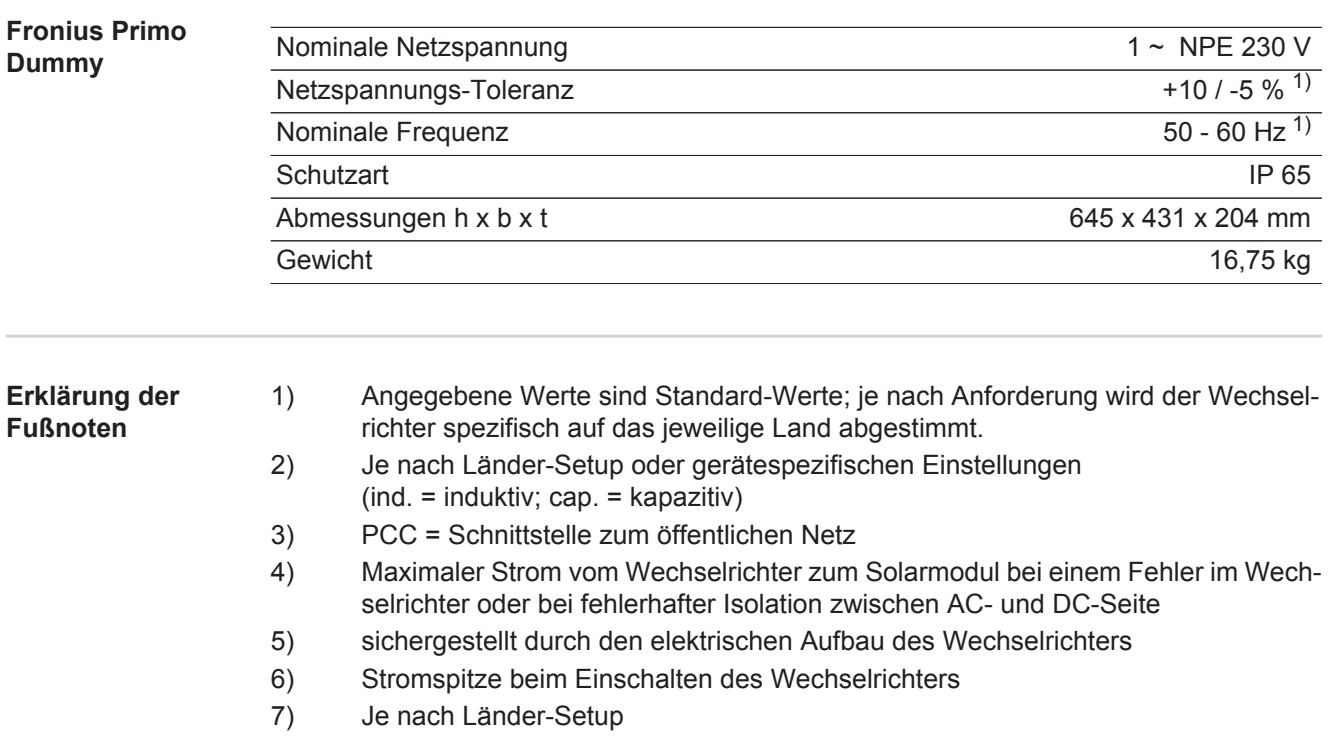

**Berücksichtigte Normen und Richtlinien CE-Kennzeichen** Alle erforderlichen und einschlägigen Normen sowie Richtlinien im Rahmen der einschlägigen EU-Richtlinie werden eingehalten, sodass die Geräte mit dem CE-Kennzeichen ausgestattet sind.

### **Schaltung zur Verhinderung des Inselbetriebes**

Der Wechselrichter verfügt über eine zugelassene Schaltung zur Verhinderung des Inselbetriebes.

### **Netzausfall**

Die serienmäßig in den Wechselrichter integrierten Mess- und Sicherheitsverfahren sorgen dafür, dass bei einem Netzausfall die Einspeisung sofort unterbrochen wird (z.B. bei Abschaltung durch den Energieversorger oder Leitungsschaden).

# **Garantiebedingungen und Entsorgung**

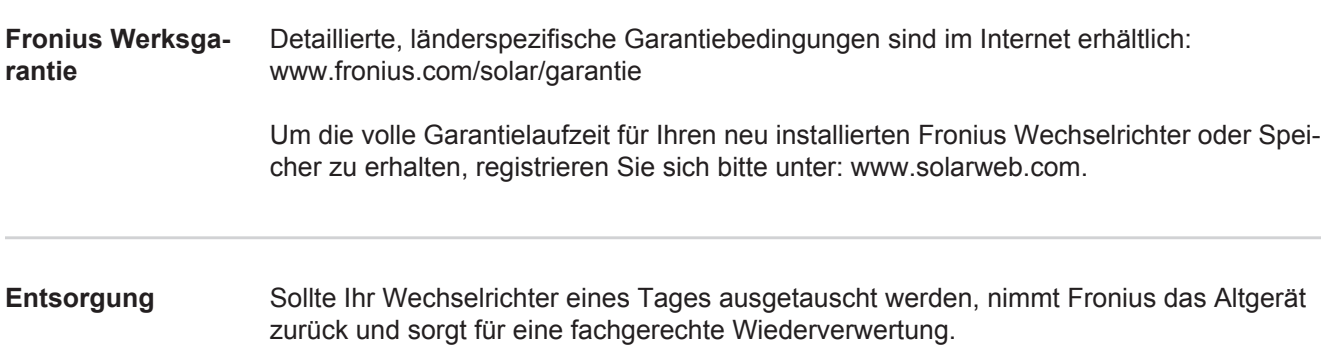

# **Igen tisztelt olvasó**

Bevezetés **Köszönjük az irántunk megnyilvánuló bizalmát**, és fogadja szerencsekívánatainkat ehhez a kiváló műszaki tulajdonságokkal rendelkező Fronius termékhez. Ez az útmutató segít Önnek, hogy megismerje a készülék kezelését. Amennyiben az útmutatót gondosan átolvassa, meg fogja ismerni a Fronius termék nyújtotta sokoldalú lehetőségeket. Csak ezáltal lesz képes annak előnyeit a lehető legjobban kihasználni.

> Kérjük, vegye figyelembe a biztonsági előírásokat, és gondoskodjon a termék felhasználási helyén a lehető legnagyobb biztonságról. A gondos kezelés elősegíti, hogy a termék hosszú ideig megőrizze minőségét és megbízhatóságát. Ez fontos előfeltétele a kiváló eredményeknek.

**A biztonsági tudnivalók értelmezése**

**VESZÉLY!** Közvetlenül fenyegető veszélyt jelez. Halál vagy súlyos sérülés a következménye, ha nem kerüli el.

**FIGYELMEZTETÉS!** Veszélyessé is válható helyzetet jelöl. Ha nem kerüli el, következménye halál vagy súlyos sérülés lehet.

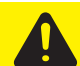

**VIGYÁZAT!** Károssá válható helyzetet jelöl. Ha nem kerüli el, következménye könnyű vagy csekély személyi sérülés és anyagi kár lehet.

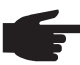

**MEGJEGYZÉS!** Olyan lehetőséget jelöl, amely a munka eredményét hátrányosan befolyásolja és a felszerelésben károkat okozhat.

**FONTOS!** Alkalmazási megoldásokat és egyéb különösen hasznos információkat jelöl. Nem jelez káros vagy veszélyes helyzetet.

Ha bárhol a szövegben egy a "Biztonsági előírások" című fejezetben bemutatott szimbólumot lát, fordítson rá fokozott figyelmet.

# Tartalomjegyzék

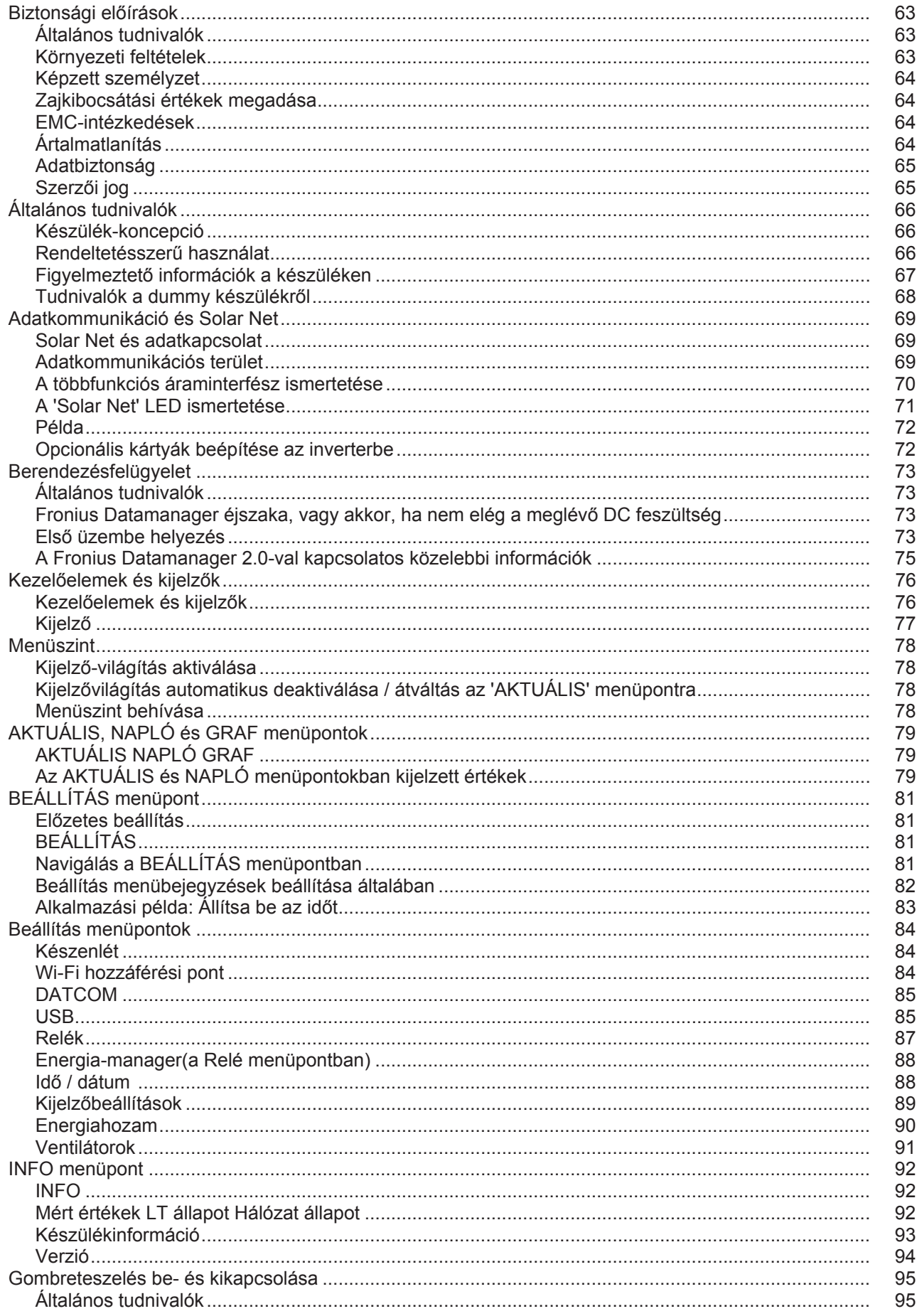

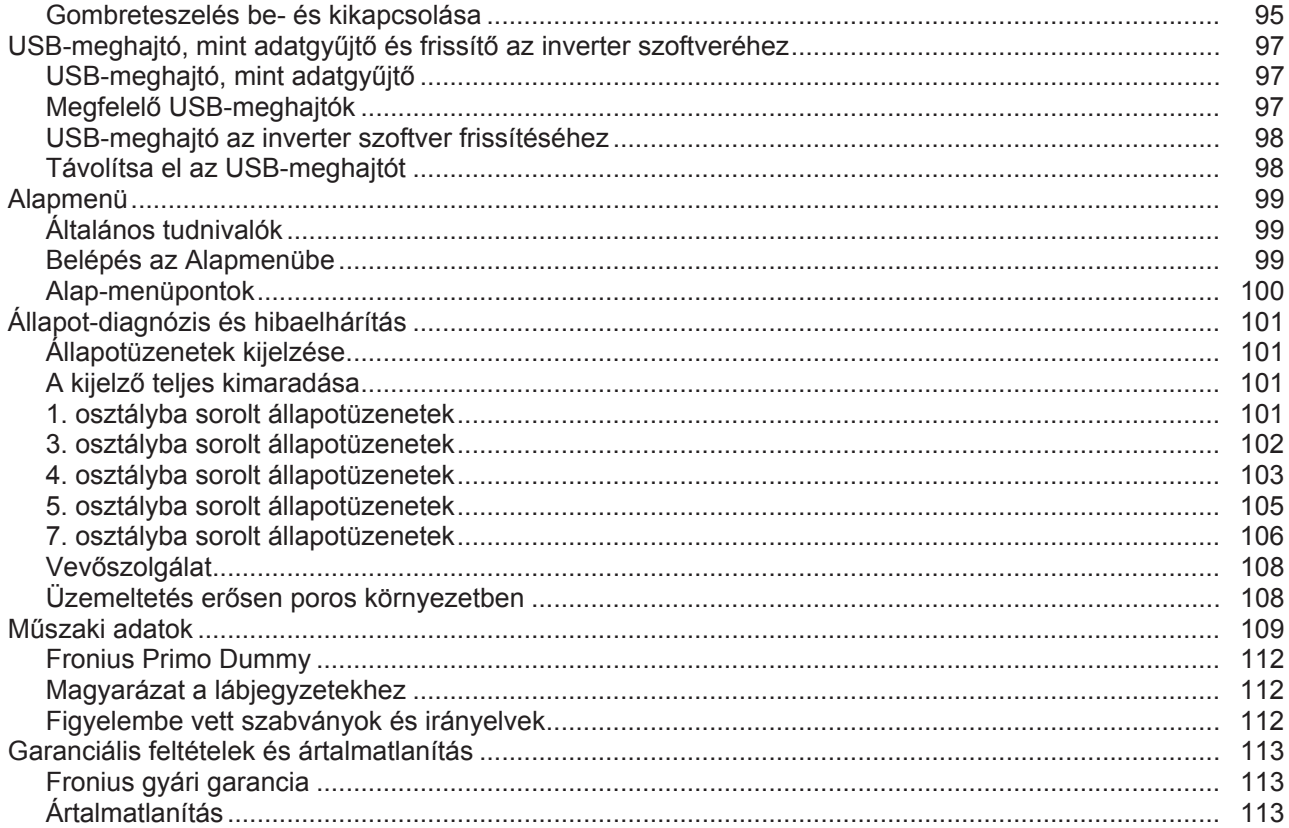

# <span id="page-62-0"></span>**Biztonsági előírások**

### <span id="page-62-1"></span>**Általános tudnivalók**

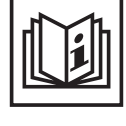

A készüléket a technika mai állása és elismert biztonságtechnikai szabályok szerint készítettük. Ennek ellenére hibás kezelés vagy visszaélés esetén veszély fenyegeti

- a kezelő vagy harmadik személy testi épségét és életét,
- az üzemeltető készülékét és egyéb anyagi értékeit,
- a készülékkel végzett hatékony munkát.

A készülék üzembe helyezésével, karbantartásával és állagmegóvásával foglalkozó összes személynek

- megfelelően képzettnek kell lennie,
- ismeretekkel kell rendelkezniük az elektromos szerelésről, és
- teljesen ismerniük és pontosan követniük kell ezt a kezelési útmutatót.

A kezelési útmutatót állandóan a készülék felhasználási helyén kell őrizni. A kezelési útmutató előírásain túl be kell tartani a balesetek megelőzésére és a környezet védelmére szolgáló általános és helyi szabályokat is.

A készüléken található összes biztonsági és figyelmeztető feliratot

- olvasható állapotban kell tartani,
- nem szabad tönkretenni,
- eltávolítani.
- letakarni, átragasztani vagy átfesteni.

A csatlakozókapcsok magas hőmérsékleteket érhetnek el.

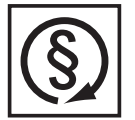

A készüléket csak akkor üzemeltesse, ha valamennyi védőberendezés működőképes. Ha a védőberendezések nem teljesen működőképesek, akkor az veszélyezteti

- a kezelő vagy harmadik személy testi épségét és életét,
- az üzemeltető készülékét és egyéb anyagi értékeit,
- a készülékkel végzett hatékony munkát.

A készülék bekapcsolása előtt a nem teljesen működőképes védőberendezéseket hozassa rendbe a jogosultsággal rendelkező szakszervizzel.

A védőberendezéseket soha ne kerülje meg és ne helyezze üzemen kívül.

A készüléken lévő biztonsági és veszélyjelző útmutatások helyét a készülék kezelési útmutatójának "Általános tudnivalók" című fejezetében találja meg.

A biztonságot veszélyeztető hibákat a készülék bekapcsolása előtt meg kell szüntetni.

**Az Ön biztonságáról van szó!**

<span id="page-62-2"></span>**Környezeti feltételek**

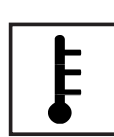

A készüléknek a megadott tartományon kívül történő üzemeltetése vagy tárolása nem rendeltetésszerűnek minősül. Az ebből eredő károkért a gyártó nem felel.

A megengedett környezeti feltételekről szóló információt a kezelési útmutató műszaki adatai között találja meg.

### <span id="page-63-0"></span>**Képzett személyzet**

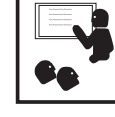

Ezen Kezelési útmutató szervizinformációi csak a képzett szakszemélyzet számára szólnak. Az áramütés halálos lehet. Csak olyan tevékenységet végezzen, ami fel van sorolva a dokumentációban. Ez arra az esetre is vonatkozik, ha Ön arra ki lenne képezve.

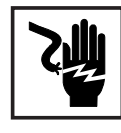

Az összes kábelnek és vezetéknek jól rögzítettnek, sértetlennek, szigeteltnek és kielégítően méretezettnek kell lennie. A laza, megégett, károsodott vagy alulméretezett kábeleket és vezetékeket azonnal ki kell javíttatni az arra feljogosított szakműhellyel.

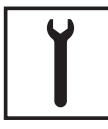

Karbantartási és javítási munkákat a készüléken kizárólag csak az arra feljogosított szakműhellyel szabad végeztetni.

Idegen forrásból beszerzett alkatrészek esetén nem garantált, hogy az igénybevételnek és a biztonsági igényeknek megfelelően tervezték és gyártották őket. Csak eredeti pótalkatrészeket használjon (ez érvényes a szabványos alkatrészekre is).

A gyártó beleegyezése nélkül ne végezzen a készüléken semmiféle változtatást, be- vagy átépítést.

A nem kifogástalan állapotú alkatrészeket azonnal cserélje ki.

### <span id="page-63-1"></span>**Zajkibocsátási értékek megadása**

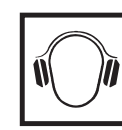

Az inverter maximális hang-teljesítményszintje teljes terhelésnél < 65 dB (A) (ref. 1 pW) az IEC 62109-1:2010 szerint.

Egy elektronikus hőmérsékletszabályozó a lehető legcsendesebben végzi a készülék hűtését, amely többek között függ az átvitt teljesítménytől, a környezeti hőmérséklettől, a készülék szennyezettségétől stb.

Ehhez a készülékhez nem adható meg munkahelyre vonatkoztatott zajkibocsátási érték, mert a ténylegesen fellépő hangnyomásszint nagymértékben függ a szerelési helyzettől, a hálózat minőségétől, a környező falaktól és a helyiség általános tulajdonságaitól.

<span id="page-63-2"></span>**EMC-intézkedések**

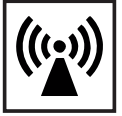

Különleges esetekben a készülék a szabványban rögzített zavarkibocsátási határértékek betartása ellenére is befolyással lehet a tervezett alkalmazási területre (pl. ha a felállítás helyén érzékeny készülékek vannak, vagy ha a felállítás helye rádió- vagy televízió-vevőkészülékek közelébe esik). Ebben az esetben az üzemeltető köteles a zavar elhárítására megfelelő intézkedéseket tenni.

### <span id="page-63-3"></span>**Ártalmatlanítás**

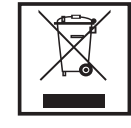

Az elhasználódott elektromos és elektronikus berendezésekről szóló 2002/96/ EK európai irányelv és az azt végrehajtó nemzeti jogszabály értelmében az elhasználódott elektromos készülékeket külön kell gyűjteni, és gondoskodni kell a környezetvédelmi szempontból megfelelő újrahasznosításukról. Elhasználódott készülékét adja le a viszonteladónál vagy tájékozódjon a lakóhelyén működő engedélyezett gyűjtési és ártalmatlanítási rendszerről. Ennek az EUirányelvnek a betartása a környezet védelmét és az Ön egészségének megőrzését szolgálja!

### <span id="page-64-0"></span>**Adatbiztonság**

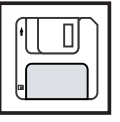

A gyári beállítások megváltoztatása esetén az adatok biztonságáért (mentéséért) a felhasználó felelős. A személyes beállítások kitörlődéséért a gyártó nem felel.

### <span id="page-64-1"></span>**Szerzői jog**

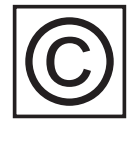

A jelen kezelési útmutató szerzői joga a gyártóé.

A szöveg és az ábrák a kézirat leadásának időpontjában fennálló technikai szintnek felelnek meg. A változtatás jogát fenntartjuk. A kezelési útmutató tartalma semmiféle igényre nem adhat alapot. Újítási javaslatokat és a kezelési útmutatóban előforduló hibák közlését köszönettel vesszük.

# <span id="page-65-0"></span>**Általános tudnivalók**

<span id="page-65-1"></span>**Készülék-koncepció**

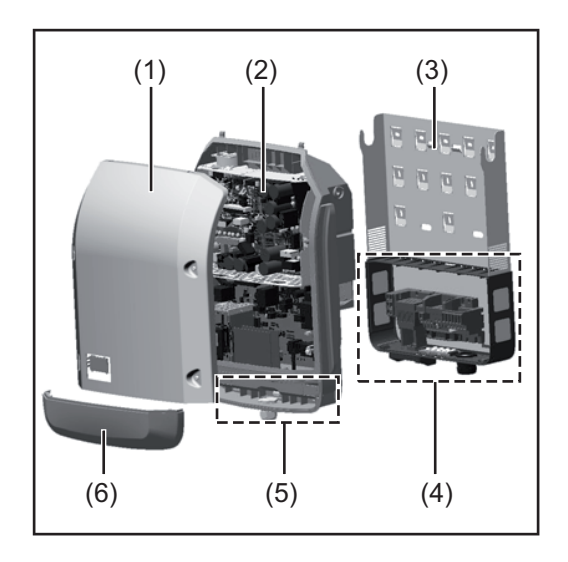

Készülék felépítése:

- (1) Házfedél
- (2) Inverter
- (3) Falitartó
- (4) Csatlakozó rész DC főkapcsolóval
- (5) Adatkommunikációs terület
- (6) Adatkommunikációs fedél

Az inverter váltóárammá alakítja át a szolármodulok által termelt egyenáramot. A váltóáram a hálózati feszültséggel szinkronban betáplálásra kerül a nyilvános villamos hálózatba.

Az inverter kizárólag hálózattal összekapcsolt fotovoltaikus berendezésekhez készült, a nyilvános hálózattól független áramtermelésre nincs lehetőség.

Az inverter felépítésének és működésmódjának köszönhetően maximális biztonságot nyújt szereléskor és üzem közben.

Az inverter automatikusan felügyeli a nyilvános villamos hálózatot. Az inverter a normálistól eltérő hálózatviszonyok esetén (pl. a hálózat lekapcsolásakor, megszakításakor stb.) azonnal leáll, és megszakítja a betáplálást a villamos hálózatba.

A hálózatfelügyelet feszültségfelügyelet, frekvenciafelügyelet és a szigetállapotok felügyelete révén valósul meg.

Az inverter működése teljesen automatikus. Amint a napfelkeltét követően elegendő energia áll rendelkezésre a szolármodulokból, az inverter megkezdi a hálózat felügyeletét. Megfelelő napsugárzás esetén az inverter megkezdi a hálózati betáplálás üzemmódot. Az inverter úgy működik, hogy a szolármodulokból a lehető legnagyobb teljesítmény legyen kinyerhető.

Ha a termelt energia már nem elég a hálózatba tápláláshoz, akkor az inverter teljesen leválasztja a teljesítményelektronikát a hálózatról, és leállítja a működést. Valamennyi beállítás és a mentett adatok megmaradnak.

Ha az inverter készülékhőmérséklete túlságosan megemelkedik, az inverter saját védelme érdekében automatikusan csökkenti a kimeneti teljesítményt.

A túl magas készülékhőmérséklet oka lehet a magas környezeti hőmérséklet, vagy a nem megfelelő hőelvezetés (például kapcsolószekrénybe szerelés megfelelő hőelvezetés nélkül).

<span id="page-65-2"></span>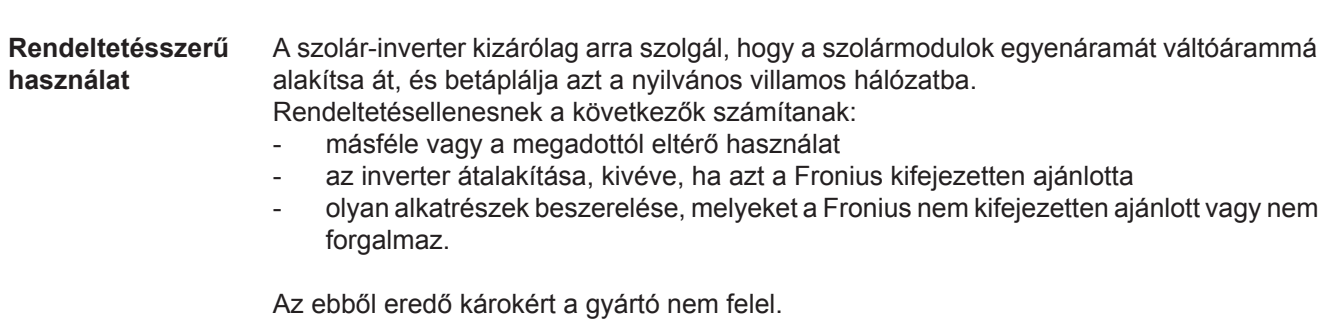

Megszűnik a garanciális igény.

A rendeltetésszerű használathoz tartozik még:

- az összes tudnivaló teljes elolvasása és betartása, valamint a kezelési útmutató biztonsági és veszélyekre vonatkozó útmutatásainak betartása
- az ellenőrzési és karbantartási munkák elvégzése,
- a kezelési útmutató szerinti szerelés

A fotovoltaikus berendezés tervezésekor ügyelni kell arra, hogy a fotovoltaikus berendezés valamennyi eleme kizárólag csak a megengedett üzemi tartományán belül legyen üzemeltetve.

Vegye figyelembe a szolármodul gyártója által ajánlott valamennyi intézkedést, melyek azt a célt szolgálják, hogy a szolármodul tulajdonságai hosszú időn keresztül megmaradjanak.

Vegye figyelembe az energia szolgáltató vállalat hálózati betáplálásra vonatkozó rendelkezéseit.

### <span id="page-66-0"></span>**Figyelmeztető információk a készüléken**

Az inverteren és az inverterben figyelmeztető információk és biztonsági szimbólumok találhatók. Ezeket a figyelmeztető információkat és biztonsági szimbólumokat tilos eltávolítani vagy átfesteni. A tudnivalók és szimbólumok figyelmeztetnek a helytelen kezelésre, melynek következményei súlyos személyi sérülés és anyagi károk lehetnek.

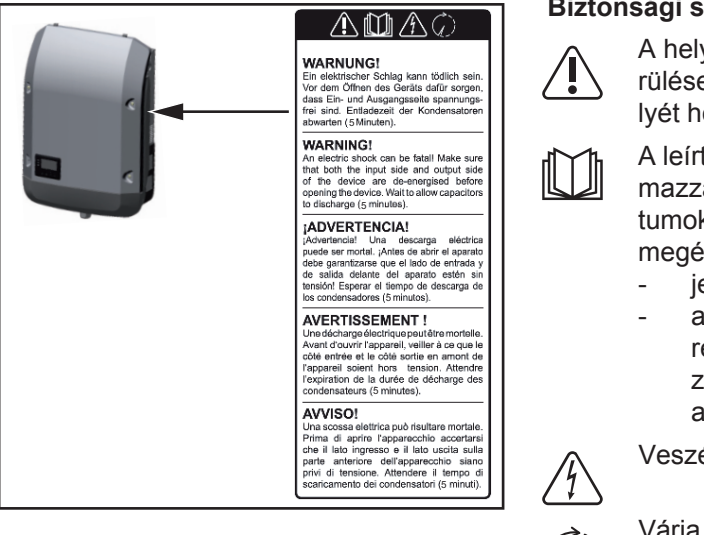

### **Biztonsági szimbólumok:**

A helytelen kezelés személyi sérüléseket és anyagi károk veszélyét hordozhatja.

A leírt funkciókat csak akkor alkalmazza, ha a következő dokumentumokat teljesen átolvasta és megértette:

- jelen kezelési útmutató
- a fotovoltaikus berendezés rendszerelemek összes kezelési útmutatója, különösen a biztonsági előírások

Veszélyes elektromos feszültség.

Várja meg a kondenzátorok kisülési idejét.

**A figyelmeztető információk szövege:**

### **FIGYELMEZTETÉS!**

Az áramütés halálos lehet. A készülék felnyitása előtt gondoskodjon arról, hogy a készülék bemeneti és kimeneti oldala feszültségmentes legyen. Várja meg a kondenzátorok kisülési idejét (5 perc).

<span id="page-67-0"></span>**Tudnivalók a dummy készülékről**

A dummy készülék fotovoltaikus berendezéshez történő üzemszerű csatlakoztatásra nem alkalmas, és kizárólag bemutatási célból helyezhető üzembe.

**FONTOS!** Dummy készülék esetén semmiképpen nem szabad feszültség alatt álló DCkábeleket DC csatlakozókhoz csatlakoztatni.

Feszültségmentes kábelek vagy kábeldarabok bemutatási célból történő csatlakoztatása megengedett.

A dummy készülék a típustábláról ismerhető fel:

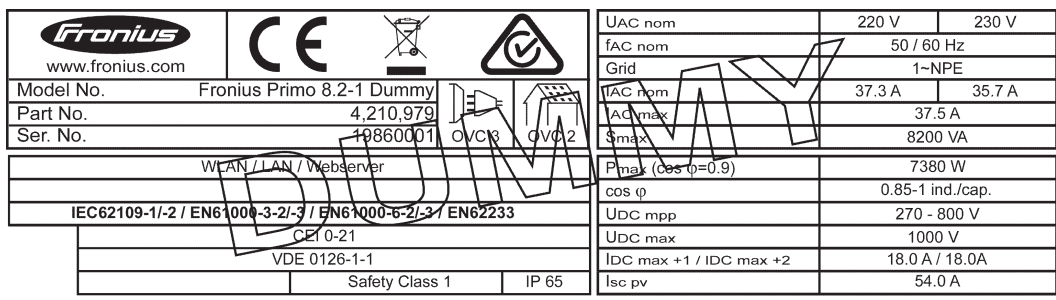

*Dummy készülék típustáblája*

# <span id="page-68-0"></span>**Adatkommunikáció és Solar Net**

### <span id="page-68-1"></span>**Solar Net és adatkapcsolat**

A rendszerbővítők egyedi alkalmazhatósága céljából a Fronius kifejlesztette a Solar Netet. A Solar Net olyan adathálózat, mely lehetővé teszi több inverter összekapcsolását a rendszerbővítőkkel.

A Solar Net egy gyűrű topológiával rendelkező buszrendszer. Egy vagy több, a Solar Netbe bekötött, rendszerbővítővel rendelkező inverter kommunikációjához egy megfelelő kábel elegendő.

A különféle rendszerbővítőket automatikusan felismeri a Solar Net.

A különféle azonos rendszerbővítők megkülönböztetése érdekében állítson be egy egyedi számot a rendszerbővítőkön.

Az egyes inverterek Solar Net-ben való egyértelmű azonosítása céljából az ide tartozó inverterhez is hozzá kell rendelni egy egyedi számot.

Az egyedi szám hozzárendelését lásd a 'BEÁLLÍTÁS' menüpont' c. fejezet szerint.

Az egyes rendszerbővítésekre vonatkozó közelebbi információkat a rá vonatkozó kezelési útmutatóban vagy pedig az Interneten, a http://www.fronius.com cím alatt találhatja meg.

A DATCOM-komponensek kábelezésére vonatkozó közelebbi információk a:

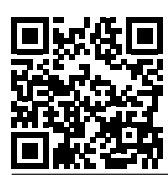

 $\rightarrow$  http://www.fronius.com/QR-link/4204101938 cím alatt találhatók.

### <span id="page-68-2"></span>**Adatkommunikációs terület**

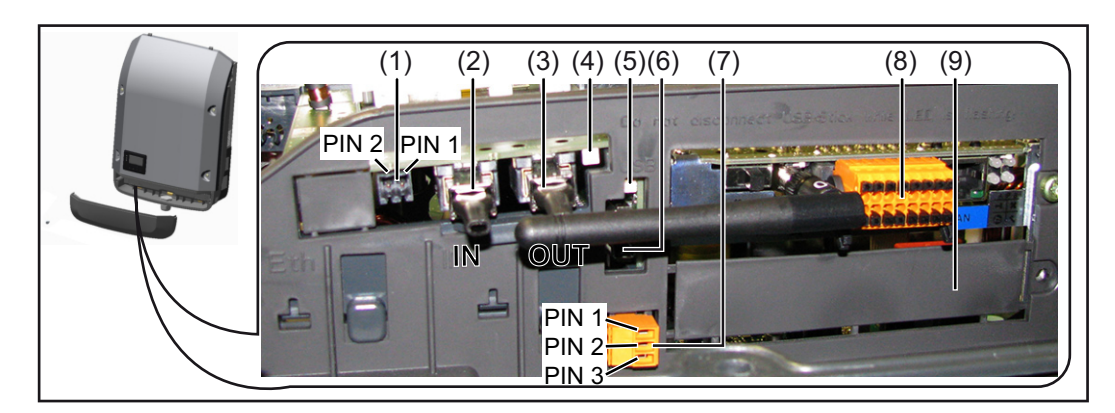

Kiviteltől függően az inverter Fronius Datamanager dugaszolható kártyával szerelhető fel.

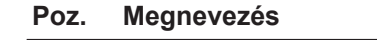

(1) Átkapcsolható többfunkciós áraminterfész. A közelebbi magyarázatot lásd a következő, "A többfunkciós áraminterfész ismertetése" c. fejezetben.

A többfunkciós áraminterfészhez való csatlakozáshoz az inverter szállítási terjedelmébe tartozó 2 pólusú ellendugót használja.

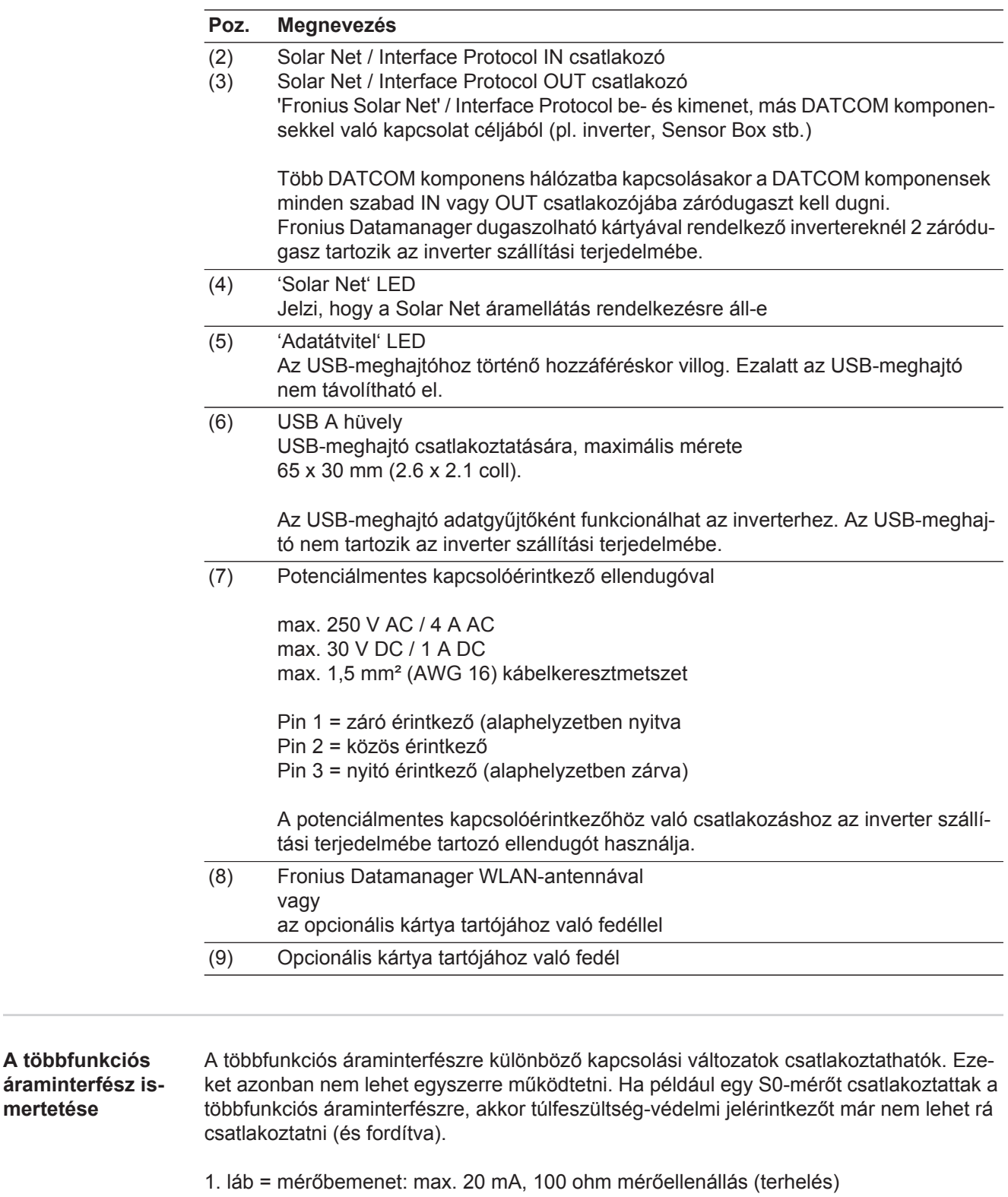

2. láb = max. zárlati áram 15 mA, max. üresjárati feszültség 16 V DC vagy GND

### **1. kapcsolási változat: Túlfeszültség-védelmi jelérintkező**

A DC OVP (túlfeszültség-védelem) opció az Alapmenüben lévő beállítástól függően figyelmeztetést vagy hibaüzenetet ad ki a kijelzőn. A DC OVP opcióról a szerelési útmutatóban találhat közelebbi információkat.

<span id="page-69-0"></span>**A többfunkciós** 

**mertetése**

### **2. kapcsolási változat: S0-mérő**

Egy, az S0-onkénti saját fogyasztás mérésére szolgáló mérő közvetlenül rácsatlakoztatható az inverterre. Ez az S0-mérő a betáplálási pontra vagy a fogyasztóágba helyezhető. A Fronius Datamanager weboldalán lévő beállításokban, az EVU Editor menüpont alatt be lehet állítani a dinamikus teljesítmény-csökkentést (lásd a Fronius Datamanager kezelési útmutatóját a

www.fronius.com/QR-link/4204260173DE alatt)

FONTOS! S0-mérő inverterre csatlakoztatása az inverter firmware-ének frissítését igényelheti.

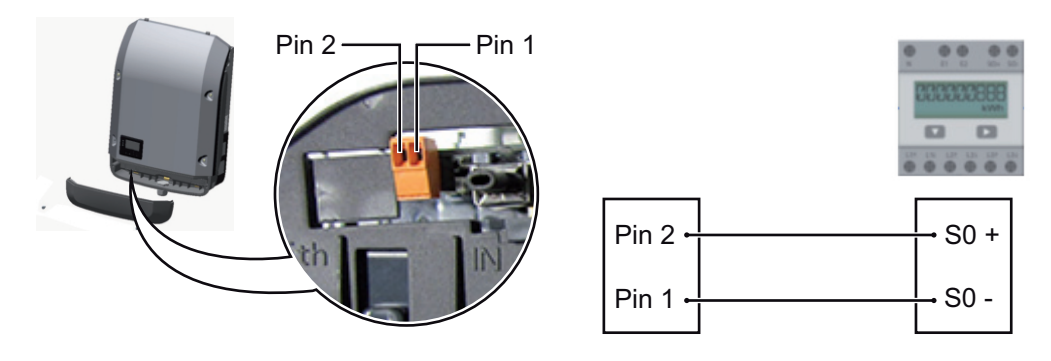

Az S0-mérővel szemben támasztott követelmények:

- meg kell felelnie az IEC62053-31 B osztályú szabványnak
- max. feszültség 15 V DC
- max. áram "ON" esetén 15 mA
- min. áram "ON" esetén 2 mA
- max. áram "OFF" esetén 0.15 mA

Az S0-mérő ajánlott max. impulzussebessége:

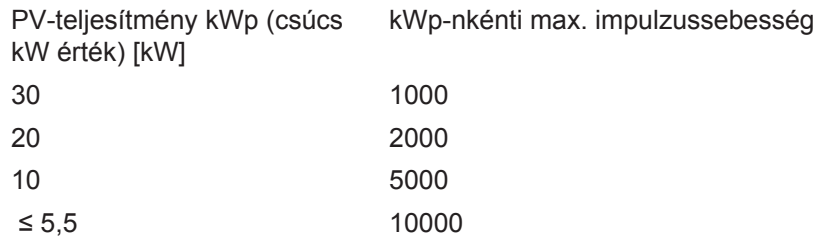

### <span id="page-70-0"></span>**A 'Solar Net' LED A 'Solar Net' LED világít:**

**ismertetése**

A Fronius Solar Net / Interface Protocol-on belüli adatkommunikáció áramellátása rendben van

### **A 'Solar Net' LED 5 másodpercenként rövid időre felvillan:**

Hiba a Fronius Solar Net adatkommunikációban

- Túláram (áramerősség > 3 A, pl. a Fronius Solar Net Ring-ben lévő rövidzár miatt)
- Csökkent feszültség (nincs rövidzár, a feszültség a Fronius Solar Net-ben < 6,5 V, például ha túl sok DATCOM komponens van a Fronius Solar Net-ben, és nem elegendő az elektromos ellátás).

Ebben az esetben a DATCOM komponensekhez külső energiaellátás szükséges, a DATCOM komponensekre kapcsolt kiegészítő tápegységgel.

Ha csökkent feszültséget észlel, akkor szükség esetén ellenőrizze, hogy hibás-e a többi DATCOM komponens.

A túláram vagy a lecsökkent feszültség miatti lekapcsolás után az inverter 5 másodpercenként megpróbálja újra helyreállítani a Fronius Solar Net energiaellátását, egészen addig, míg a hiba fennáll.

Ha elhárították a hibát, akkor a Fronius Solar Net 5 másodpercen belül ismét áramot kap.

<span id="page-71-0"></span>Példa **Inverter- és érzékelőadatok feljegyzése és archiválása a Fronius Datamanager és a Fro**nius Sensor Box segítségével:

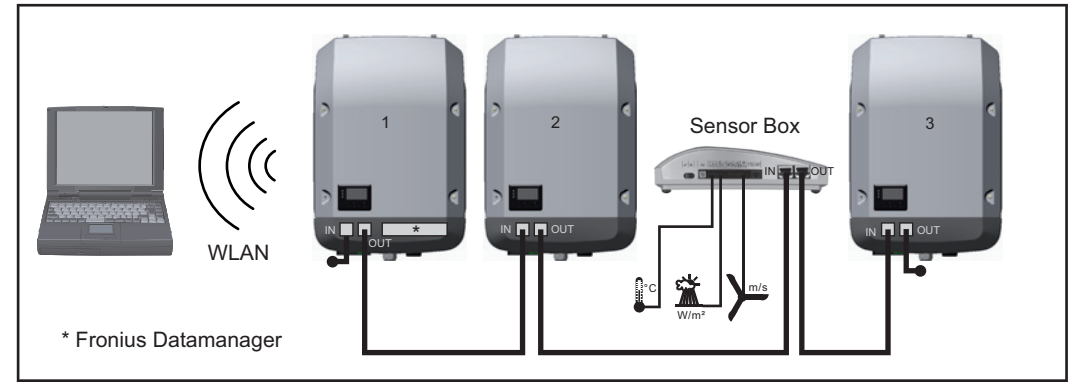

*Adathálózat 3 inverterrel és egy Fronius Sensor Box-szal:*

*- 1. inverter Fronius Datamanager-rel*

*- 2. és 3. inverter Fronius Datamanager nélkül!*

### $\leftarrow$  = záródugasz

Az inverter külső kommunikációja (Solar Net) az adatkommunikációs területen keresztül történik. Az adatkommunikációs terület be- és kimenetként két RS 422 interfészt tartalmaz. Az összekapcsolás RJ45 dugaszokkal történik.

FONTOS! Mivel a 'Fronius Datamanager' adatgyűjtőként funkcionál, a Fronius Solar Net gyűrűben nem lehet más adatgyűjtő.

Fronius Solar Net gyűrűnként csak egy 'Fronius Datamanager'!

Szerelje ki az összes többi Fronius Datamanager-t, és zárja le a szabad opcionáliskártyatartót a Fronius-nál opcionálisan kapható vakfedéllel (42,0405,2020), vagy használjon Fronius Datamanager nélküli invertert (light-verzió).

<span id="page-71-1"></span>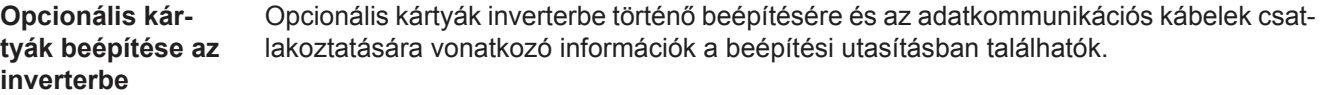
## $\overline{H}$

## **Berendezésfelügyelet**

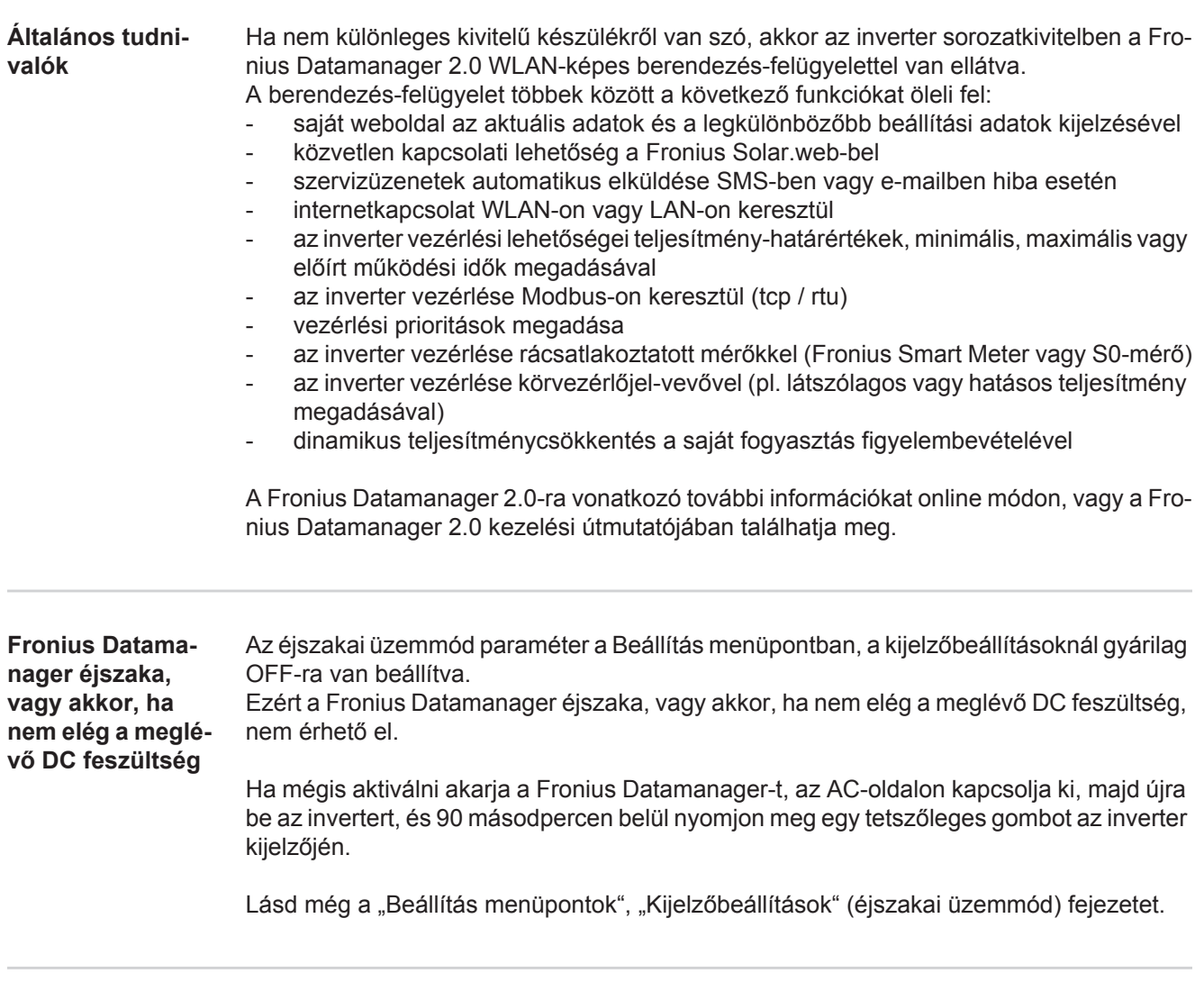

**Első üzembe helyezés**

**MEGJEGYZÉS!** A Fronius Solar.web alkalmazással lényegesen könnyebbé tehető a Fronius Datamanager 2.0 első üzembe helyezése. A Fronius Solar.web alkalmazás elérhető az App-Store áruházban.

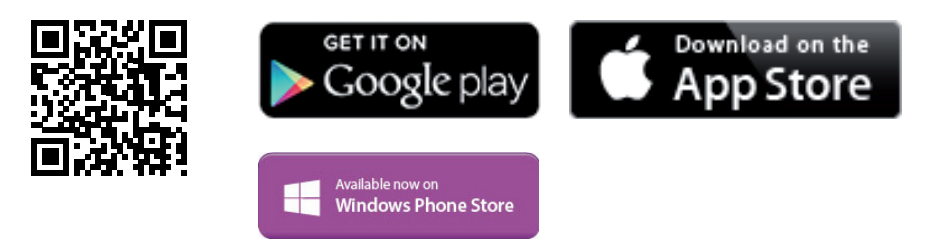

A Fronius Datamanager 2.0 első üzembe helyezéséhez

- a Fronius Datamanager 2.0 dugaszolható kártyának az inverterbe beépítve kell lennie,
	- vagy
- Fronius Datamanager Box 2.0 eszköznek kell lennie a Fronius Solar Net gyűrűben.

**FONTOS!** A Fronius Datamanager 2.0-val való kapcsolatfelvételhez az alábbi módon kell beállítani az adott végponti készüléket (pl. laptop, táblagép stb.):

Aktívnak kell lennie az "IP-cím automatikus lekérése (DHCP)" beállításnak

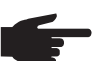

**MEGJEGYZÉS!** Ha a fotovoltaikus rendszerben csak egy inverter van, akkor a következő, 1. és 2. munkalépések átugorhatók. Az első üzembe helyezés ebben az esetben a 3. munkalépéssel kezdődik.

 $\overline{1}$  Kösse össze az invertert a Fronius Datamanager 2.0-val vagy a Fronius Datamanager Box 2.0-val a Fronius Solar Net-ben.

Több inverter hálózatba kapcsolása esetén a SolarNet hálózatban: **2** Állítsa be helyesen a Fronius Solar Net Master / Slave kapcsolót a Fronius Datamanager 2.0 kártyán

- egy Fronius Datamanager 2.0-val rendelkező inverter = Master
- az összes többi, Fronius Datamanager 2.0-val rendelkező inverter = Slave (a Fronius Datamanager 2.0 dugaszolható kártyákon lévő LED-ek nem világítanak)
- Kapcsolja a készüléket szerviz üzemmódba. **3**
	- *-* Aktiválja a Wi-Fi hozzáférési pontot az inverter Beállítás menüjében

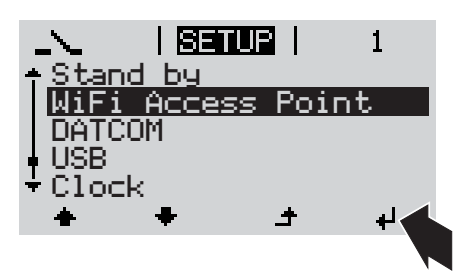

Az inverter felépíti a WLAN hozzáférési pontot. A WLAN hozzáférési pont 1 órán keresztül nyitva marad.

#### **Telepítés a Solar.web alkalmazással Telepítés internetböngésző segítségé-**

Töltse le a Fronius Solar.web alkalmazást. **4**

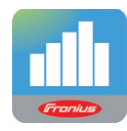

Futtassa a Fronius Solar.web alkalmazást. **5**

**vel**

Kösse össze a végponti készüléket a **4** WLAN hozzáférési ponttal

SSID = FRONIUS\_240.xxxxx (5-8 számjegyből áll)

- *-* keressen "FRONI-US\_240.xxxxx" nevű hálózatot
- *-* Hozza létre a kapcsolatot ezzel a hálózattal
- *-* Adja meg az 12345678 jelszót

(vagy kösse össze a végponti készüléket és az invertert Ethernet-kábellel)

5 lrja be a böngészőbe: http://datamanager vagy 192.168.250.181 (a WLAN kapcsolat IP-címe) vagy 169.254.0.180 (a LAN kapcsolat IPcíme)

Ekkor az Üzembe helyezési varázsló indítóoldala jelenik meg.

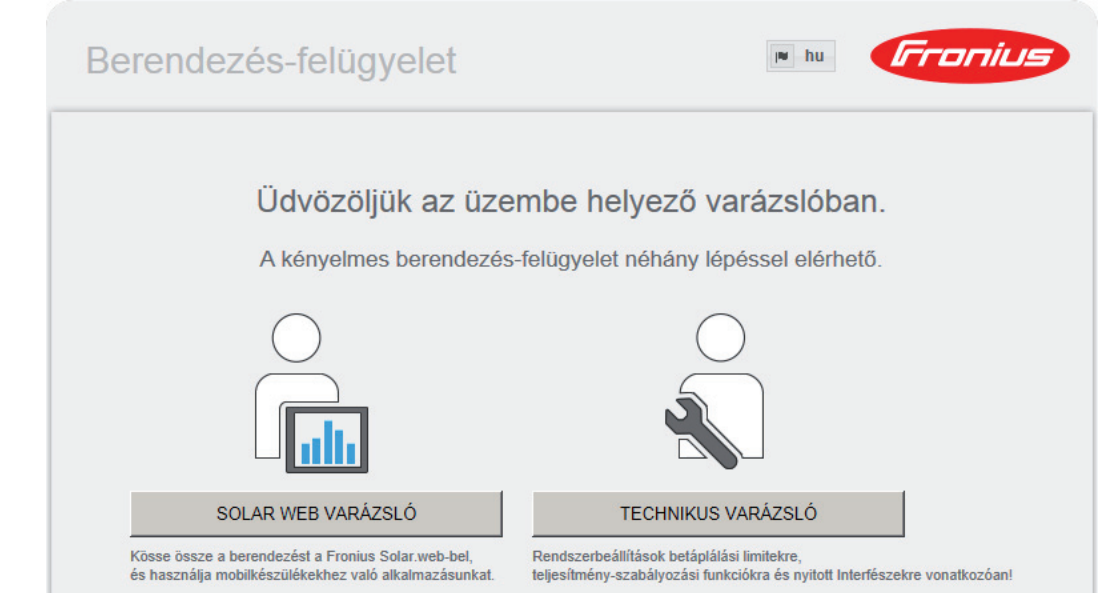

A Technikus varázsló elérhető a telepítést végző személy számára, és a szabványban foglalt beállításokat tartalmazza. A Technikus varázsló futtatása nem kötelező.

A Technikus varázsló futtatása esetén feltétlenül jegyezze fel a megadott szervizjelszót. Ennek a szervizjelszónak a megadása szükséges az UC szerkesztő menüpont beállításához.

Ha nem futtatja a Technikus varázslót, semmilyen adat nem kerül beállításra, amely a teljesítmény csökkenését eredményezné.

A Solar Web varázsló futtatása kötelező!

Futtassa a Solar Web varázslót, és kövesse az utasításokat **6**

üzembe helyezési opciók a következő weboldalon találhatók:

Megjelenik a Fronius Solar Web indítóoldala. vagy Megjelenik a Fronius Datamanager 2.0 weboldala.

Szükség esetén futtassa a Technikus varázslót, és kövesse az utasításokat **7**

**A Fronius Datamanager 2.0-val kapcsolatos közelebbi információk**

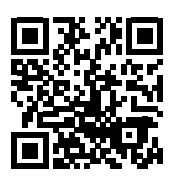

 $\rightarrow$  http://www.fronius.com/QR-link/4204260191HU

A Fronius Datamanager 2.0 alkalmazással kapcsolatos bővebb információk és a további

# **Kezelőelemek és kijelzők**

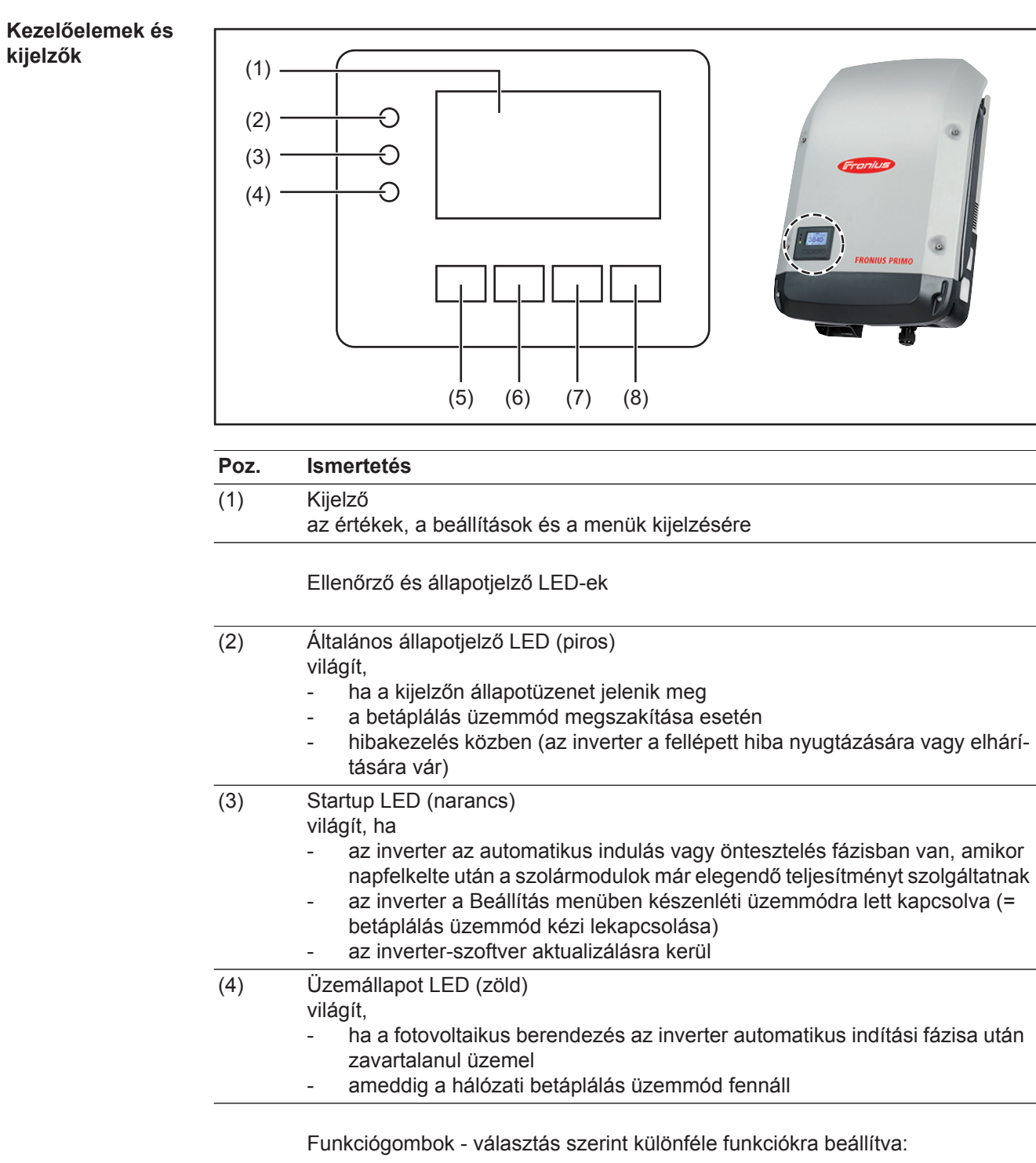

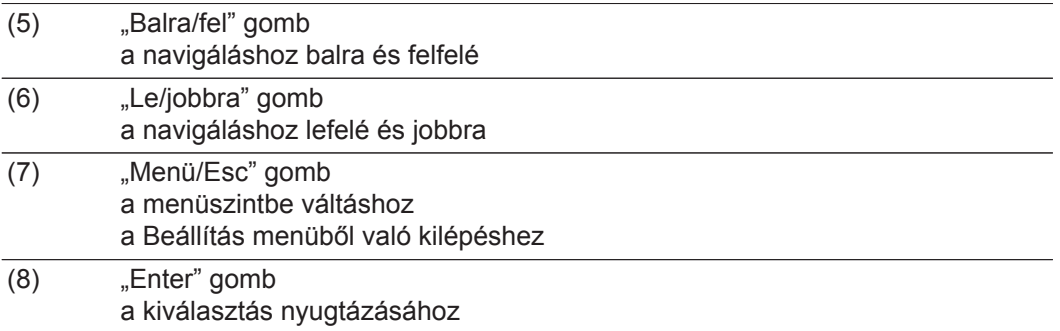

Kijelző **Kigelző** A kijelző táplálását az AC hálózati feszültség biztosítja. A Beállítás menü beállításától függően a kijelző egész nap rendelkezésre állhat.

> FONTOS! Az inverter kijelzője nem hitelesített mérőkészülék. Az energiaszolgáltató vállalat fogyasztásmérőjéhez viszonyított kismértékű eltérés rendszerfüggő. Így tehát az energiaszolgáltatóval való pontos elszámoláshoz hitelesített mérőóra szükséges.

| INOW            | Menüpont                                                |
|-----------------|---------------------------------------------------------|
| AC Output Power | Paraméter magyarázata                                   |
| 759<br>W        | Értékek és egységek, valamint<br>állapotkódok kijelzése |
|                 | A funkciógombok kiosztása                               |

*Kijelző kijelzési tartományai, kijelzési üzemmód*

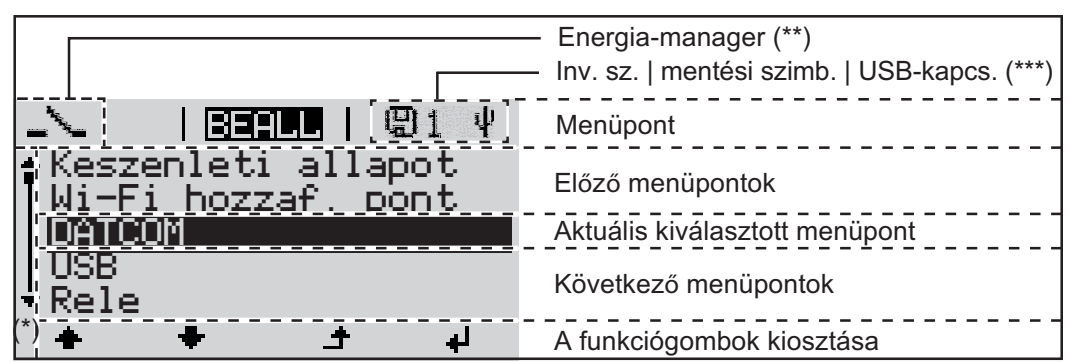

*A kijelző kijelzési tartományai, beállítás üzemmód*

- (\*) Gördítősáv
- (\*\*) Az energia-manager szimbólum akkor jelenik meg, ha aktiválták az 'Energia-manager' funkciót.
- (\*\*\*) WR-Nr. = inverter DATCOM száma, mentés szimbólum - a beállított értékek mentésekor rövid időre megjelenik, USB kapcsolat - megjelenik, ha csatlakoztatta az USB meghajtót

## **Menüszint**

**Kijelző-világítás aktiválása** 1 Nyomjon meg egy tetszőleges gombot. A kijelző világítása aktiválódik.

> A BEÁLLÍTÁS menü 'Kijelző beállítások' menüpontjában a kijelző állandó világításra, vagy állandóan kikapcsolt világításra állítható be.

**Kijelzővilágítás automatikus deaktiválása / átváltás az 'AKTUÁLIS' menüpontra** Ha 2 percen keresztül nem nyom meg egyetlen gombot sem, akkor automatikusan kialszik a kijelzővilágítás és az inverter átvált az 'AKTUÁLIS' menüpontba (amennyiben a kijelzővilágítás az automatikus üzemmódra van beállítva). - Az 'AKTUÁLIS' menüpontra váltás a menüszinten belül bármelyik tetszőleges helyzetből megtörténik, kivéve a Beállítás 'Készenlét' menüpontot. - Az aktuális betáplált teljesítmény kijelzésre kerül.

#### **Menüszint behívása**

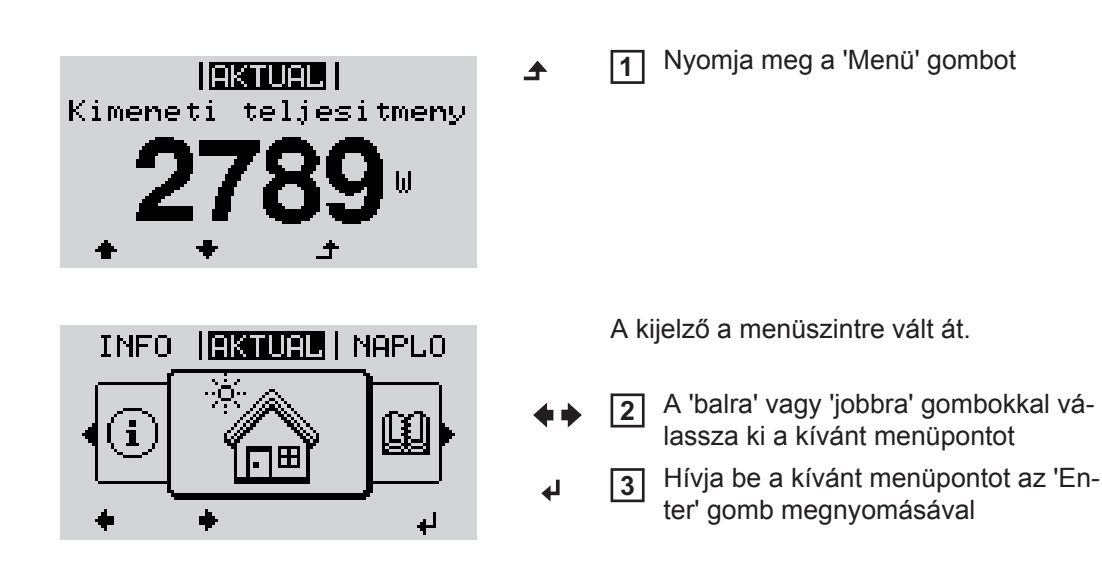

# **AKTUÁLIS, NAPLÓ és GRAF menüpontok**

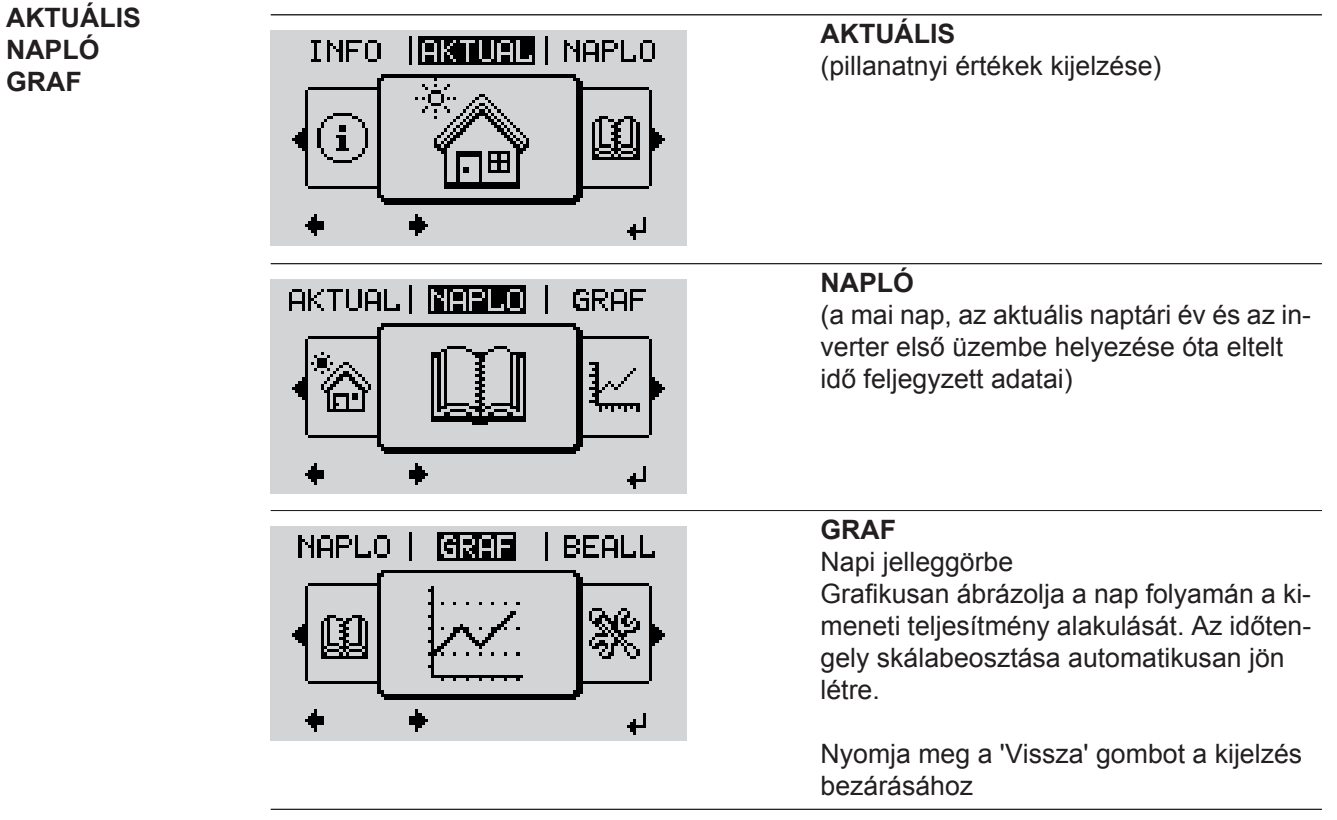

**Az AKTUÁLIS és NAPLÓ menüpontokban kijelzett értékek**

### **Az AKTUÁLIS menüpontban kijelzett értékek:**

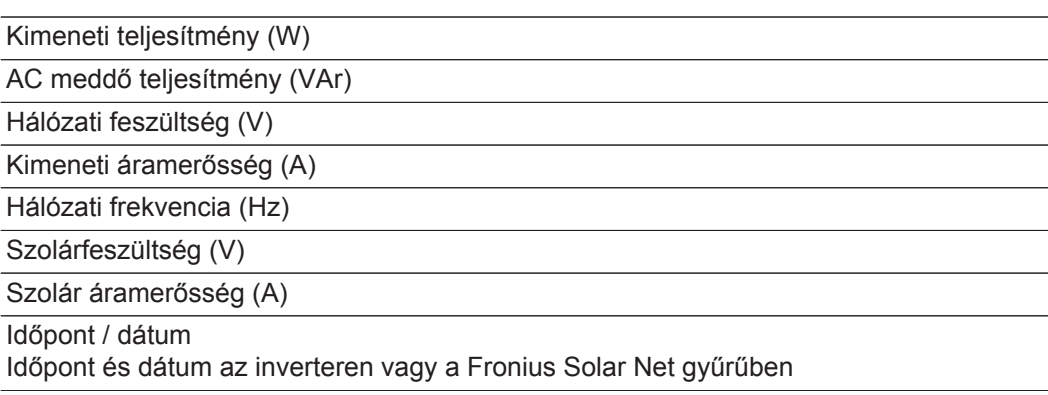

#### **A NAPLÓ menüpontban kijelzett értékek:**

(a mai napra, az aktuális naptári évre és az inverter első üzembe helyezése óta eltelt időre vonatkozóan)

Tárolt energia (kWh/MWh)

A figyelembe vett időtartamon belül a hálózatban tárolt energia

A különböző mérési eljárások következtében eltérés lehet más mérőkészülékek kijelzéséhez viszonyítva. A tárolt energia elszámolása szempontjából csak az elektromos szolgáltató vállalat által rendelkezésre bocsátott hitelesített mérőeszköz a mérvadó.

Maximális kimeneti teljesítmény (W)

A figyelembe vett időtartamon belül a hálózatba betáplált legnagyobb teljesítmény

Hozam

A figyelembe vett időtartam alatt kigazdálkodott pénzösszeg (a pénznem beállítható a Beállítás menüpontban)

Ugyanúgy, mint a tárolt energiánál, a hozamnál is eltérések lehetnek más mérési értékekhez viszonyítva.

A pénznem és az elszámolási díjszabás beállítását lásd a "Beállítás menü" erre vonatkozó fejezetében.

A gyári beállítás a mindenkori országbeli beállítástól függ.

CO2 megtakarítás (g/kg)

A figyelembe vett időtartam alatt megtakarított CO<sub>2</sub>-kibocsátás

A CO $_2$  megtakarítás megfelel annak a CO $_2$ -kibocsátásnak, mely a meglévő erőműparktól függően ugyanilyen mennyiségű árammennyiség előállításakor keletkezne. A gyári beállítás 0,53 kg/kWh (forrás: DGS - Deutsche Gesellschaft für Sonnenenergie).

Maximális feszültség L-N (V)

a legnagyobb mért feszültség a megfigyelt időtartam alatt, a vezető és a nullavezető között

Maximális szolár feszültség (V)

A figyelembe vett időtartamon belül mért legnagyobb szolármodul feszültség

Üzemórák

Az inverter üzemelési időtartama (ÓÓ:PP).

**FONTOS!** A napi és az éves értékek helyes kijelzéséhez pontosan be kell állítani az időt.

# **BEÁLLÍTÁS menüpont**

#### Előzetes beállítás Az inverter előzetesen üzemkészre van konfigurálva. A teljesen automatikus hálózati betápláláshoz nincs szükség előzetes beállításokra.

A BEÁLLÍTÁS menüpont egyszerűen lehetővé teszi az inverter előre beállított értékeinek a megváltoztatását, hogy ezáltal meg lehessen felelni a felhasználó egyedi kívánságainak és követelményeinek.

### **BEÁLLÍTÁS**

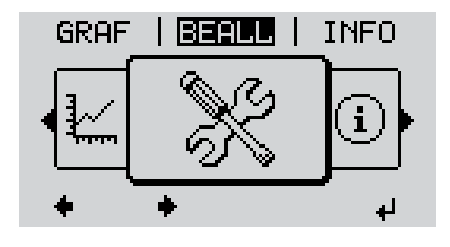

**BEÁLLÍTÁS** (Beállítás menü)

**MEGJEGYZÉS!** A szoftverfrissítések miatt a készüléken elérhetők lehetnek olyan funkciók, amelyeket ez a kezelési útmutató nem említ, vagy fordítva. Ezenkívül egyes ábrák csekély mértékben eltérhetnek az Ön készülékének kezelőelemeitől. A kezelőelemek működési módia azonban megegyezik.

#### **Navigálás a BE-ÁLLÍTÁS menüpontban**

#### **Belépés a BEÁLLÍTÁS menüpontba**

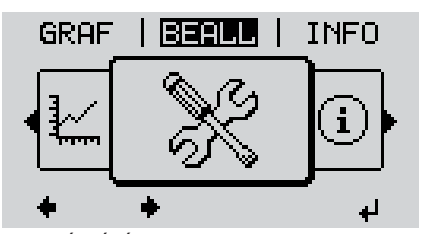

*A 'BEÁLLÍTÁS' menüszint ki van választva*

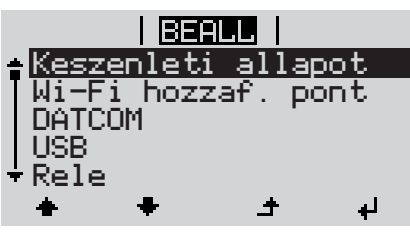

*'Készenlét' menüpont*

#### **Lapozás a menüpontok között**

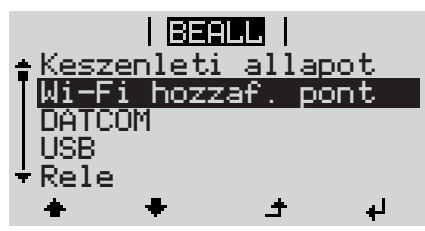

*Példa: 'Wi-Fi hozzáférési pont' menüpont*

- A menüszinten a 'balra' vagy 'jobbra' **1** gombbal válassza ki a 'BEÁLLÍTÁS' menüpontot
- Nyomja meg az 'Enter' gombot **2**

Megjelenik a BEÁLLÍTÁS menü első menüpontja: 'Készenlét' ('Standby')

A 'Fel' vagy 'Le' gombokkal lapozzon **3**a rendelkezésre álló menüpontok között

#### **Kilépés a menüpontból**

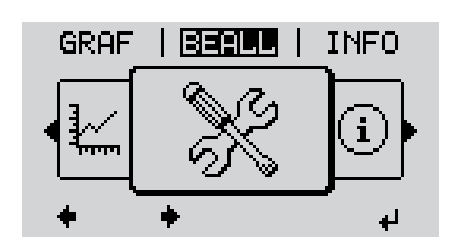

- A menüpontból való kilépéshez nyomja meg a 'Vissza' gombot **4**
	- A menüszint kijelzésre kerül

Ha 2 percen keresztül nem nyom meg egyetlen gombot sem,

akkor az inverter a menüszinten belül bármely tetszőleges helyzetből átvált az 'AKTU-ÁLIS' menüpontba (kivétel: a Beállítás 'Készenlét' menüpontja),

 $\blacktriangle$ 

- a kijelző-világítás kialszik.
- Az aktuális betáplált teljesítmény kijelzésre kerül.

**Beállítás menübe-**Belépés a BEÁLLÍTÁS menüpontba **1 jegyzések beállí-**A 'Fel' vagy 'Le' gombokkal válassza ki a kívánt menüpontot **2 tása általában** Nyomja meg az 'Enter' gombot **3** ᅬ **A beállításra kerülő érték első helye vil-A rendelkezésre álló beállítások kijelzésre kerülnek: log:** A 'Fel' vagy 'Le' gombokkal válasszon A 'Fel' vagy 'Le' gombokkal válassza **4 4** ki egy számot az első helyre ki a kívánt beállítást  $+ +$  $\blacktriangle$  -left A választás mentéséhez és átvételé-Nyomja meg az 'Enter' gombot **5 5** ᆀ hez nyomja meg az 'Enter' gombot.  $\overline{\mathbf{t}}$ Az érték második helye villog. A választás elvetéséhez nyomja meg Ismételje a 4. és 5. munkalépést ad-**6** az 'Esc' gombot. dig, amíg ...  $\blacktriangle$ az egész beállításra kerülő érték villogni nem kezd. Nyomja meg az 'Enter' gombot **7** ᅬ Szükség esetén ismételje meg a lé-**8** péseket 4-től 6-ig a mértékegységek vagy a többi beállításra kerülő értékek beállításához, amíg villogni nem kezd a mértékegység vagy a beállításra kerülő érték. A változtatás mentéséhez és átvéte-**9**léhez nyomja meg az 'Enter' gombot.  $\overline{\mathbf{t}}$ A változtatások elvetéséhez nyomja meg az 'Esc' gombot.  $\blacktriangle$ Az aktuális kiválasztott menüpont kijelzés-

re kerül.

Az aktuális kiválasztott menüpont kijelzésre kerül.

**Alkalmazási példa: Állítsa be az időt**

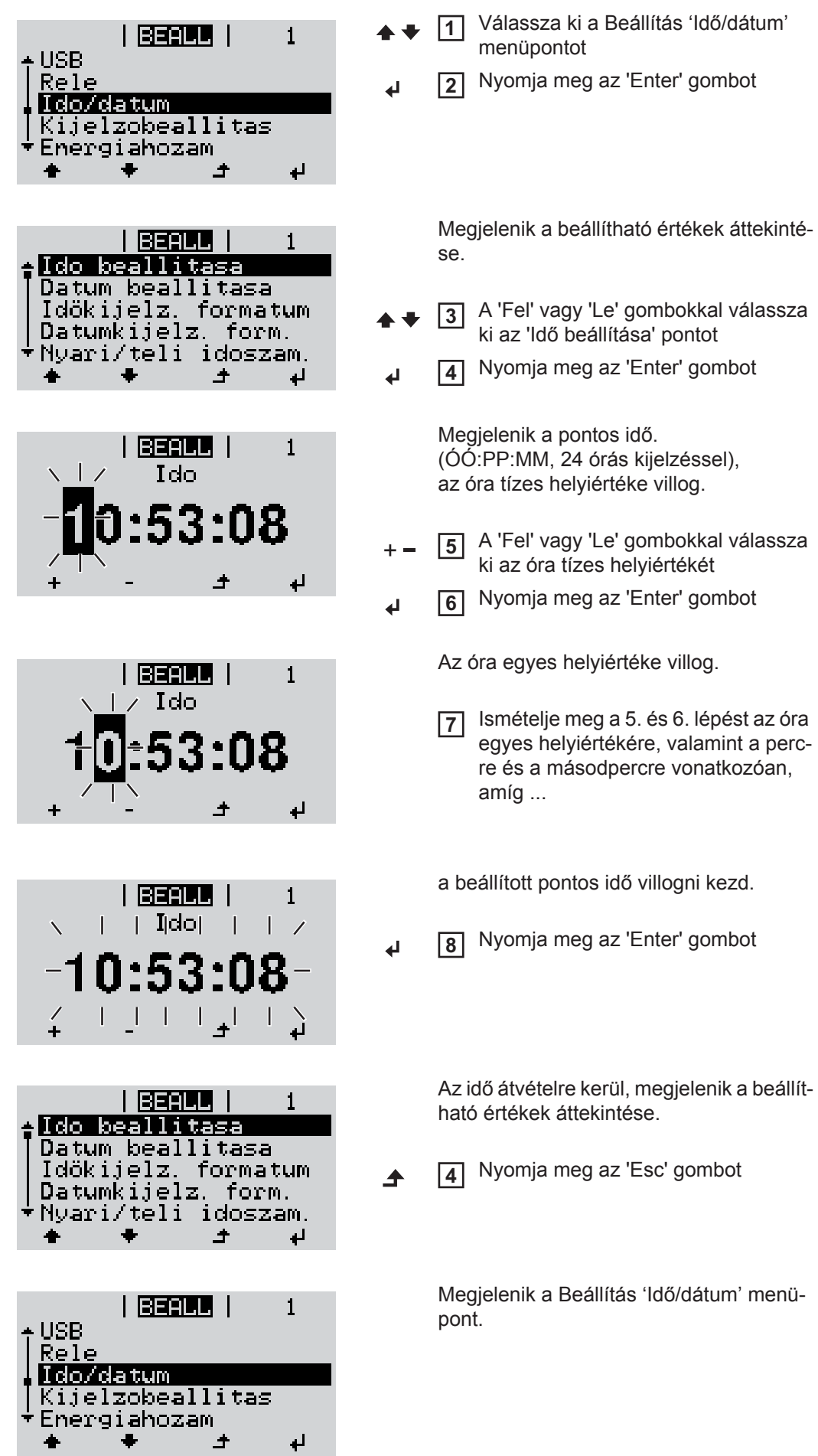

# **Beállítás menüpontok**

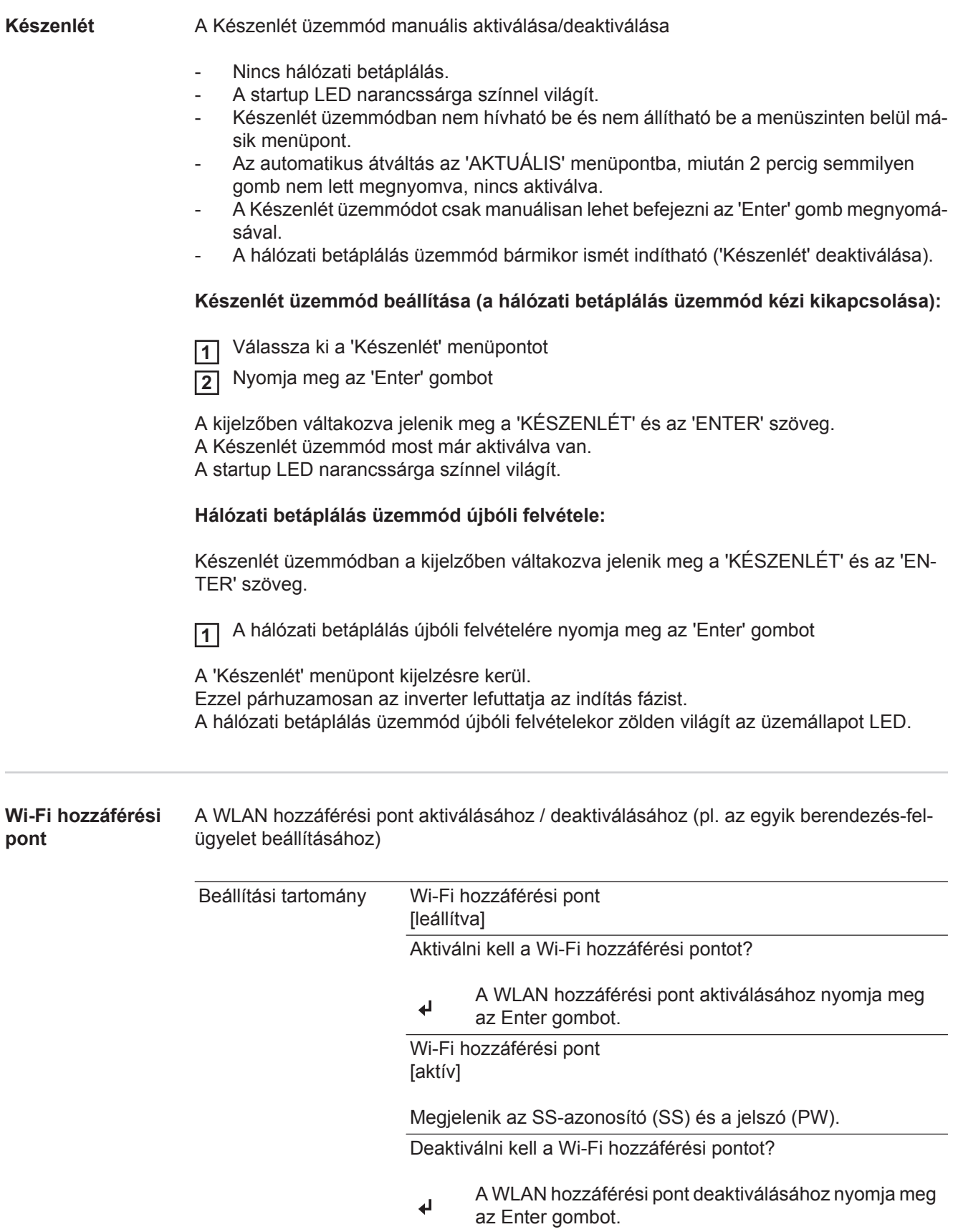

Wi-Fi hozzáférési pont [nem áll rendelkezésre]

Akkor jelenik meg, ha nincs berendezés-felügyelet az inverteren.

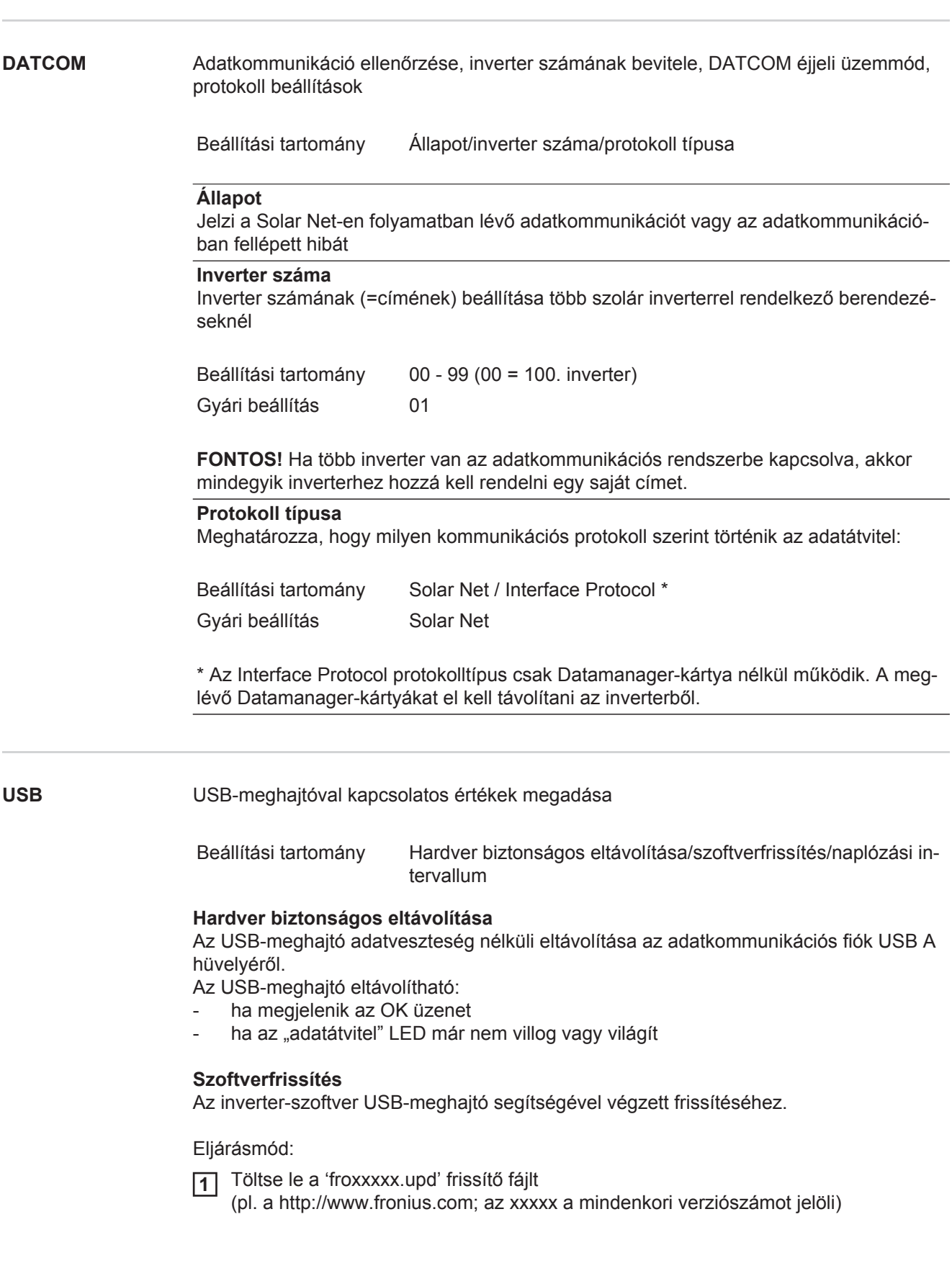

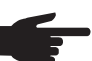

**MEGJEGYZÉS!** Az inverter-szoftver problémamentes frissítése érdekében az erre a célra alkalmazott USB-meghajtónak nem lehet rejtett partíciója és kódolása (lásd "Megfelelő USB-meghajtók" fejezet).

- Mentse a frissítő fájlt az USB-meghajtó legfelső adatszintjére **2**
- Nyissa meg az adatkommunikációs területet **3**
- **4** Dugja be a frissítő fájlt tartalmazó USB-meghajtót az adatkommunikációs terület USB hüvelyébe
	- 5 Válassza ki a Beállítás menüben az "USB", majd a "Frissítő szoftver" menüpontot
	- 6 Nyomja meg az "Enter" gombot
- 7 Várjon, amíg a kijelzőn megjelenik az aktuálisan az inverterben lévő és az új szoftververzió összehasonlítása.
	- 1. oldal: Recerbo szoftver (LCD), gombvezérlő szoftver (KEY), ország szerinti beállítás verzió (Set)
	- *-* 2. oldal: teljesítményátviteli egység szoftver
- Minden oldal után nyomja meg az "Enter" gombot **8**

Az inverter elkezdi az adatok másolását.

Megjelenik a "FRISSÍTÉS" és az egyes tesztek mentésének %-os előrehaladása az összes elektronikus modul adatának átmásolásáig.

A másolás után az inverter egymás után frissíti a szükséges elektronikus modulokat. Megjelenik a "FRISSÍTÉS", az érintett modul és a mentés %-os előrehaladása.

Utolsó lépésként az inverter frissíti a kijelzőt.

A kijelző kb. 1 másodpercig sötét marad, villognak az ellenőrző és állapotjelző LED-ek.

A szoftver frissítésének befejezése után az inverter átvált a indítási fázisra, majd a hálózati betáplálás üzemmódra. Az USB-meghajtót ki lehet húzni.

Az inverter-szoftver frissítésekor megmaradnak a Beállítás menü egyedi beállításai.

#### **Naplózási intervallum**

Naplózás funkció aktiválása/deaktiválása, továbbá a naplózási intervallum megadása

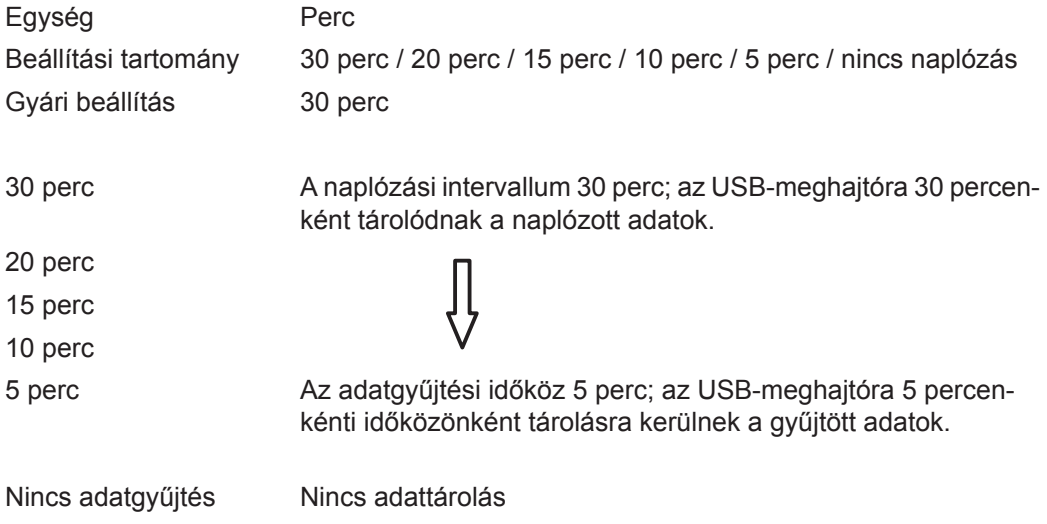

FONTOS! A kifogástalan naplózási funkció biztosításához pontosan be kell állítani az időt.

**Relék** Relék aktiválása, relé-beállítások, relé-teszt

Beállítási tartomány Relé üzemmód / relé-teszt / bekapcsolási pont\* / kikapcsolási pont\*

\* Csak akkor kerülnek kijelzésre, ha aktiválva van a 'Relé üzemmód' alatt az 'E-manager' funkció.

#### **Relé üzemmód**

Az adatkommunikációs területen a potenciálmentes kapcsolóérintkező különböző funkcióinak kiválasztására szolgál:

- Riasztási funkció
- Aktív kimenet
- Energia-manager

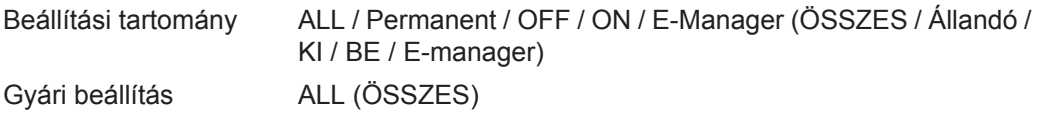

### **Riasztási funkció:**

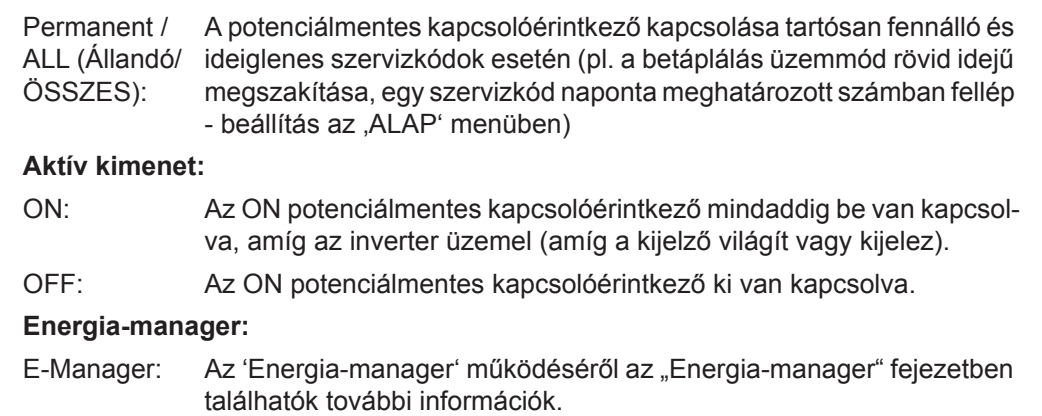

#### **Relé-teszt**

Működésellenőrzés, hogy periodikusan kapcsol-e a potenciálmentes kapcsolóérintkező

**Bekapcsolási pont** (csak aktivált 'Energia-manager' funkció esetén) a hatásos teljesítmény azon határának beállításához, amelytől kezdve a potenciálmentes kapcsolóérintkező bekapcsolásra kerül

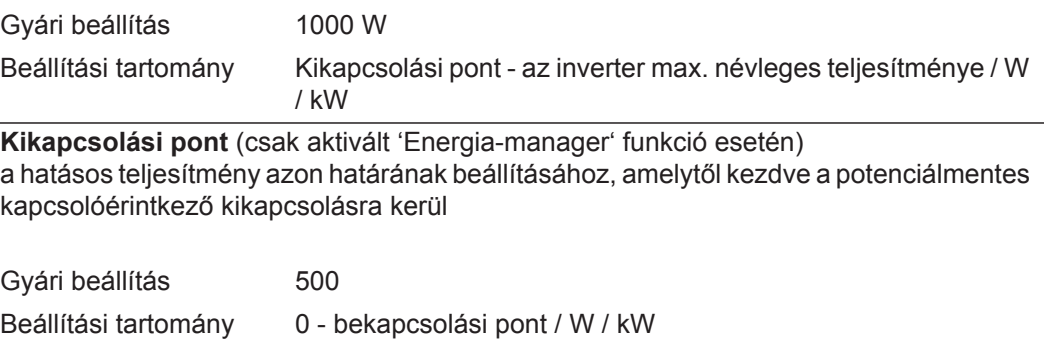

#### **Energia-manager (a Relé menüpontban)** Az 'Energia-manager' funkcióval a potenciálmentes kapcsolóérintkező úgy vezérelhető, hogy aktorként működjön. Így a potenciálmentes kapcsolóérintkezőre csatlakoztatott fogyasztó a betáplált teljesítménytől függő be- vagy kikapcsolási pont megadásával vezérelhető.

A potenciálmentes kapcsolóérintkező automatikusan kikapcsolásra kerül,

- ha az inverter nem táplál be áramot a nyilvános hálózatba,
- ha az invertert manuálisan átkapcsolják készenlét üzemmódra,
- ha a hatásos teljesítmény előírás kisebb, mint a névleges teljesítmény 10%-a,
- ha nem elegendő a napsugárzás.

Az 'Energia-manager' funkció aktiválásához válassza ki az 'E-manager'-t, és nyomja meg az 'Enter' gombot.

Ha az 'Energia-manager' funkció aktiválva van, akkor a kijelzőn balra fent megjelenik az 'Energia-manager' szimbólum:

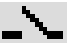

kikapcsolt ON potenciálmentes kapcsolóérintkező esetén (nyitott érintkező)

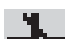

bekapcsolt ON potenciálmentes kapcsolóérintkező esetén (zárt érintkező)

Az 'Energia-manager' funkció deaktiválásához válasszon ki egy másik funkciót és nyomja meg az 'Enter' gombot.

#### **Tudnivaló a be- és a kikapcsolási pont meghatározásához**

A be- és a kikapcsolási pont közötti túl kicsi különbség és a hatásos teljesítmény ingadozásai gyors kapcsolási ciklust eredményezhet.

A gyakori be- és kikapcsolás elkerülése érdekében a be- és a kikapcsolási pont közötti különbségnek minimum 100 - 200 W-nak kell lennie.

A kikapcsolási pont kiválasztásakor vegye figyelembe a csatlakoztatott fogyasztó teljesítményfelvételét.

A bekapcsolási pont kiválasztásakor vegye figyelembe az időjárási viszonyokat is és a várható napsugárzást.

#### **Alkalmazási példa**

Bekapcsolási pont = 2000 W, kikapcsolási pont = 1800 W

Ha az inverter legalább 2000 W-ot vagy ennél többet szolgáltat, az inverter potenciálmentes kapcsolóérintkezőie bekapcsolódik.

Ha az inverter teljesítménye 1800 W alá csökken, a potenciálmentes kapcsolóérintkező kikapcsolódik.

Lehetséges alkalmazás: Hőszivattyú vagy klímaberendezés üzemeltetése, lehetőleg nagy mennyiségű saját termelésű áram használatával

**Idő** / dátum **Az idő, a dátum és az automatikus nyári**/téli időszámítás átkapcsolás beállítása Beállítási tartomány ldő beállítása / Dátum beállítása / Idő kijelzési formátuma / Dátum kijelzési formátuma / Nyári/téli időszámítás **Idő beállítása**

Az idő beállítása (óó:pp:mm vagy óó:pp de/du - az Idő kijelzési formátuma alatti beállítástól függően)

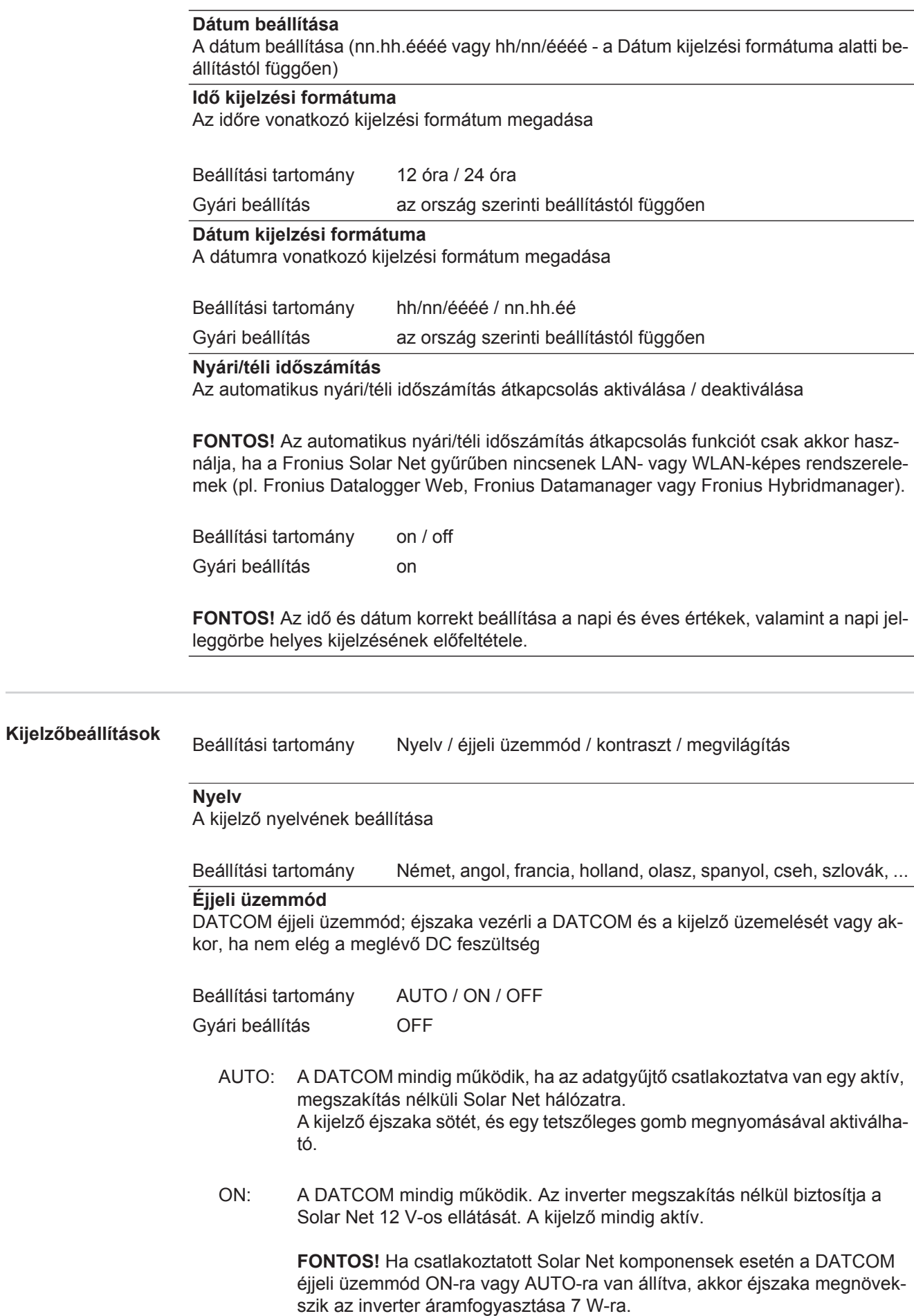

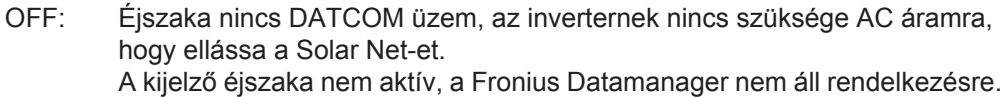

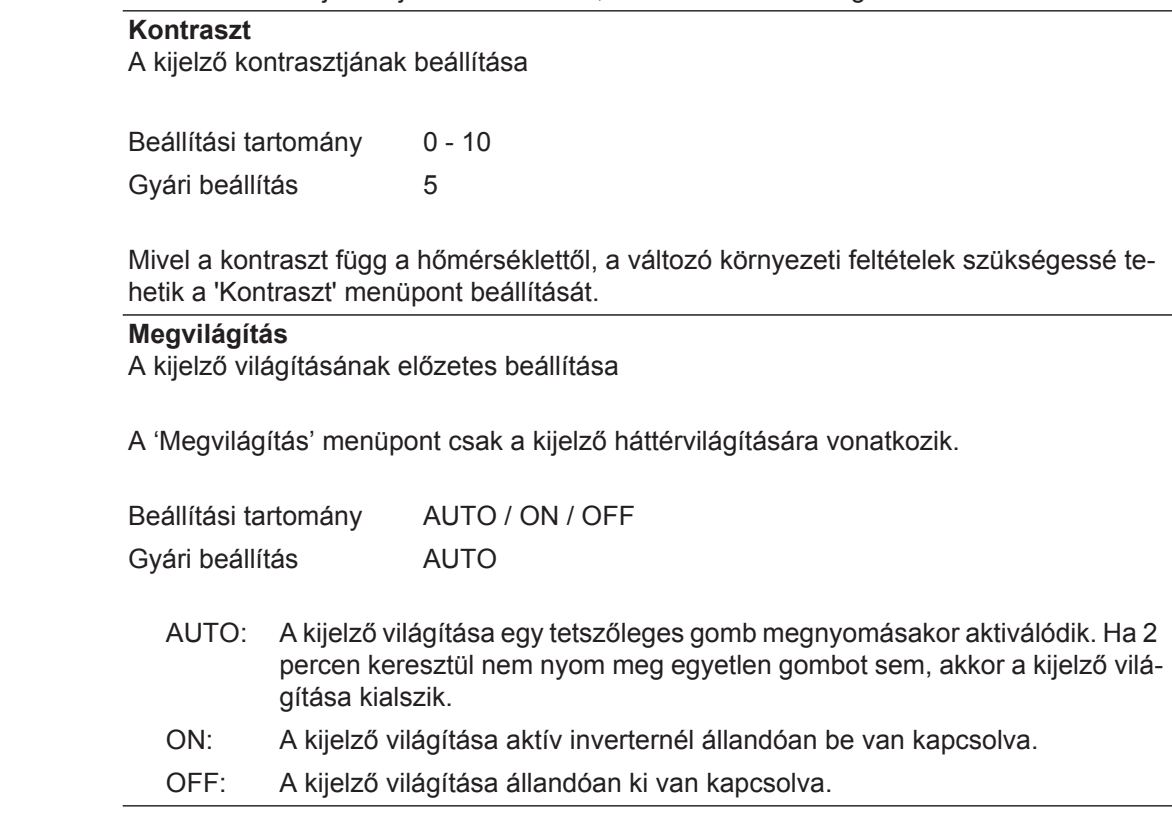

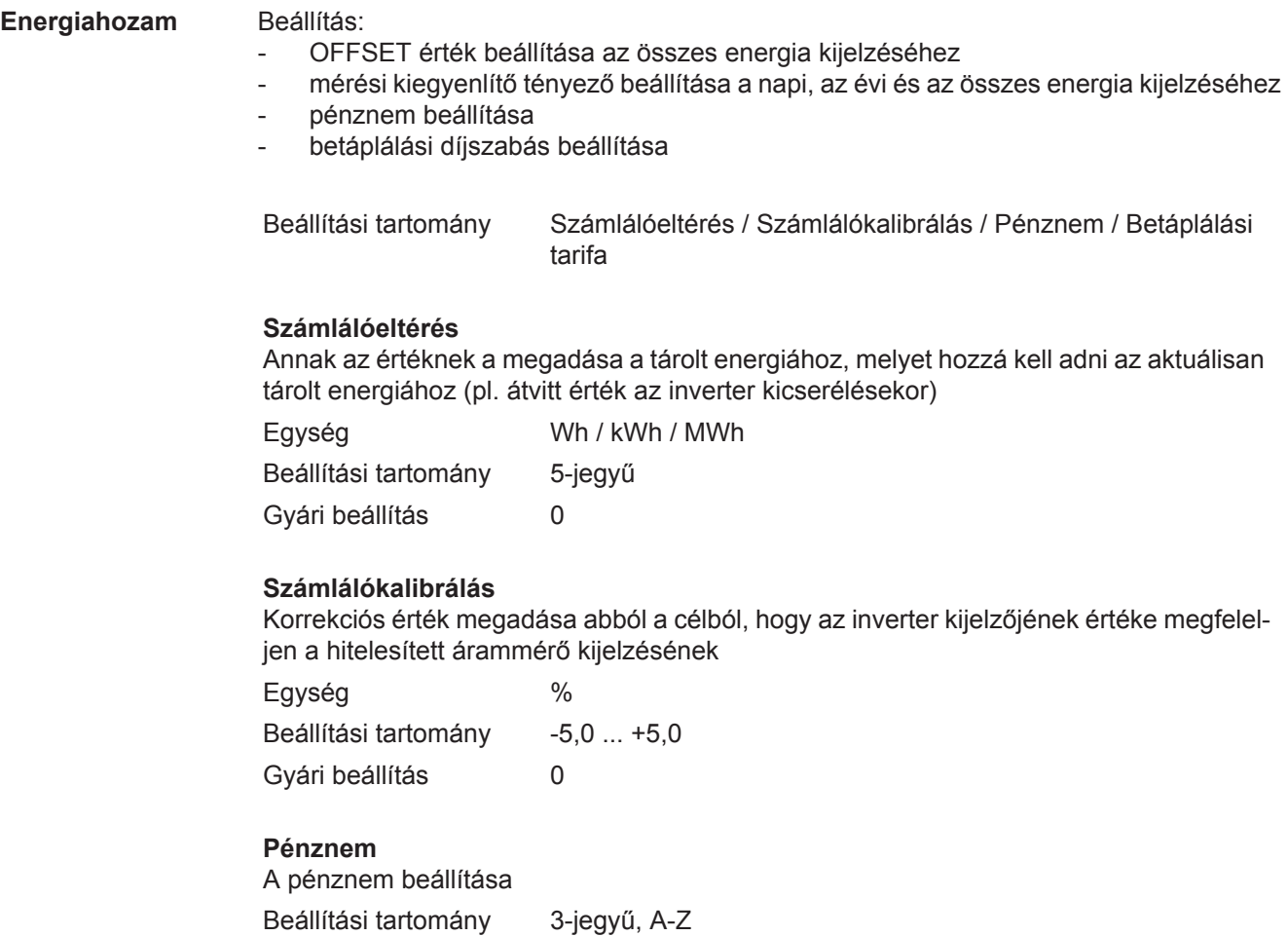

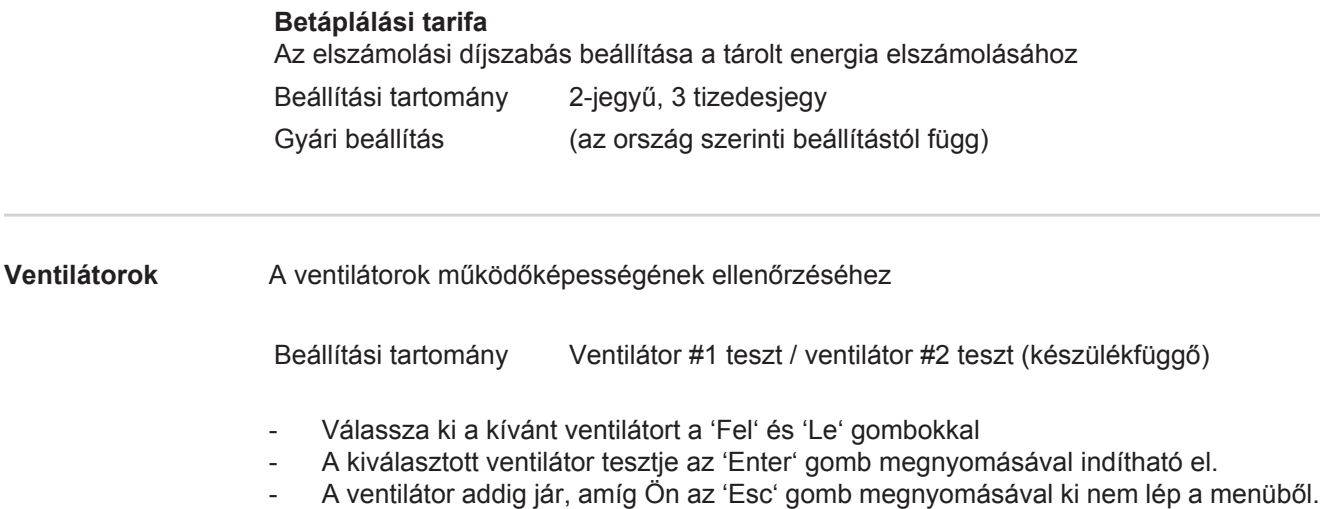

# **INFO menüpont**

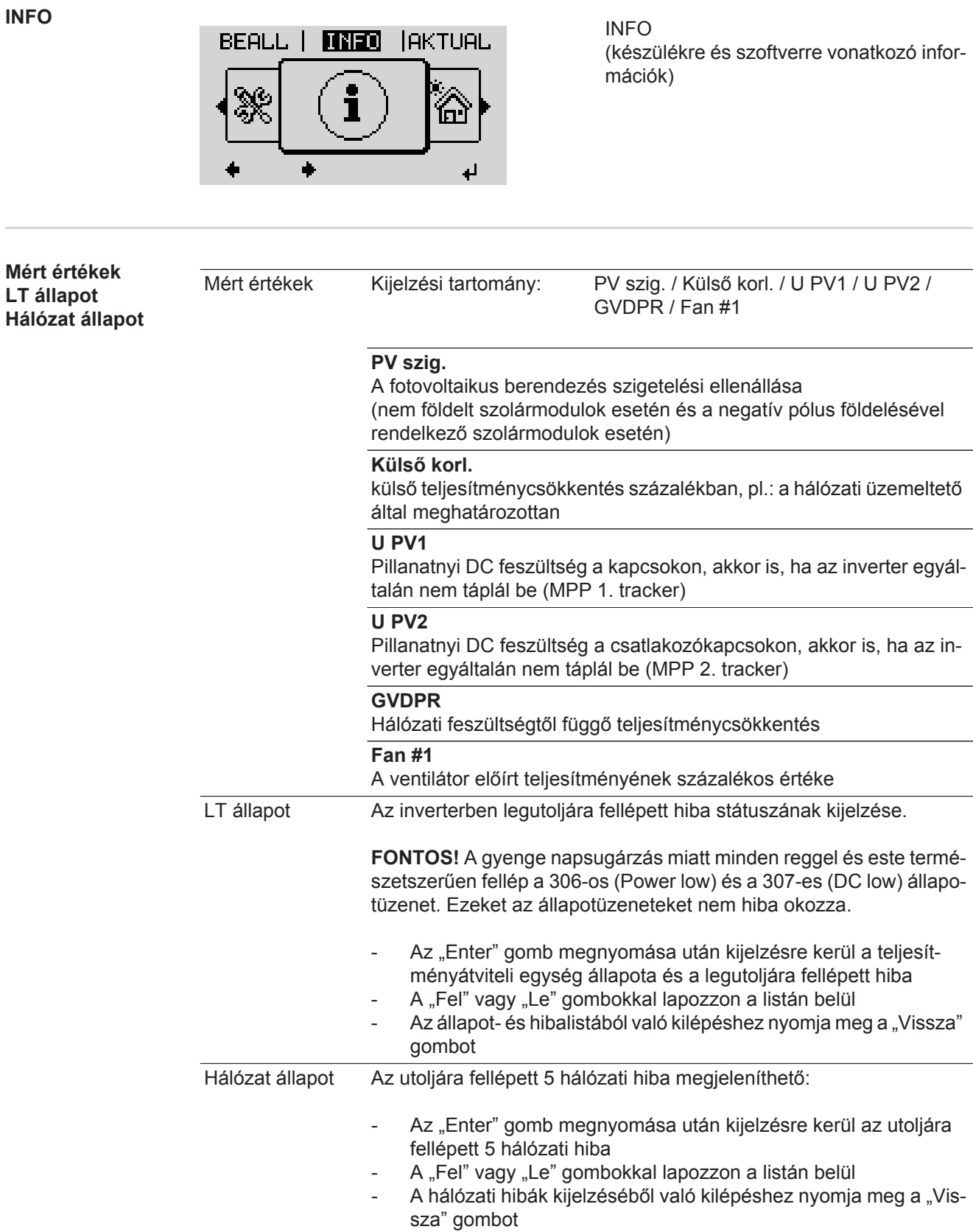

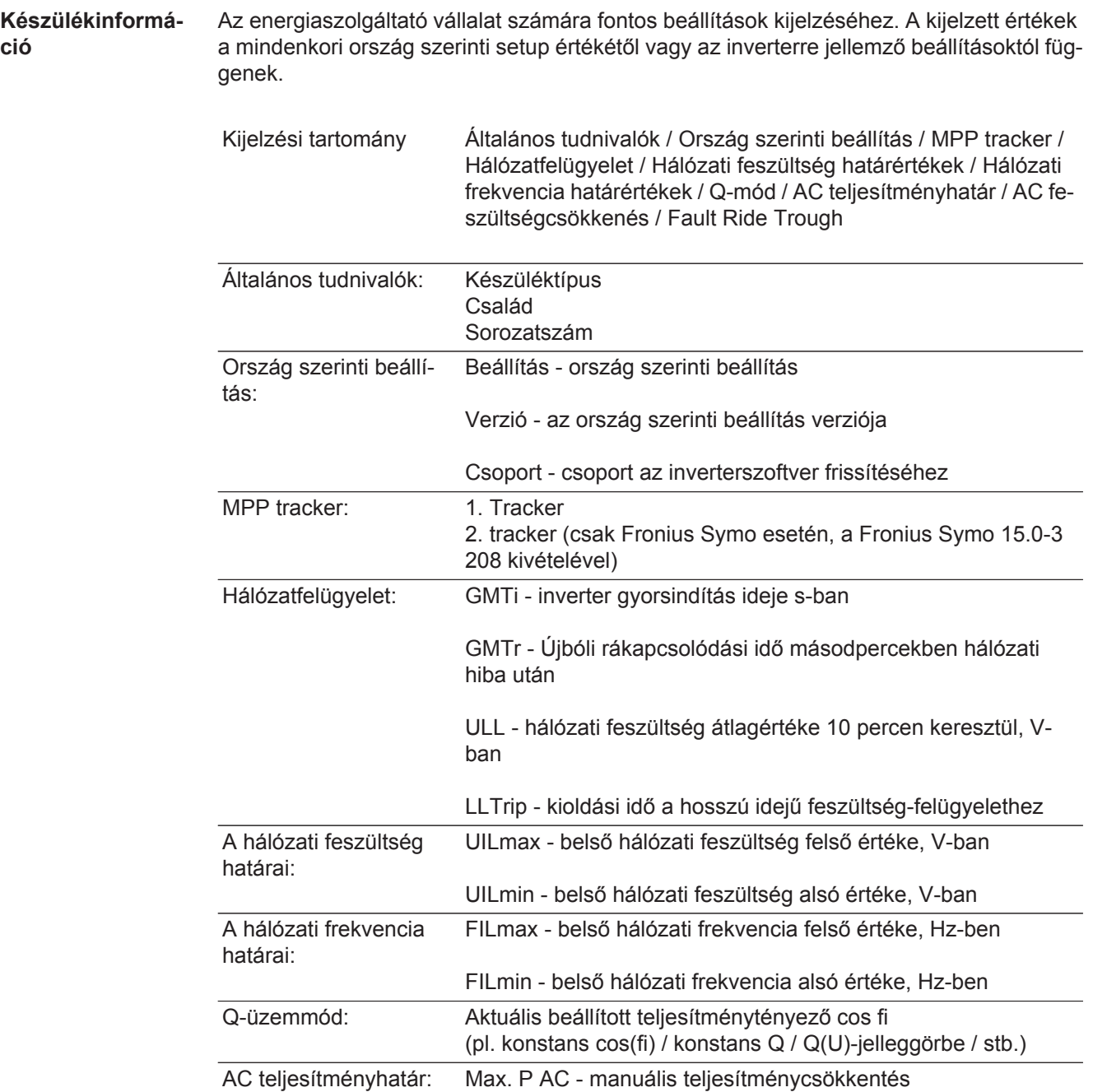

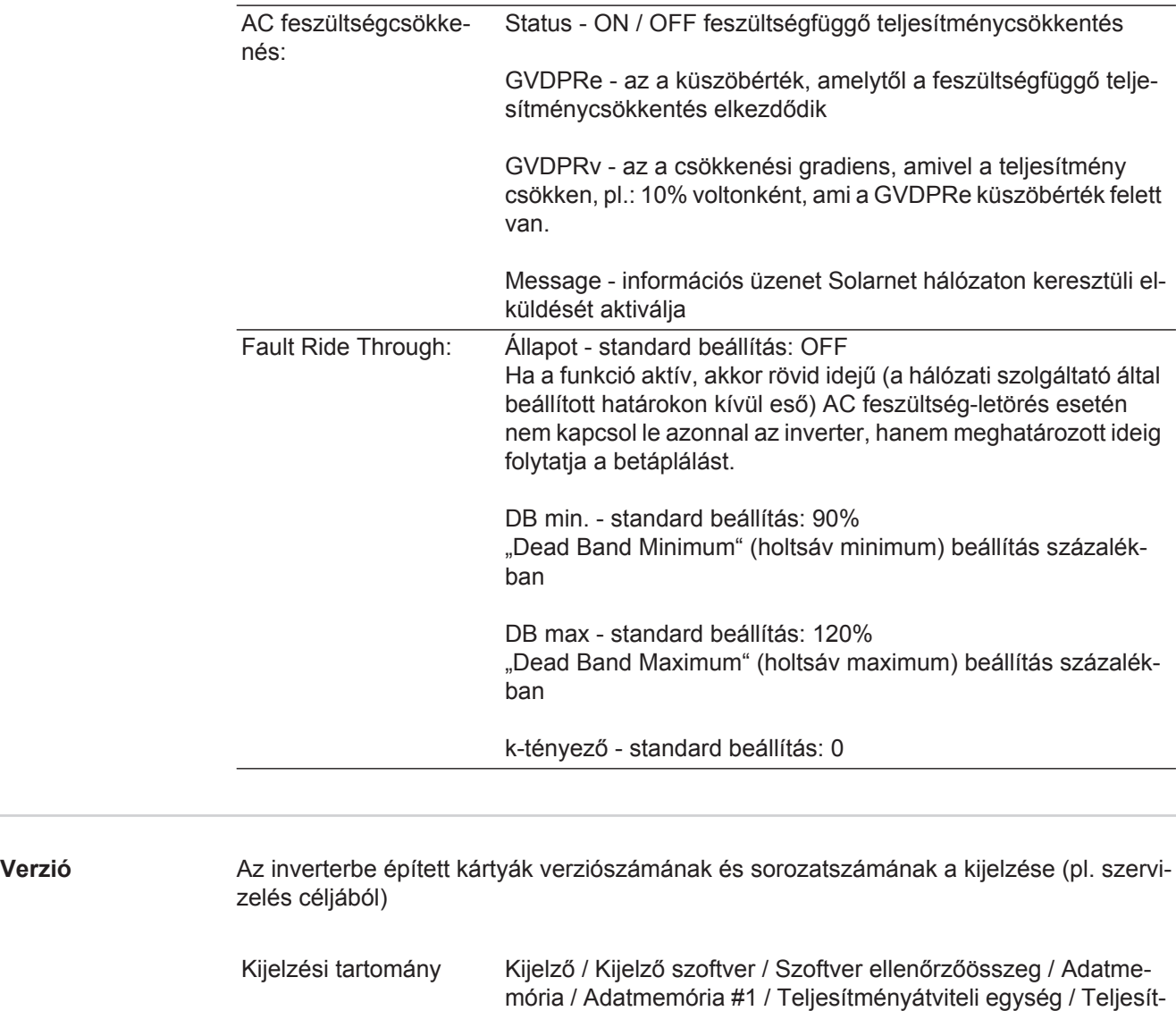

Power Stage #4

ményátviteli egység szoftver / EMC szűrő / Power Stage #3 /

### **Gombreteszelés be- és kikapcsolása**

#### **Általános tudnivalók**

Az inverter fel van szerelve gombreteszelő funkcióval. Aktivált gombreteszeléskor a setup menüt nem lehet behívni, pl. a beállítási adatok véletlen megváltoztatásának a megakadályozása céljából. A gombreteszelés aktiválásához / deaktiválásához be kell vinni a 12321 kódot.

#### **Gombreteszelés be- és kikapcsolása**

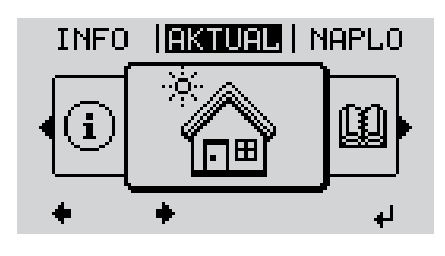

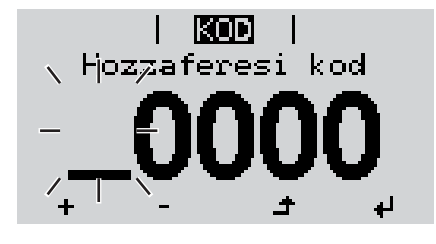

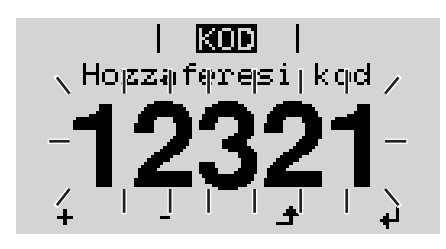

Nyomja meg a 'Menü' gombot **1**  $\blacktriangle$ 

A menüszint kijelzésre kerül.

2 A funkcióval nem rendelkező 'Menü/ Esc' gombot nyomja meg 5-ször

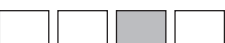

A 'KÓD' menüben kijelzésre kerül a 'Hozzáférési kód' szöveg, az első hely villog.

- Vigye be a 12321 kódot: A 'Fel' vagy **3** 'Le' gombokkal válasszon ki egy számot a kód első helyére
- Nyomja meg az 'Enter' gombot **4** ᆀ

A második hely villog.

Ismételje meg a 3. és 4. lépéseket a kód második, harmadik, negyedik és ötödik helyére egészen addig, amíg ... **5**

a beállított kód villogni kezd.

 $\overline{\mathbf{t}}$ 

Nyomja meg az 'Enter' gombot **6**

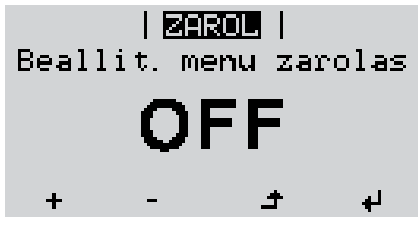

A 'ZÁROLÁS' menüben kijelzésre kerül a 'gombreteszelés'.

A 'Fel és 'Le' gombokkal lehet a **7**  $+$ gombreteszelést be- vagy kikapcsolni:

> ON (BE) = gombreteszelés aktiválva (a SETUP (BEÁLLÍTÁS) menüpontot nem lehet behívni)

> OFF (KI) = a gombreteszelés deaktiválva (a SETUP (BEÁLLÍTÁS) menüpont behívható)

Nyomja meg az 'Enter' gombot **8** $\downarrow$ 

### **USB-meghajtó, mint adatgyűjtő és frissítő az inverter szoftveréhez**

**USB-meghajtó, mint adatgyűjtő** Az USB A hüvelybe csatlakoztatott USB-meghajtó az inverter adatainak a naplózására szolgálhat.

Az USB-meghajtó által mentett, naplózott adatok bármikor

- importálhatók a Fronius Solar.access szoftverbe az adatnaplózással együtt készülő FLD-fájllal,
- az adatnaplózással együtt készülő CSV-fájl közvetlenül megtekinthető más programkészítők programjaival (pl. Microsoft® Excel).

A régebbi változatok (az Excel 2007-ig) sorszáma 65536 sorra korlátozott.

Az "USB-meghajtón lévő adatok", az "Adatmennyiség és tárkapacitás", valamint a "Puffertár" témakörökkel kapcsolatos közelebbi információk az alábbi címeken találhatók:

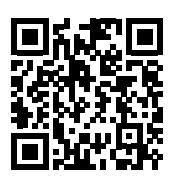

→ http://www.fronius.com/QR-link/4204260204HU

#### **Megfelelő USBmeghajtók** A kereskedelemben kapható sokféle USB-meghajtó következtében nem biztosítható, hogy az inverter mindenféle USB-meghajtót felismerjen.

A Fronius javasolja, hogy csak minősített, iparilag alkalmazható USB-meghajtókat alkalmazzon (ügyeljen az USB-IF logóra).

Az inverter a következő fájlrendszerű USB-meghajtókat támogatja:

- **FAT12**
- **FAT16**
- **FAT32**

A Fronius azt javasolja, hogy az alkalmazott USB-meghajtókat csak a naplózott adatok feljegyzésére vagy az inverterszoftver frissítésére használja. Az USB-meghajtókon ne legyenek más adatok.

USB-szimbólum az inverter kijelzőn, pl. a "MOST" kijelzési üzemmódban:

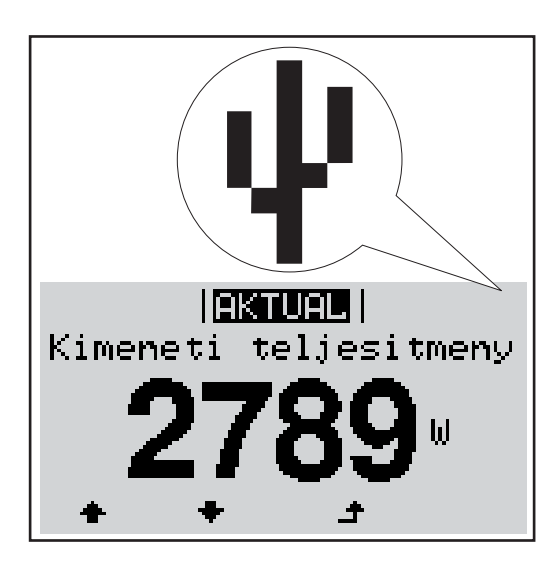

Ha az inverter felismeri az USB-meghajtót, akkor a kijelzőn jobbra fent megjelenik az USB szimbólum.

Az USB-meghajtó behelyezésekor ellenőrizze, hogy megjelenik-e az USB szimbólum (villoghat is).

**MEGJEGYZÉS!** Kültéri alkalmazásnál ügyeljen arra, hogy a szokásos USBmeghajtók működése gyakran csak egy korlátozott hőmérséklet-tartományon belül biztosított. Kültéri alkalmazáskor biztosítani kell, hogy az USB-meghajtó pl. alacsony hőmérsékleten is működjön.

### **USB-meghajtó az inverter szoftver frissítéséhez**

Az USB meghajtó segítségével a BEÁLLÍTÁS menü USB menüpontján keresztül végfelhasználók is aktualizálhatják az inverter szoftverét: a frissítő fájlt előbb az USB meghajtóra kell menteni, majd onnan át kell vinni az inverterre. A frissítő fájlnak az USB-meghajtó törzskönyvtárában (root könyvtárában) kell lennie.

#### **Távolítsa el az USB-meghajtót**

Biztonsági tudnivalók az USB-meghajtó eltávolításáról:

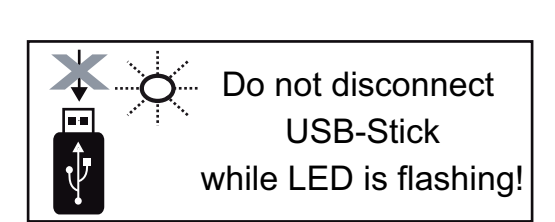

**FONTOS!** Az adatvesztés megakadályozása céljából a csatlakoztatott USB-meghajtót csak a következő előfeltételek mellett szabad eltávolítani:

- csak a BEÁLLÍTÁS menü 'USB/hardver biztonságos eltávolítása' menüpontján keresztül
- ha az 'Adatátvitel' LED már nem villog vagy világít.

## **Alapmenü**

**Általános tudnivalók** Az Alapmenüben az inverter telepítéséhez és üzeméhez szükséges következő fontos paraméterek állíthatók be:

- DC üzemmód
- Fix feszültség
- MPPT1 / MPPT2 indítófeszültség
- USB napló
- **Eseményszámláló**
- Földelt üzemmód/földelés felügyelete
- Szigetelési beállítások
- TELJES visszaállítás

**Belépés az Alapmenübe**

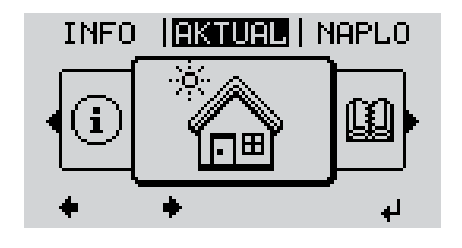

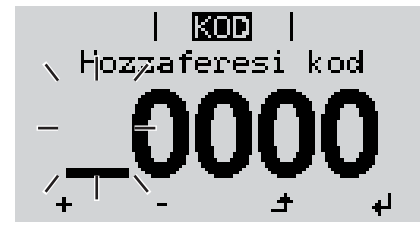

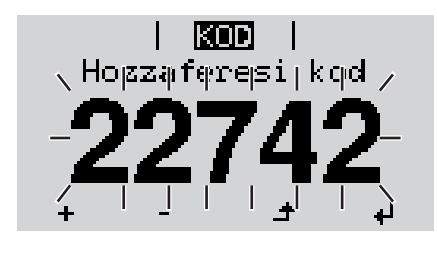

Nyomja meg a "Menü" gombot **1**  $\blacktriangle$ 

A menüszint kijelzésre kerül.

2 A funkcióval nem rendelkező "Menü/ Esc" gombot nyomja meg 5-ször

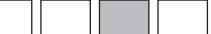

A "CODE" (KÓD) menüben az "Access Code" (Hozzáférési kód) jelenik meg, az első számjegy villog.

- Vigye be a 22742 kódot: A "fel" vagy "le" gombokkal válasszon ki egy számot a kód első helvére **3**
- Nyomja meg az "Enter" gombot **4**

A második hely villog.

Ismételje meg a 3. és 4. lépéseket a kód második, harmadik, negyedik és ötödik helyéhez egészen addig, amíg ... **5**

a beállított kód villogni kezd.

Nyomja meg az "Enter" gombot **6**

Megjelenik az Alapmenü.

7 A "Fel" vagy "Le" gombokkal válassza ki a kívánt menüpontot

ᅬ

- **8** Dolgozza fel a kiválasztott menüpontot az "Enter" gombbal ᆀ
- Az Alapmenü elhagyásához nyomja meg az "Esc" gombot **9** $\blacktriangle$

Alap-menüpontok Az Alapmenüben az inverter telepítéséhez és üzeméhez szükséges következő fontos paraméterek állíthatók be:

#### **MPP 1. tracker / MPP 2. tracker**

- MPP 2. tracker: BE/KI (ON / OFF) (csak MultiMPP tracker készülékeknél)
- DC üzemmód: MPP AUTO / FIX / MPP USER
	- MPP AUTO: normál üzemállapot; az inverter automatikusan az optimális munkapontot keresi
	- FIX: fix DC feszültség megadására szolgál, amellyel az inverter dolgozik
	- MPP USER: az alsó MP feszültség megadására szolgál, ahonnan az inverter az optimális munkapontját keresi
- Dynamic Peak Manager: ON / OFF
- Fix feszültség: a fix feszültség beviteléhez (80-800 V)
- MPPT indítófeszültség: az indítófeszültség beviteléhez (80-800 V)

#### **USB napló**

A funkció aktiválása vagy deaktiválása, az összes hibaüzenet USB-meghajtóra mentéséhez

AUTO / OFF / ON

#### **Jelbemenet**

- Működési mód: Ext Sig. / S0-Meter / OFF
	- csak kiválasztott működési mód esetén Ext Sig.:
	- Kiváltás típusa: Warning (figyelmeztetés jelenik meg a kijelzőn) / Ext. Stop (az inverter lekapcsol)
	- Csatlakozás típusa: N/C (alapesetben zárt, nyugalmi érintkezés) / N/O (alapesetben nyitott, munkaérintkezés)

#### **SMS / relé**

Eseménykésleltetés:

Azon időbeli késleltetés beviteléhez, hogy mikortól kell SMS-t küldeni vagy a relét kapcsolni

900 - 86 400 másodperc

- Eseményszámláló:
- A jelzést kiváltó események számának beviteléhez: 10 - 255

#### **Szigetelési beállítás**

- Szigetelés figyelmeztetés: ON / OFF
- Küszöbérték figyelmeztetés: olyan küszöbérték megadására, amely figyelmeztetést eredményez

#### **TOTAL Reset**

A NAPLÓ menüpontban a max. és min. feszültségértéket, valamint a max. betáplált teljesítményt nullázza.

Az értékek visszaállítása nem vonható vissza.

Az értékek visszaállításához nyomja meg az "Enter" gombot. Megjelenik a "MEGERŐSÍTÉS" ("CONFIRM"). Nyomja meg újra az "Enter" gombot. Az értékek visszaállításra kerülnek, és megjelenik a menü

# **Állapot-diagnózis és hibaelhárítás**

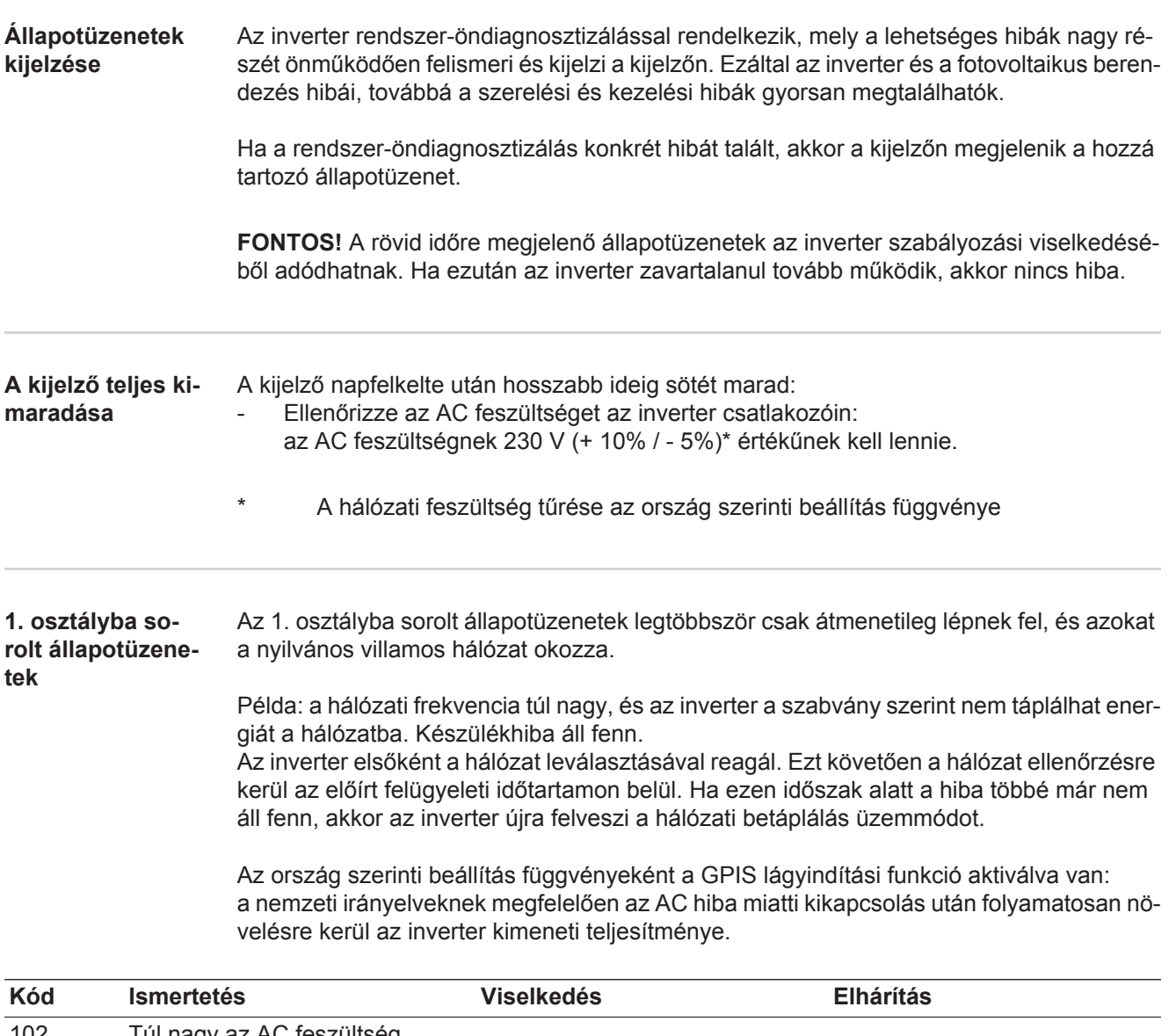

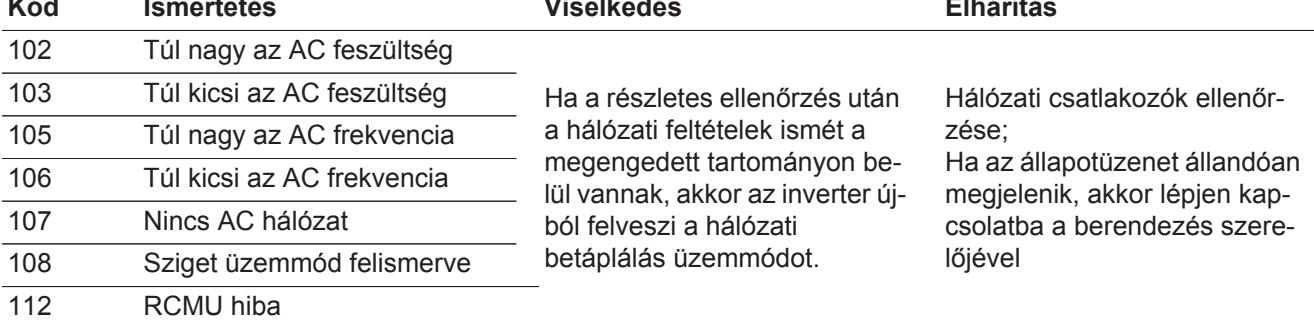

**3. osztályba sorolt állapotüzenetek** A 3. osztály azokat az állapotüzeneteket öleli fel, melyek a betáplálás üzemmód közben felléphetnek, de alapvetően nem vezetnek a hálózati betáplálás tartós megszakításához.

Az automatikus hálózat-leválasztás és az előírt hálózat-felügyeleti feladatok elvégzése után az inverter megpróbálja a hálózati betáplálás újrafelvételét.

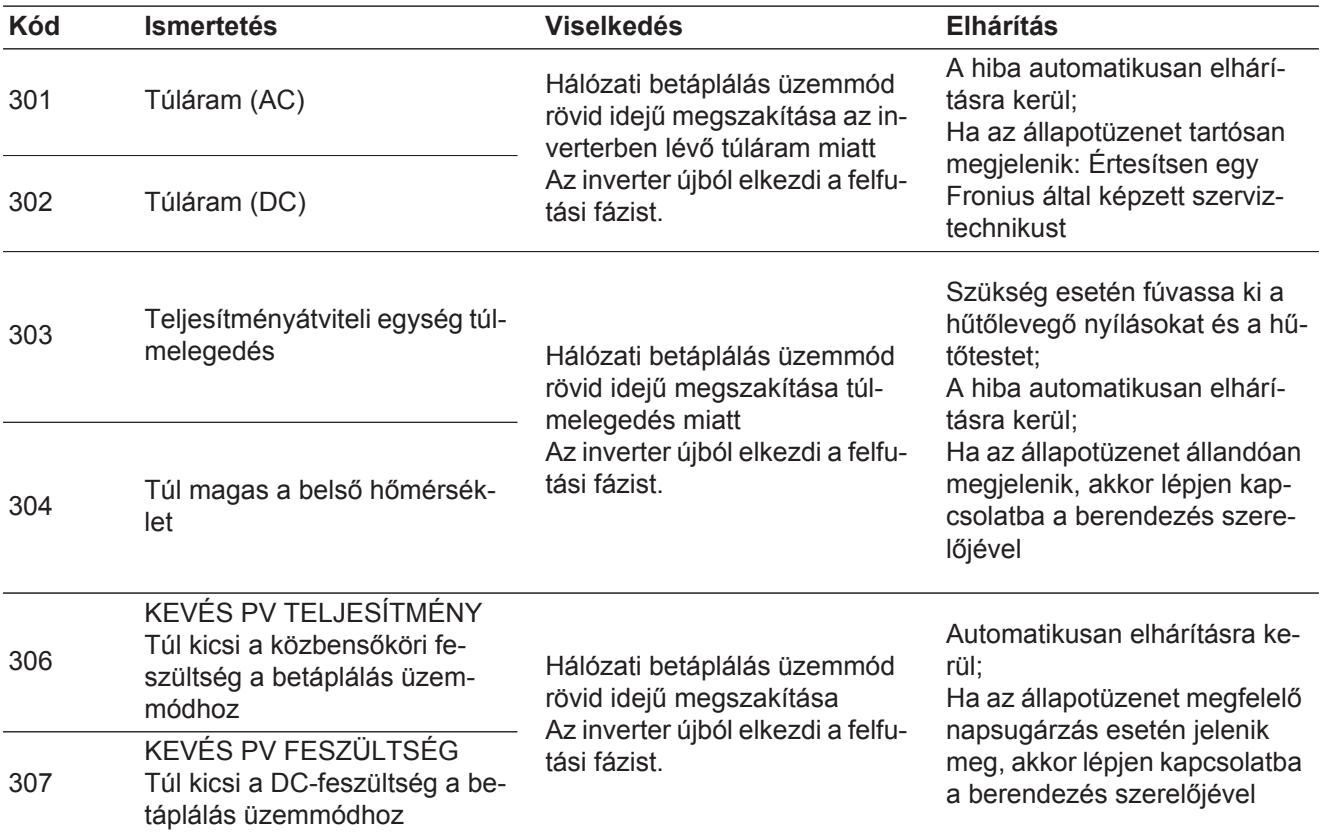

**FONTOS!** A gyenge napsugárzás miatt minden reggel és este természetszerűen fellép a 306-os (KEVÉS PV TELJESTMÉNY) és a 307-es (KEVÉS PV FESZÜLTSÉG) állapotüzenet. Ezeket az állapotüzeneteket nem hiba okozza.

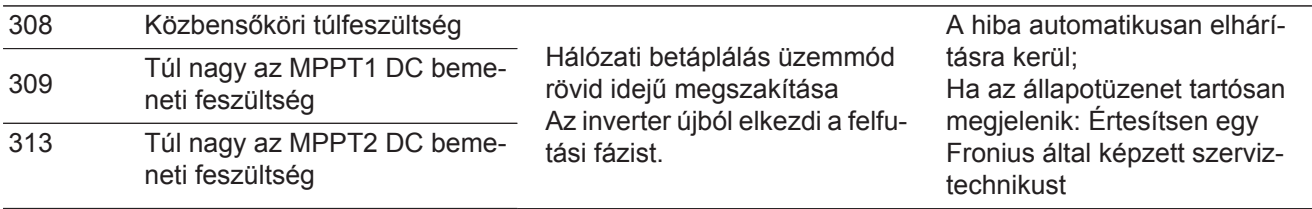

**4. osztályba sorolt állapotüzenetek** A 4. osztályba sorolt állapotüzenetek részben megkövetelik egy képzett Fronius szerviztechnikus beavatkozását.

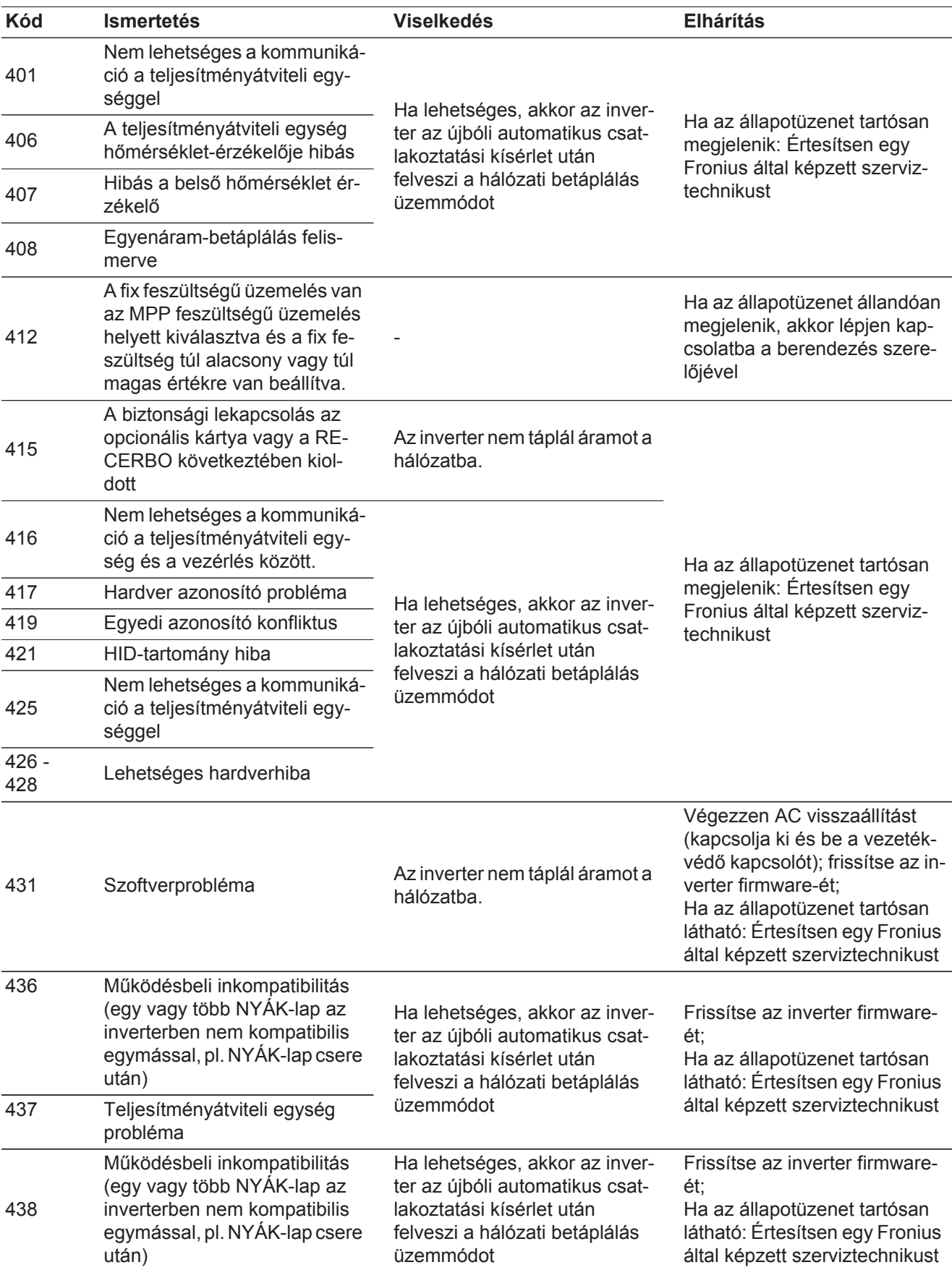

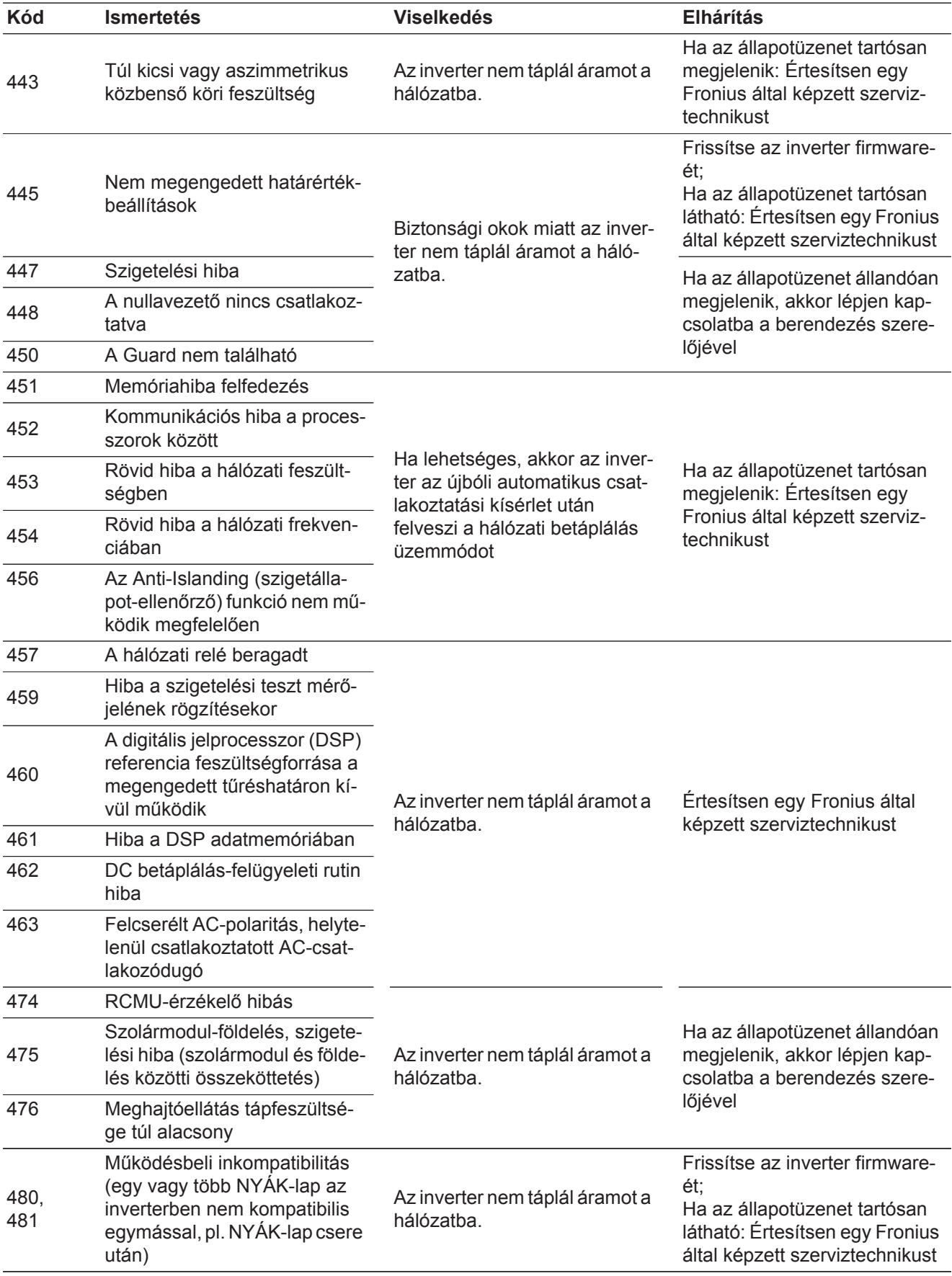

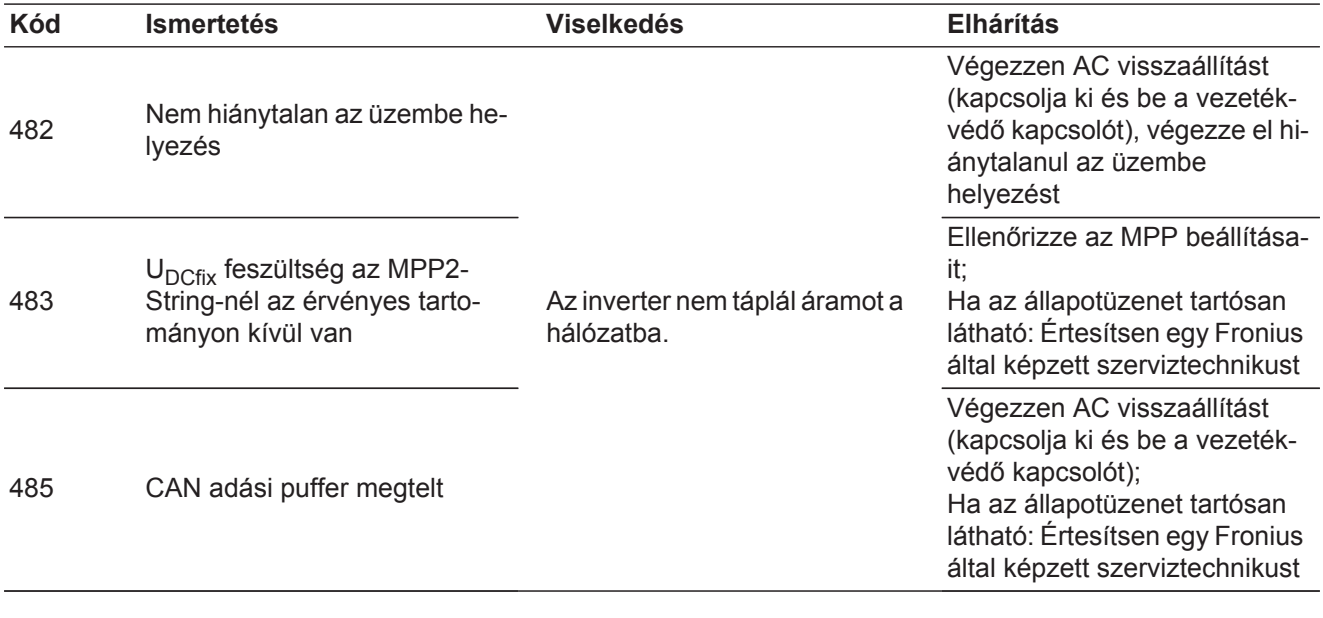

#### **5. osztályba sorolt állapotüzenetek** Az 5. osztályba sorolt állapotüzenetek általában nem akadályozzák a hálózati betáplálás üzemmódot, de következményük a betáplálás üzemmód korlátozása lehet. Ezek addig kerülnek kijelzésre, amíg egy gombnyomással nyugtázásra nem került az állapotüzenet (a háttérben azonban az inverter normálisan működik).

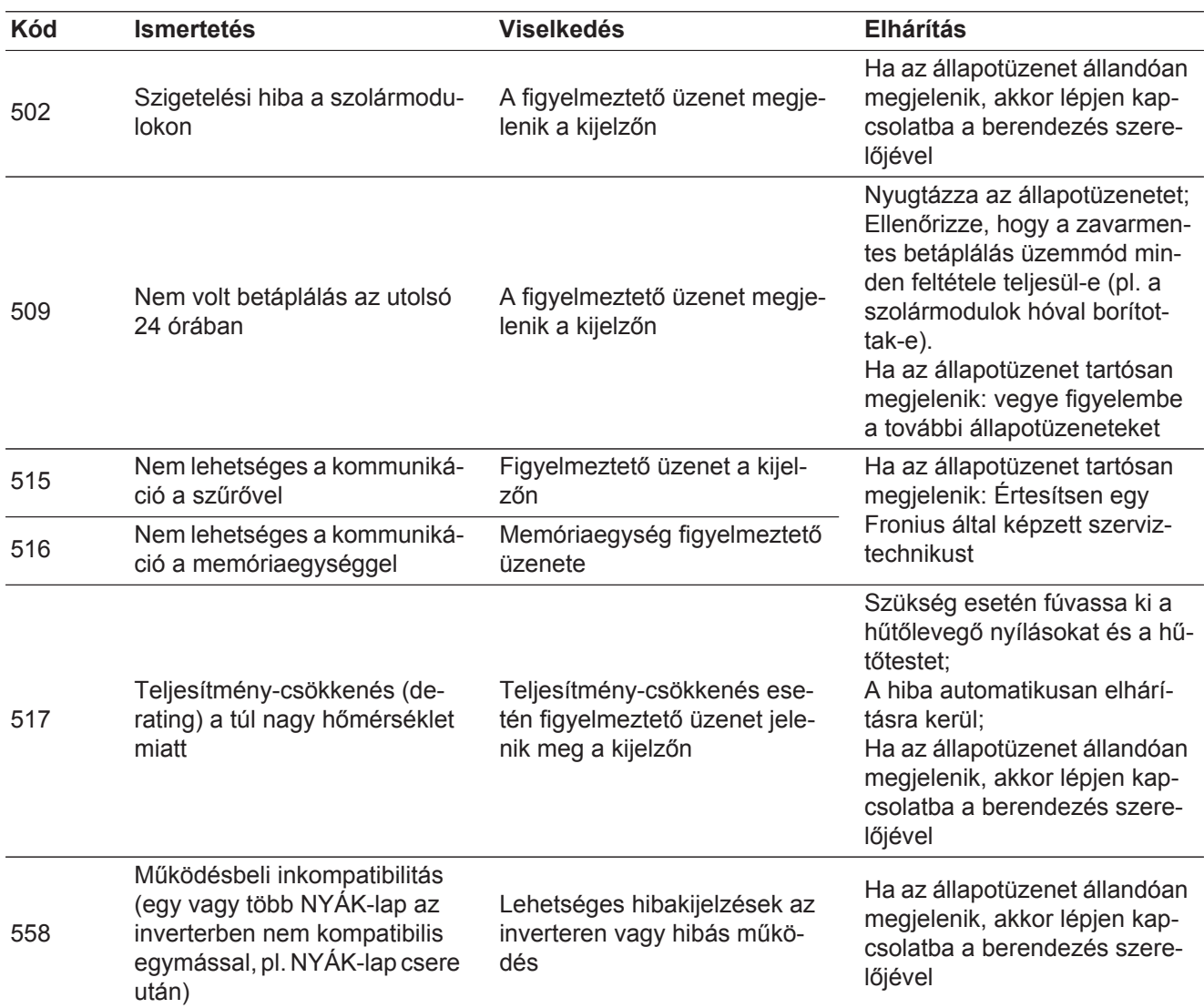

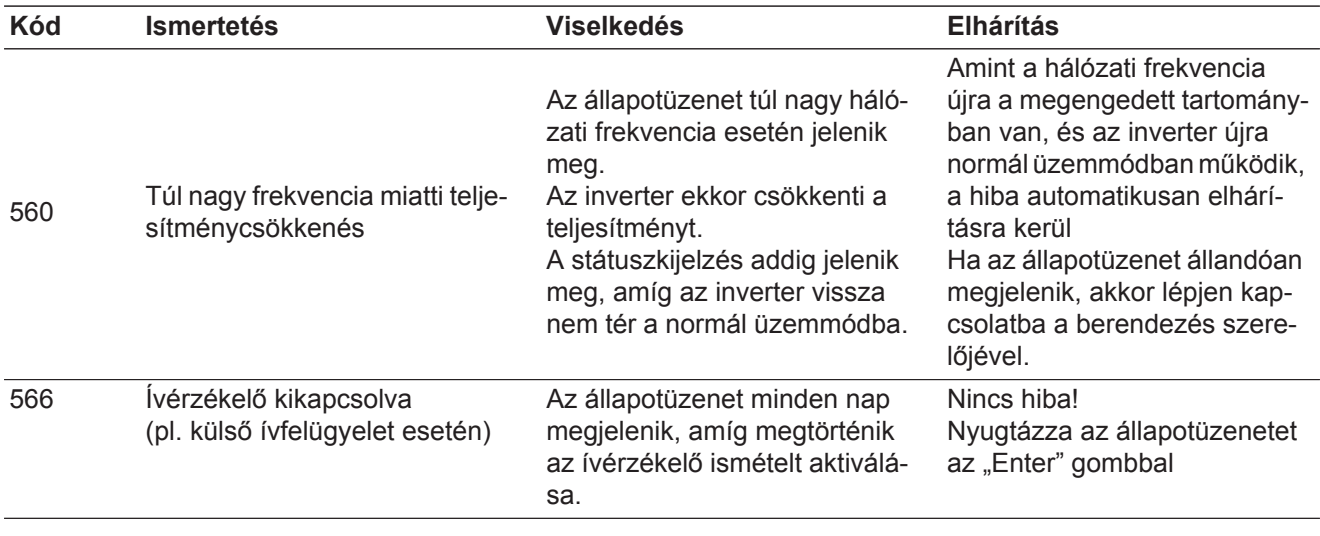

**7. osztályba sorolt állapotüzenetek**

A 7. osztályba sorolt állapotüzenetek a vezérlésre, az inverter konfigurációjára és adatainak feljegyzésére vonatkoznak, és közvetlenül vagy közvetetten befolyásolhatják a betáplálás üzemmódot.

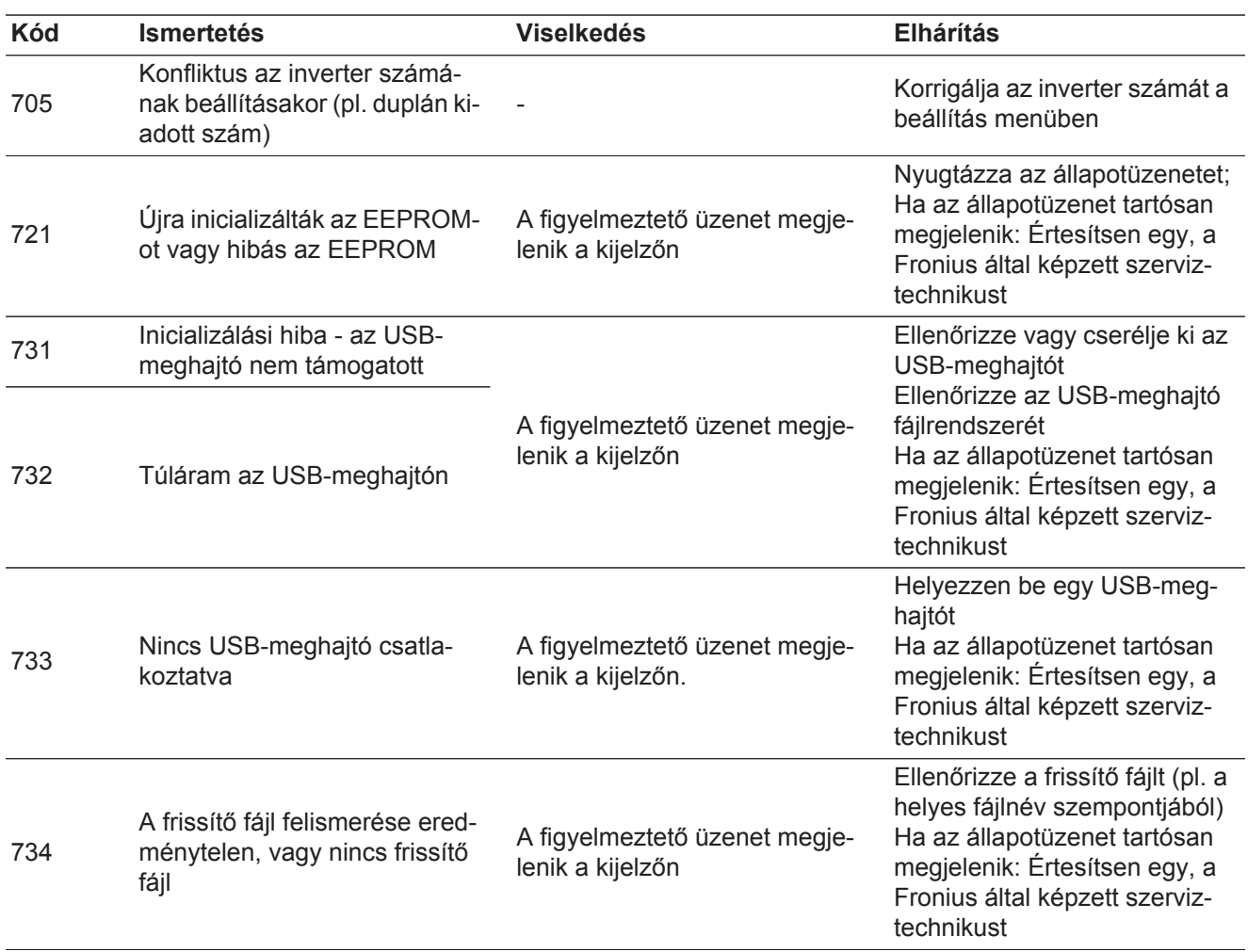

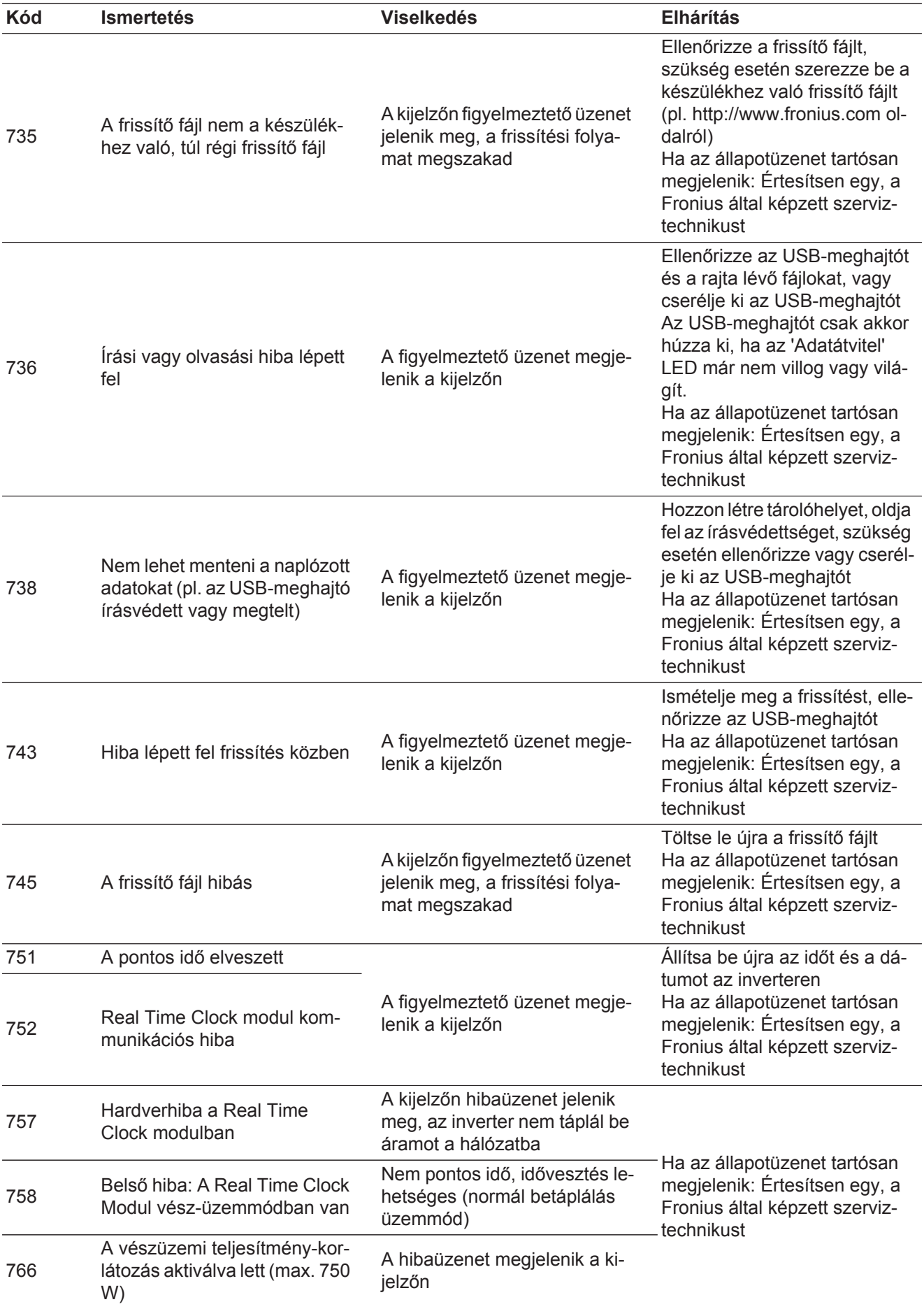

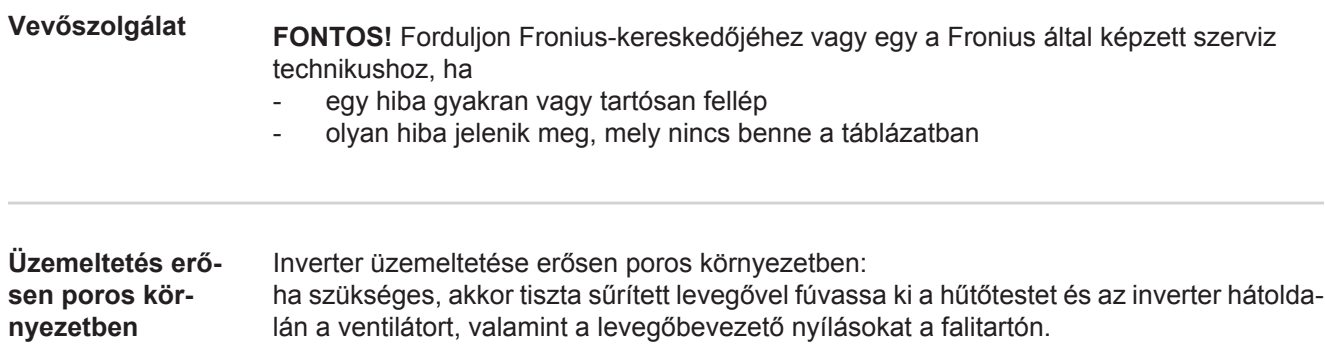
## **Műszaki adatok**

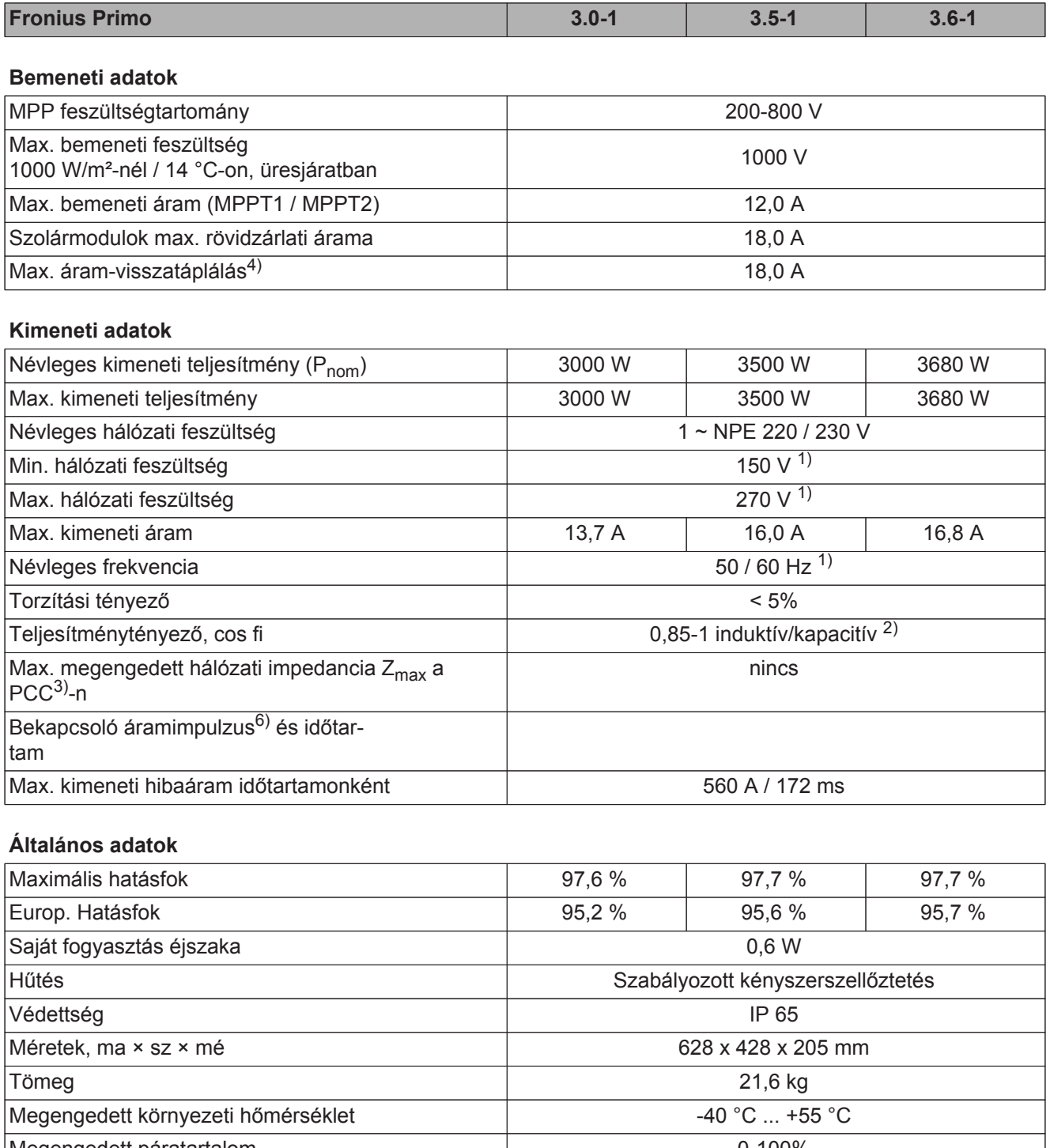

Megengedett páratartalom **baratartalom** de la participativa de la participativa de la participativa de la partici **EMC zavarkibocsátási osztály** B Túlfeszültség besorolás DC / AC 2 / 3

### **Védőberendezések**

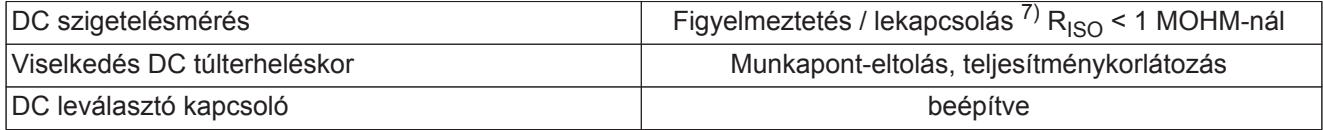

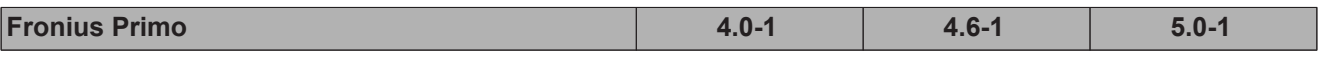

#### **Bemeneti adatok**

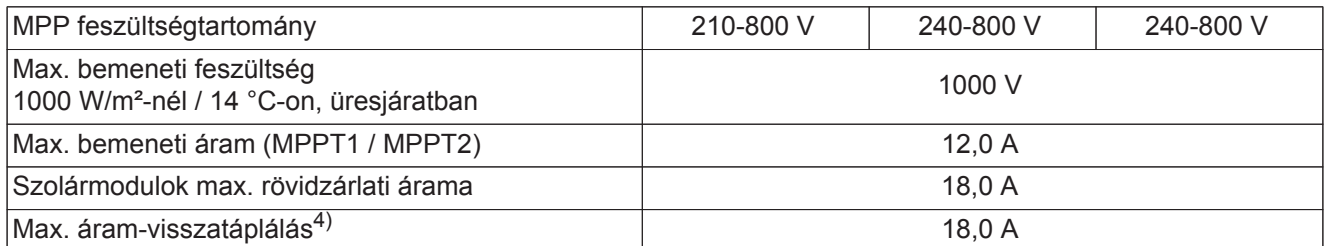

#### **Kimeneti adatok**

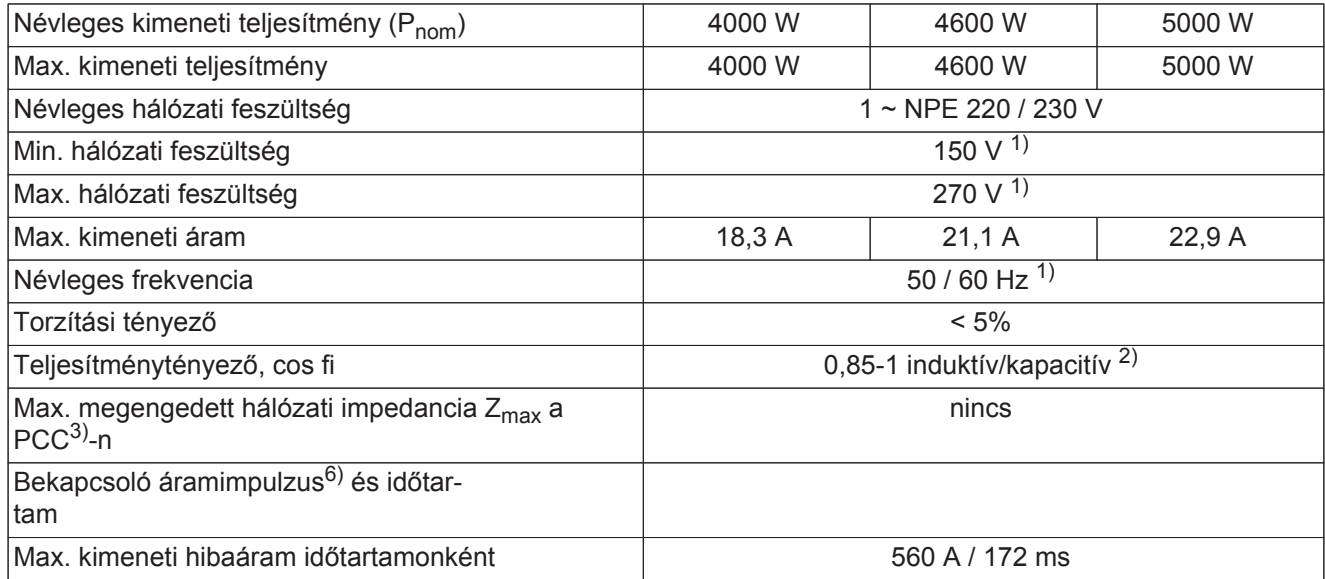

#### **Általános adatok**

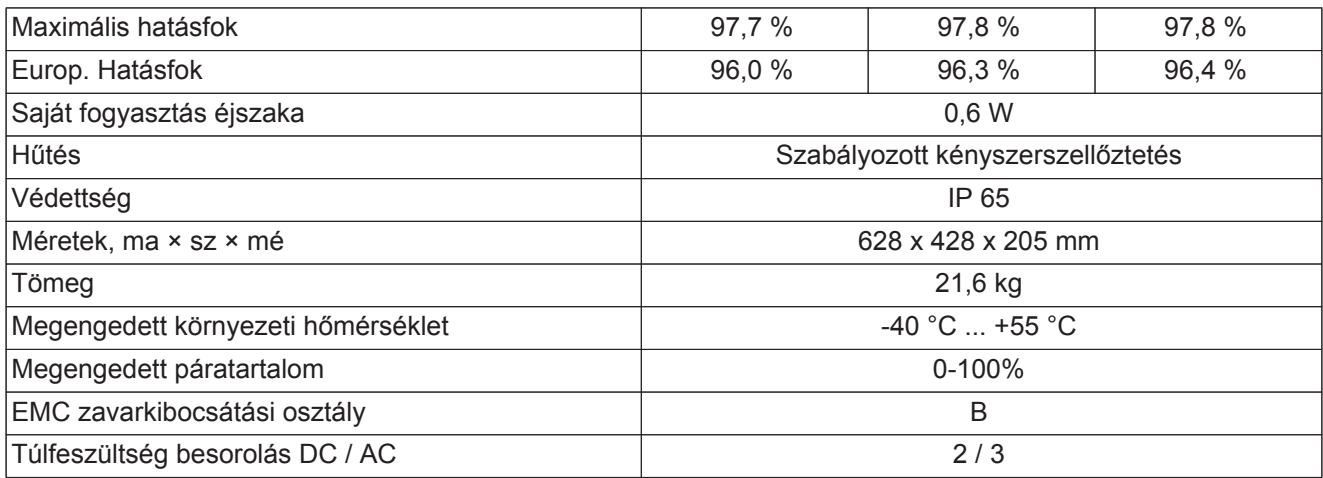

#### **Védőberendezések**

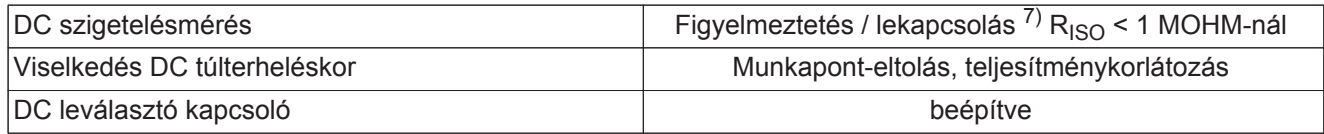

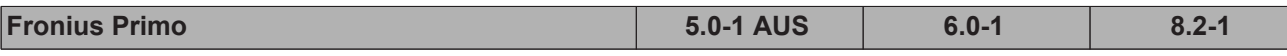

**Bemeneti adatok**

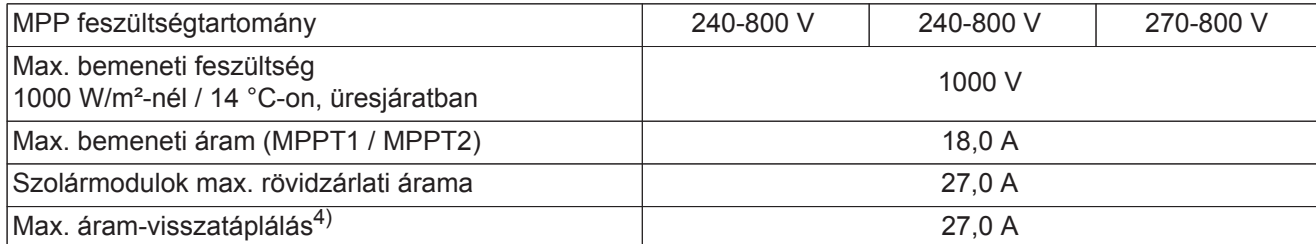

#### **Kimeneti adatok**

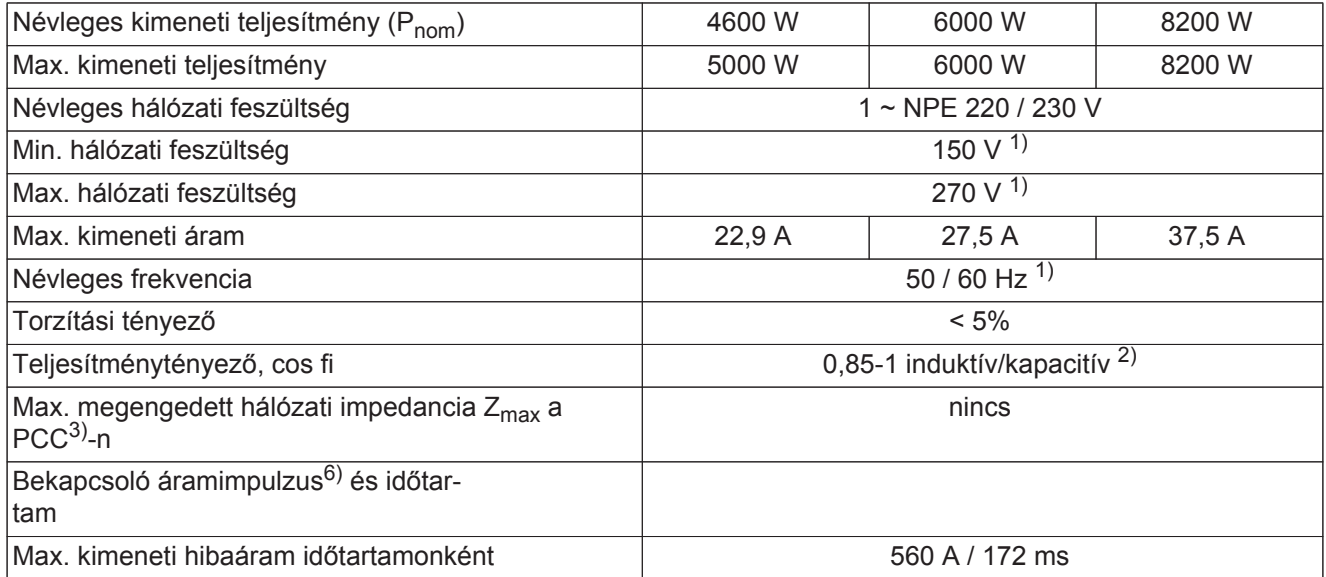

#### **Általános adatok**

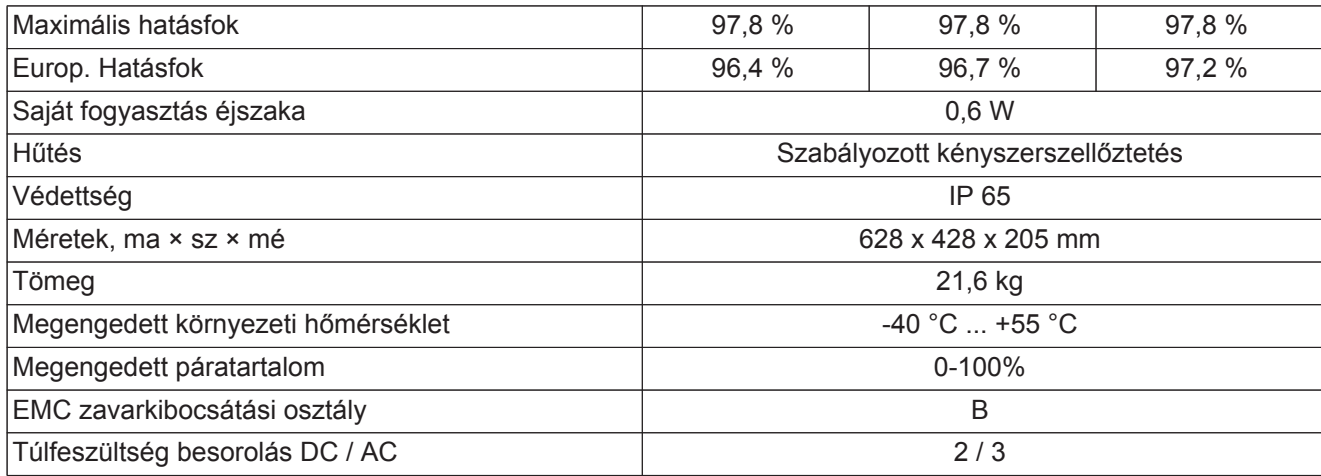

#### **Védőberendezések**

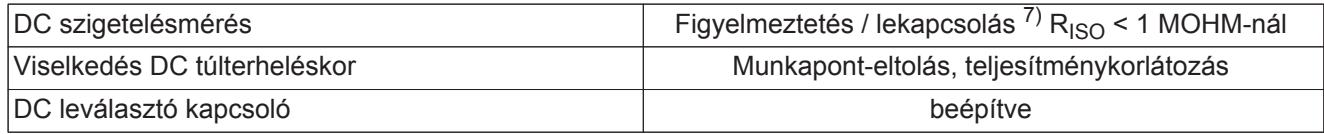

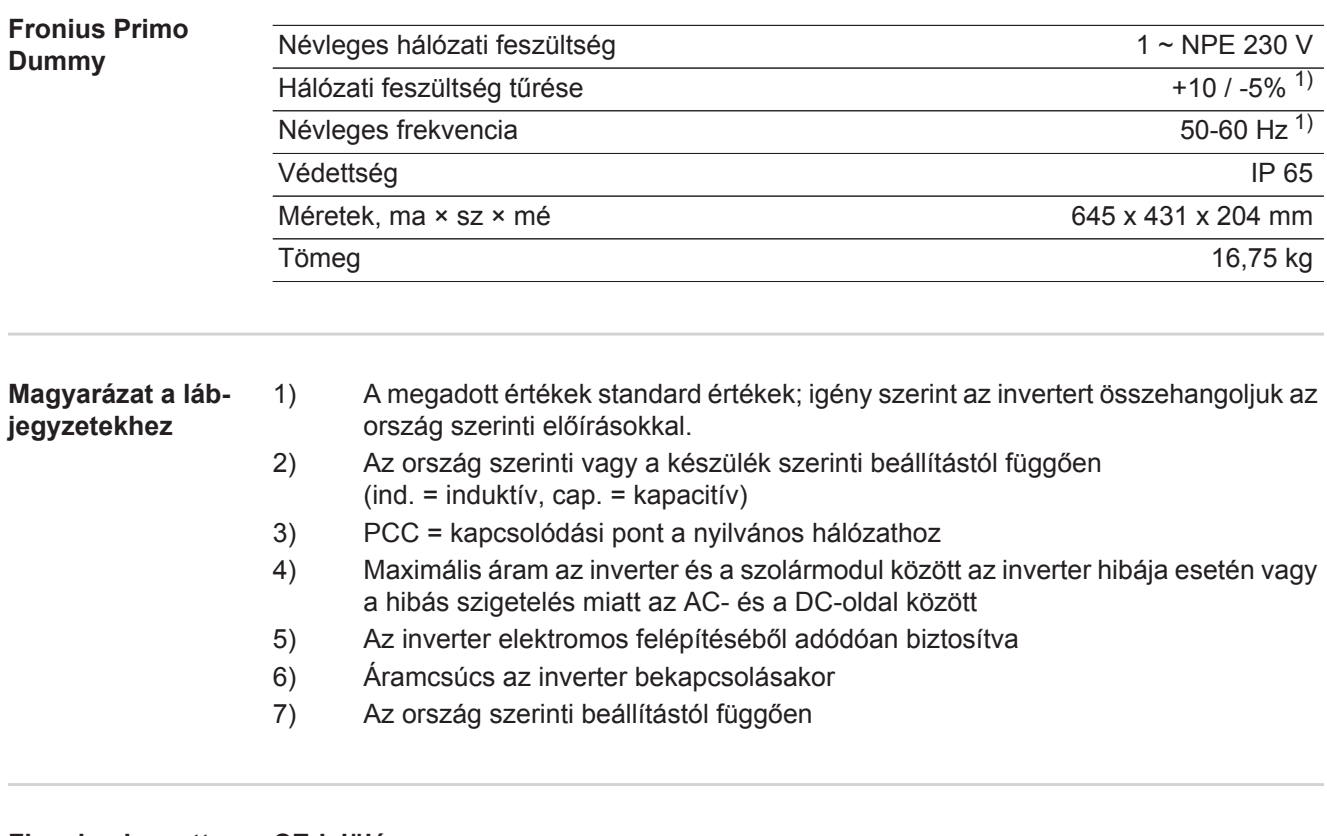

**Figyelembe vett szabványok és irányelvek**

#### **CE-jelölés**

Minden szükséges és vonatkozó szabvány és irányelv betartásra kerül a vonatkozó EU irányelvek szerint, így tehát a készülékek CE-jelöléssel rendelkeznek.

#### **Kapcsolás a sziget üzemmód megakadályozására**

Az inverter fel van szerelve a sziget üzemmód megakadályozására szolgáló engedélyezett kapcsolással.

#### **Hálózat-kimaradás**

Az inverterbe szériafelszerelés szerint beépített mérő- és biztonsági eljárás gondoskodik arról, hogy hálózatkimaradáskor a betáplálás azonnal megszakításra kerüljön (pl. ha az energiaellátó kikapcsol vagy vezetékkárok esetén).

### **Garanciális feltételek és ártalmatlanítás**

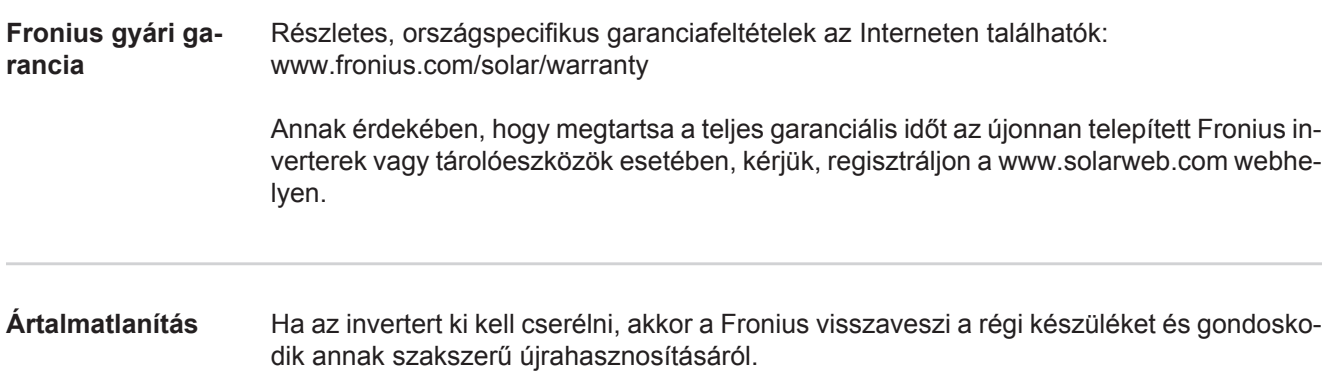

### **Szanowny uĪytkowniku!**

Wprowadzenie Dziękujemy za obdarzenie nas zaufaniem oraz gratulujemy wyboru produktu firmy Fronius o wysokiej jakości technicznej. Niniejsza instrukcja obsługi pomoże Państwu się z nim zaznajomić. Czytając uważnie instrukcję, poznają Państwo szeroki zakres zastosowań niniejszego produktu firmy Fronius. Tylko w ten sposób mogą Państwo najlepiej wykorzystać zalety produktu.

> Prosimy również o przestrzeganie instrukcji bezpieczeństwa, by zapewnić większe bezpieczeństwo w miejscu użytkowania produktu. Uważne obchodzenie się z produktem pomaga utrzymać jego trwałość i niezawodność. Są to niezbedne warunki osiągania należytych rezultatów jego użycia.

**ObjaĞnienie do wskazówek bezpieczeĔstwa**

**NIEBEZPIECZEŃSTWO!** Oznacza bezpośrednie zagrożenie. Jeśli nie zostana podjęte odpowiednie środki ostrożności, skutkiem będzie kalectwo lub śmierć.

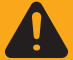

**OSTRZEŻENIE!** Oznacza sytuację niebezpieczną. Jeśli nie zostaną podjęte odpowiednie środki ostrożności, skutkiem może być kalectwo lub śmierć.

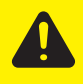

**OSTROŻNIE!** Oznacza sytuację potencjalnie szkodliwą. Jeśli nie zostaną podjęte odpowiednie środki ostrożności, skutkiem mogą być okaleczenia lub straty materialne.

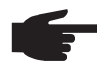

**WSKAZÓWKA!** Oznacza możliwość pogorszonych rezultatów pracy i uszkodzeń wyposażenia.

**WaĪne!** Oznacza wskazówki oraz inne potrzebne informacje. Nie jest to wskazanie sytuacji szkodliwej lub mogącej spowodować zagrożenie.

Widząc jeden z symboli wymienionych w rozdziale "Przepisy dotyczące bezpieczeństwa", należy zachować szczególną ostrożność.

## Spis treści

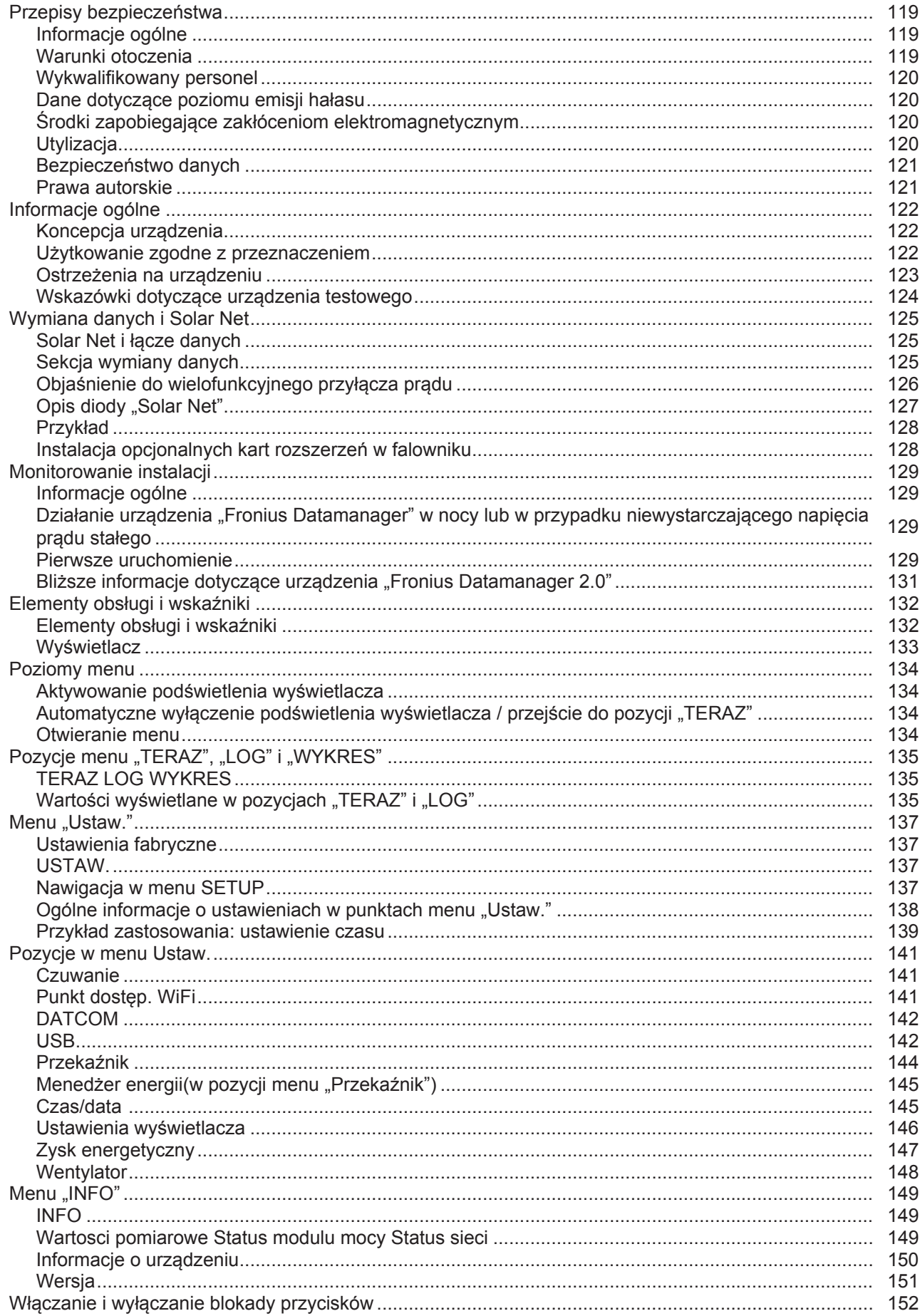

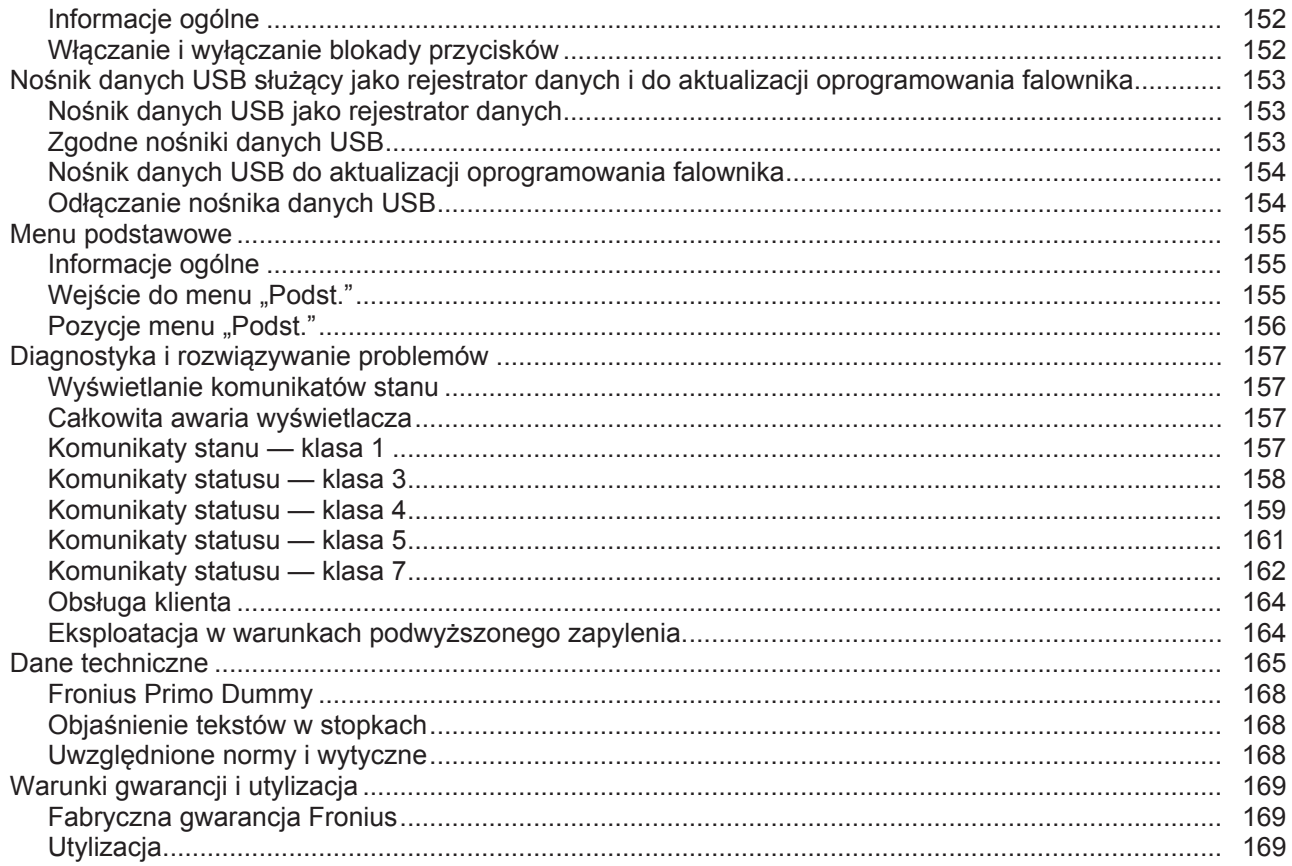

### <span id="page-118-0"></span>**Przepisy bezpieczeństwa**

<span id="page-118-1"></span>**Informacje ogólne**

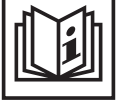

Urządzenie zostało zbudowane zgodnie z najnowszym stanem techniki oraz uznanymi zasadami bezpieczeństwa technicznego. Mimo to w przypadku błędnej obsługi lub nieprawidłowego zastosowania istnieje niebezpieczeństwo:

- odniesienia obrażeń lub śmiertelnych wypadków przez użytkownika lub osoby trzecie,
- uszkodzenia urządzenia oraz innych dóbr materialnych użytkownika,
- zmniejszenia wydajności urządzenia.

Wszystkie osoby zajmujące się uruchomieniem, konserwacją i utrzymywaniem sprawności technicznej urządzenia muszą

- posiadać odpowiednie kwalifikacje,
- posiadać wystarczającą wiedzę w zakresie obsługi instalacji elektrycznych oraz
- zapoznać się z niniejszą instrukcją obsługi i dokładnie jej przestrzegać.

Instrukcję obsługi należy przechowywać wraz z urządzeniem. Jako uzupełnienie do instrukcji obsługi obowiązują ogólne oraz miejscowe przepisy BHP i przepisy dotyczące ochrony środowiska.

Wszystkie wskazówki dotyczące bezpieczeństwa i ostrzeżenia umieszczone na urządzeniu należy

- utrzymywać w czytelnym stanie:
- chronić przed uszkodzeniami;
- nie usuwać ich:
- pilnować, aby nie były przykrywane, zaklejane ani zamalowywane.

Zaciski przyłączeniowe mogą rozgrzewać się do bardzo wysokiej temperatury.

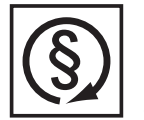

Urządzenie może być użytkowane tylko wtedy, gdy wszystkie zabezpieczenia są w pełni sprawne. Jeśli zabezpieczenia nie są w pełni sprawne, występuje niebezpieczeństwo

- odniesienia obrażeń lub śmiertelnych wypadków przez użytkownika lub osoby trzecie,
- uszkodzenia urządzenia oraz innych dóbr materialnych użytkownika,
- zmniejszenia wydajności urządzenia.

Niesprawne zabezpieczenia należy oddać do naprawy autoryzowanemu serwisowi przed włączeniem urządzenia.

Nigdy nie demontować ani nie wyłączać zabezpieczeń.

Umiejscowienie poszczególnych wskazówek dotyczących bezpieczeństwa i ostrzeżeń na urządzeniu, patrz rozdział instrukcji obsługi "Informacje ogólne".

Usterki mogące wpłynąć na bezpieczeństwo użytkowania należy usuwać przed włączeniem urządzenia.

Liczy się przede wszystkim bezpieczeństwo użytkownika!

#### <span id="page-118-2"></span>**Warunki otoczenia**

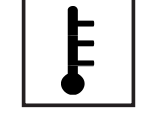

Korzystanie z urządzenia lub jego przechowywanie poza przeznaczonym do tego obszarem jest uznawane za niezgodne z przeznaczeniem. Producent nie ponosi odpowiedzialności za szkody powstałe w wyniku użytkowania niezgodnego z powyższym zaleceniem.

Szczegółowe informacje o dopuszczalnych warunkach panujących w otoczeniu znajdują się w części z danymi technicznymi.

#### <span id="page-119-0"></span>**Wykwalifikowany personel**

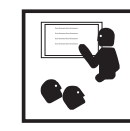

Informacje serwisowe zawarte w niniejszej instrukcji obsługi są przeznaczone jedynie dla wykwalifikowanego personelu specjalistycznego. Porażenie prądem elektrycznym może spowodować śmierć. Nie wolno wykonywać innych czynności niż te wymienione w dokumentacji. Obowiązuje to również w przypadku, gdy użytkownik posiada odpowiednie kwalifikacje.

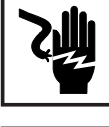

Wszystkie kable i przewody muszą być kompletne, nieuszkodzone, zaizolowane i o odpowiednich wymiarach. Luźne złącza, przepalone, uszkodzone lub niewymiarowe kable i przewody należy niezwłocznie naprawić w autoryzowanym serwisie.

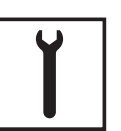

Naprawy i konserwację zlecać wyłącznie autoryzowanym serwisom.

W przypadku części obcego pochodzenia nie ma gwarancji, że zostały one wykonane i skonstruowane zgodnie z wymogami dotyczącymi wytrzymałości i bezpieczeństwa. Stosować wyłącznie oryginalne części zamienne (obowiązuje również dla części znormalizowanych).

Dokonywanie wszelkich zmian w zakresie budowy urządzenia bez zgody producenta jest zabronione.

Elementy wykazujące zużycie należy niezwłocznie wymieniać.

#### <span id="page-119-1"></span>**Dane dotyczące poziomu emisji hałasu**

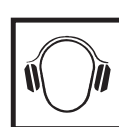

Falownik generuje hałas o maksymalnym poziomie < 65 dB (A) (ref. 1 pW) przy pełnym obciążeniu roboczym wg IEC 62109-1:2010.

Chłodzenie urządzenia jest realizowane przez elektroniczną regulację temperatury tak cicho, jak to tylko możliwe i jest zależne od wydajności, temperatury otoczenia, stopnia zabrudzenia urządzenia itp.

Podanie wartości emisji związanej z danym stanowiskiem roboczym jest niemożliwe, ponieważ rzeczywisty poziom hałasu występujący w danym miejscu jest w dużym stopniu uzależniony od sytuacji montażowej, jakości sieci, ścian otaczających urządzenie i ogólnych właĞciwoĞci pomieszczenia.

<span id="page-119-2"></span>**ĝrodki zapobiegające zakłóceniom elektromagnetycznym**

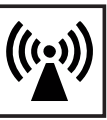

W szczególnych przypadkach, mimo przestrzegania wartości granicznych emisji wymaganych przez normy, w obszarze zgodnego z przeznaczeniem stosowania mogą wystąpić nieznaczne zakłócenia (np. gdy w pobliżu miejsca ustawienia znajdują się czułe urządzenia lub gdy miejsce ustawienia znajduje się w pobliżu odbiorników radiowych i telewizyjnych). W takim przypadku użytkownik jest zobowiązany do powzięcia odpowiednich środków w celu zapobieżenia tym zakłóceniom.

#### <span id="page-119-3"></span>**Utylizacja**

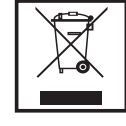

Zgodnie z Dyrektywą Europejską 2002/96/WE dotyczącą odpadów elektrycznych i elektronicznych oraz jej transpozycją do krajowego porządku prawnego, wyeksploatowane urządzenia elektryczne należy gromadzić oddzielnie i oddawać do zakładu zajmującego się ich utylizacją, zgodnie z zasadami ochrony środowiska. Właściciel sprzętu powinien zwrócić urządzenie do jego sprzedawcy lub uzyskać informacje na temat lokalnych, autoryzowanych systemów gromadzenia i utylizacji takich odpadów. Ignorowanie tej Dyrektywy Europejskiej może mieć negatywny wpływ na środowisko i ludzkie zdrowie!

#### <span id="page-120-0"></span>**BezpieczeĔstwo danych**

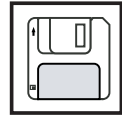

Za zabezpieczenie danych o zmianach w zakresie ustawień fabrycznych odpowiada użytkownik. W wypadku skasowania ustawień osobistych użytkownika producent nie ponosi odpowiedzialności.

#### <span id="page-120-1"></span>**Prawa autorskie**

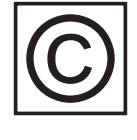

Wszelkie prawa autorskie w odniesieniu do niniejszej instrukcji obsługi należą do producenta.

Tekst oraz ilustracje odpowiadają stanowi technicznemu w momencie oddania instrukcji do druku. Zastrzega się możliwość wprowadzenia zmian. Treść instrukcji obsługi nie może być podstawą do roszczenia jakichkolwiek praw ze strony nabywcy. Będziemy wdzięczni za udzielanie wszelkich wskazówek i informacji o błędach znajdujących się w instrukcji obsługi.

### <span id="page-121-0"></span>**Informacje ogólne**

#### <span id="page-121-1"></span>**Koncepcja urządzenia**

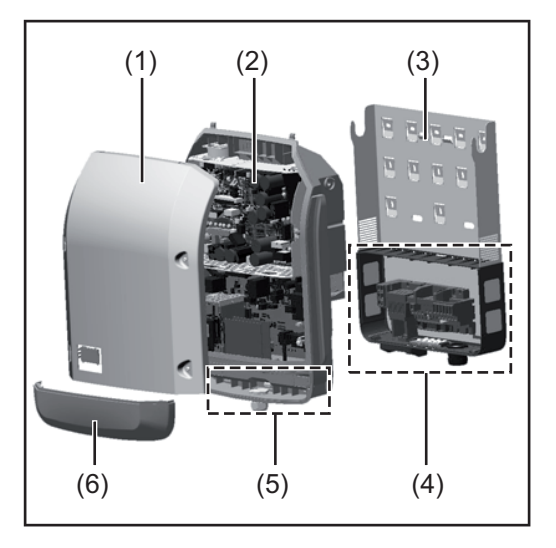

Konstrukcja urządzenia:

- (1) Pokrywa urządzenia
- (2) Falownik
- (3) Uchwyt Ğcienny
- (4) Sekcja przyłączy z wyłącznikiem głównym prądu stałego
- (5) Sekcja wymiany danych
- (6) Pokrywa sekcji wymiany danych

Falownik przekształca prąd stały generowany przez moduły solarne na prąd przemienny. Prąd przemienny zasila publiczną sieć elektryczną synchronicznie do napięcia sieciowego.

Falownik został zaprojektowany do stosowania wyłącznie w instalacjach fotowoltaicznych podłączonych do sieci. Nie ma możliwości generowania prądu niezależnie od publicznej sieci elektrycznej.

Dzięki swojej konstrukcji i zasadzie działania, falownik zapewnia maksymalny poziom bezpieczeństwa podczas montażu i eksploatacji.

Falownik automatycznie monitoruje publiczną sieć elektryczną. Przy parametrach sieci odbiegających od normy falownik natychmiast wstrzymuje prace i odcina zasilanie do sieci elektrycznej (np. przy odłączeniu sieci, przerwaniu obwodu itp.).

Monitorowanie sieci odbywa się przez monitorowanie napiecia, monitorowanie czestotliwości i monitorowanie synchronizacji falownika.

Działanie falownika jest w pełni zautomatyzowane. Gdy tylko po wschodzie słońca moduły solarne wygenerują wystarczającą iloĞć energii, falownik rozpoczyna monitorowanie sieci. Gdy nasłonecznienie jest wystarczające, falownik rozpoczyna zasilanie sieci. Falownik pracuje w taki sposób, aby z modułów solarnych pobierana była maksymalna możliwa moc.

Gdy dostepna ilość energii jest niewystarczająca do zasilania sieci, falownik całkowicie przerywa połączenie między układami elektronicznymi mocy a siecią i wstrzymuje pracę. Wszystkie ustawienia i zapamiętane dane pozostają zachowane.

Gdy temperatura falownika jest zbyt wysoka, falownik automatycznie zmniejsza aktualną moc wyjściową w celu zabezpieczenia się przed uszkodzeniem.

Przyczyną nadmiernej temperatury urządzenia może być zbyt wysoka temperatura otoczenia lub niewystarczające odprowadzanie ciepła (np. w przypadku zamontowania w szafie sterowniczej bez zapewnienia odpowiedniego odprowadzania ciepła).

#### <span id="page-121-2"></span>**UĪytkowanie zgodne z przeznaczeniem**

Falownik solarny jest przeznaczony wyłącznie do przekształcania prądu stałego z modułów solarnych na prąd przemienny oraz do zasilania nim publicznej sieci elektrycznej. Za użytkowanie niezgodne z przeznaczeniem uważa się:

- użytkowanie inne lub wykraczające poza podane;
- modyfikacje falownika, które nie są wyraźnie zalecane przez firmę Fronius;
- montaż podzespołów, które nie są wyraźnie zalecane lub dystrybuowane przez firme Fronius.

Do zastosowania zgodnego z przeznaczeniem zalicza się również:

- zapoznanie się i przestrzeganie wszystkich wskazówek oraz ostrzeżeń i wskazówek dotyczących bezpieczeństwa zawartych w instrukcji obsługi;
- przestrzeganie terminów przeglądów i czynności konserwacyjnych;
- montaż zgodny z instrukcją obsługi.

Podczas projektowania instalacji fotowoltaicznej należy zwrócić uwagę na to, aby wszystkie podzespoły instalacji fotowoltaicznej były obsługiwane wyłącznie w dopuszczalnym zakresie eksploatacji.

Należy uwzględnić wszystkie działania zapewniające długotrwałe zachowanie właściwości modułu solarnego, które są zalecane przez jego producenta.

Należy uwzględnić instrukcje przedsiębiorstw energetycznych dotyczące zasilania sieci.

#### <span id="page-122-0"></span>**OstrzeĪenia na urządzeniu**

Na falowniku i w jego wnetrzu znajdują się wskazówki ostrzegawcze oraz symbole bezpieczeństwa. Zabronione jest usuwanie lub zamalowywanie wskazówek ostrzegawczych i symboli bezpieczeństwa. Wskazówki oraz symbole ostrzegają przed nieprawidłową obsługą, która mogłaby skutkować poważnymi obrażeniami ciała i powodować straty materialne.

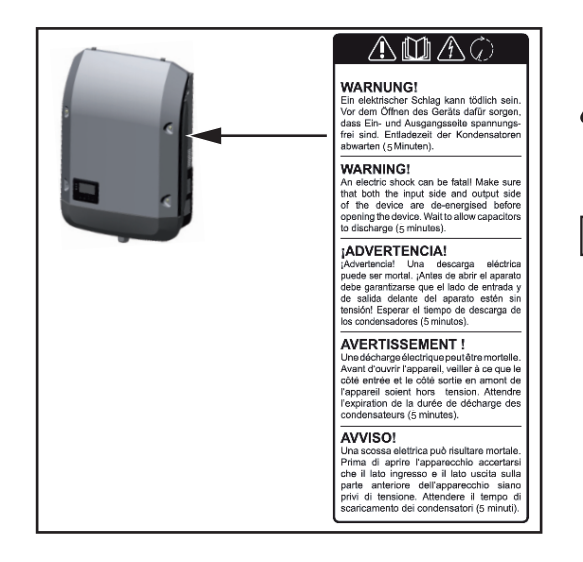

#### **Symbole bezpieczeństwa:**

Niebezpieczeństwo odniesienia poważnych obrażeń ciała i poniesienia strat materialnych w wyniku nieprawidłowej obsługi

Z opisanych funkcji można korzystać dopiero po dokładnym zapoznaniu się z treścią następujących dokumentów:

- niniejszą instrukcją obsługi;
- wszystkimi instrukcjami obsługi komponentów systemu instalacji fotowoltaicznej, w szczególności przepisami dotyczącymi bezpieczeństwa.

Niebezpieczne napiecie elektryczne

Odczekać, aż kondensatory się rozładują!

#### $T$ **reść** ostrzeżeń:

#### **OSTRZEĩENIE!**

Porażenie prądem elektrycznym może spowodować śmierć. Przed otwarciem urządzenia należy zadbać o to, aby na wejściach i wyjściach nie występowało napięcie. Odczekać, aż kondensatory się rozładują (5 minut).

#### <span id="page-123-0"></span>**Wskazówki dotyczące urządzenia testowego**

Urządzenie testowe nie jest przeznaczone do podłączania do instalacji fotowoltaicznej i normalnej eksploatacji; należy używać go wyłącznie w celach demonstracyjnych.

**WAŻNE!** Do przyłączy prądu stałego urządzenia testowego w żadnym wypadku nie należy podłączać kabli przewodzących prąd stały.

Dozwolone jest podłączanie pozbawionych napięcia kabli lub końcówek kablowych w celach demonstracyjnych.

Urządzenie testowe można rozpoznać po odpowiedniej tabliczce znamionowej:

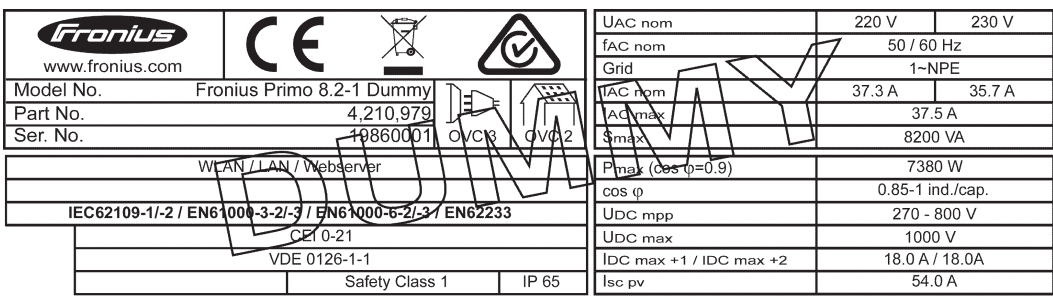

*Tabliczka znamionowa urządzenia testowego*

### <span id="page-124-0"></span>**Wymiana danych i Solar Net**

<span id="page-124-1"></span>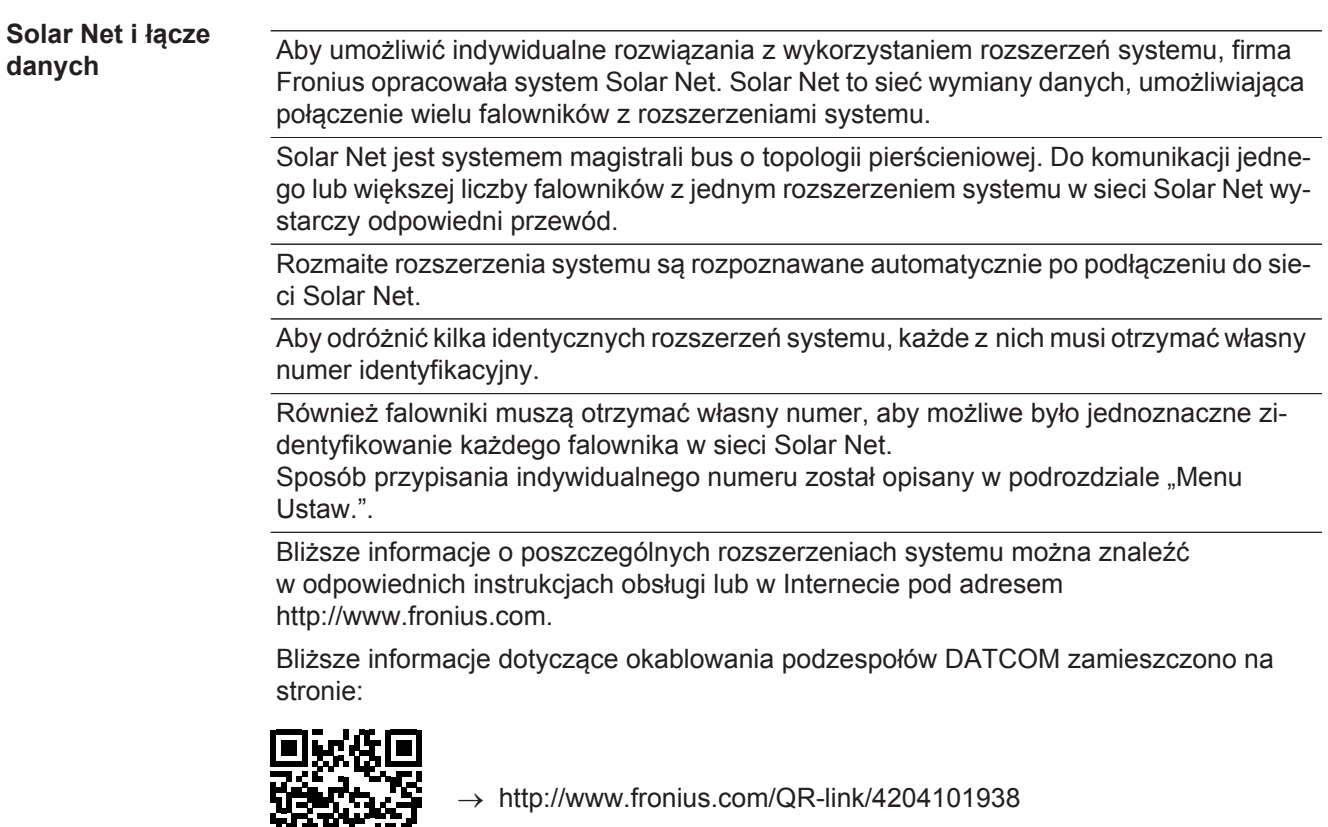

#### <span id="page-124-2"></span>**Sekcja wymiany danych**

Ö

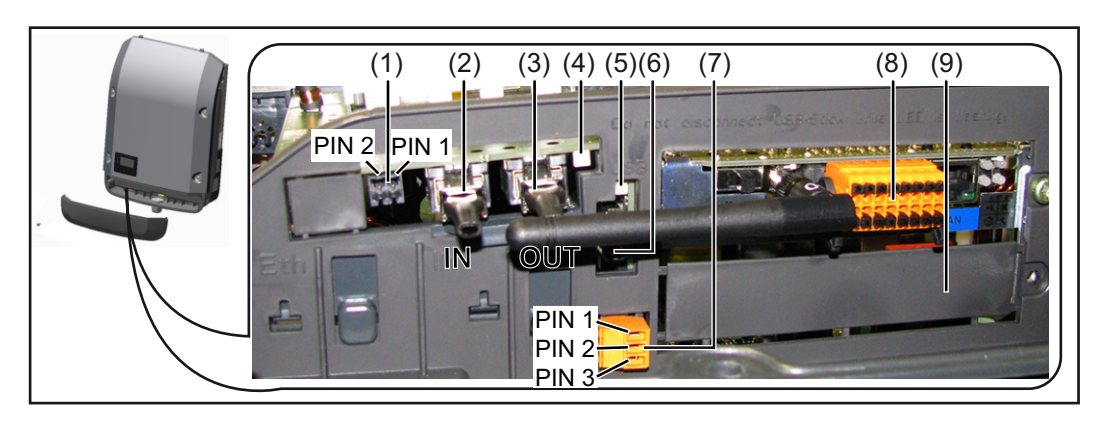

W zależności od wersji, falownik może być wyposażony w kartę rozszerzeń Fronius Datamanager.

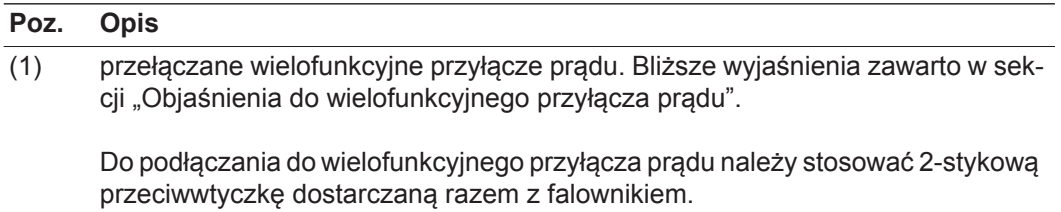

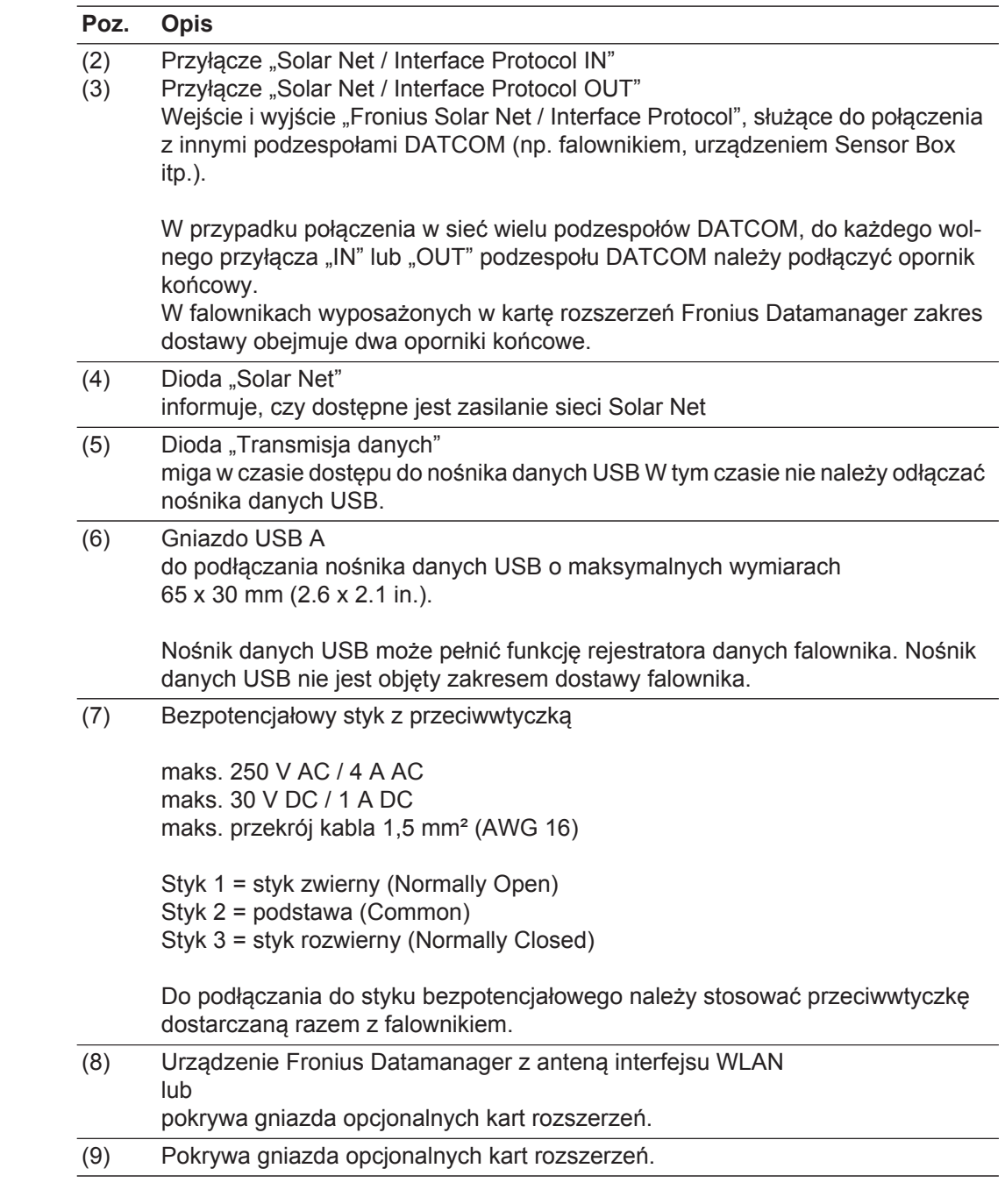

<span id="page-125-0"></span>**ObjaĞnienie do wielofunkcyjnego przyłącza prądu**

Do wielofunkcyjnego przyłącza prądu można podłączyć różne warianty okablowania. Nie można ich jednak używać jednocześnie. W przypadku podłączenia do wielofunkcyjnego przyłącza prądu np. licznika S0, nie można podłączyć styku sygnałowego ochrony przeciwprzepięciowej (i odwrotnie).

Styk 1 = wejście pomiarowe: maks. 20 mA, 100  $\Omega$  rezystancji pomiarowej (obciążenie) Styk 2 = maks. prad zwarciowy 15 mA, maks. napięcie biegu jałowego 16 V DC lub GND

#### **Wariant okablowania 1: Styk sygnałowy ochrony przeciwprzepięciowej** Opcja DC OVP (ochrona przeciwprzepięciowa) powoduje, w zależności od ustawienia w menu "PODST.", wyświetlenie na wyświetlaczu ostrzeżenia lub komunikatu o błędzie. Bliższe informacje dotyczące opcji DC OVP zawarto w instrukcji instalacji.

#### **Wariant okablowania 2: Licznik S0**

Licznik służący do rejestracji zużycia własnego przez S0 można podłączyć bezpośrednio do falownika. Ten licznik S0 można umieścić w punkcie zasilania lub rozgałęzienia poboru. W ustawieniach interfeisu web urządzenia "Fronius Datamanager" w pozycji menu "Edytor EVU" można ustawić dynamiczną redukcję mocy (patrz instrukcja obsługi urządzenia "Fronius Datamanager" dostępna pod adresem www.fronius.com/QR-link/4204260173DE).

**WAŻNE!** Podłaczenie licznika S0 do falownika może wymagać aktualizacji oprogramowania sprzętowego.

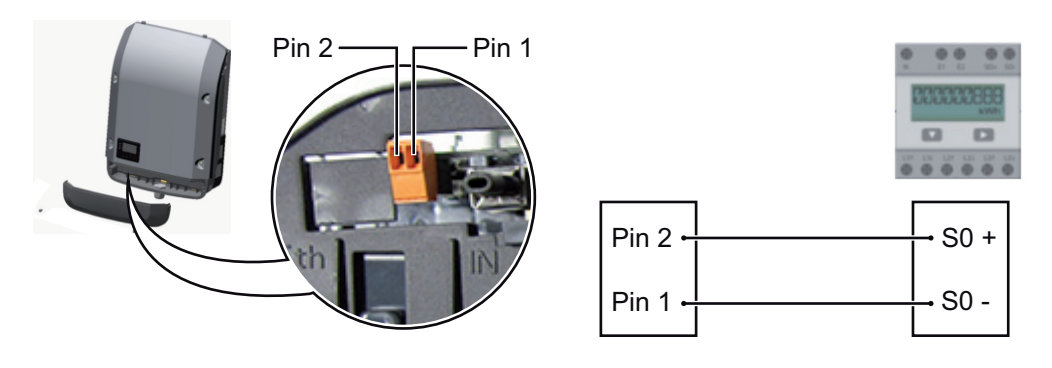

Wymagania dotyczące licznika S0:

- musi spełniać norme IEC62053-31 Class B,
- maks. napięcie 15 V DC,
- maks. prąd w stanie włączonym 15 mA,
- min. prąd w stanie włączonym 2 mA,
- maks. prąd w stanie wyłączonym 0,15 mA.

Zalecana maks. liczba impulsów licznika S0:

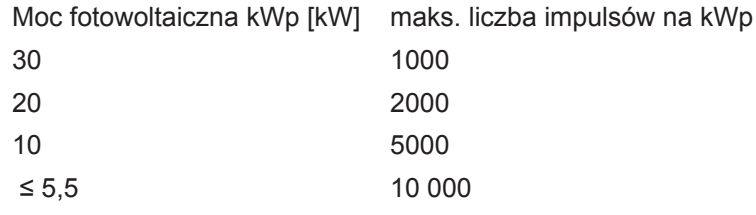

<span id="page-126-0"></span>**Opis diody "Solar Net"**

#### **Dioda "Solar Net" Ğwieci:**

gdy zasilanie elektryczne dla sekcji wymiany danych w obrebie Fronius Solar Net / Interface Protocol jest prawidłowe.

#### **Dioda "Solar Net" miga krótko co 5 sekund:**

błąd wymiany danych we Fronius Solar Net.

- prąd przetężeniowy (przepływ prądu > 3 A, np. wskutek zwarcia w sieci "Fronius Solar Net Ring");
- zbyt niskie napiecie (brak zwarcia, napiecie w sieci "Fronius Solar Net" < 6,5 V, np. gdy zbyt wiele podzespołów DATCOM jest obecnych w sieci "Fronius Solar Net" i zasilanie elektryczne jest niewystarczające).

W takim przypadku konieczne jest dodatkowe zasilanie podzespołów DATCOM za pośrednictwem zewnętrznego zasilacza jednego z podzespołów DATCOM.

W celu rozpoznania wystąpienia zbyt niskiego napiecia należy ewentualnie sprawdzić inne podzespoły DATCOM pod kątem usterek.

Po wyłączeniu spowodowanym przez wystąpienie prądu przetężeniowego lub zbyt niskiego napięcia, falownik co 5 sekund podejmuje próbę przywrócenia zasilania w sieci Fronius Solar Net, tak długo, jak występuje usterka.

Gdy usterka zostanie usunięta, w ciągu 5 sekund sieć "Fronius Solar Net" zostanie ponownie zasilona prądem.

<span id="page-127-0"></span>**Przykład** Rejestrowanie i archiwizacja danych falownika i danych czujników za pomocą urządzeń "Fronius Datamanager" i "Fronius Sensor Box":

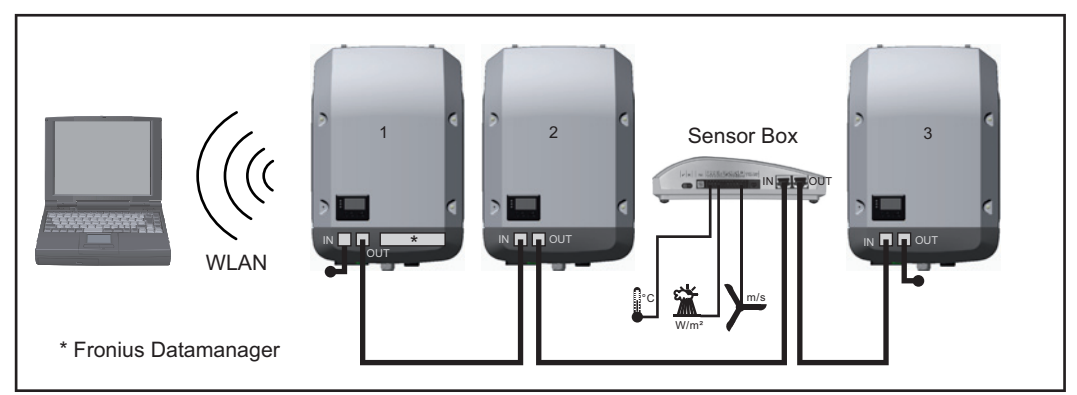

*Sieć wymiany danych z 3 falownikami i jednym urządzeniem "Fronius Sensor Box":*

*- falownik 1 wyposażony w urządzenie "Fronius Datamanager",*

*- falowniki 2 i 3 niewyposażone w urządzenie "Fronius Datamanager"!*

#### $=$   $\epsilon$  = opornik końcowy

Zewnętrzna komunikacja ("Solar Net") w falowniku odbywa się za pośrednictwem sekcji wymiany danych. Sekcja wymiany danych zawiera dwa interfejsy RS 422, pełniące funkcje wejścia i wyjścia. Do połączenia służą wtyczki RJ45.

**WAŻNE!** Ponieważ urządzenie "Fronius Datamanager" spełnia funkcje rejestratora danych, w pierścieniu sieci "Fronius Solar Net" nie może być obecny drugi rejestrator danych. Na jeden pierścień sieci "Fronius Solar Net" może przypadać tylko jedno urządzenie "Fronius Datamanager"!

Wszystkie pozostałe urządzenia "Fronius Datamanager" należy zdemontować i wolne miejsca na opcjonalne karty rozszerzeń zaślepić zaślepką dostępną w firmie Fronius (nr kat. 42,0405,2020) albo użyć falownika niewyposażonego w urządzenie "Fronius Datamanager" (wersja "light").

<span id="page-127-1"></span>**Instalacja opcjonalnych kart rozszerzeń** w **falowniku**

Informacje dotyczące instalacji opcjonalnych kart rozszerzeń oraz dotyczące podłączenia kabla wymiany danych zawarto w instrukcji instalacji.

### <span id="page-128-0"></span>**Monitorowanie instalacji**

<span id="page-128-1"></span>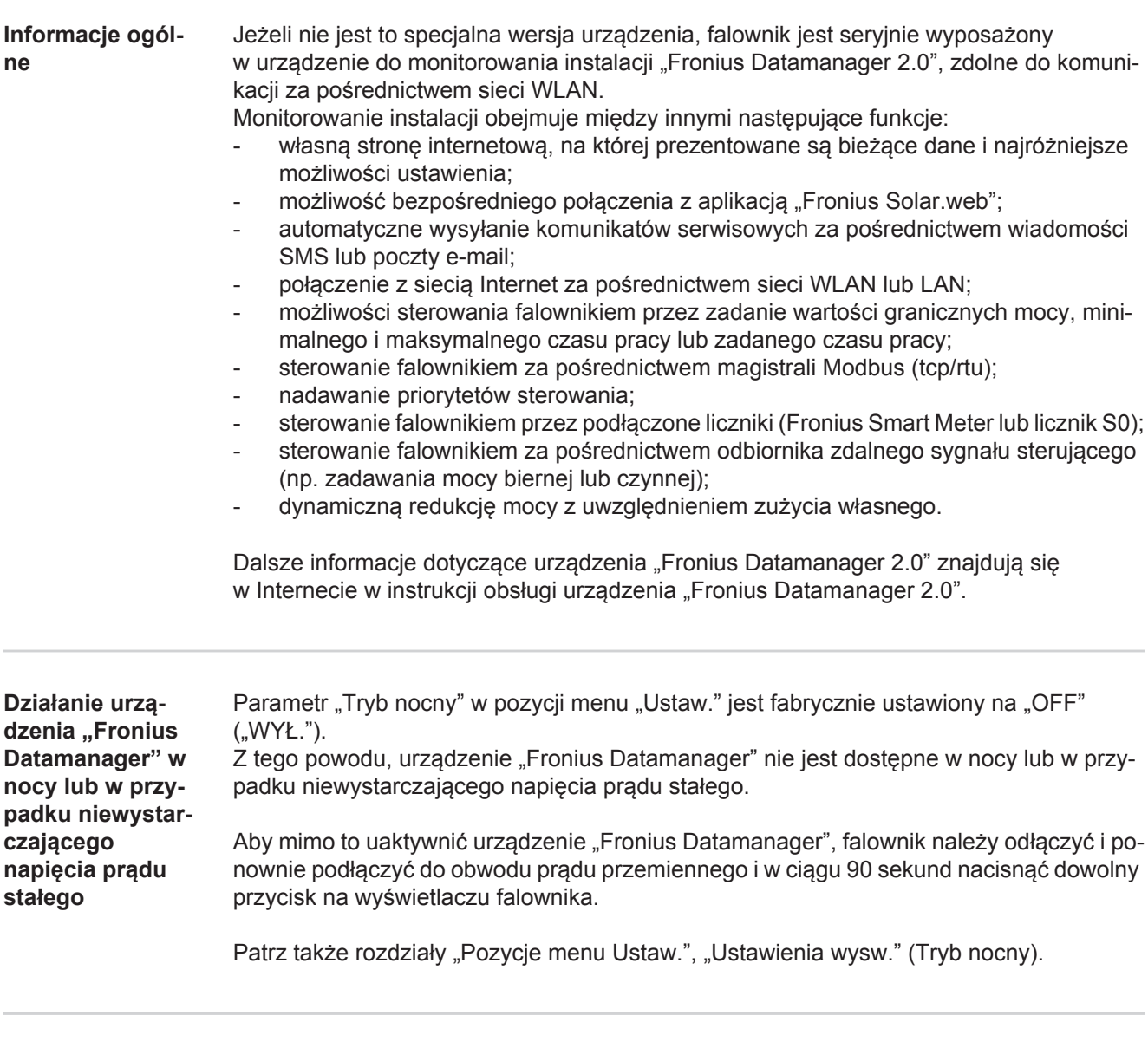

<span id="page-128-3"></span><span id="page-128-2"></span>**Pierwsze uruchomienie**

**WSKAZÓWKA!** Za pomocą aplikacji "Fronius Solar.web" można w znaczący sposób ułatwić pierwsze uruchomienie urządzenia "Fronius Datamanager 2.0". Aplikacja "Fronius Solar.web" jest dostępna w każdym internetowym sklepie z aplikacjami.

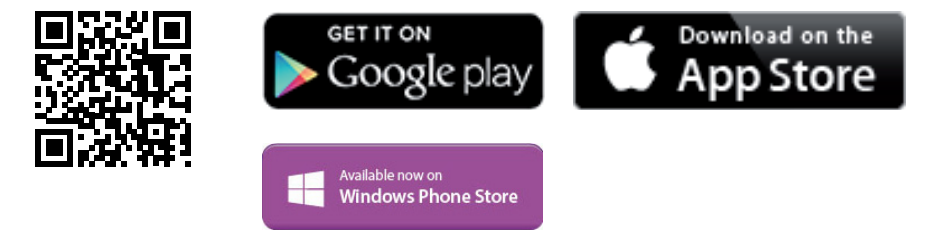

W celu pierwszego uruchomienia urządzenia "Fronius Datamanager 2.0"

- karta rozszerzeń "Fronius Datamanager 2.0" musi być zainstalowana w falowniku lub
- urządzenie "Fronius Datamanager Box 2.0" musi być obecne w sieci "Fronius Solar Net Ring".

**WAĩNE!** W celu ustanowienia połączenia z urządzeniem "Fronius Datamanager 2.0", w każdym urządzeniu końcowym (np. laptopie, tablecie itp.) należy dokonać następujących ustawień:

opcja "Uzyskaj adres IP automatycznie (DHCP)" musi być aktywna.

![](_page_129_Picture_2.jpeg)

**WSKAZÓWKA!** Jeżeli w instalacji fotowoltaicznej obecny jest tylko jeden falownik, można pominąć czynności 1 i 2. Pierwsze uruchomienie odbywa się w takim przypadku od czynnoĞci nr 3.

- 1 Okablować falownik wyposażony w urządzenie "Fronius Datamanager 2.0" lub "Fronius Datamanager Box 2.0" w sieci Fronius Solar Net.
- 2 W przypadku podłączenia większej liczby falowników do sieci SolarNet: Prawidłowo ustawić przełącznik Fronius Solar Net Master / Slave na karcie rozszerzeń urządzenia "Fronius Datamanager 2.0".
	- Falownik wyposażony w urządzenie "Fronius Datamanager 2.0" = Master;
	- wszystkie inne falowniki wyposażone w urządzenie "Fronius Datamanager 2.0" = Slave (diody na kartach rozszerzeń "Fronius Datamanager 2.0" są zgaszone).
- Przełączenie urządzenia w tryb serwisowy **3**
	- Uaktywnienie punktu dostępowego WiFi w menu "Ustaw." falownika

![](_page_129_Picture_10.jpeg)

Falownik nawiązuje połączenie z punktem dostępowym sieci WLAN. Punkt dostępowy WLAN pozostanie otwarty przez 1 godzinę.

#### Instalacia z poziomu aplikacii "So**lar.web"**

Pobrać aplikację "Fronius Solar.web". **4**

![](_page_129_Picture_14.jpeg)

Uruchomić aplikację "Fronius Solar.web". **5**

#### **Instalacja z poziomu przeglądarki internetowej**

Połączyć urządzenie końcowe z punktem dostępowym WLAN **4**

> SSID = FRONIUS\_240.xxxxx (5– 8 znaków)

- Wyszukać sieć o nazwie "FRO-NIUS\_240.xxxxx".
- *-* Ustanowić połączenie z tą siecią.
- *-* Wprowadzić hasło 12345678.

(lub połączyć urządzenie końcowe i falownik kablem Ethernet).

Wpisać w pasku adresowym przeglą-**5**darki internetowej: http://datamanager lub 192.168.250.181 (adres IP połączenia WLAN) albo 169.254.0.180 (adres IP połączenia LAN).

Zostanie wyĞwietlony ekran startowy Kreatora uruchamiania.

![](_page_130_Picture_0.jpeg)

Monitorowanie instalacji

![](_page_130_Figure_2.jpeg)

Kreator techniczny jest przeznaczony dla instalatora i zawiera ustawienia zgodne z obowiązującymi normami. Uruchomienie Kreatora technicznego jest opcjonalne. Jeżeli nastąpi uruchomienie Kreatora technicznego, należy bezwzględnie zanotować nadane hasło serwisowe. Hasło serwisowe jest wymagane do ustawienia opcji menu "Edytor EVU".

Jeżeli nie nastąpi uruchomienie Kreatora technicznego, nie zostaną ustawione żadne założenia dotyczące redukcji mocy.

Uruchomienie kreatora platformy "Fronius Solar Web" jest obowiązkowe!

6 W razie potrzeby uruchomić kreatora platformy "Fronius Solar Web" i postępować zgodnie z instrukcjami.

Zostanie wyświetlony ekran startowy platformy "Fronius Solar Web" lub

interfejs web urządzenia "Fronius Datamanager 2.0".

W razie potrzeby uruchomić Kreatora technicznego i postępować zgodnie z instrukcjami. **7**

<span id="page-130-0"></span>Bliższe informa**cje dotyczące**  urządzenia "Fro**nius Datamanager 2.0"**

![](_page_130_Picture_11.jpeg)

 $\rightarrow$  http://www.fronius.com/QR-link/4204260191PL

Bliższe informacje dotyczące urządzenia "Fronius Datamanager 2.0" i pozostałych opcji

### <span id="page-131-0"></span>**Elementy obsługi i wskaźniki**

<span id="page-131-1"></span>![](_page_131_Picture_195.jpeg)

![](_page_131_Picture_196.jpeg)

 $(6)$  Przycisk "w dół / w prawo" służy do poruszania się w menu w dół i w prawo

![](_page_132_Picture_280.jpeg)

Przyciski są wykonane z zastosowaniem folii przewodzącej. Zwilżenie ich wodą może spowodować pogorszenie ich działania. W celu zapewnienia optymalnego funkcjonowania przycisków, należy je w razie potrzeby przecierać suchą szmatką.

<span id="page-132-0"></span>**Wyświetlacz Wyświetlacz jest zasilany przez napięcie sieciowe prądu przemiennego. W zależności od** ustawień w menu "Ustaw." wyświetlacz może być dostępny przez cały dzień.

> **WaĪne!** WyĞwietlacz falownika nie jest legalizowanym urządzeniem pomiarowym. Niewielki błąd pomiarowy w stosunku do licznika energii zainstalowanego w danej firmie, sięgający kilku procent, jest więc nieunikniony. Dokładne rozliczenie z przedsiębiorstwem energetycznym wymaga zatem zainstalowania legalizowanego licznika.

| <b>ITERAZI</b> | Pozycja menu                                            |
|----------------|---------------------------------------------------------|
| Moe wyjsciowa  | Objaśnienie parametru                                   |
| 786 V          | Wyświetlanie wartości i jednostek oraz<br>kodów statusu |
|                | Przyporządkowanie przycisków funkcyjnych                |

*Zakres wskazań wyświetlacza, tryb wyświetlania*

![](_page_132_Figure_6.jpeg)

*Zakres wskazań wyświetlacza, tryb "Ustaw."*

- (\*) Pasek przewijania.
- (\*\*) Symbol Menedżera energii

jest wyświetlany, gdy uaktywniona jest funkcja "Menedżer energii".

(\*\*\*) Nr fal. = numer falownika DATCOM, symbol zapisu — wyświetla się na krótko w czasie zapisywania ustawionych wartoĞci;

symbol połączenia USB — wyświetla się, jeżeli podłączono nośnik danych USB.

### <span id="page-133-0"></span>**Poziomy menu**

<span id="page-133-2"></span><span id="page-133-1"></span>**Aktywowanie 1** Nacisnąć dowolny przycisk. **podĞwietlenia wy-Ğwietlacza** Zostanie włączone podświetlenie wyświetlacza. W menu "Ustaw." można ustawić podświetlenie wyświetlacza na stałe lub wyłączyć je całkowicie. Jeśli przez 2 minuty nie zostanie naciśnięty żaden przycisk: **Automatyczne**  - podĞwietlenie wyĞwietlacza zostanie automatycznie wyłączone i falownik przejdzie do **wyłączenie pod-Ğwietlenia wy**pozycji "TERAZ" (o ile podświetlenie wyświetlacza jest ustawione na tryb automatycz-**Ğwietlacza /**  ny). Zmiana na pozycje "TERAZ" jest dokonywana z dowolnej pozycji lub z menu "Ustaw.", **przejĞcie do po**zycji "TERAZ" z wyjątkiem pozycji "Czuwanie". - Zostanie wyĞwietlona moc, którą jest aktualnie zasilana sieć. **Otwieranie menu** Nacisnąć przycisk "Menu". **1** <u>| Terez |</u> Moo wyjsciowa

<span id="page-133-3"></span>![](_page_133_Picture_2.jpeg)

### <span id="page-134-0"></span>Pozycje menu "TERAZ", "LOG" i "WYKRES"

<span id="page-134-1"></span>![](_page_134_Picture_1.jpeg)

#### <span id="page-134-2"></span>**WartoĞci wyĞwietlane w pozycjach**  "TERAZ" i "LOG" **Wartości wyświetlane w pozycji "NOW" (TERAZ):** Moc wyjściowa (A) Moc bierna AC (VAr) Napięcie sieciowe (V) Prąd wyjściowy (A) Częstotliwość sieci (Hz) Napiecie solarne (V)

Prąd solarny (A) Czas/data Czas i data w falowniku lub w pierścieniu sieci Fronius Solar Net

#### **WartoĞci wyĞwietlane w menu "LOG":**

(dla dnia dzisiejszego, bieżącego roku kalendarzowego i od czasu pierwszego uruchomienia falownika)

Dostarczona energia (kWh/MWh) energia dostarczona do sieci w danym okresie

Z powodu różnic w metodach pomiaru mogą występować różnice w stosunku do wartości wskazywanych przez inne urządzenia pomiarowe. Przy rozliczaniu energii doprowadzonej do sieci obowiązują tylko wartoĞci wskazywane przez legalizowany licznik dostarczony przez przedsiebiorstwo energetyczne.

Maksymalna moc wyjściowa (W)

najwyższa moc doprowadzona do sieci w danym okresie

Dochód

pieniądze zarobione w danym okresie (walutę można ustawić w menu Setup)

Podobnie jak w przypadku energii dostarczonej do sieci, także w przypadku wartości dochodu mogą wystąpić różnice między wskazaniami wyświetlacza a innymi przyrządami pomiarowymi.

Ustawienie waluty i stawki rozliczeniowej zostało opisane w rozdziale "Menu Setup". Ustawienie fabryczne jest zależne od wybranej konfiguracji krajowej.

Oszczedność CO2 (g/kg) wartość redukcji emisji CO<sub>2</sub> w danym okresie

Wartość redukcji emisji CO<sub>2</sub> odpowiada emisji CO<sub>2</sub>, która — w zależności od istniejącego typu elektrowni — zostałaby wyemitowana przy wytworzeniu takiej samej ilości prądu. Ustawienie fabryczne to 0.53 kg/kWh (źródło: DGS — Niemieckie Stowarzyszenie Energii Słonecznej).

Napięcie maksymalne L-N (V) najwyższe napięcie między przewodem i przewodem neutralnym, zmierzone w danym okresie

Maksymalne napiecie solarne (V) najwyższe napięcie wygenerowane przez moduł solarny, zmierzone w danym okresie

Roboczogodziny

czas pracy falownika (GG:MM).

**WAŻNE!** W celu prawidłowego wyświetlania wartości dnia i roku należy prawidłowo ustawić czas.

### <span id="page-136-0"></span>**Menu** "Ustaw."

<span id="page-136-1"></span>**Ustawienia fabryczne** Falownik jest fabrycznie skonfigurowany z wykorzystaniem ustawień domyślnych. W celu uzyskania w pełni automatycznego zasilania sieci nie są potrzebne żadne ustawienia domyĞlne.

> Menu "Ustaw." umożliwia łatwą zmianę ustawień domyślnych falownika w sposób zgodny z indywidualnymi życzeniami i wymaganiami użytkowników.

#### <span id="page-136-2"></span>**USTAW.**

![](_page_136_Picture_4.jpeg)

**USTAW.** (menu Ustaw.)

**WSKAZÓWKA!** Z powodu aktualizacji oprogramowania w danym urządzeniu mogą być dostępne funkcje, które nie są opisane w Instrukcji obsługi lub odwrotnie. Ponadto poszczególne ilustracje mogą nieznacznie różnić się od elementów obsługi w danym urządzeniu. Sposób działania elementów obsługi jest jednak identyczny.

#### <span id="page-136-3"></span>**Nawigacja w menu SETUP**

#### **WejĞcie do menu SETUP**

![](_page_136_Figure_9.jpeg)

*Poziom menu, wybrana pozycja "SETUP".*

![](_page_136_Figure_11.jpeg)

*Pozycja "Standby" (Czuwanie)*

W menu, naciskając przyciski **1** "w lewo" lub "w prawo", wybrać pozycję "SETUP" (USTAW.).

Nacisnąć przycisk "Enter". **2**

Zostanie wyświetlona pierwsza pozycja menu SETUP: "Standby".

### **Przechodzenie między pozycjami**

![](_page_137_Picture_294.jpeg)

<span id="page-137-0"></span>**cje** 

7 Nacisnąć przycisk "Enter". ↵

- W razie potrzeby powtórzyć czynno-**8** Ğci 4–6 dla jednostek lub innych wartości do ustawienia, aż jednostka lub ustawiana wartość będzie migać.
- Aby zapisać i zastosować zmiany, **9** nacisnąć przycisk "Enter".<br>↓

Aby nie zapisywać zmian, nacisnąć przycisk "Esc".

 $\blacktriangle$ 

WyĞwietlana jest obecnie wybrana pozycja menu.

 $\mathbf{1}$ 

WyĞwietlana jest obecnie wybrana pozycja menu.

1 Wybrać w menu "Ustaw." pozycję

<span id="page-138-0"></span>**Przykład zastosowania: ustawienie czasu**

![](_page_138_Picture_232.jpeg)

![](_page_139_Picture_59.jpeg)

ustawiony czas będzie migał.

8 Nacisnąć przycisk "Enter".  $\overline{v}$ 

> Czas zostanie zmieniony, falownik wróci do trybu wyĞwietlania konfigurowalnych parametrów.

4 Nacisnąć przycisk "Esc".  $\blacktriangle$ 

> Zostanie wyĞwietlona pozycja menu Ustaw. "Godzina / data".

# <span id="page-140-0"></span>**Pozycje w menu Ustaw.**

<span id="page-140-2"></span><span id="page-140-1"></span>![](_page_140_Picture_274.jpeg)

<span id="page-141-0"></span>![](_page_141_Picture_255.jpeg)

<span id="page-141-1"></span>2 Plik z aktualizacją zapisać w głównym folderze nośnika danych (bez podfolderów).

3<sup>1</sup> Otworzyć sekcję wymiany danych.

- Podłączyć noĞnik danych USB zawierający plik z aktualizacją do gniazda USB w sek-**4** cji wymiany danych.
- **5** W menu "Ustaw." wybrać pozycję "USB", a następnie pozycję "Aktualizacja oprog.".
- 6 Nacisnąć przycisk "Enter".

Odczekać, aż na wyświetlaczu pojawi się wersja oprogramowania aktualnie zainstalowanego w falowniku i nowego: **7**

- *-* 1. Strona: Oprogramowanie Recerbo (LCD), Oprogramowanie kontrolera przyciskowego (KEY), Wersja konfiguracji krajowej (Set)
- *-* 2. Strona: oprogramowanie modułu mocy.

**8** Na każdej stronie nacisnąć przycisk "Enter".

Falownik rozpocznie kopiowanie danych.

Do momentu zakończenia kopiowania danych dla wszystkich podzespołów elektronicznych wyświetlane beda komunikaty "AKTUALIZACJA" oraz postep kopiowania poszczególnych testów w %.

Po skopiowaniu falownik przeprowadzi kolejno aktualizację wymaganych podzespołów elektronicznych.

Beda wyświetlane komunikaty "AKTUALIZACJA", nazwa odpowiedniego podzespołu elektronicznego oraz postęp aktualizacji w %.

Ostatnim etapem jest aktualizacja wyświetlacza falownika. Wyświetlacz pozostanie wygaszony przez ok. 1 minutę, diody kontroli i stanu będą migać.

Po zakończeniu aktualizacji oprogramowania falownik przejdzie do fazy rozruchu, a nastepnie do trybu zasilania sieci. Teraz można odłaczyć nośnik danych USB.

Podczas aktualizacji oprogramowania falownika, indywidualne ustawienia w menu "Ustaw." będą zachowane.

#### **Odstęp między kolejnymi cyklami rejestracji danych**

włącza/wyłącza funkcję rejestracji danych oraz określa założenia dotyczące odstępu między kolejnymi cyklami rejestracji

![](_page_142_Picture_326.jpeg)

**WAŻNE!** W celu zapewnienia bezawaryjnego działania funkcji rejestracji danych, należy prawidłowo ustawić godzinę.

<span id="page-143-0"></span>**PrzekaĨnik** Uaktywnij przekaznik / Ustawienia przekazn. / Test przekaznika

Zakres ustawień Tryb przekaznika / Test przekaznikow / Punkt wlaczenia\* / Punkt wylaczenia\*

\* Wyświetlane tylko wtedy, gdy w pozycji "Tryb przekaznika" włączona jest funkcja "Menedzer energii".

#### **Tryb przekaznika**

do wyboru różnych funkcji styku bezpotencjałowego w sekcji wymiany danych:

- Alarm
- Aktywne wyjście
- Menedzer energii

![](_page_143_Picture_286.jpeg)

#### **Funkcja alarmu:**

![](_page_143_Picture_287.jpeg)

#### **Aktywne wyjĞcie:**

![](_page_143_Picture_288.jpeg)

OFF (WYŁ.): Styk bezpotencjałowy NO jest wyłączony.

#### **MenedĪer energii:**

![](_page_143_Picture_289.jpeg)

#### **Test przekaznikow**

test działania sprawdzający, czy styk bezpotencjałowy załącza się.

Punkt wlaczenia (tylko w przypadku aktywnej funkcji "Menedzer energii") do ustawiania limitu mocy czynnej, od którego załączony zostanie styk bezpotencjałowy

![](_page_143_Picture_290.jpeg)

![](_page_143_Picture_291.jpeg)
#### **MenedĪer energii (w pozycji menu "PrzekaĨnik")**

Falownik jest wyposażony w funkcję "Menedżer energii". Funkcja ta umożliwia sterowanie stykami bezpotencjałowymi w taki sposób, aby działały one jak człony wykonawcze systemu sterowania.

Dzieki temu można załączać lub wyłączać odbiorniki podłaczone do takich styków, korzystając z punktów nastawczych zależnych od wysyłanej mocy.

Styk bezpotenciałowy jest automatycznie wyłączany:

- ieżeli falownik nie zasila sieci publicznej:
- jeżeli falownik został ręcznie przestawiony w tryb oczekiwania;
- ieżeli założenia dotyczące mocy czynnej są < 10% mocy znamionowej:
- jeżeli nasłonecznienie jest niewystarczające.

Aby włączyć funkcję "Menedżer energii", wybrać pozycję "Menedzer energii" i nacisnąć przycisk "Enter".

Jeżeli funkcja "Menedżer energii" jest aktywna, na wyświetlaczu w lewym górnym rogu pojawi się symbol Menedżera energii:

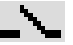

jeżeli styk bezpotencjałowy NO jest wyłączony (styk jest rozwarty);

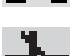

jeżeli styk bezpotencjałowy NO jest załączony (styk jest zwarty).

Aby wyłączyć funkcje "Menedżer energii", należy wybrać inną funkcje i nacisnąć przycisk "Enter".

#### **Wskazówki dotyczące okreĞlania punktu włączania i wyłączania**

Zbyt mała różnica miedzy punktami właczania i wyłaczania oraz wahania mocy czynnej mogą prowadzić do kilkakrotnego przełączania.

Aby uniknąć zbyt czestego załączania i wyłączania, różnica miedzy punktami włączania i wyłączania powinna wynosić co najmniej 100–200 W.

Podczas wybierania punktu wyłaczania należy wziąć pod uwage pobór mocy przez podłaczony odbiornik.

Podczas wybierania punktu załączania należy również uwzglednić warunki pogodowe i oczekiwane nasłonecznienie.

#### **Przykład zastosowania**

Punkt włączania = 2000 W, punkt wyłączania = 1800 W

Jeśli falownik dostarcza mocy powyżej 2000 W, bezpotencjałowy styk sygnałowy falownika zostanie załączony.

Jeśli moc falownika spadnie poniżej 1800 W, bezpotencjałowy styk sygnałowy zostanie wyłączony.

#### Możliwe zastosowania:

Użytkowanie pompy ciepła lub klimatyzacji przy możliwie największym udziale prądu z własnej produkcji

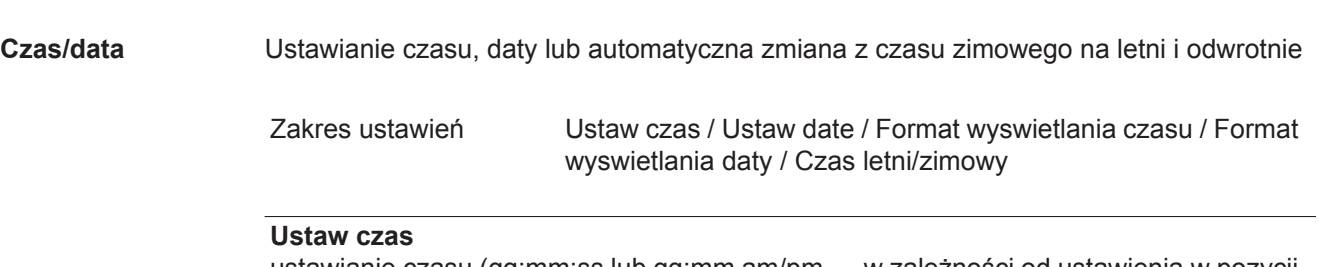

ustawianie czasu (gg:mm:ss lub gg:mm am/pm — w zależności od ustawienia w pozycji "Format wyswietlania czasu")

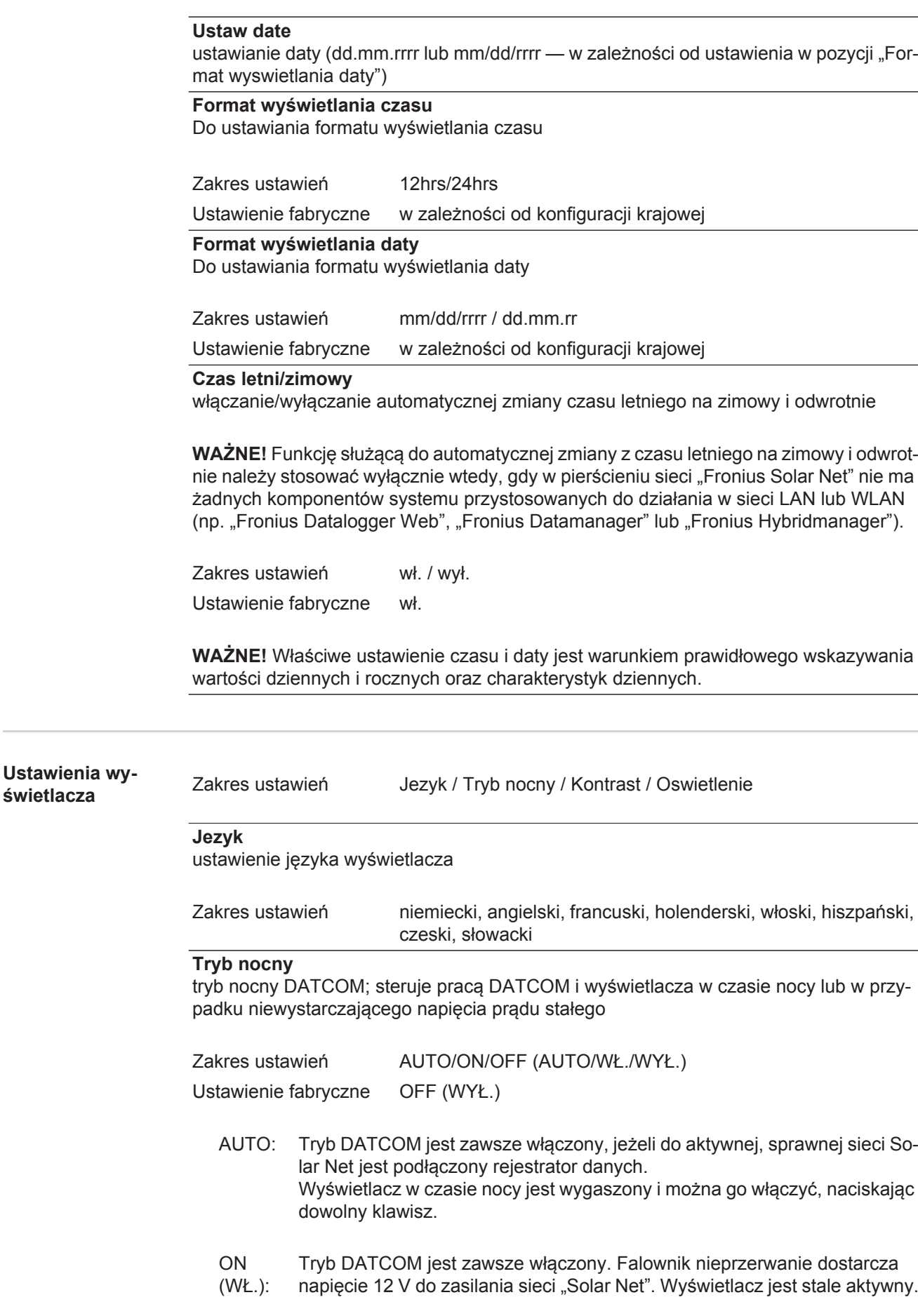

**WAZNE!** Jeżeli tryb nocny DATCOM jest ustawiony na "ON" lub "AUTO", nocny pobór prądu przez falownik zwiększa się do około 7 W.

**Ğwietlacza**

- OFF (WYŁ.): Brak trybu nocnego DATCOM, falownik nie potrzebuje prądu przemiennego do zasilania sieci Solar Net.
	- WyĞwietlacz w nocy jest nieaktywny. urządzenie Fronius Datamanager jest niedostepne.

#### **Kontrast**

ustawienie kontrastu wyświetlacza

Zakres ustawień 0–10 Ustawienie fabryczne 5

Ponieważ kontrast zależy od temperatury, zmienne warunki otoczenia mogą wymagać zmiany ustawienia w pozycji "Kontrast".

#### **Oswietlenie**

domyślne ustawienie podświetlenia wyświetlacza

Pozycja menu "Podświetlenie" dotyczy tylko podświetlenia wyświetlacza.

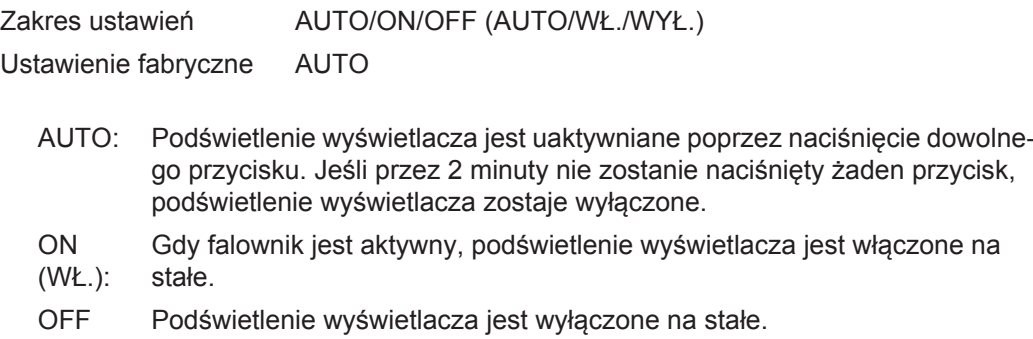

(WYŁ.):

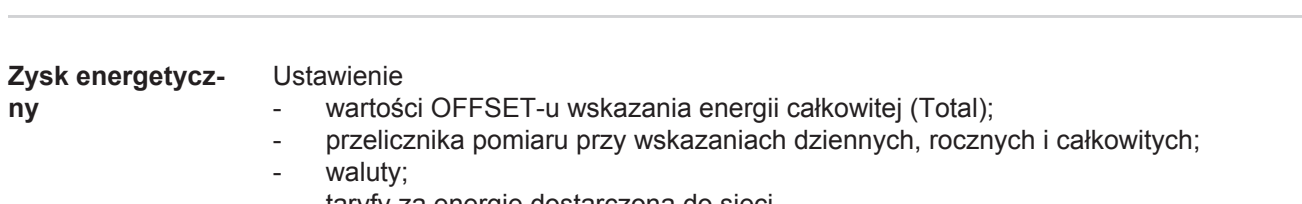

taryfy za energię dostarczoną do sieci.

Zakres ustawień Odchylenie licznika / Kalibracja licznika / Waluta / Taryfa za energię dostarczoną do sieci

#### **Odchylenie licznika**

możliwość podania wartości energii przekazanej, która jest dodawana do aktualnie dostarczonej energii (np. wartość przeniesiona z innego falownika po jego wymianie)

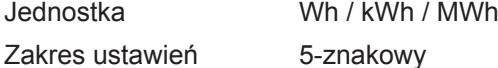

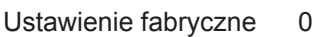

#### **Kalibracja licznika**

możliwość podania wartości korekcyjnej, aby wskazanie na wyświetlaczu falownika odpowiadało wskazaniu legalizowanego licznika energii

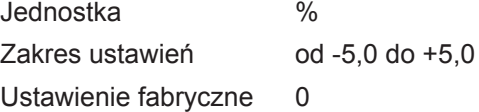

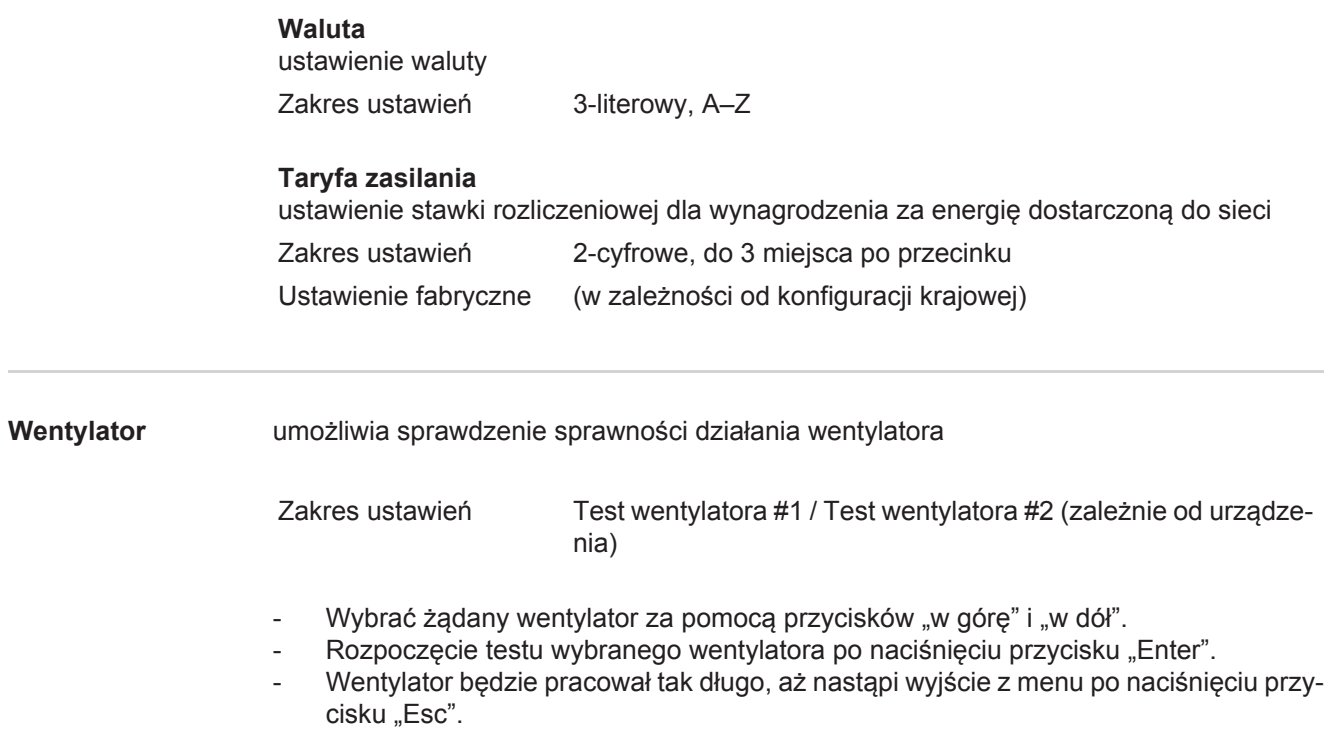

# **Menu** "INFO"

#### **INFO**

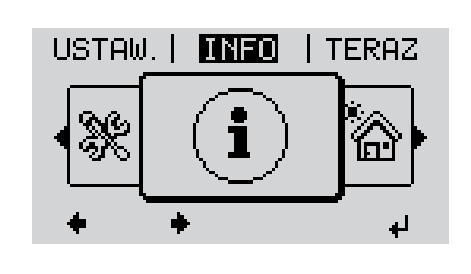

INFO (informacje dotyczące urządzenia i oprogramowania)

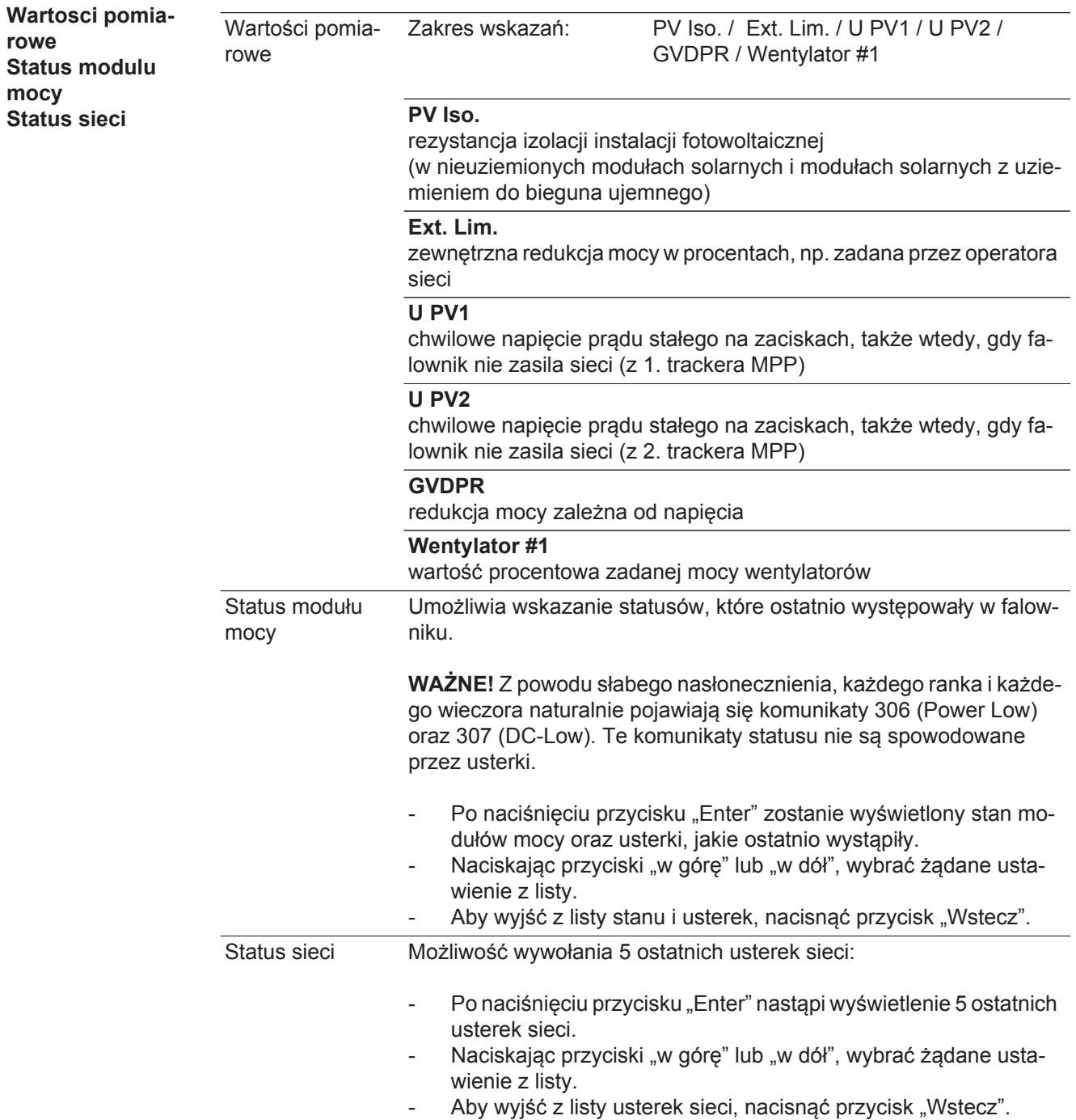

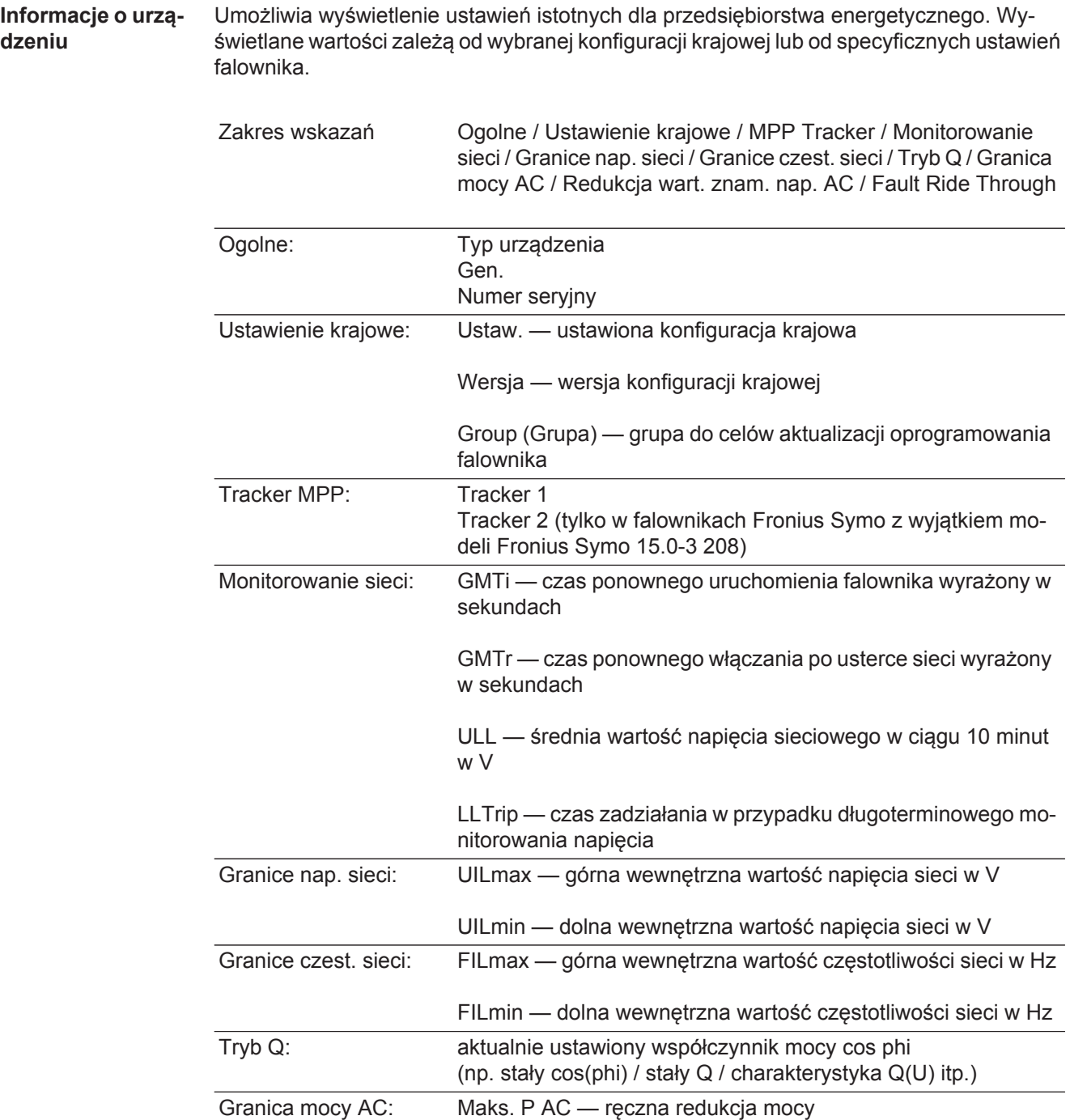

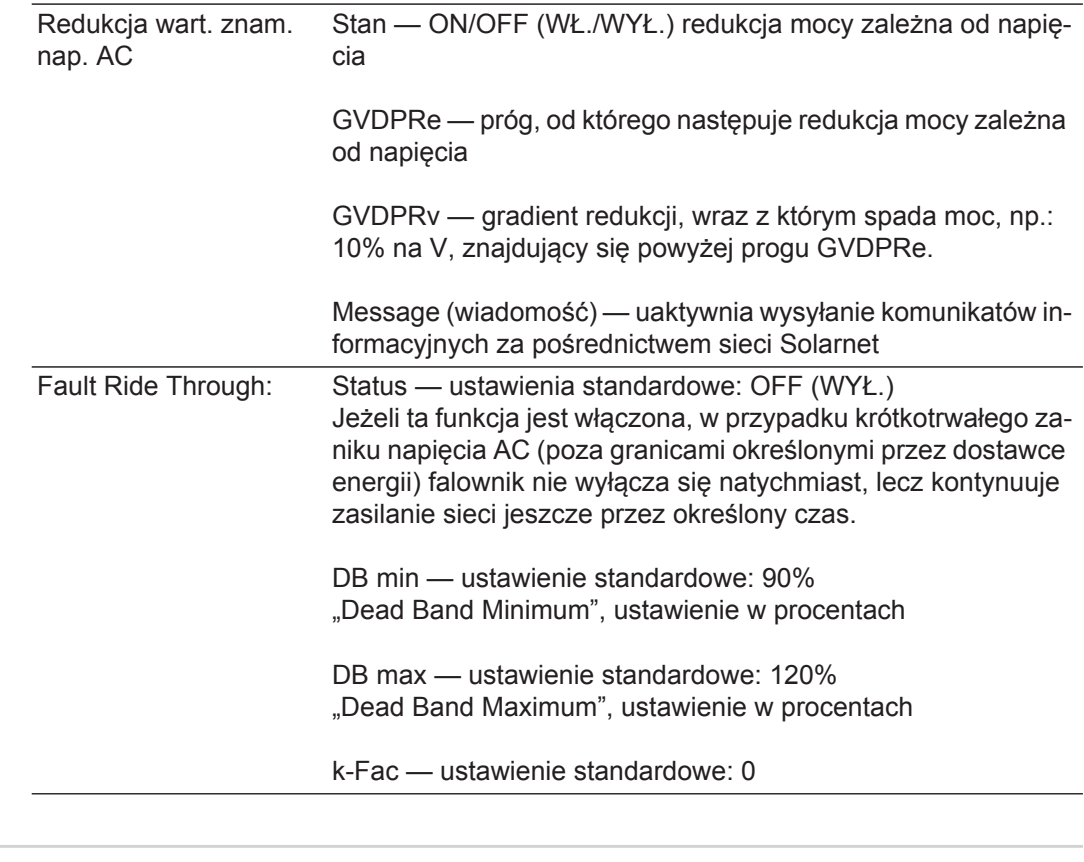

**Wersja** Wskazuje numer wersji i numer seryjny płytek drukowanych zainstalowanych w falowniku (np. do celów serwisowych)

> Zakres wskazań Wyswietlacz / Oprogr. wyswietlacza / Suma kontrolna oprog. / Pamiec danych / Pamiec danych #1 / Modul mocy / Oprogr. modulu mocy / Filtr EMV / Power Stage #3 / Power Stage #4

# **Włączanie i wyłączanie blokady przycisków**

**Informacje ogólne**

Falownik jest wyposażony w funkcję blokady przycisków. Przy aktywnej blokadzie przycisków nie można wywołać menu Setup. Może to być np. zabezpieczenie przed niezamierzoną zmianą danych konfiguracyjnych. W celu włączenia/wyłączenia blokady przycisków należy wprowadzić kod dostępu 12321.

#### **Włączanie i wyłączanie blokady przycisków**

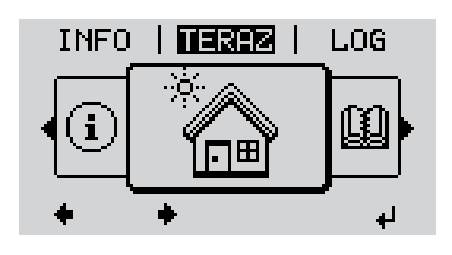

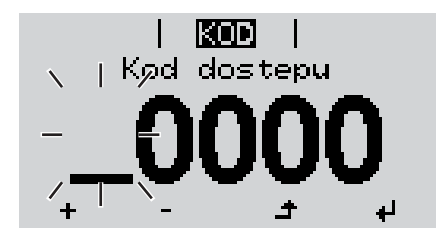

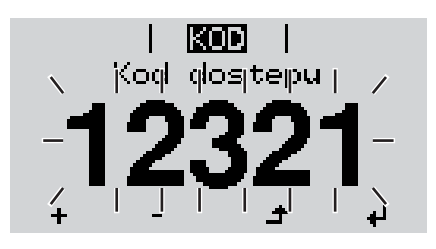

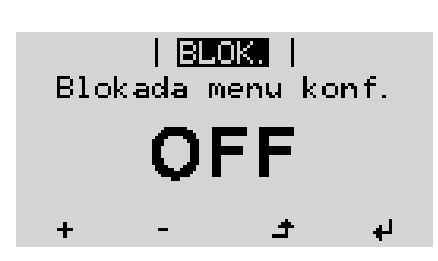

Nacisnąć przycisk "Menu". **1**  $\blacktriangle$ 

Wyświetli się poziom menu.

Nacisnąć **2** 5 x nieprzypisany przycisk "Menu/ Esc".

W menu "KOD" zostanie wyświetlony napis "Kod dostępu", miga pierwsze miejsce.

- Wprowadzić kod "12321": Naciskając przyciski "w górę" lub "w dół", wybrać pierwszą cyfrę kodu. **3**
- Nacisnąć przycisk "Enter". **4** ᆀ

Miga drugie miejsce.

5 Powtórzyć czynności 3 i 4 dla drugiego miejsca kodu, trzeciego, czwartego i piątego, aż...

ustawiony kod zacznie migać.

 $\overline{\mathbf{t}}$ Nacisnąć przycisk "Enter". **6**

> W menu "BLOK." zostanie wyświetlony komunikat "Blokada przyciskow".

7 Naciskając przyciski "w górę" lub ..w dół", właczyć lub wyłaczyć blokadę przycisków:

> WŁ. = blokada przycisków jest aktywna (nie można wywołać menu "Ustaw.")

WYŁ. = blokada przycisków jest nieaktywna (można wywołać menu "Ustaw.")

Nacisnąć przycisk "Enter". **8**

### **NoĞnik danych USB słuĪący jako rejestrator danych i do aktualizacji oprogramowania falownika**

**NoĞnik danych USB jako rejestrator danych**

Nośnik danych USB podłączony do gniazda USB A może służyć jako rejestrator danych dla falownika.

Dane zapisane na nośniku danych USB można w każdej chwili

- zaimportować z pliku .FLD do oprogramowania "Fronius Solar.access";
- przez otwarcie pliku .CSV bezpośrednio obejrzeć w oprogramowaniu oferowanym przez inne firmy (np. "Microsoft® Excel").

Starsze wersje programu "Excel" (aż do wersji "Excel 2007") mają ograniczenie liczby wierszy do 65 536.

Bliższe informacje dotyczące "danych na nośniku pamięci USB", "ilości danych i pojemności pamięci" oraz "pamięci podręcznej" znajdują się na stronie:

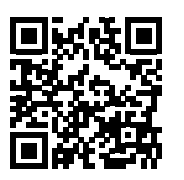

 $\rightarrow$  http://www.fronius.com/QR-link/4204260204PL

#### **Zgodne noĞniki danych USB** W związku z różnorodnością nośników danych USB, jakie są dostępne na rynku, nie można zagwarantować, że każdy nośnik danych USB zostanie rozpoznany przez falownik.

Firma Fronius zaleca stosowanie tylko certyfikowanych nośników danych USB (należy zwracać uwagę czy posiadają one logo USB-IF)!

Falownik obsługuje nośniki danych USB wykorzystujące następujące systemy obsługi plików:

- FAT12,
- **FAT16,**
- **FAT32.**

Firma Fronius zaleca, aby nośniki danych USB były używane tylko do zapisu rejestrowanych danych lub aktualizacji oprogramowania falownika. Na noĞnikach danych USB nie moga sie znajdować żadne inne dane.

Symbol standardu USB na wyświetlaczu falownika, np. w trybie wyświetlania "TERAZ":

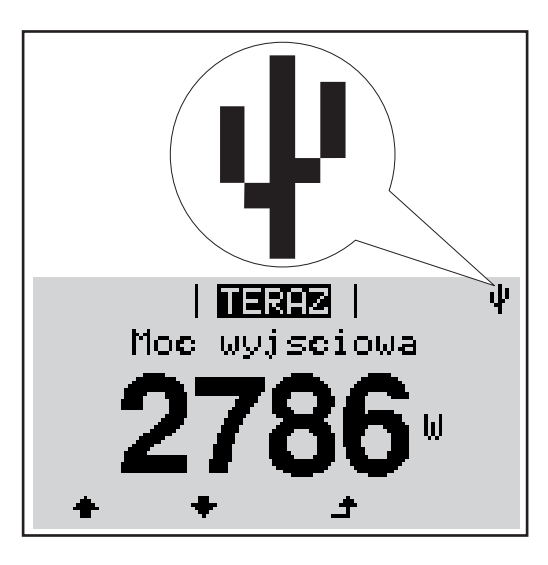

Jeżeli falownik rozpoznaje nośnik danych USB, na wyĞwietlaczu w prawym górnym rogu pojawi się symbol standardu USB.

W trakcie używania nośnika danych USB należy sprawdzić, czy wyświetlany jest symbol standardu USB (może on także migać).

**WSKAZÓWKA!** W przypadku zastosowania na zewnątrz należy pamiętać, że działanie typowych noĞników danych USB jest gwarantowane tylko w ograniczonym zakresie temperatur. W przypadku zastosowania na zewnątrz należy upewnić się, że nośnik danych USB działa np. także w niskich temperaturach.

#### **NoĞnik danych USB do aktualizacji oprogramowania falownika**

Za pomocą nośnika danych USB także klienci końcowi po wybraniu w menu "USTAW." pozycji "USB" mogą zaktualizować oprogramowanie falownika: plik z aktualizacją jest najpierw zapisywany na nośniku danych USB, a następnie przenoszony z niego do falownika. Plik z aktualizacją musi znajdować się w katalogu głównym ("Root") nośnika danych USB.

**Odłączanie noĞnika danych USB**

Zasada bezpieczeństwa dotycząca odłączania nośnika danych USB:

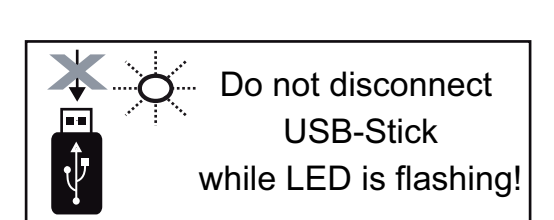

**WAĩNE!** Aby zapobiec utracie danych, podłączony nośnik danych USB można odłączać tylko po spełnieniu następujących warunków:

- tylko po wybraniu z menu USTAW. pozycji "USB / Bezp. usuw. sprz.",
- jeżeli dioda "Transmisja danych" nie miga lub nie Ğwieci.

### **Menu podstawowe**

**Informacje ogólne** W menu "Podst." ustawia się następujące parametry, istotne dla instalacji i eksploatacji falownika:

- Tryb pracy DC,
- Napięcie stałe,
- Napięcie początkowe MPPT1 / MPPT2,
- Dziennik USB,
- Licznik zdarzeń,
- Tryb uziemienia / Monitor. uziemienia,
- Ustawienie izolacji,
- Reset CALK.

**WejĞcie do menu "Podst."**

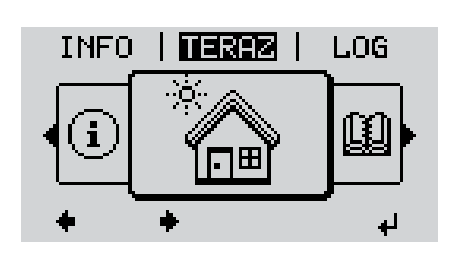

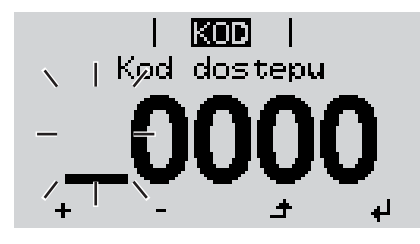

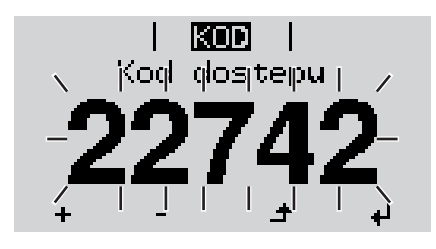

Nacisnąć przycisk "Menu". **1**

Wyświetli się poziom menu.

Nacisnąć **2** 5 x nieprzypisany przycisk "Menu/ Esc".

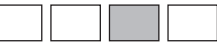

W menu "KOD" zostanie wyświetlony napis "Kod dostępu", miga pierwsze miejsce.

- Wprowadzić kod "22742": Naciskając przyciski "w górę" lub "w dół", wybrać pierwszą cyfre kodu. **3**
- Nacisnąć przycisk "Enter". **4**

Miga druga cyfra.

Powtarzać czynności 3 i 4 dla drugiej, trzeciej, czwartej i piątej cyfry kodu dostępu, aż ... **5**

ustawiony kod zacznie migać.

Nacisnąć przycisk "Enter". ↵ **6**

Zostanie wyświetlone menu podstawowe:

- Naciskając przyciski "w górę" lub "w dół", wybrać żądaną pozycję. **7**
- Potwierdzić wybór, naciskając przycisk "Enter". **8** ᆀ
- **9** Aby wyjść z menu "Podst.", nacisnąć przycisk "Esc".  $\blacktriangle$

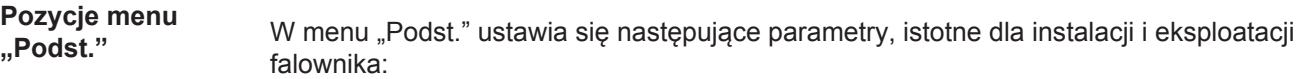

#### **MPP Tracker 1 / MPP Tracker 2**

- MPP Tracker 2: ON/OFF (WŁ./WYŁ.) (tylko w przypadku urządzeń MultiMPP Tracker);
- Tryb pracy DC: MPP AUTO / FIX / MPP USER (MPP AUTO / STAŁY / UŻYTKOW-NIK MPP);
	- MPP AUTO: normalny stan pracy; falownik automatycznie szuka optymalnego punktu pracy
	- FIX: do wprowadzania stałej wartości napiecia DC, z jaką pracuje falownik
	- MPP USER: do wprowadzania dolnego napięcia MP, od którego falownik rozpoczyna wyszukiwanie optymalnego punktu pracy
- Dynamic Peak Manager: ON/OFF (WŁ./WYŁ.)
- Napiecie stale: do wprowadzania wartości napięcia stałego z zakresu 80–800 V
- Napiecie poczatkowe MPPT: do wprowadzania wartości napiecia początkowego (80–800 V)

#### **Dziennik USB**

włącza lub wyłącza funkcję zapisu wszystkich komunikatów błędów na nośniku danych USB

zakres AUTO/OFF/ON ( AUTO/WYŁ./WŁ.)

#### **WejĞcie sygnału**

- Zasada działania: Ext Sig. / S0-Meter / OFF
	- tylko w przypadku wybrania funkcji Ext Sig.:
		- Tryb aktywacji: Warning (ostrzeżenie wyświetlane na wyświetlaczu) / Ext. Stop (następuje wyłączenie falownika)
		- Typ przylacza: N/C (normal closed, zestyk spoczynkowy) / N/O (normal open, zestyk roboczy)

#### **SMS/ Przek.**

- Opoznienie zdarzenia do podawania wartości opóźnienia czasowego, po jakim ma zostać wysłana wiadomość SMS lub załączony przekaźnik zakres 900–86400 sekund;
- Licznik zdarzen: do podawania liczby zdarzeń, która prowadzi do sygnalizacji: zakres 10–255

#### **Ustawienie izolacji**

- Ostrzez. o izolacji: ON/OFF (WŁ./WYŁ.)
- Ostrzezenie, wartosc progowa: do wprowadzania wartoĞci progowej prowadzącej do wysłania ostrzeżenia

#### **Reset CALK.**

zeruje w menu "LOG" maks. i min. wartość napięcia oraz maks. wartość dostarczonej mocy.

Resetu wartości nie można cofnąć.

Aby wyzerować wartości, nacisnąć przycisk "Enter". Wyświetlony zostanie komunikat "CONFIRM". Ponownie nacisnąć przycisk "Enter". WartoĞci zostaną wyzerowane, nastąpi powrót do menu.

## **Diagnostyka i rozwiązywanie problemów**

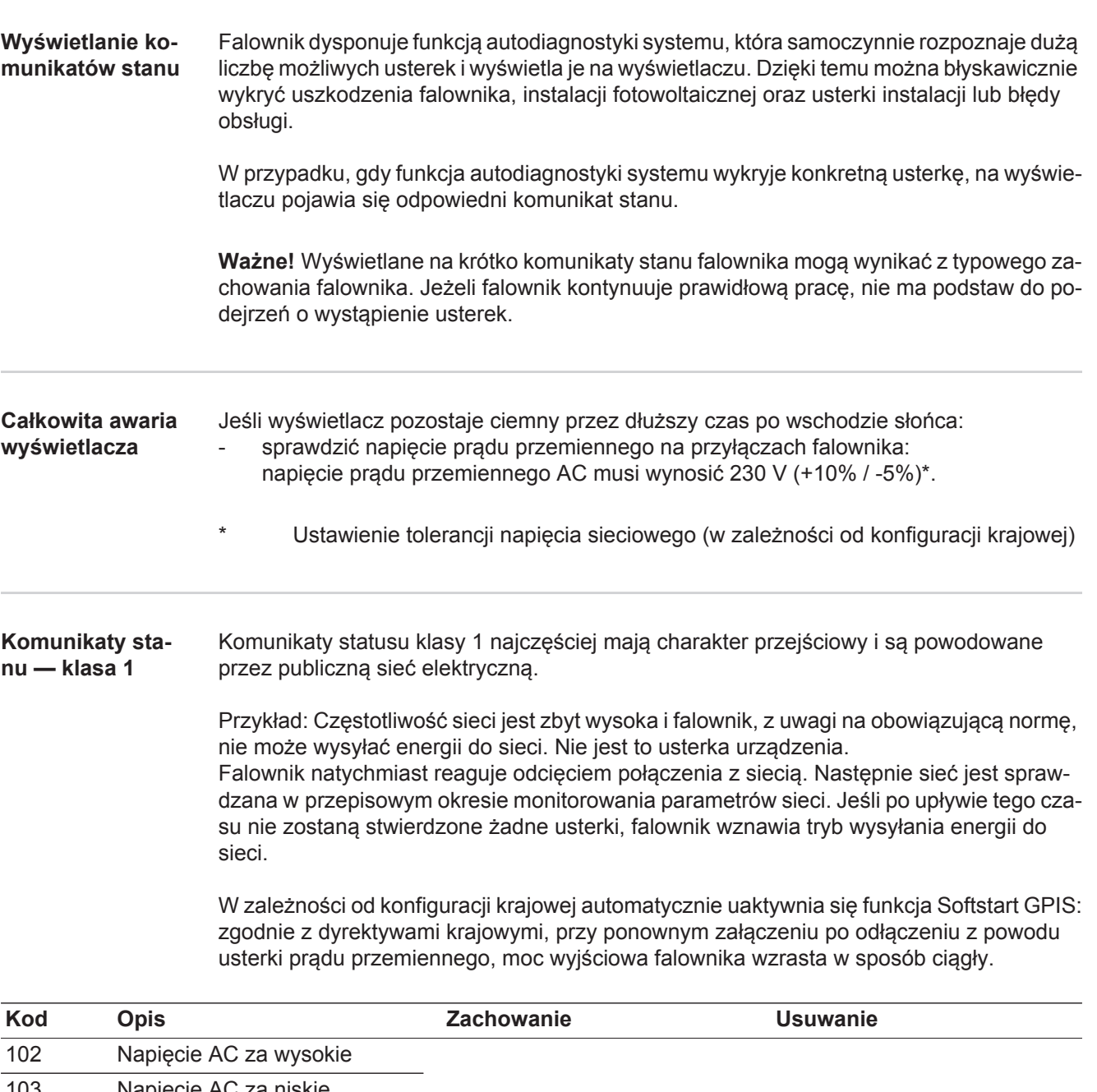

#### **Komunikaty statusu — klasa 3** Klasa 3 obejmuje komunikaty statusu, które mogą wystąpić w trakcie zasilania sieci, zasadniczo nie prowadzą jednak do trwałego przerwania trybu zasilania sieci.

Po automatycznym odłączeniu od sieci i przepisowym monitorowaniu jej parametrów, falownik próbuje wznowić tryb zasilania sieci.

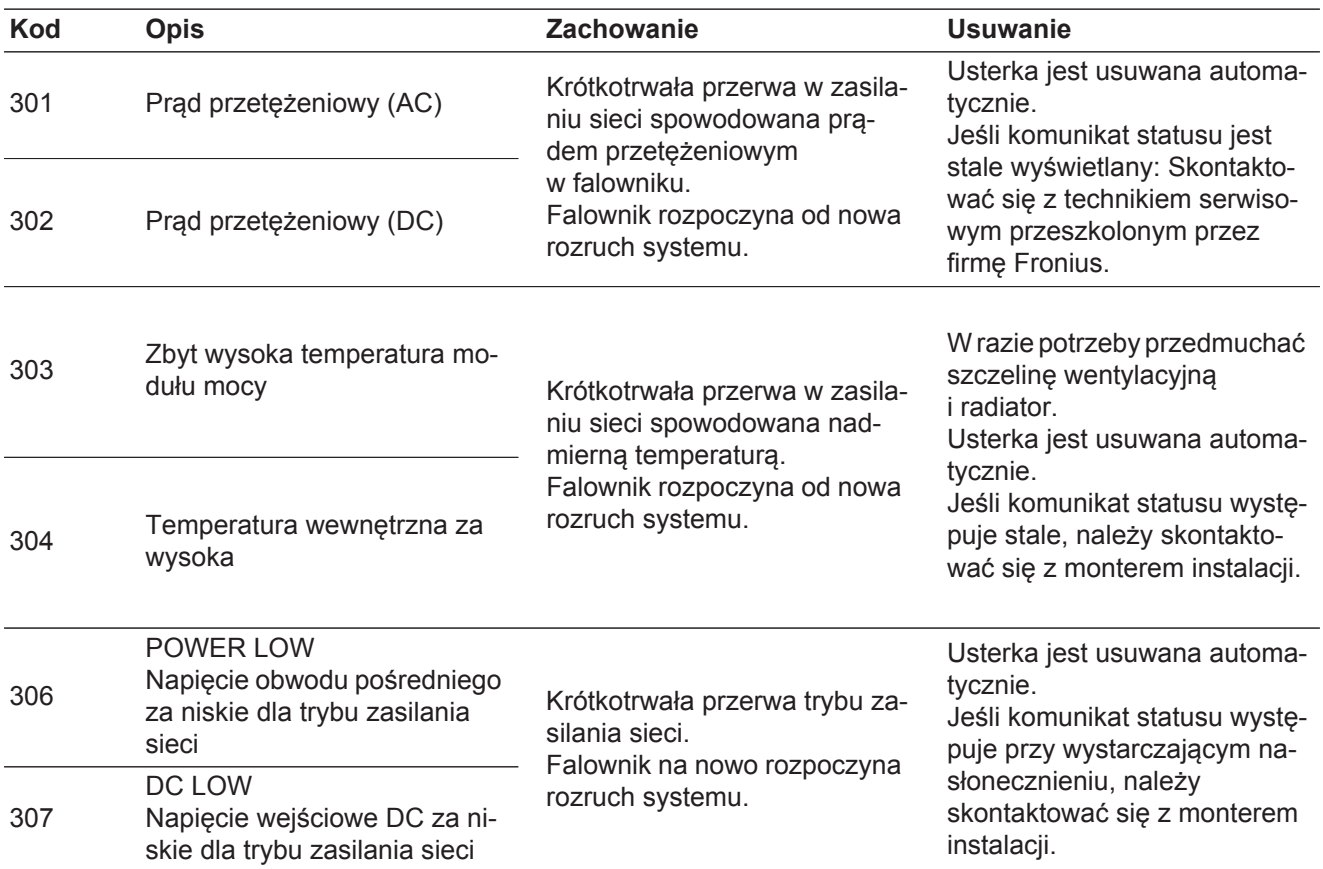

**WAŻNE!** Z powodu słabego nasłonecznienia, każdego ranka i każdego wieczora naturalnie pojawiają się komunikaty statusu 306 (NISKA MOC FOTOWOLTAICZNA) oraz 307 (NISKIE NAPIĘCIE FOTOWOLTAICZNE). Te komunikaty statusu nie są spowodowane przez usterki.

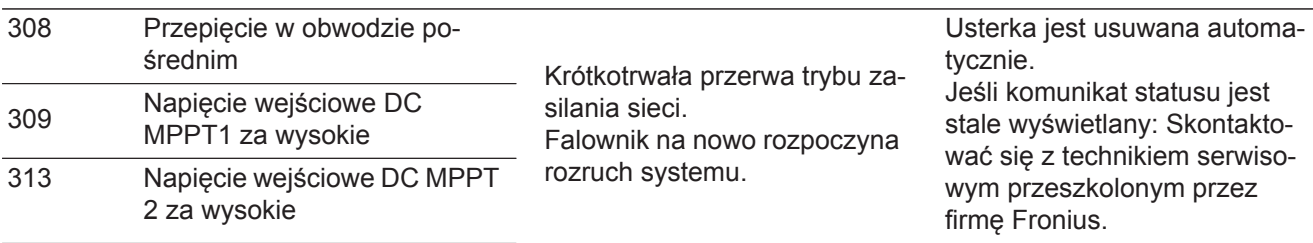

**Komunikaty statusu — klasa 4** Komunikaty statusu klasy 4 wymagają po części interwencji technika serwisowego przeszkolonego przez firmę Fronius.

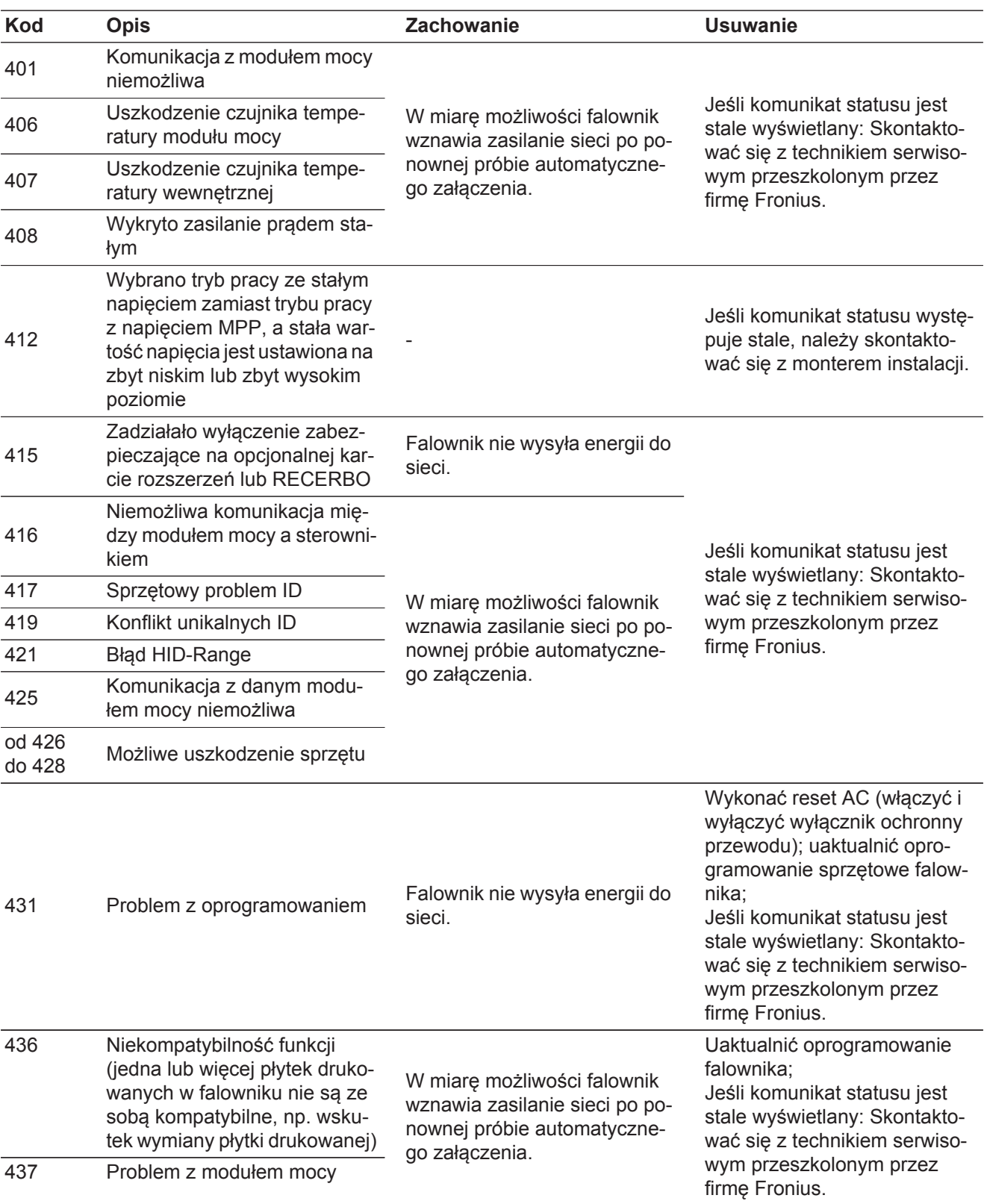

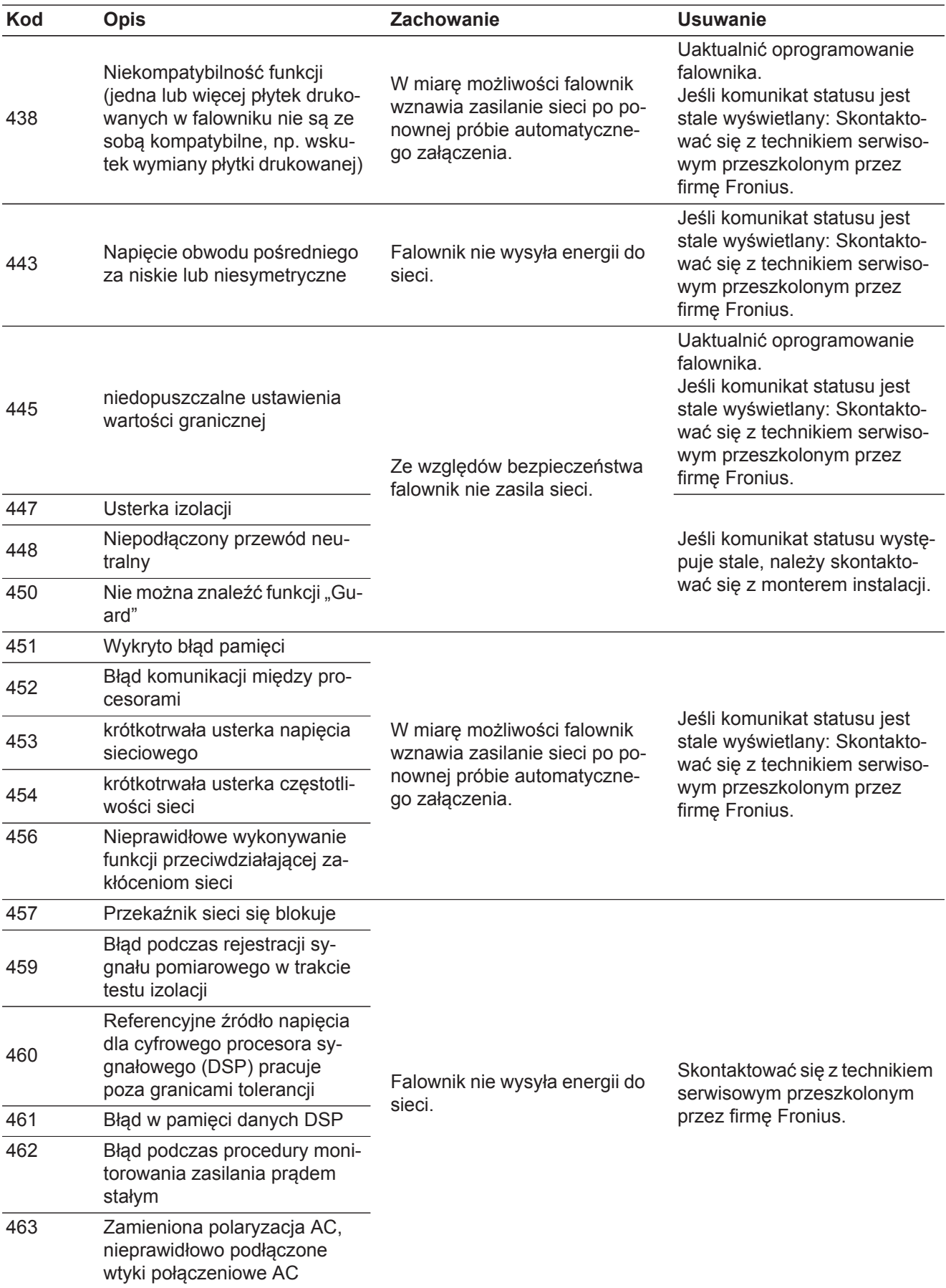

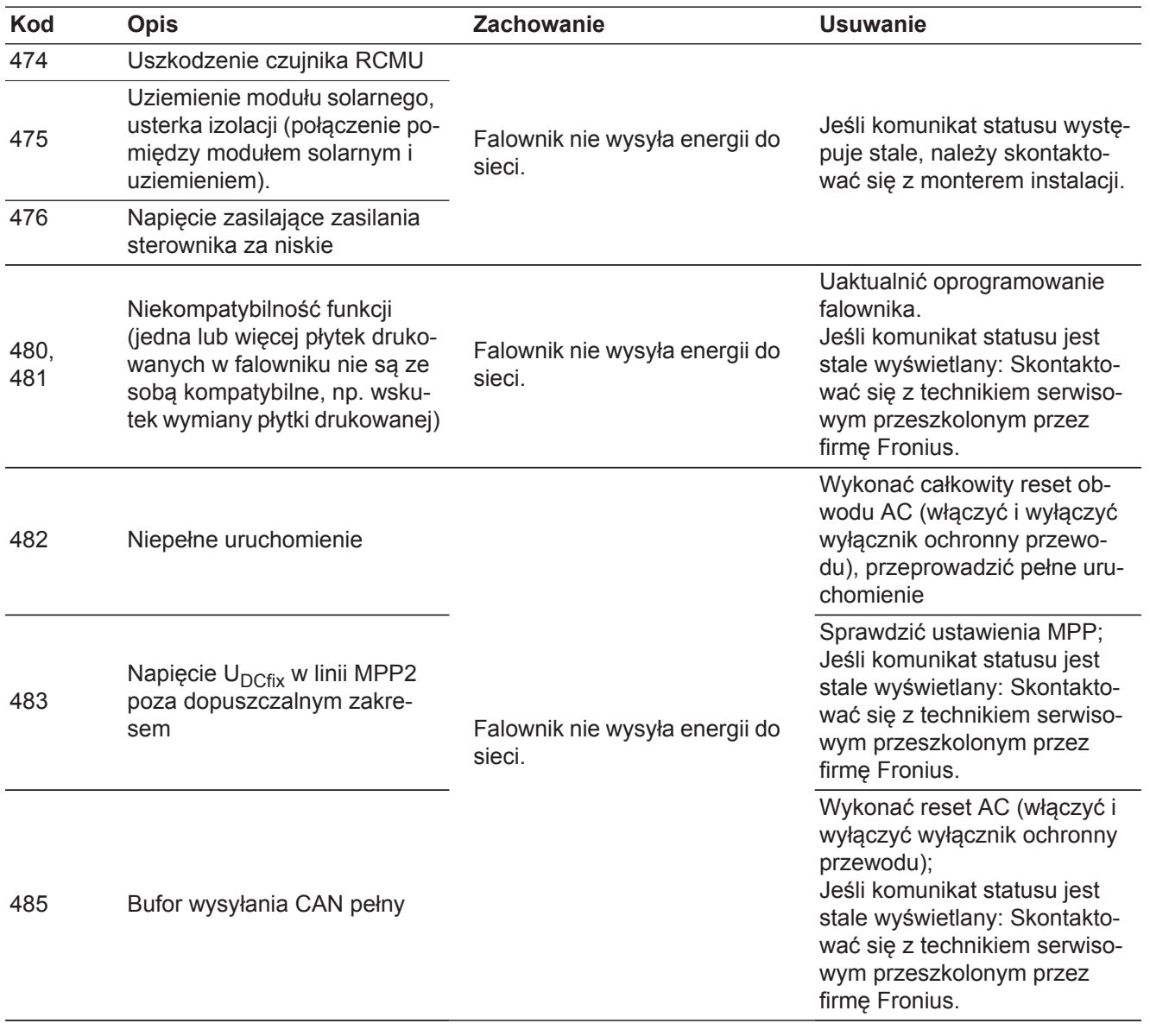

**Komunikaty statusu — klasa 5** Komunikaty statusu klasy 5 zasadniczo nie uniemożliwiają funkcjonowania trybu zasilania sieci, ale mogą powodować ograniczenia w czasie trwania tego trybu. Są wyĞwietlane do momentu ich potwierdzenia przez naciśnięcie przycisku (w tle falownik pracuje nadal normalnie).

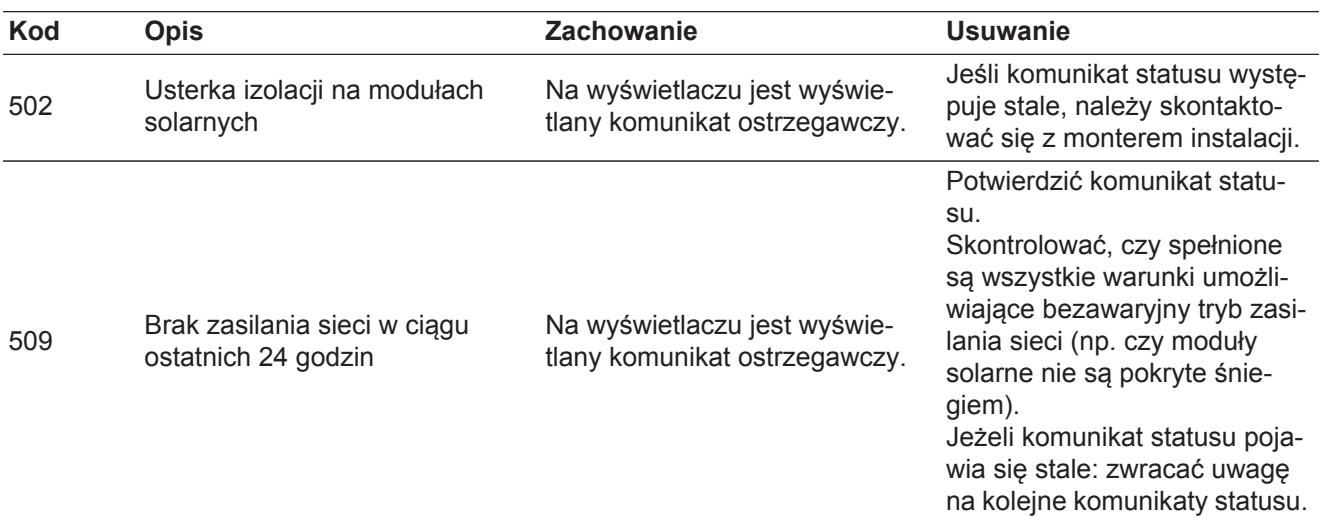

| <b>Kod</b> | <b>Opis</b>                                                                                                    | Zachowanie                                                                                                    | <b>Usuwanie</b>                                                                                                    |
|------------|----------------------------------------------------------------------------------------------------|----------------------------------------------------------------------------------------------------|----------------------------------------------------------------------------------------------------|
| 515        | Komunikacja z filtrem niemożli-<br>wa                                                                                                    | Komunikat ostrzegawczy na<br>wyświetlaczu                                                                                                    | Jeśli komunikat statusu jest<br>stale wyświetlany: Skontakto-<br>wać się z technikiem serwiso-<br>wym przeszkolonym przez<br>firmę Fronius.                                                                                                    |
| 516        | Komunikacja z jednostką ma-<br>gazynującą jest niemożliwa                                                                                                    | Komunikat ostrzegawczy jed-<br>nostki magazynującej                                                                                                    |                                                                                                    |
| 517        | Redukcja wartości znamiono-<br>wej ze względu na zbyt wysoką<br>temperature                                                                                    | W przypadku wystąpienia re-<br>dukcji wartości znamionowej,<br>na wyświetlaczu pojawi się<br>ostrzeżenie.                                                                                                    | W razie potrzeby przedmuchać<br>szczelinę wentylacyjną<br><i>i</i> radiator.<br>Usterka jest usuwana automa-<br>tycznie.<br>Jeśli komunikat statusu wystę-<br>puje stale, należy skontakto-<br>wać się z monterem instalacji.                                                     |
| 558        | Niekompatybilność funkcji<br>(jedna lub więcej płytek druko-<br>wanych w falowniku nie są ze<br>sobą kompatybilne, np. wsku-<br>tek wymiany płytki drukowanej) | Możliwe nieprawidłowe wska-<br>zania lub nieprawidłowe dzia-<br>łanie falownika.                                                                                                    | Jeśli komunikat statusu wystę-<br>puje stale, należy skontakto-<br>wać się z monterem instalacji.                                                                                                    |
| 560        | Redukcja wartości znamiono-<br>wej na skutek zbyt wysokich<br>częstotliwości                                                                                   | Komunikat statusu pojawia się<br>w przypadku zbyt wysokiej<br>wartości częstotliwości.<br>Falownik redukuje wówczas<br>moc.<br>Komunikat statusu jest wy-<br>świetlany tak długo, aż falow-<br>nik powróci do normalnego<br>trybu pracy. | Gdy tylko częstotliwość sieci<br>powróci do dozwolonego za-<br>kresu i falownik przejdzie do<br>normalnego trybu pracy, uster-<br>ka jest usuwana automatycz-<br>nie.<br>Jeżeli komunikat statusu jest<br>wyświetlany stale, należy<br>skontaktować się z monterem<br>instalacji. |
| 566        | Arc Detector wyłączony<br>(np. w przypadku monitorowa-<br>nia zewnętrznego łuku świetl-<br>nego)                                                               | Komunikat statusu będzie wy-<br>świetlany codziennie, do mo-<br>mentu ponownej aktywacji Arc<br>Detector.                                                                                                    | Brak błędu!<br>Potwierdzić komunikat statu-<br>su, naciskając przycisk "Enter".                                                                                                    |

**Komunikaty statusu — klasa 7** Komunikaty statusu klasy 7 dotyczą sterownika, konfiguracji i rejestracji danych falownika i mogą mieć poĞredni lub bezpoĞredni wpływ na tryb zasilania sieci.

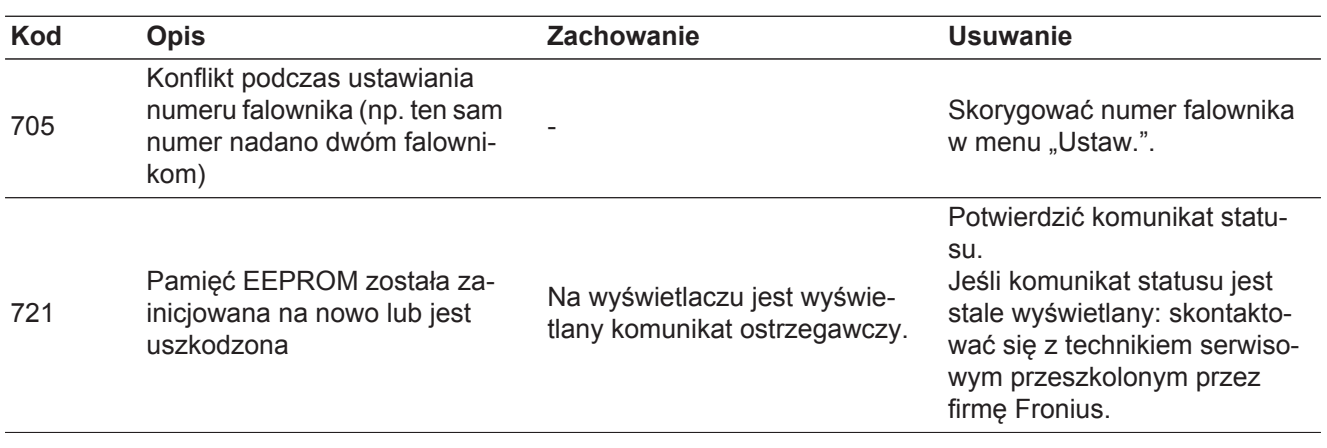

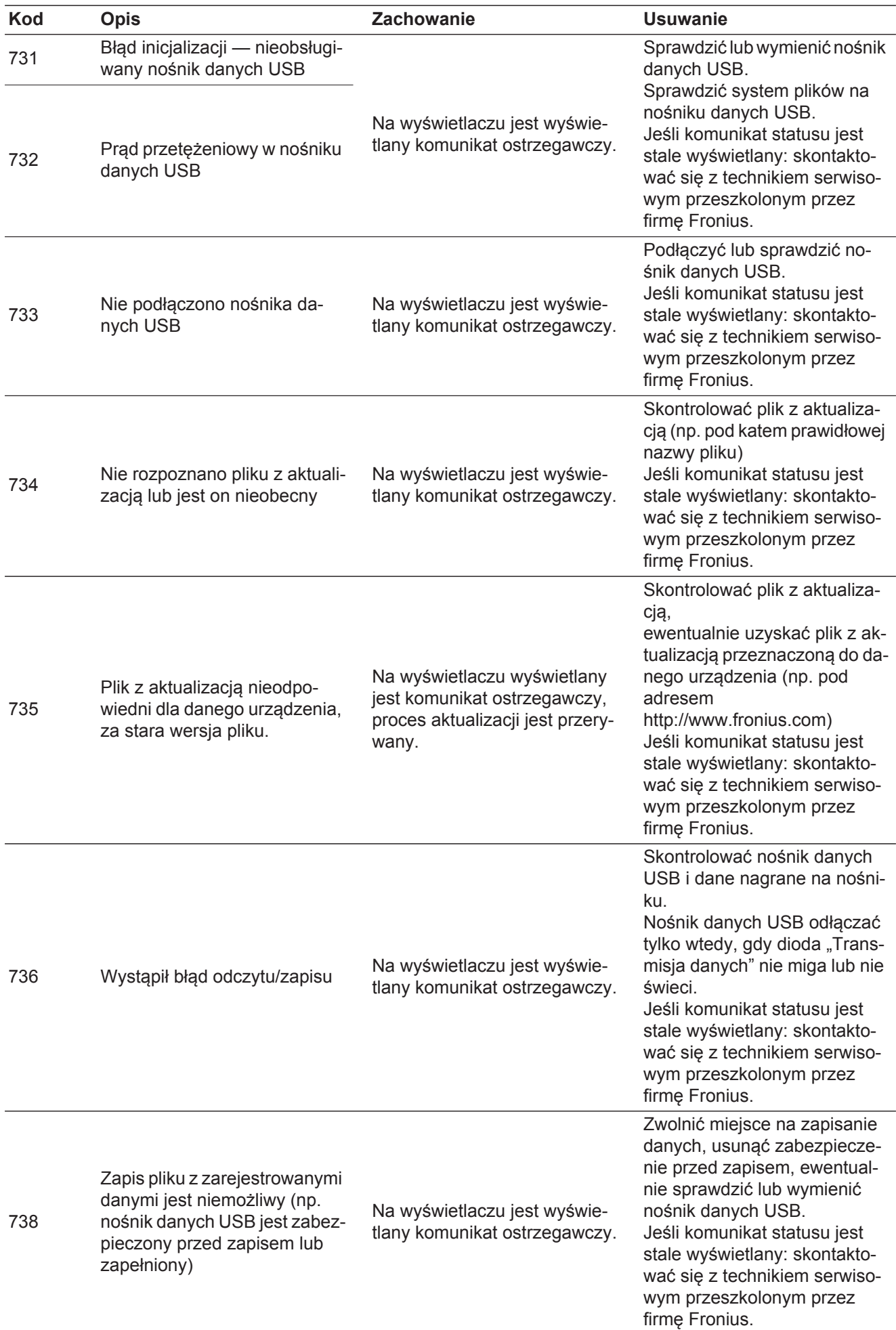

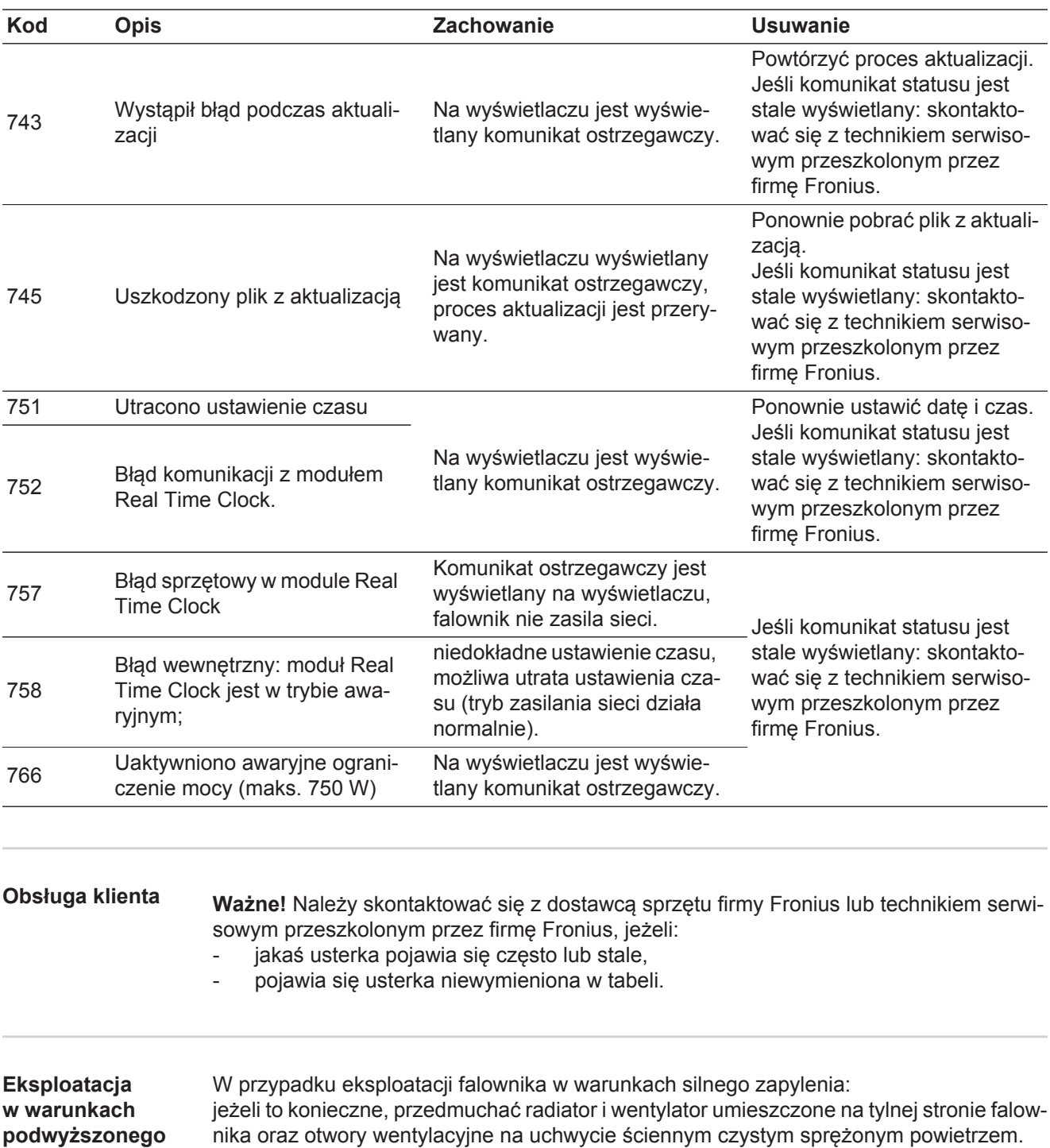

**zapylenia.**

# **Dane techniczne**

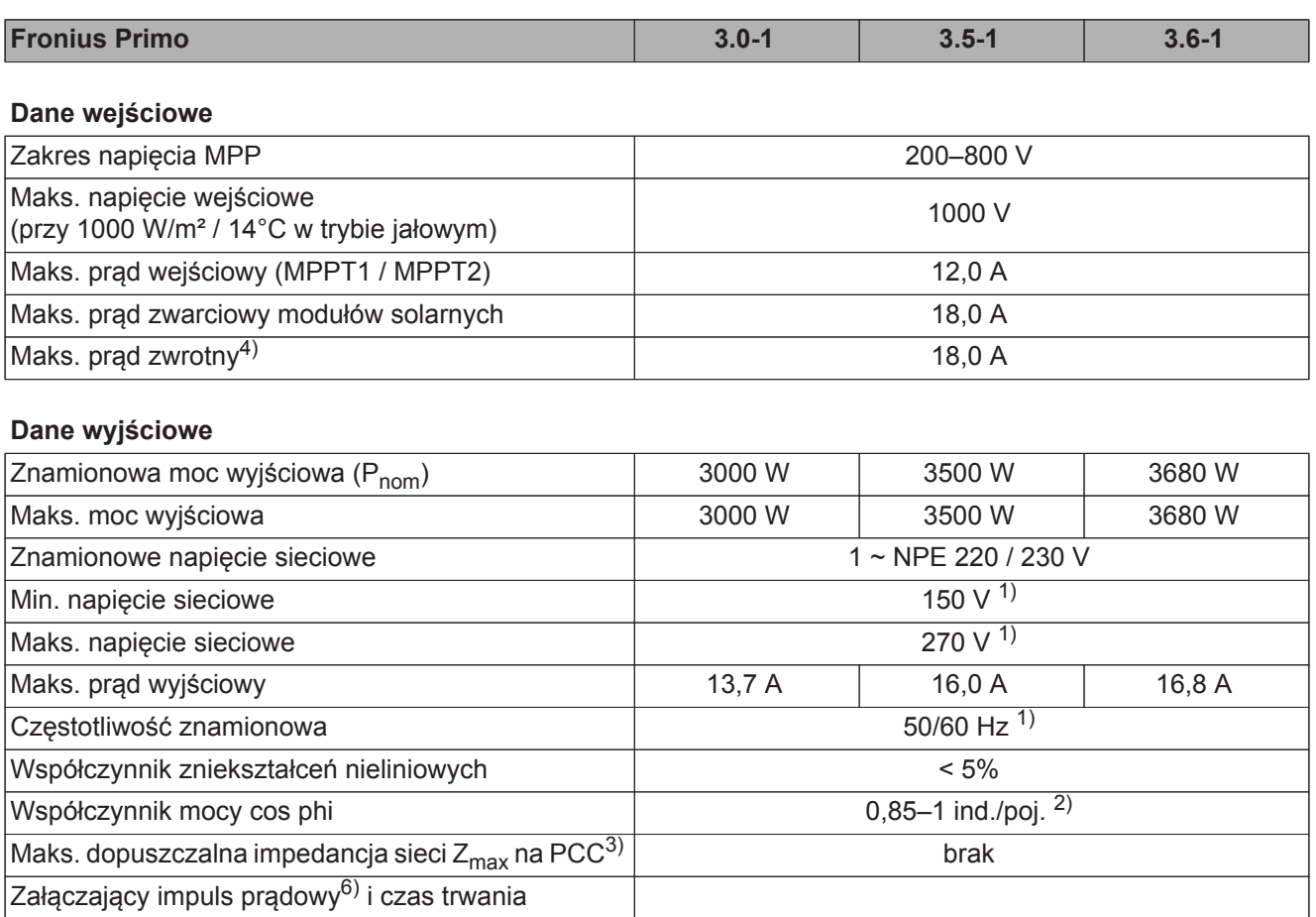

#### **Dane ogólne**

czasu

Maks. prąd zakłóceniowy na wyjściu w jednostce

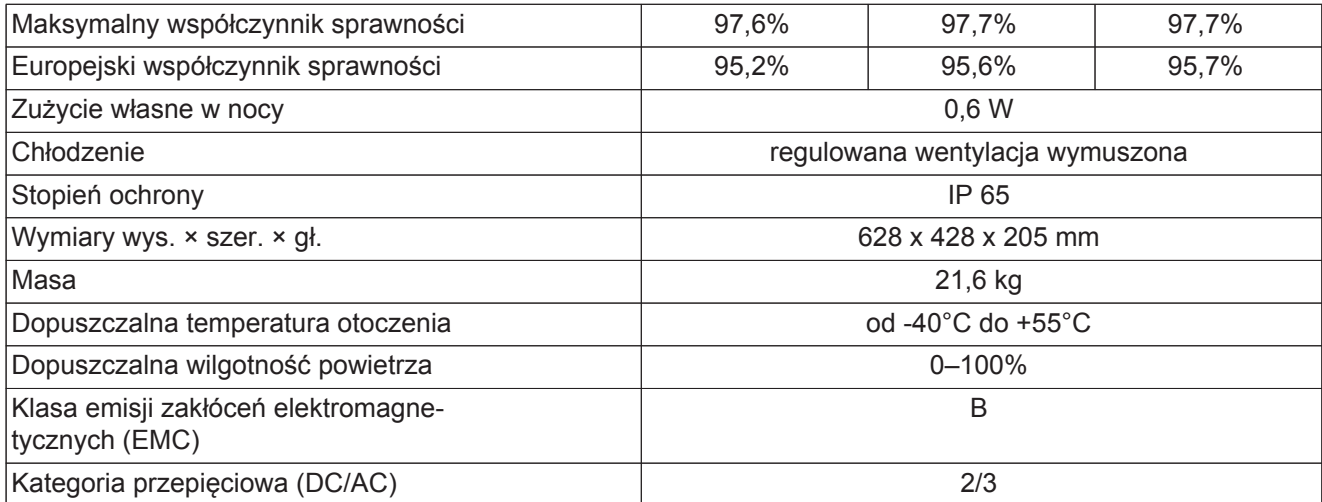

560 A / 172 ms

#### **Zabezpieczenia**

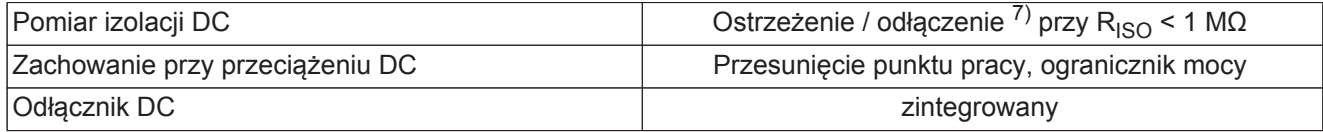

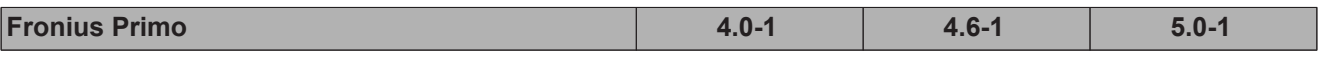

**Dane wejĞciowe**

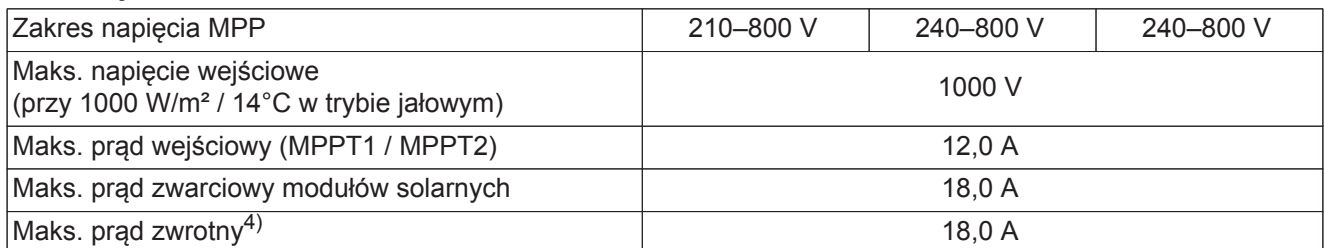

### **Dane wyjĞciowe**

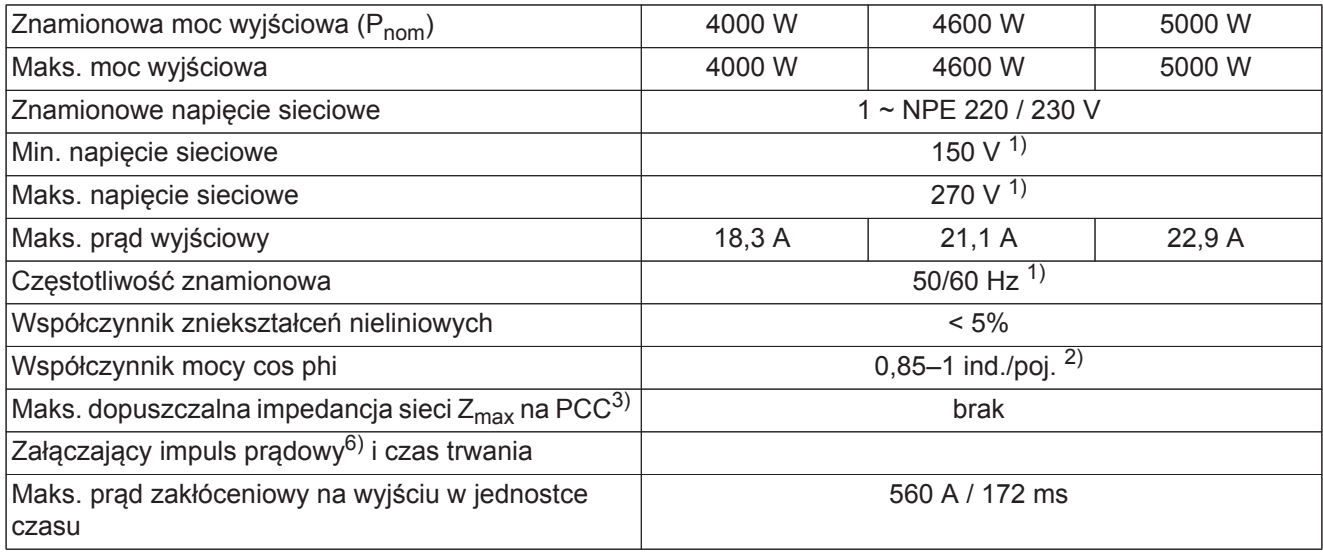

### **Dane ogólne**

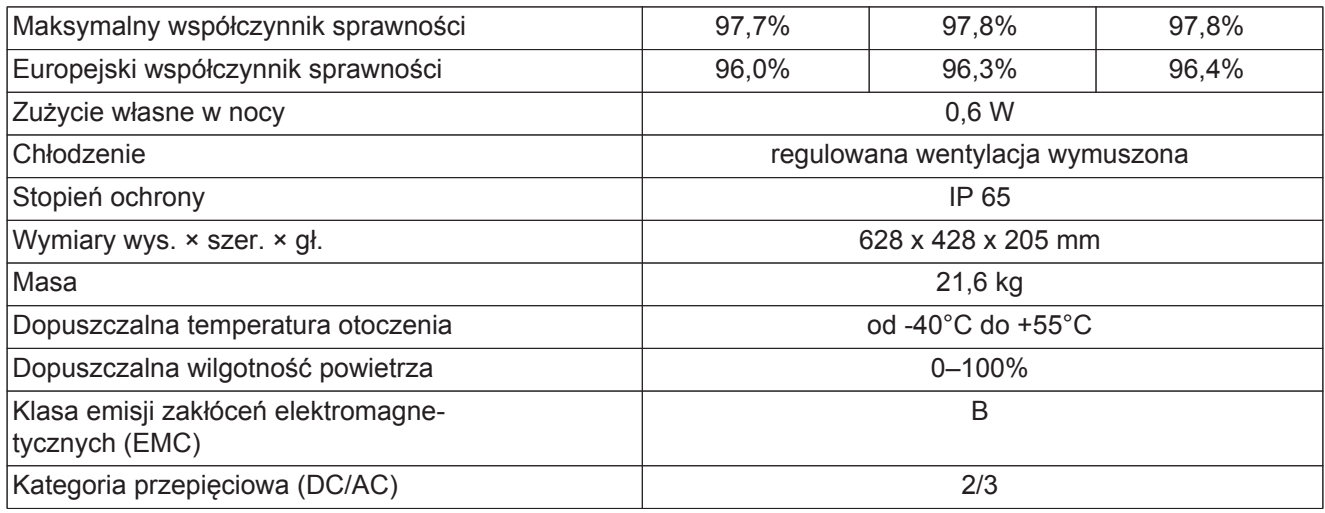

### **Zabezpieczenia**

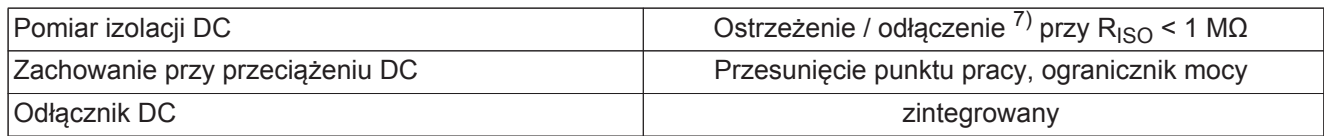

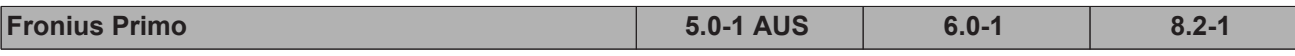

**Dane wejĞciowe**

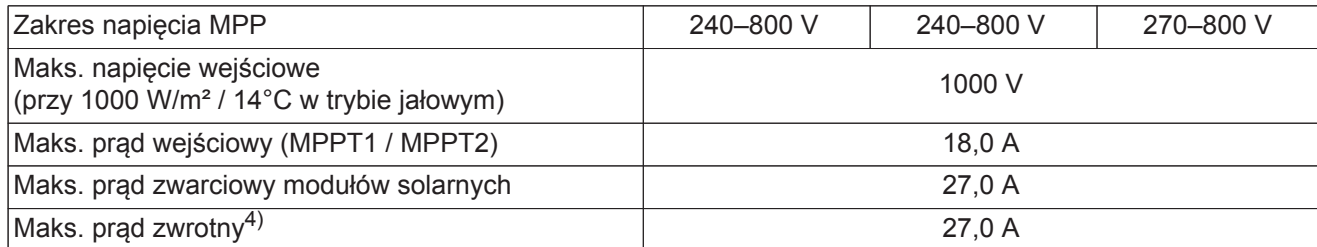

### **Dane wyjĞciowe**

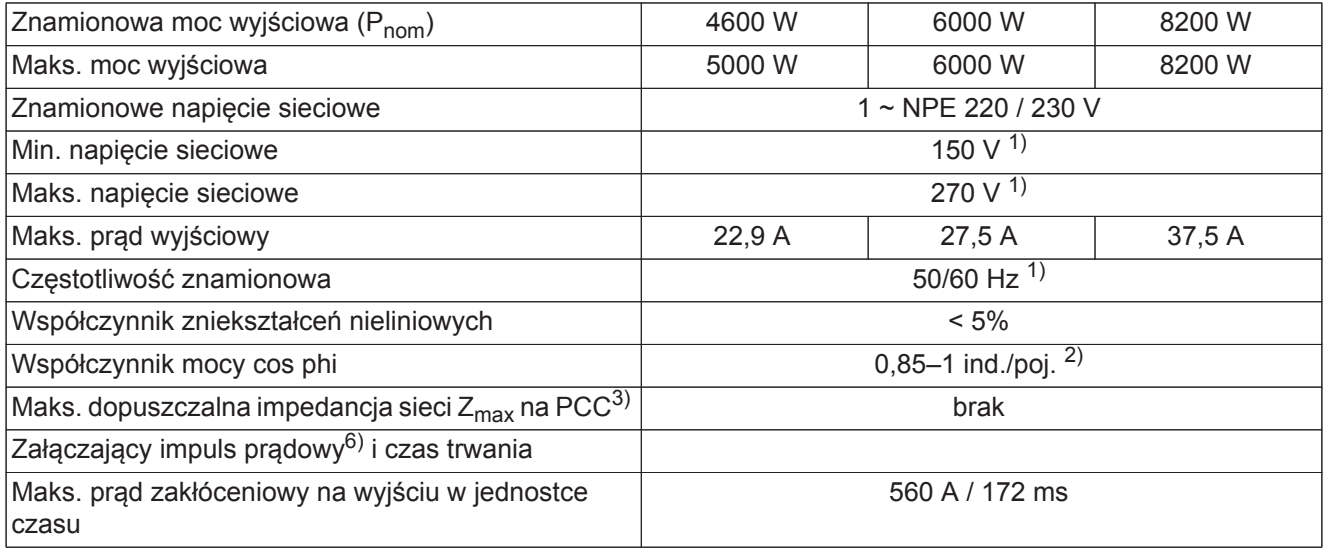

#### **Dane ogólne**

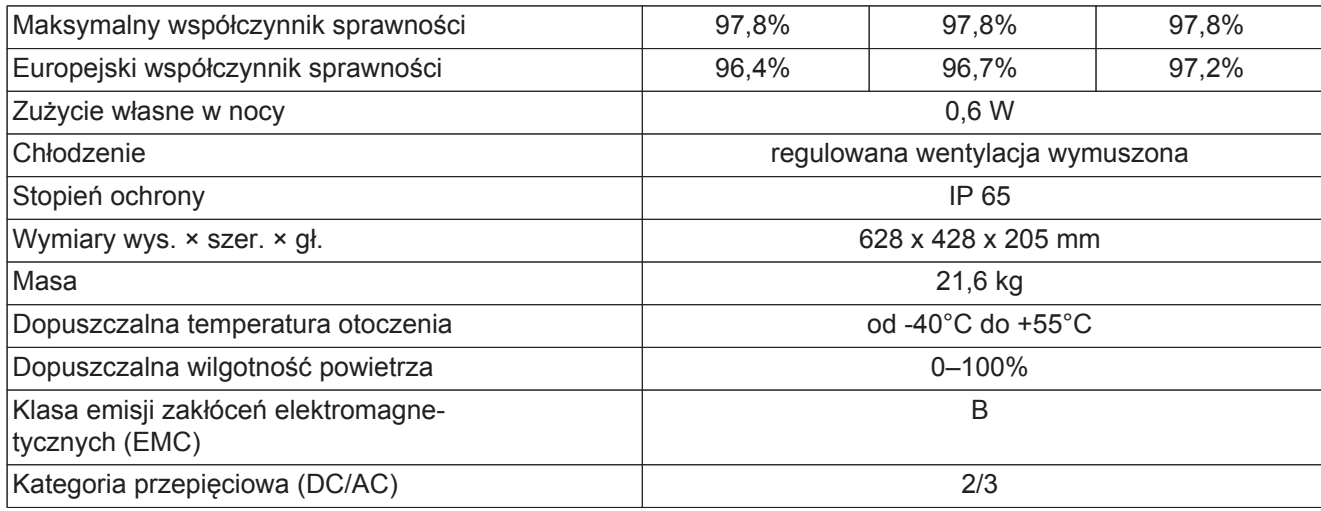

### **Zabezpieczenia**

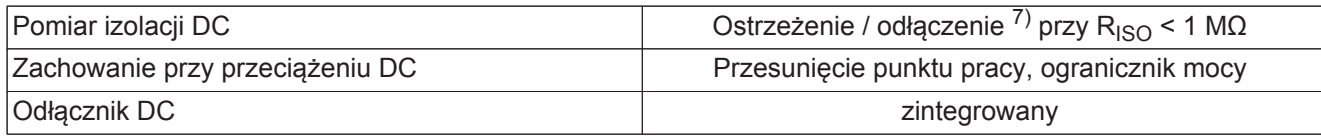

×

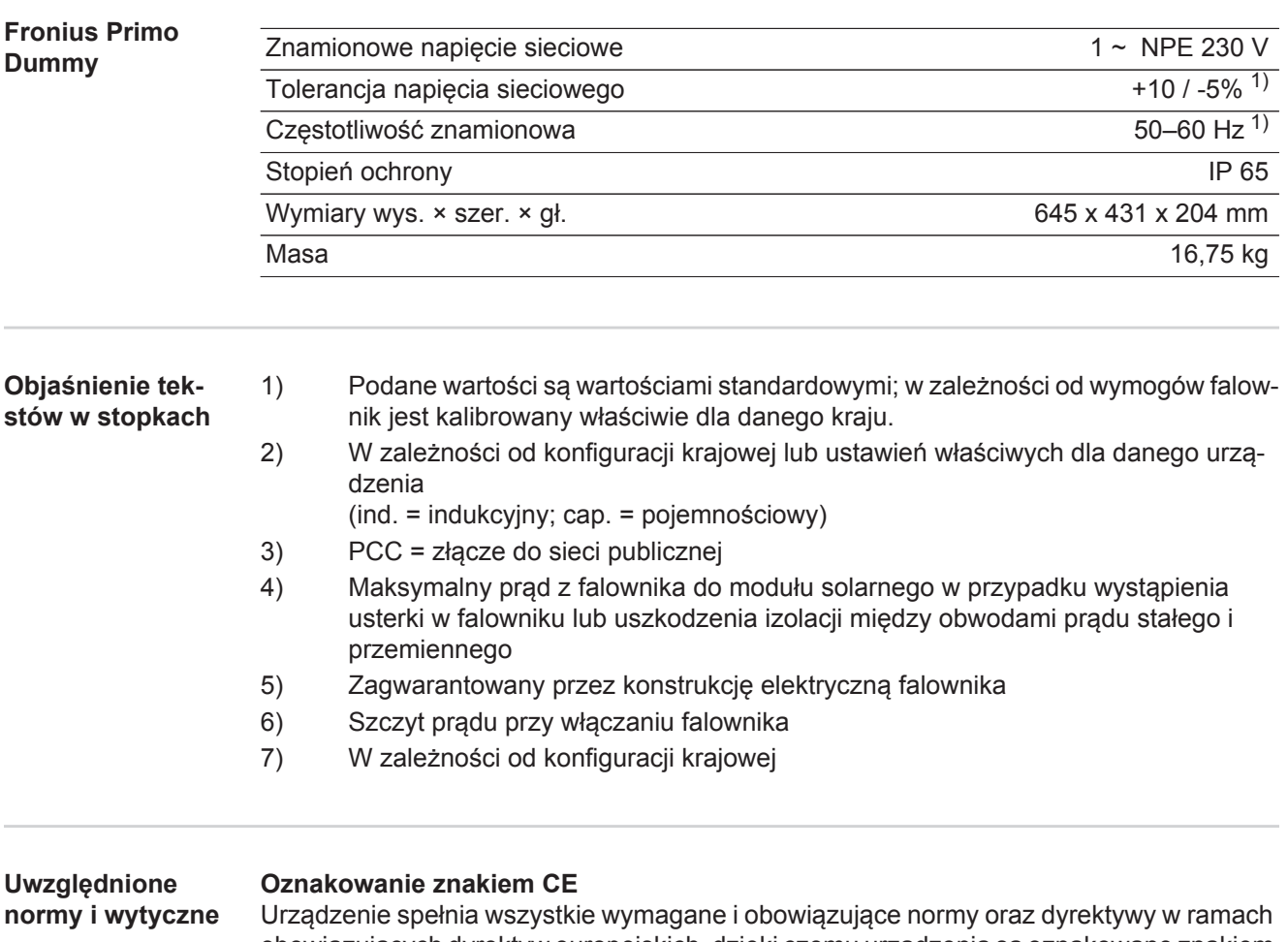

obowiązujących dyrektyw europejskich, dzięki czemu urządzenia są oznakowane znakiem CE.

#### **Układ zapobiegający zakłóceniom sieci**

Falownik jest wyposażony w homologowany układ zapobiegający zakłóceniom sieci.

#### **Awaria sieci**

Procedury pomiarów i procedury bezpieczeństwa standardowo zintegrowane w falowniku dbają o to, aby w razie awarii sieci natychmiast zostało przerwane zasilanie sieci (np. przy odłączeniu przez dostawcę energii lub uszkodzeniu linii przesyłowych).

# **Warunki gwarancji i utylizacja**

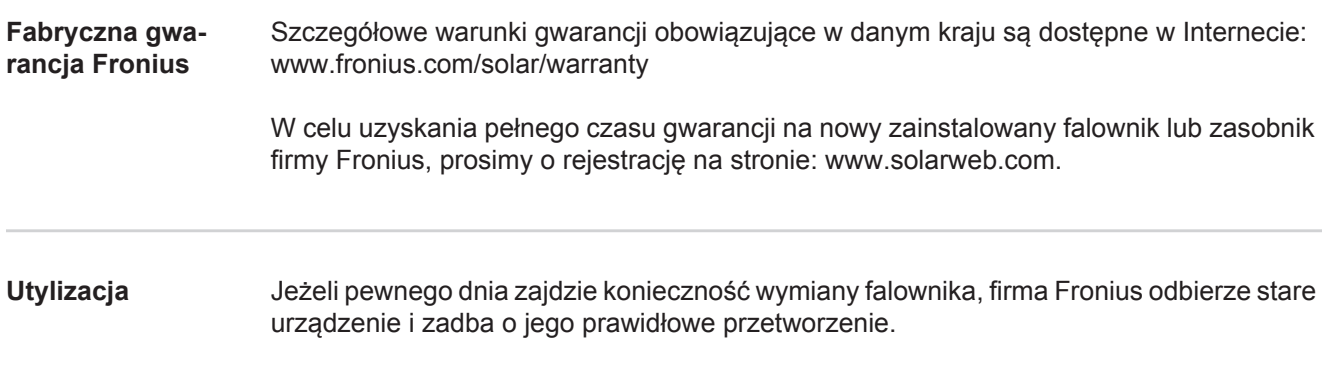

## **Fronius Worldwide - www.fronius.com/addresses**

**Fronius International GmbH** 4600 Wels, Froniusplatz 1, Austria E-Mail: pv-sales@fronius.com http://www.fronius.com

**Fronius USA LLC** Solar Electronics Division 6797 Fronius Drive, Portage, IN 46368 E-Mail: pv-us@fronius.com http://www.fronius-usa.com

Under http://www.fronius.com/addresses you will find all addresses of our sales branches and partner firms!